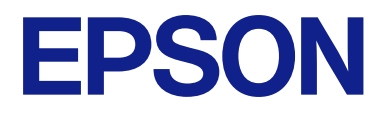

# **Epson Device Admin User's Guide**

NPD7372-00 EN

#### **About this Manual**

# <span id="page-1-0"></span>**About this Manual**

# **Marks and Symbols**

!**Caution:**

Instructions that must be followed carefully to avoid bodily injury.

c**Important:**

Instructions that must be observed to avoid damage to your equipment.

**Note:** Instructions containing useful tips and restrictions on printer operation.

 $\mathscr{D}$  Related Information Clicking this icon takes you to related information.

# **Artwork**

Screenshots used in this manual are currently under development. They may differ from the release version.

# **Operating System References**

In this manual, terms such as "Windows 11", "Windows 10", "Windows 8.1", "Windows 8", "Windows 7", "Windows Vista", "Windows Server 2022", "Windows Server 2019", "Windows Server 2016", "Windows Server 2012 R2", "Windows Server 2012","Windows Server 2008 R2", and "Windows Server 2008" refer to the following operating systems. Additionally, "Windows"refers to all versions.

- ❏ Microsoft® Windows® 11 operating system
- ❏ Microsoft® Windows® 10 operating system
- ❏ Microsoft® Windows® 8.1 operating system
- ❏ Microsoft® Windows® 8 operating system
- ❏ Microsoft® Windows® 7 operating system
- ❏ Microsoft® Windows Vista® operating system
- ❏ Microsoft® Windows Server® 2022 operating system
- ❏ Microsoft® Windows Server® 2019 operating system
- ❏ Microsoft® Windows Server® 2016 operating system

#### **About this Manual**

- ❏ Microsoft® Windows Server® 2012 R2 operating system
- ❏ Microsoft® Windows Server® 2012 operating system
- ❏ Microsoft® Windows Server® 2008 R2 operating system
- ❏ Microsoft® Windows Server® 2008 operating system

# **Contents**

### **[About this Manual](#page-1-0)**

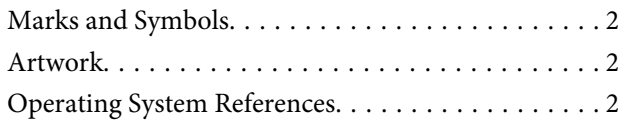

# **[Epson Device Admin Features](#page-5-0)**

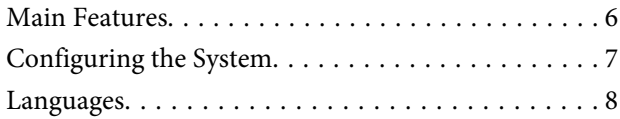

# **[Setting Up](#page-8-0)**

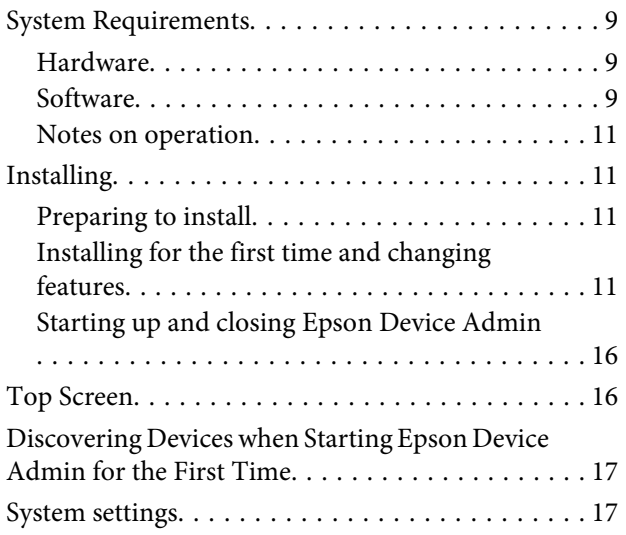

# **[Operation Screen](#page-17-0)**

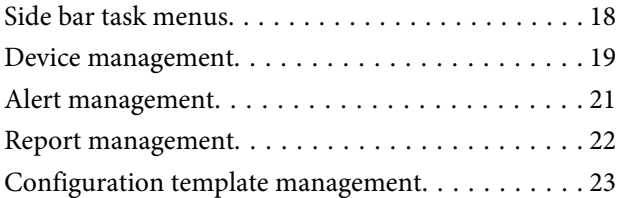

# **[Installation Settings](#page-24-0)**

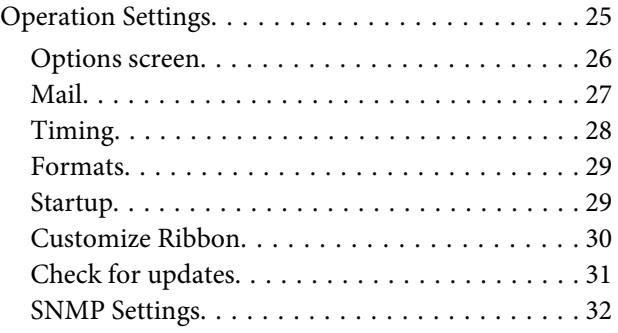

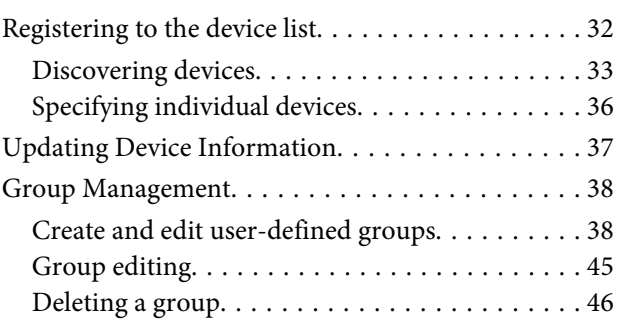

# **[Device Management](#page-47-0)**

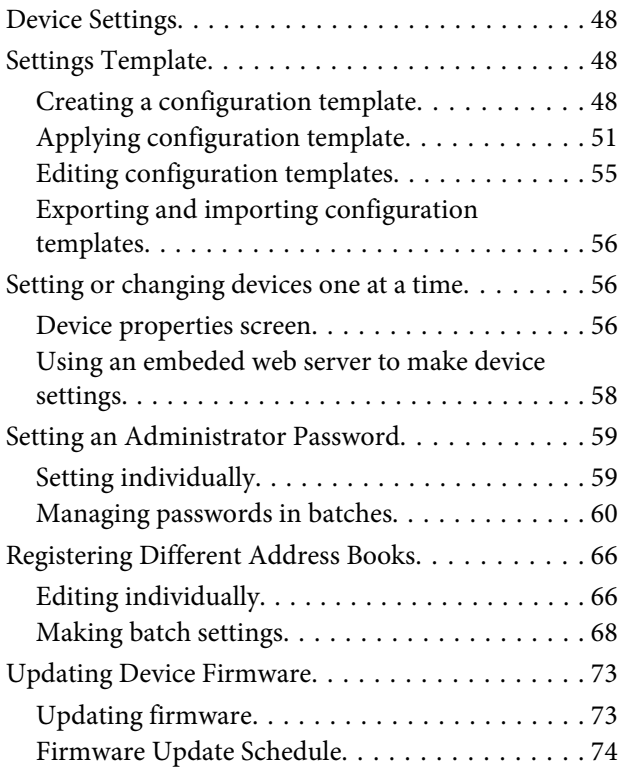

# **[Daily Management](#page-80-0)**

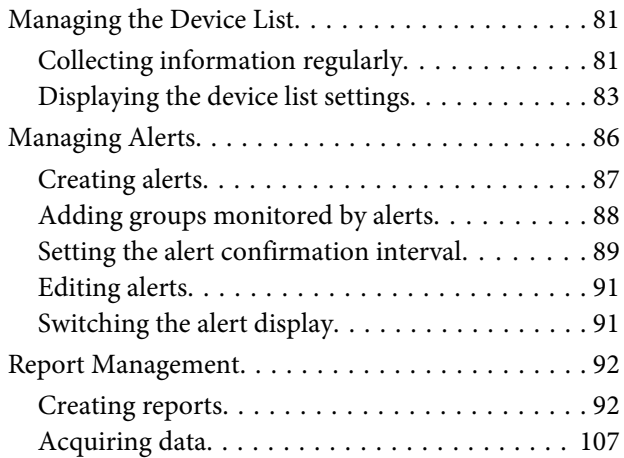

### **Contents**

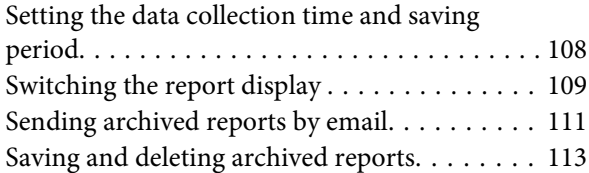

# **[Maintenance](#page-113-0)**

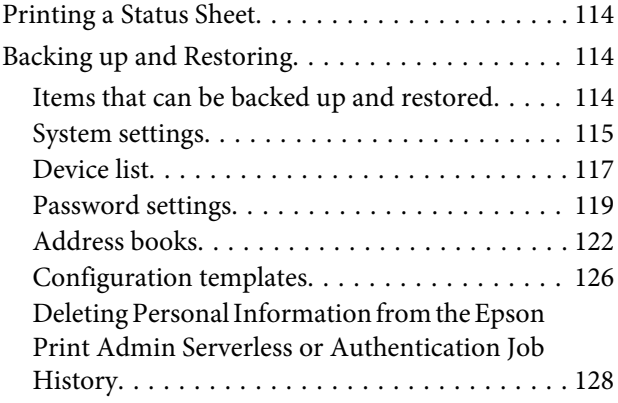

# **[Troubleshooting](#page-129-0)**

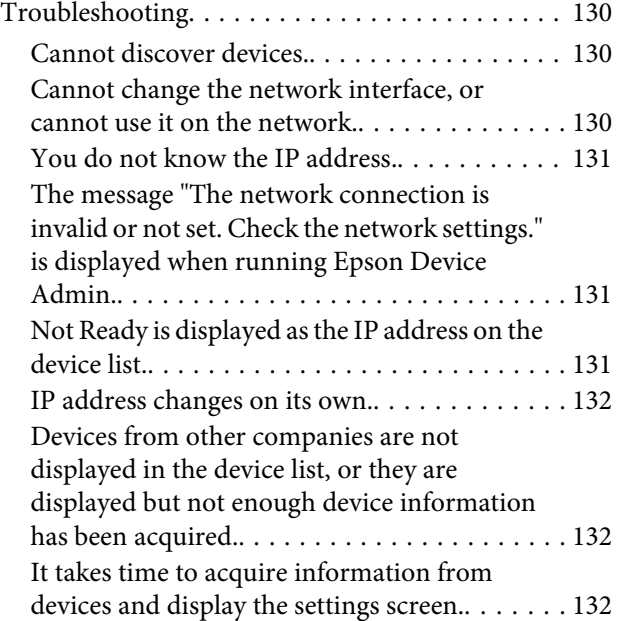

# **[Appendix](#page-132-0)**

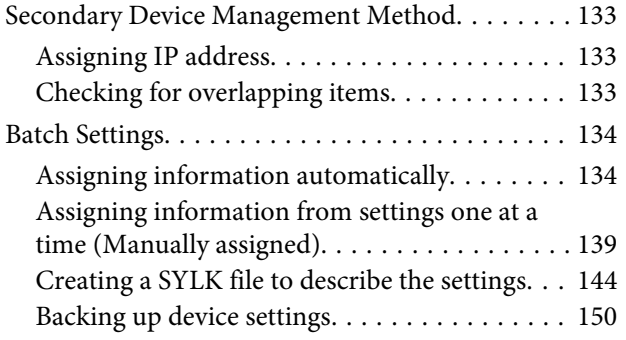

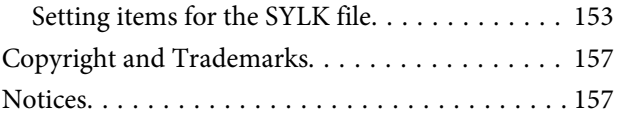

# <span id="page-5-0"></span>**Epson Device Admin Features**

# **Main Features**

Epson Device Admin is an application that allows you to install devices on the network, and then configure and manage the devices. The following outlines the main features.

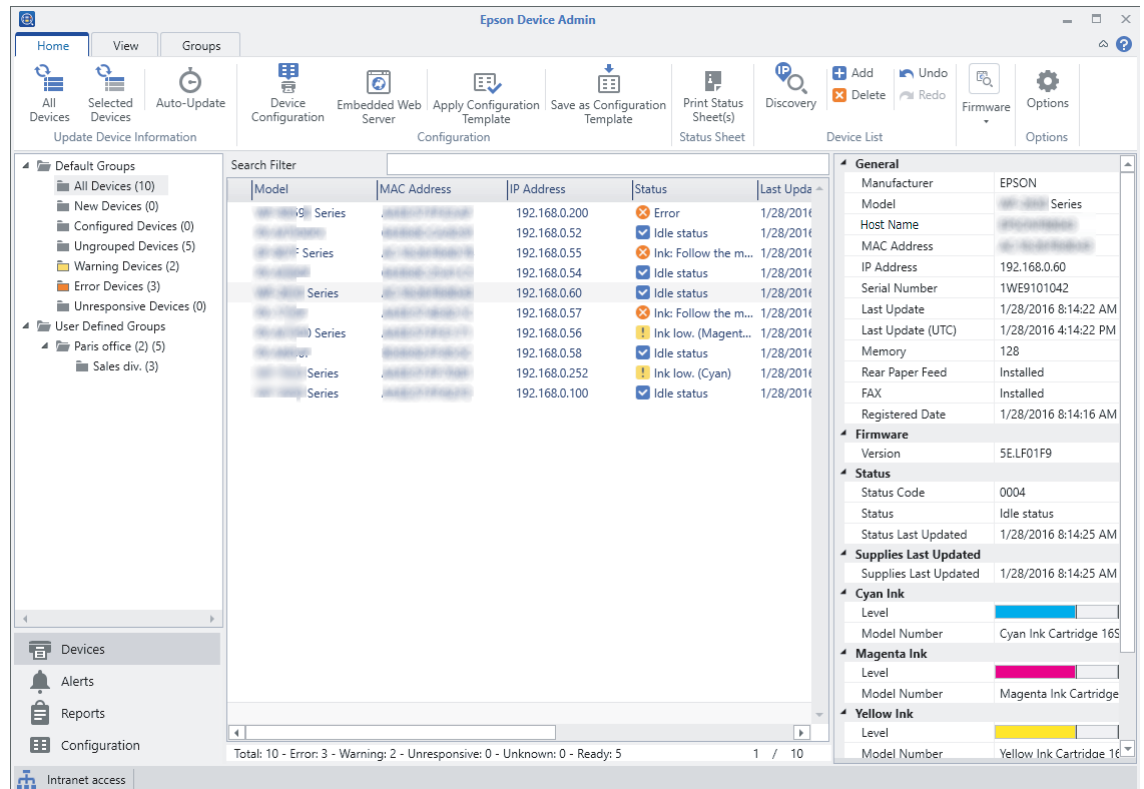

#### ❏ **Discovering devices**

You can discover devices on the network, and then register them to a list. If Epson devices such as printers and scanners are connected to the same network segment as the administrator's computer, you can find them even if they have not been assigned an IP address.

### ❏ **Setting devices**

You can make a template containing setting items such as the network interface and the paper source, and apply it to other devices as shared settings. When it is connected to the network, you can assign an IP address on a device that has not been assigned an IP address.

#### ❏ **Monitoring devices**

You can regularly acquire the status and detailed information for devices on the network. You can also monitor devices from other companies that have been registered to the device list.

#### ❏ **Managing alerts**

You can monitor alerts about the status of devices and consumables. The system automatically sends notification emails to the administrator based on set conditions.

#### **Epson Device Admin Features**

#### <span id="page-6-0"></span>❏ **Managing reports**

You can create regular reports as the system accumulates data on device usage and consumables. You can then save these created reports and send them by email.

# **Configuring the System**

You can manage devices by setting up the following system.

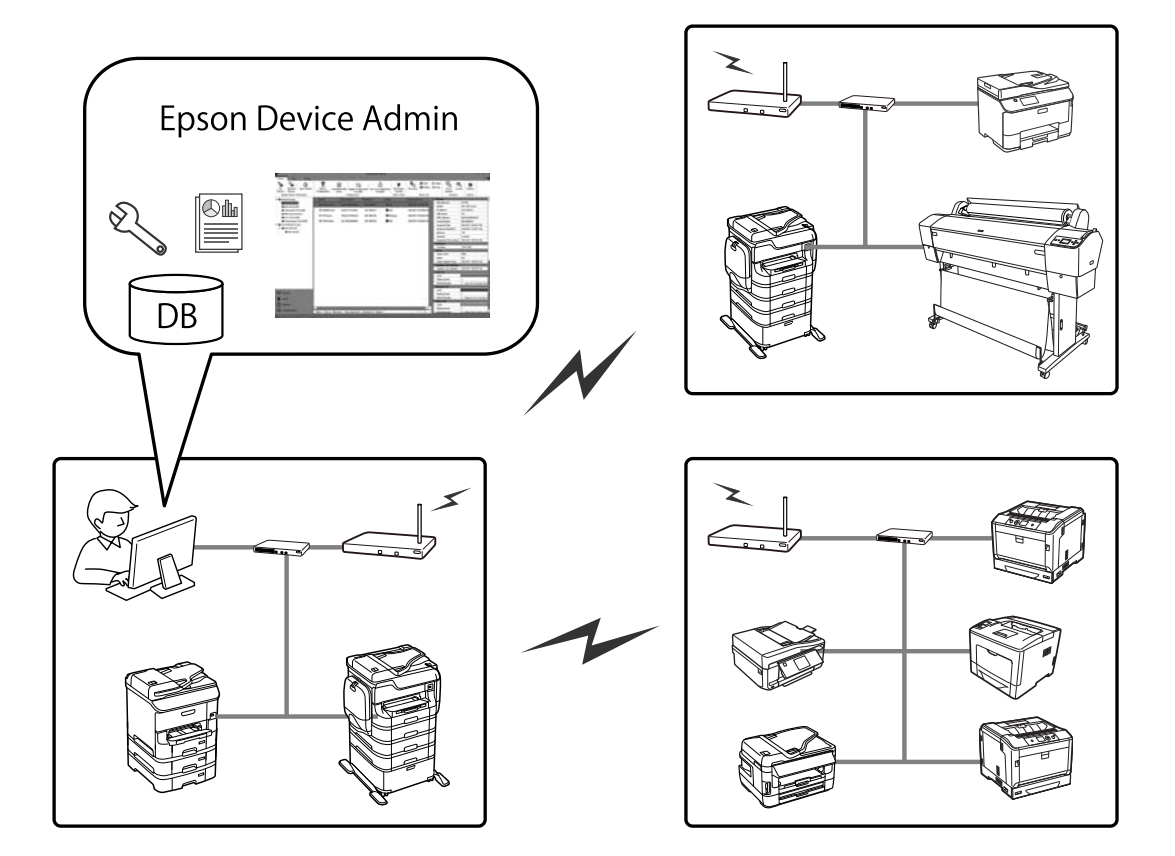

❏ Epson Device Admin system

This is a station where a computer for an IT administrator is installed so that devices can be managed.

Computers for an IT administrator

❏ Device Admin Client

This software should be installed on the computer for the IT administrator.

❏ Device Admin Agent

This is installed along with this software, and then operates a service as part of a system. The regularly acquires information, prepares reports, and sends alert notifications. The Device Admin Agent Monitor monitors whether or not the Device Admin Agent operates correctly.

❏ EDA database

This is installed in this software and records all information.

#### **Epson Device Admin Features**

# <span id="page-7-0"></span>**Languages**

Epson Device Admin supports the following languages.

English, French, Italian, Germany, Spanish, Chinese (traditional), Russian, Portuguese (Brazilian), Chinese (Simplified), Portuguese (Portuguese), Dutch, Korean, Japanese, Polish

# <span id="page-8-0"></span>**System Requirements**

The following requirements are necessary to install this software.

### **Hardware**

### **Minimum system requirements**

- ❏ CPU: 2.0 GHz or faster x86/x64 processor
- ❏ Memory: 4 GB or more
- ❏ Hard disk: 500 MB or more free space (except Database usage)
- ❏ Display:1024 x 768 or higher monitor resolution, High Color 32 bit

### **Recommended system requirements**

- ❏ CPU: 2.8 GHz or faster x64 processor (server system)
- ❏ Memory: 8 GB or more
- ❏ Hard disk: SSD, 500 MB or more free space (except Database usage)
- ❏ Display:1920 x 1080 or higher monitor resolution, High Color 32 bit

### **Software**

### **Recommended Software**

❏ Runtime: .NET Framework 4.0 or .NET Framework 4.5

.NET Framework 4.5 is installed as standard on Windows 8 and Windows Server 2012 or later.

❏ Internet Explorer 8 or later

This is necessary when displaying an archive report.

### **Ports to use**

Epson Device Admin continuously listens to several ports, therefore those ports must be opened for specific features. The following are the ports used by Epson Device Admin.

**Note:**

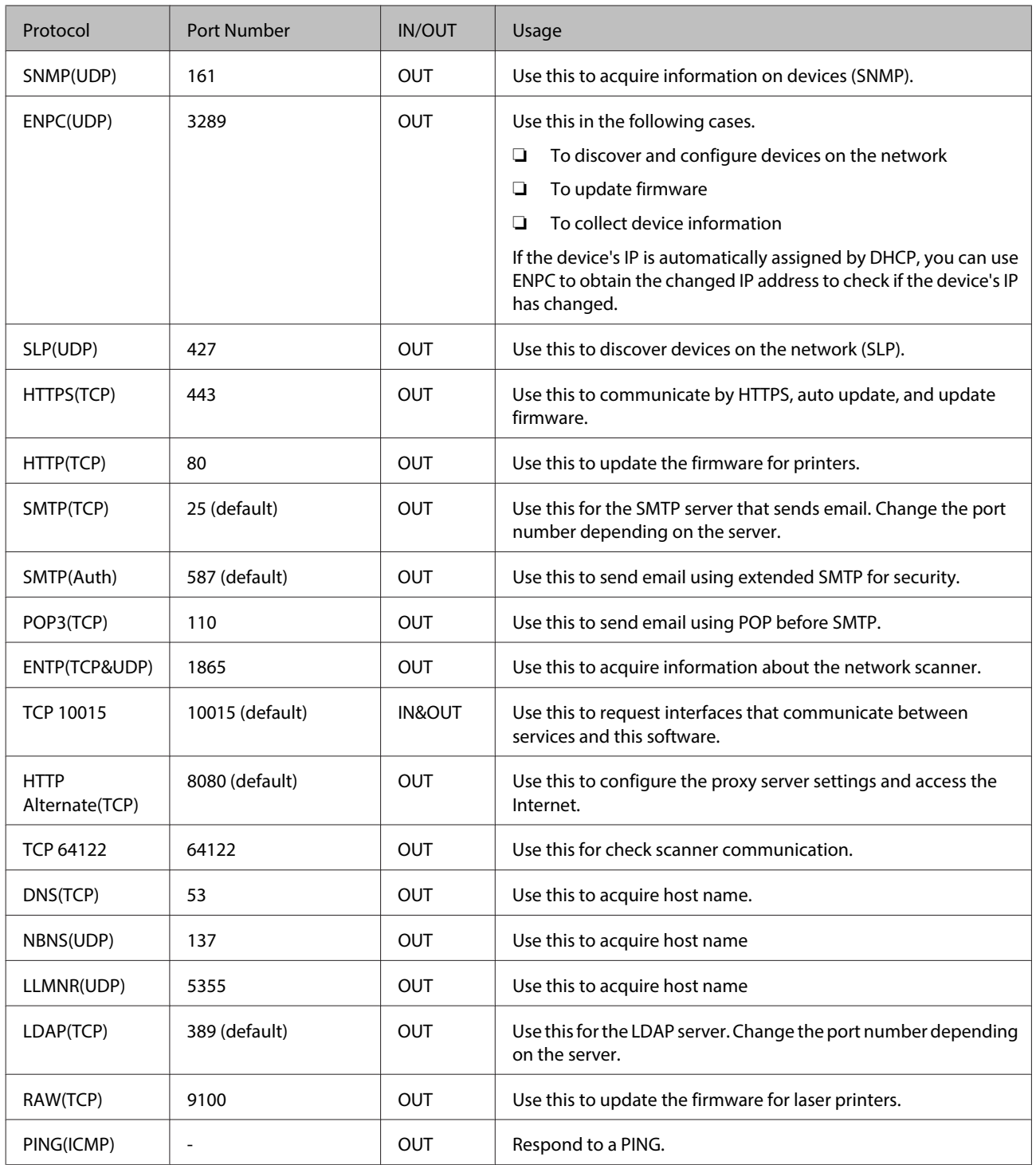

### **Windows services**

This software registers the following as Windows services when setting up.

- ❏ Epson Device Admin Agent
- ❏ Epson Device Admin Agent Monitor

### <span id="page-10-0"></span>**Virtual environment**

This software will also operate under the following virtual environments. However, performance may decline depending on the environment.

- ❏ Hyper-V
- ❏ VMWare vSphere

### **Notes on operation**

- ❏ Disable your computer's sleep function, otherwise this software will not operate correctly.
- ❏ If you change the time zone setting while this software is operating, it will be applied after restarting.
- ❏ This software only supports IPv4.
- ❏ We recommend using servers for 24 hour operation.
- ❏ The energy saving mode on the device may be disabled temporarily when acquiring data.

# **Installing**

# **Preparing to install**

### **.Net Framework**

You need to install .NET Framework 4.0 or .NET Framework 4.5 on the computer before you install this software. However, on computers running Windows 8 or Windows Server 2012 or later, you do not need to install it since .NET Framework 4.5 is installed as standard.

See the Microsoft Website for information on downloading .NET framework, installing, and explanations on usage.

<https://www.microsoft.com/en-us/download/details.aspx?id=17851>

# **Installing for the first time and changing features**

c**Important:** Login to the computer by using an administrator account.

### **Initial installation**

Follow the steps below to install this software.

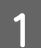

Run Setup.exe.

The Setup wizard starts.

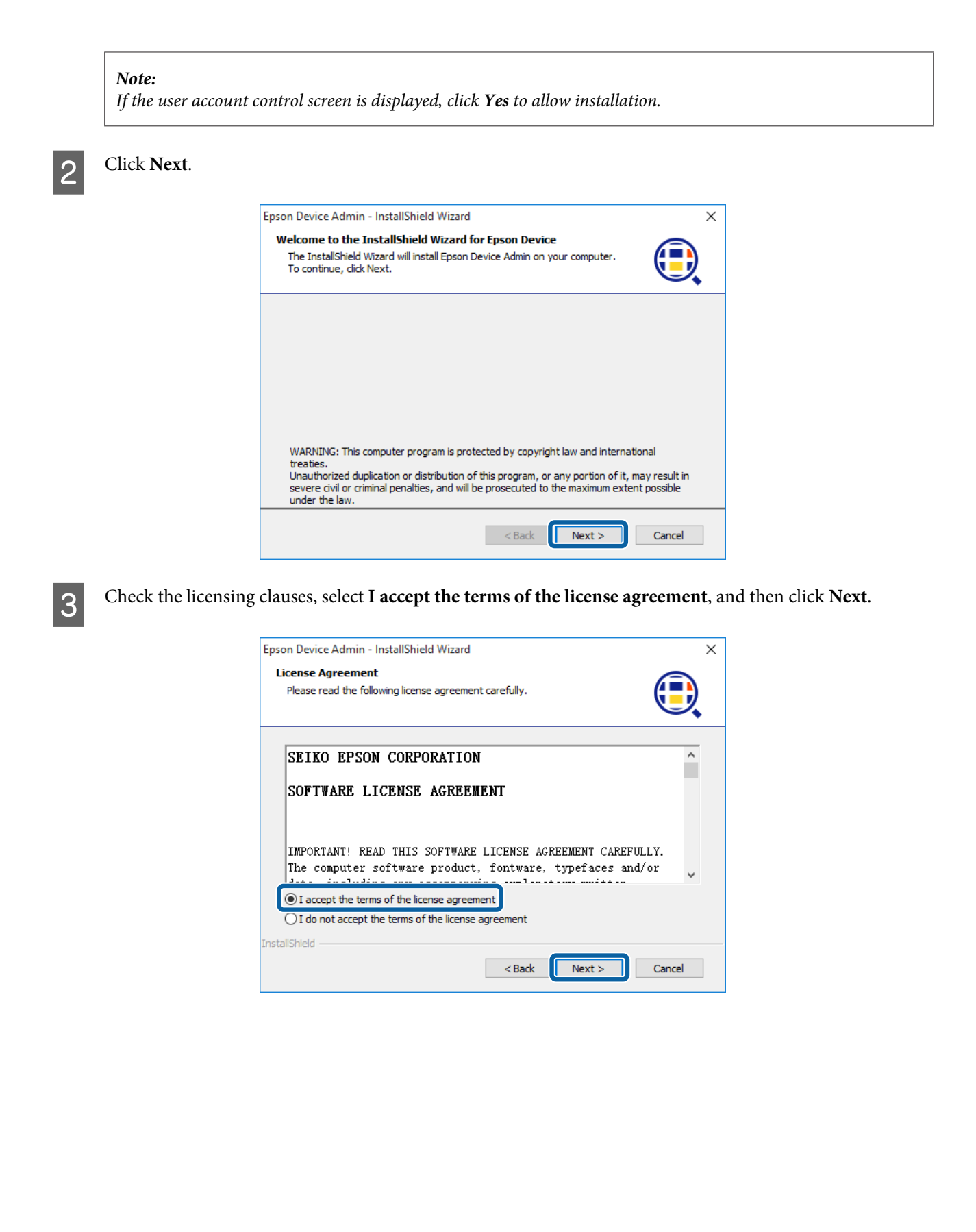

Select the folder where you want to install this software and then click Next.

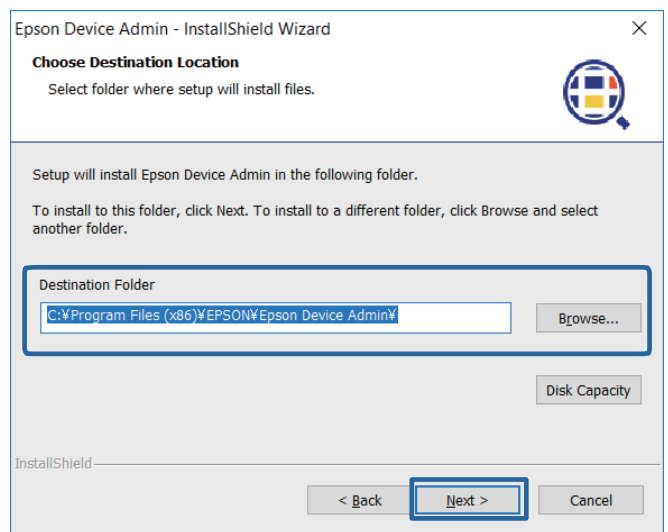

#### **Note:**

- ❏ Select **Browse** to change the destination where the software will be installed.
- ❏ Select **Disc Capacity** to check the amount of free disc space.

E Select the features that you want to add, and then click **Next**.

You can also add the alert feature and the report feature. See the following for information on additional feature.

- $\mathscr{D}$  ["Managing Alerts" on page 86](#page-85-0)
- U["Report Management" on page 92](#page-91-0)

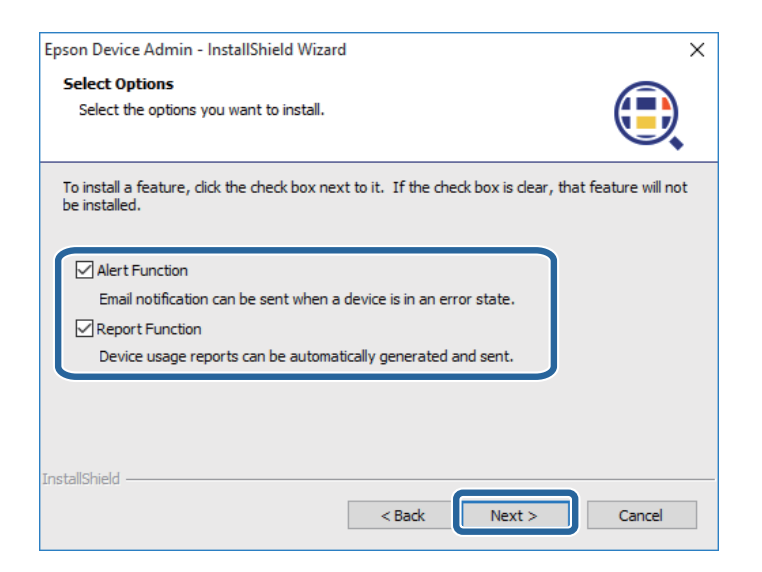

F Make the database settings, and then click Next.

Select the folder where you want to install the database.

"10015" is specified as the port number. If "10015" has already been used, specify a port number that can be used on your computer.

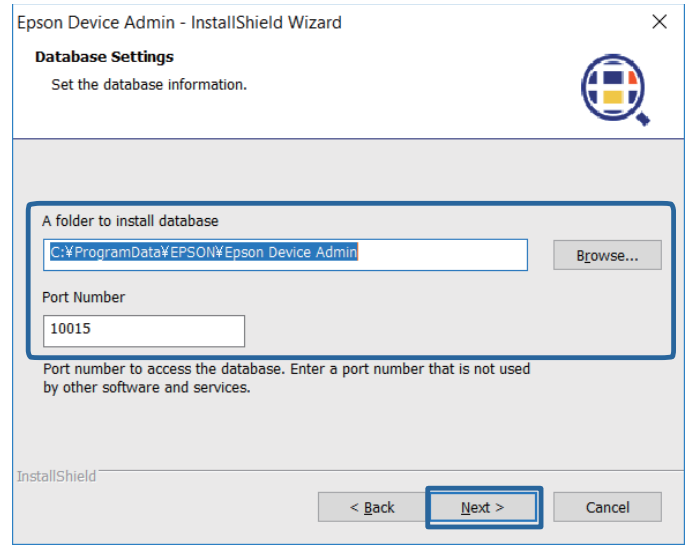

#### **Note:**

Select **Browse** to change the destination where the database will be installed.

# 7 Click Install.

Installation starts.

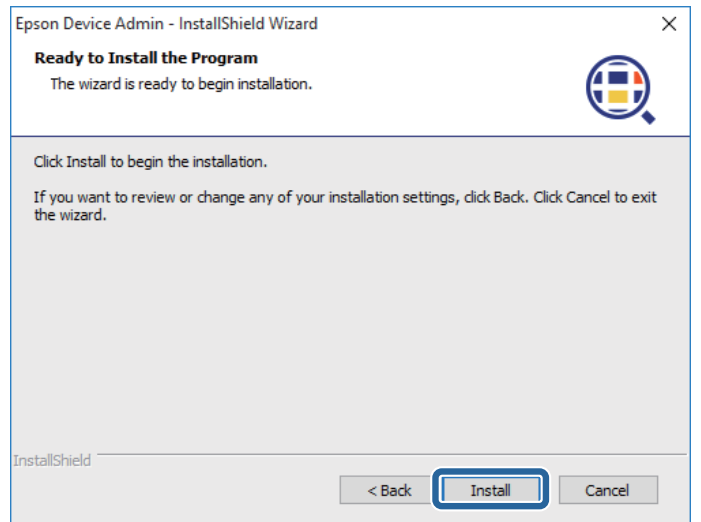

**A** Click **Finish** when the installation complete screen is displayed.

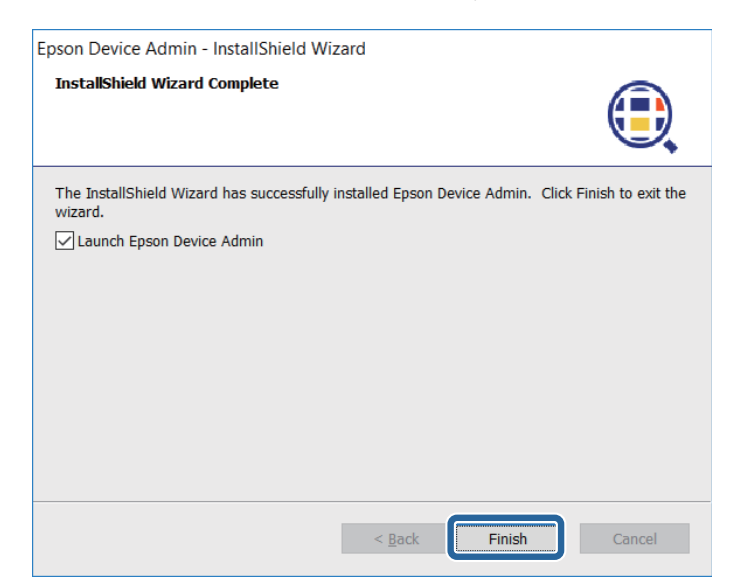

### **Changing features and uninstalling**

You can change the installed features and uninstall this software from the Windows Control Panel.

- Open the Windows Control Panel.
- Select **Uninstall a program** to display the program list.
- 

Right-click **Epson Device Admin.** 

4 Select one of the followings from the menu displayed.

To change a function: change

To uninstall the software: uninstall

Follow the on-screen instructions to uninstall or change this software.

### **Updating**

The following information and files are maintained even if you install an updated program or change the features.

- ❏ Information on acquired devices
- ❏ Settings for the discovery parameters
- ❏ Database files (From Epson Device Admin 2.x or later)

# <span id="page-15-0"></span>**Starting up and closing Epson Device Admin**

❏ Start up

Select Start menu - **All Programs** - **EPSON** - **Epson Device Admin** - **Epson Device Admin**.

When you start Epson Device Admin for the first time after installing, it automatically discovers devices.

U["Discovering Devices when Starting Epson Device Admin for the First Time" on page 17](#page-16-0)

### ❏ Close

Click "x" at the top-right of the screen, or click **at the top-left of the screen, and then select Close.** 

# **Top Screen**

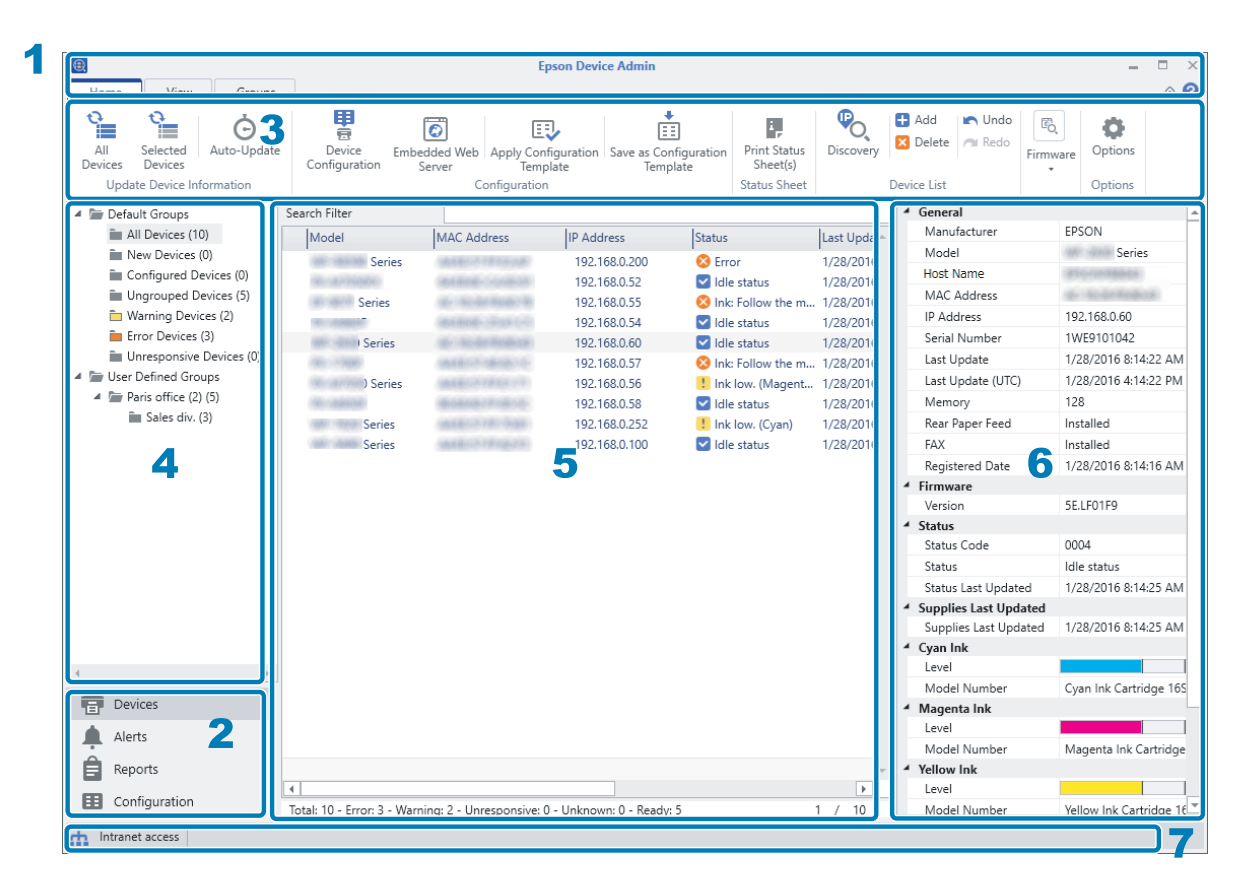

The Epson Device Admin top screen is composed of the following panes.

The display changes depending on the item selected from the side bar task menu on the top screen.

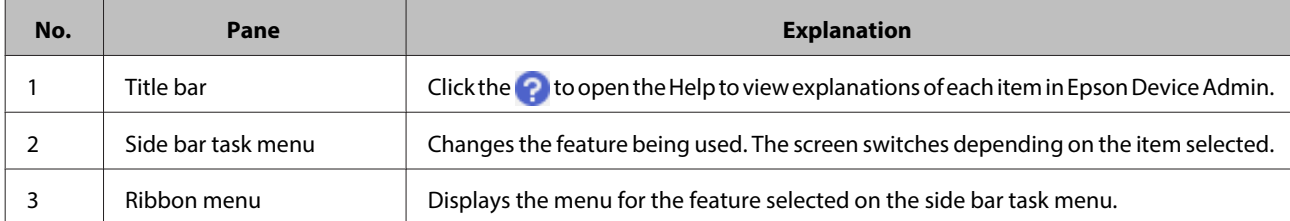

<span id="page-16-0"></span>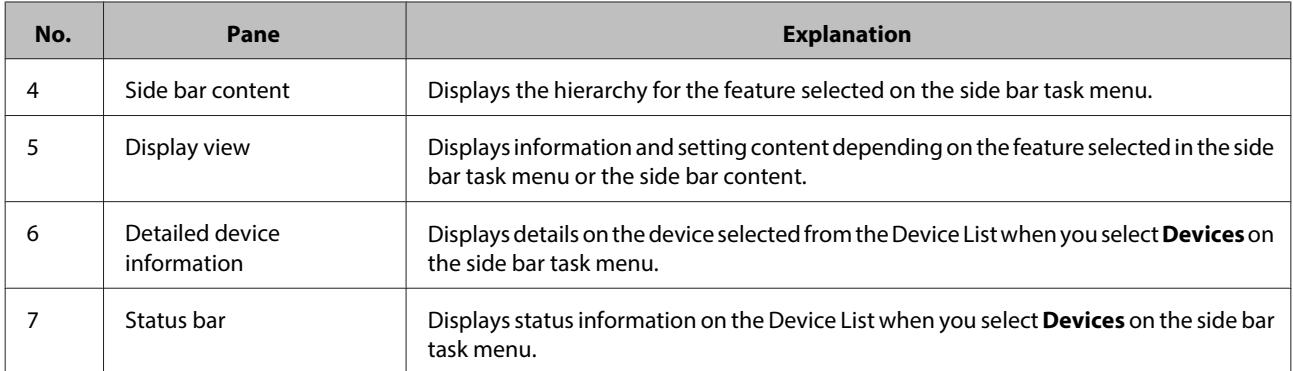

# **Discovering Devices when Starting Epson Device Admin for the First Time**

When you start Epson Device Admin for the first time after installing, a message for discovering devices is displayed.

When you click **Yes**, Epson Device Admin discovers devices in the same segment and registers devices to the device list.

When you click **No**, Epson Device Admin does not discover devices. Register them to the device list manually.

U["Registering to the device list" on page 32](#page-31-0)

# **System settings**

You can configure Email settings and ribbon menu settings for management by using the option menu in the ribbon menu on the device management screen.

See the following for more details.

U["Operation Settings" on page 25](#page-24-0)

# <span id="page-17-0"></span>**Operation Screen**

# **Side bar task menus**

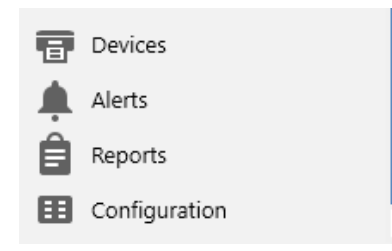

Select a menu to switch from one menu to another.

❏ Device management screen

Allows you to manage devices on the network. You can discover and register devices, as well as update device information and so on.

U["Device management" on page 19](#page-18-0)

❏ Alert management screen

Allows you to manage alerts that are output from the device. The system can automatically inform you via email about devices with low supplies level, paper jam or device error.

U["Alert management" on page 21](#page-20-0)

❏ Report management screen

Allows you to manage reports that contain a variety of information about the devices. You can set how to output reports containing information such as the frequency the device is used and the number of times consumables are replaced.

 $\mathscr{D}$  ["Report management" on page 22](#page-21-0)

❏ Configuration template management screen

Allows you to manage settings for devices with templates. You can make settings for creating, applying, and backing up setting templates.

 $\mathscr{D}$  ["Configuration template management" on page 23](#page-22-0)

# <span id="page-18-0"></span>**Device management**

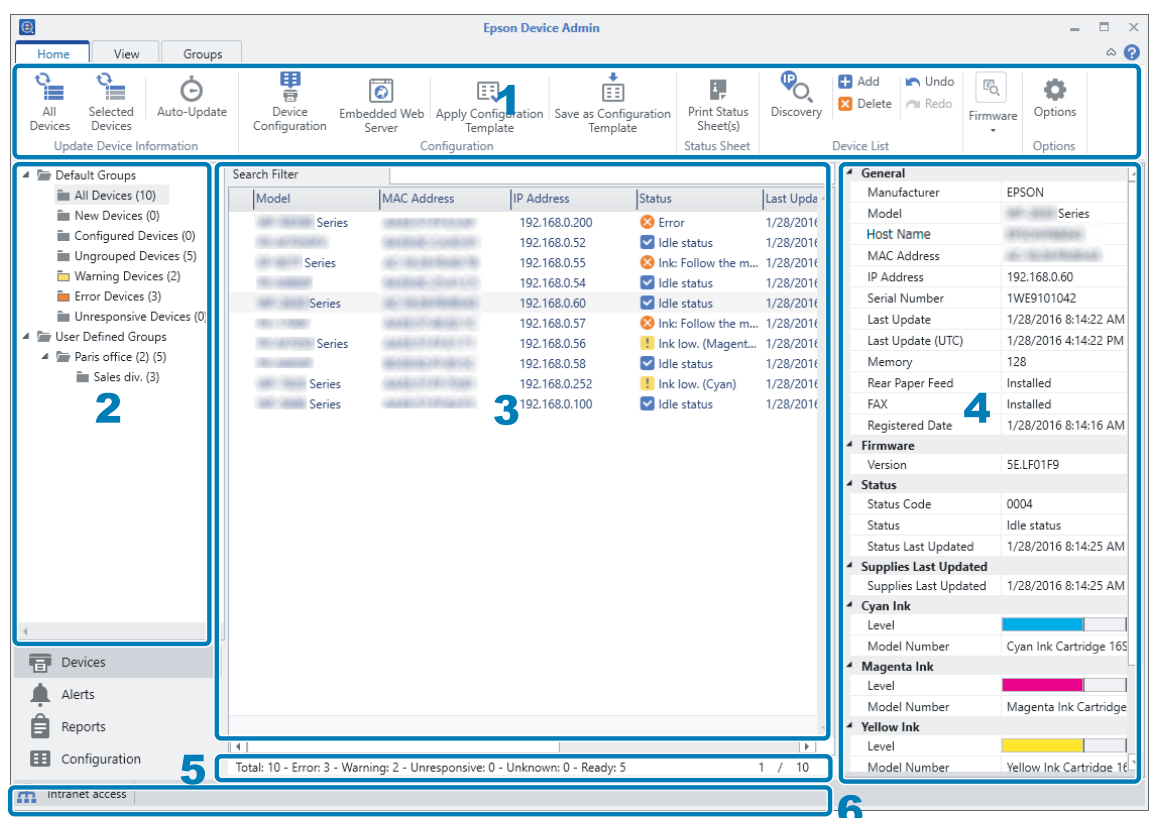

Displays the device management screen when selecting **Devices** on the side bar task menu.

The device management screen is comprised of the following panes. See the following for available operations using the device management screen.

### $\mathcal{L}\!\mathfrak{F}$  ["Installation Settings" on page 25](#page-24-0)

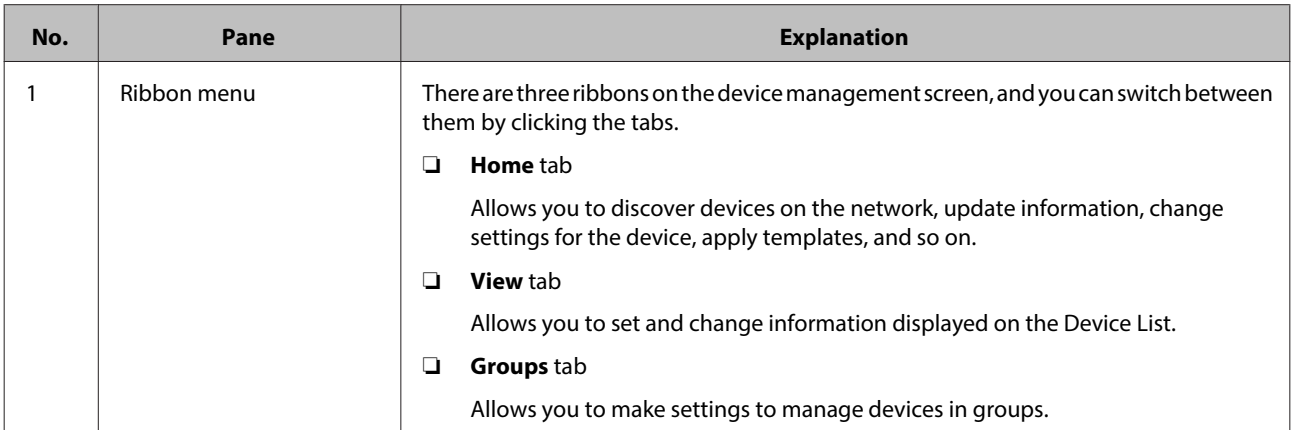

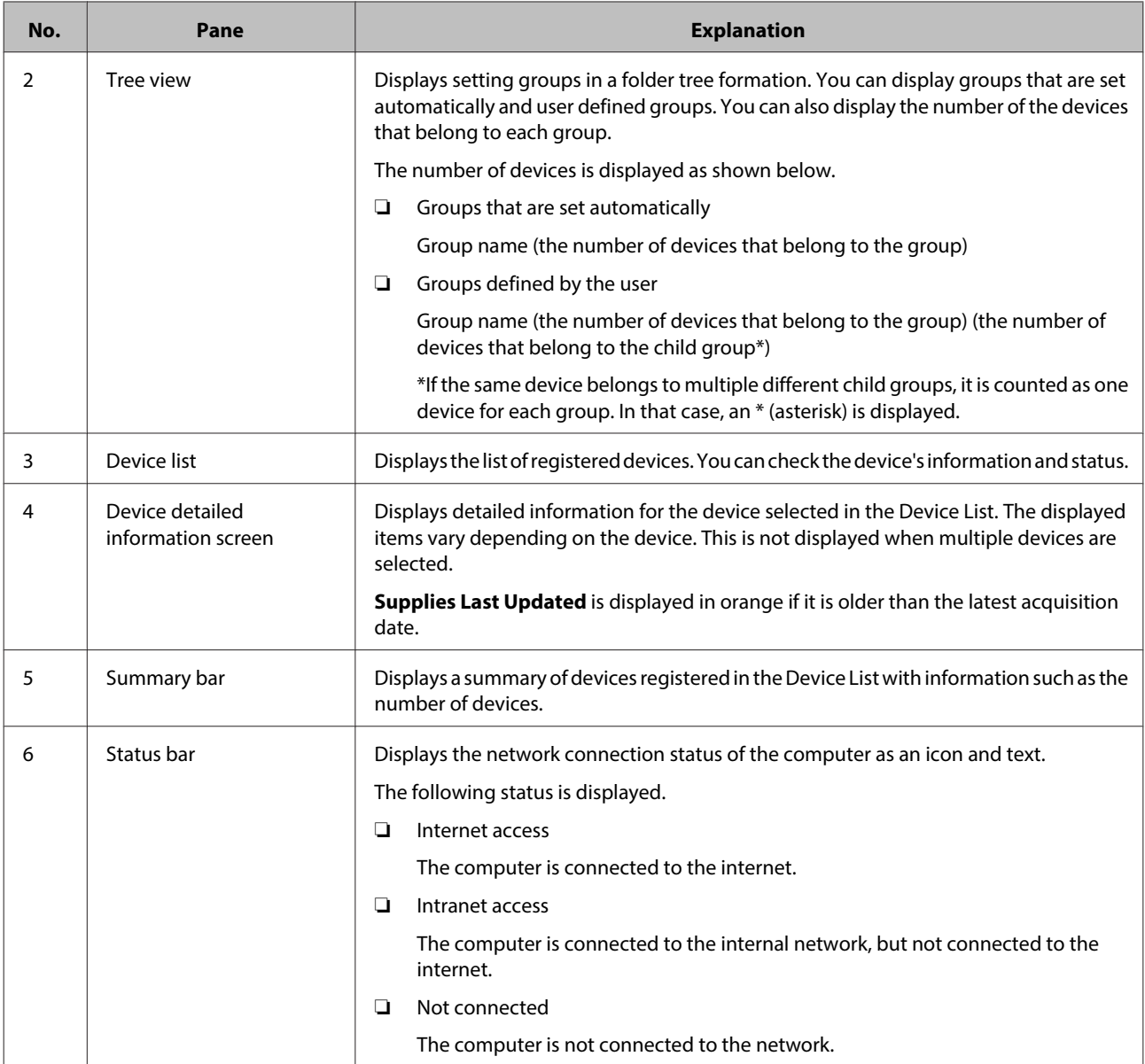

# <span id="page-20-0"></span>**Alert management**

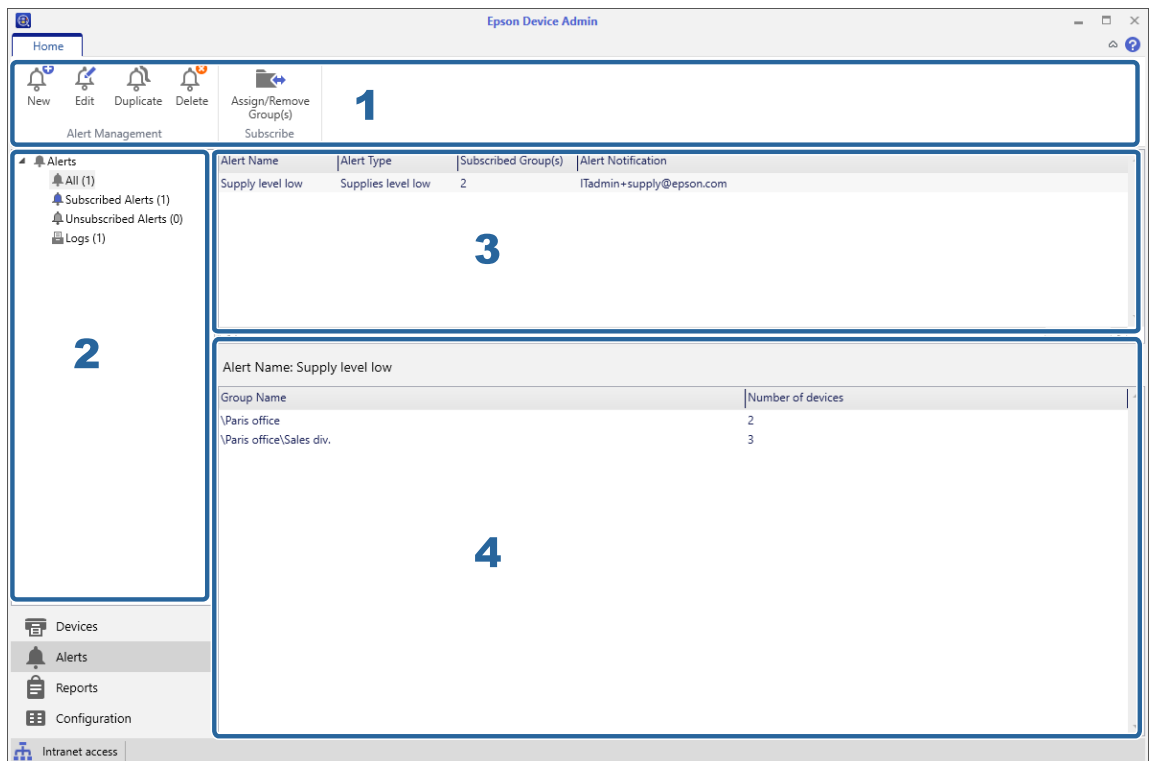

Displays the alert management screen when selecting **Alerts** on the side bar task menu.

The Alert management screen is comprised of the following panes. See the following for available operations using the Alert management screen.

### U["Managing Alerts" on page 86](#page-85-0)

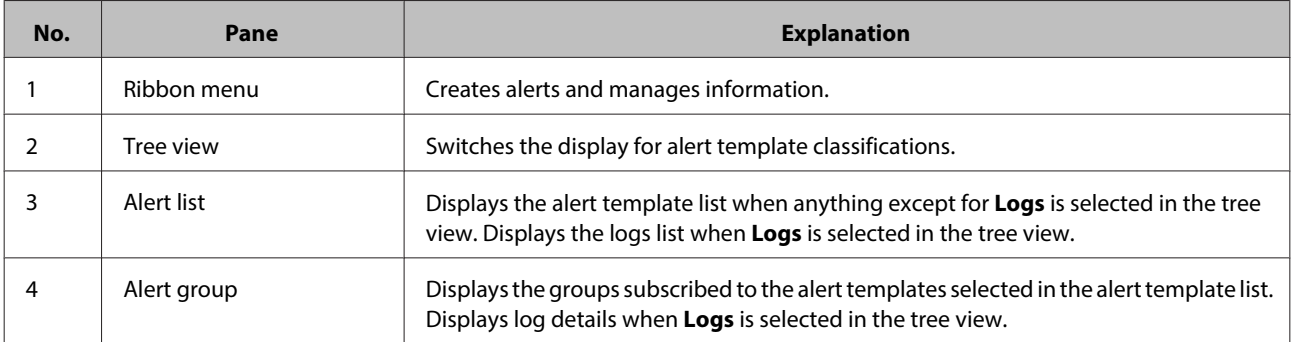

# <span id="page-21-0"></span>**Report management**

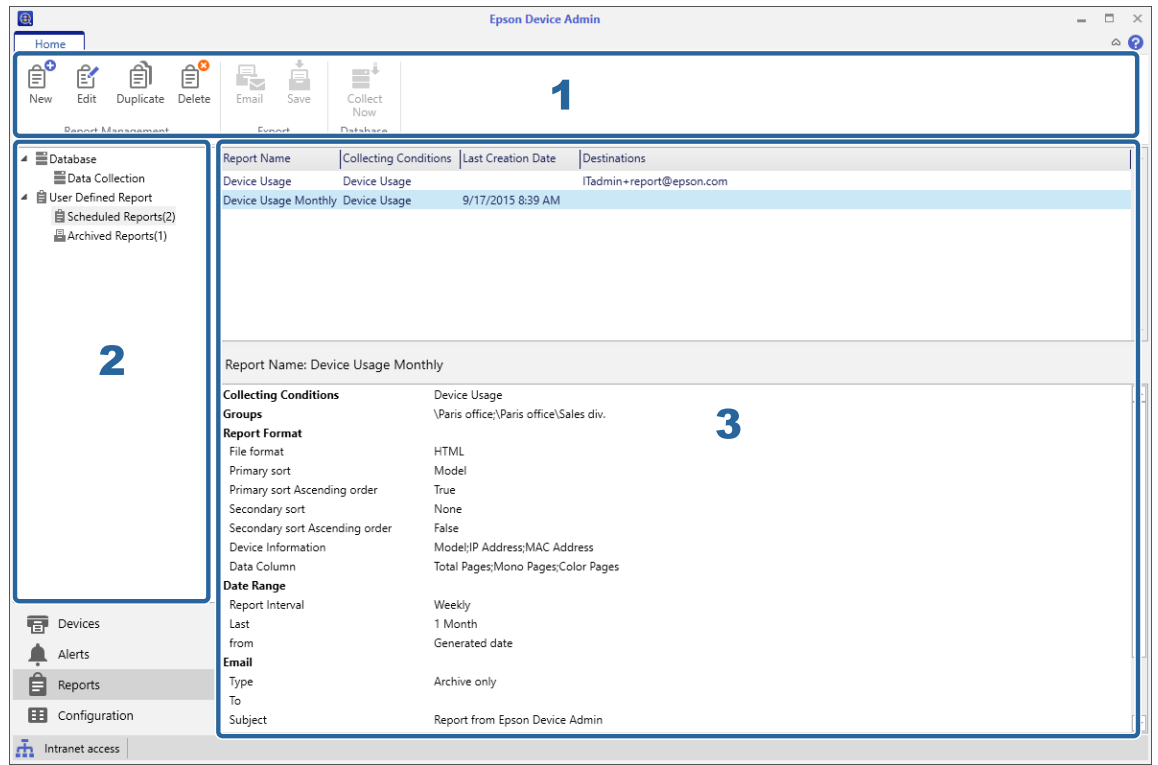

Displays the report management screen when selecting **Reports** on the side bar task menu.

The Report management screen is comprised of the following panes. See the following for available operations using the Report management screen.

### U["Report Management" on page 92](#page-91-0)

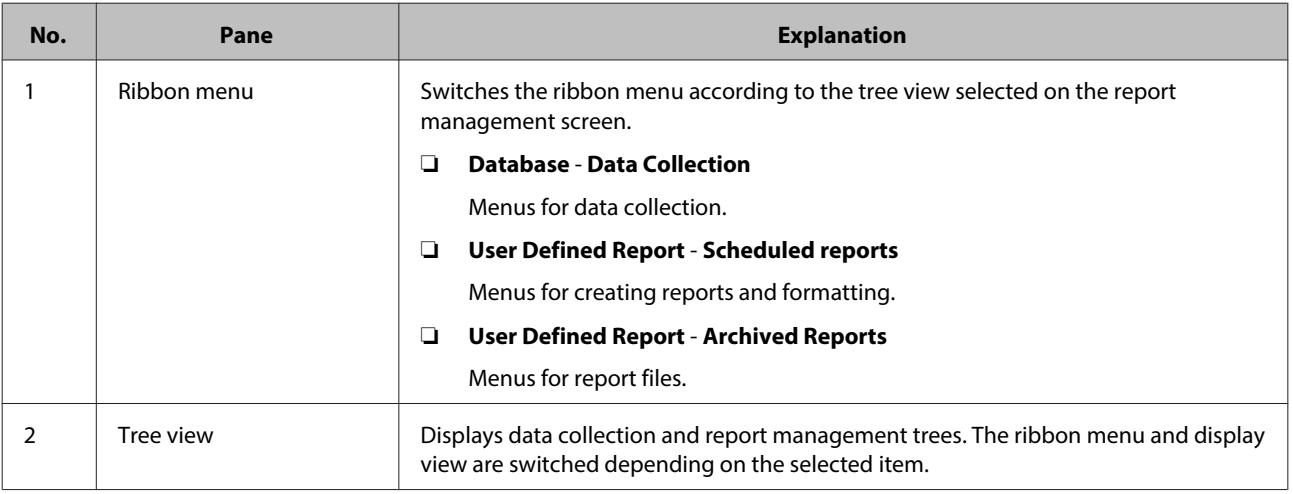

<span id="page-22-0"></span>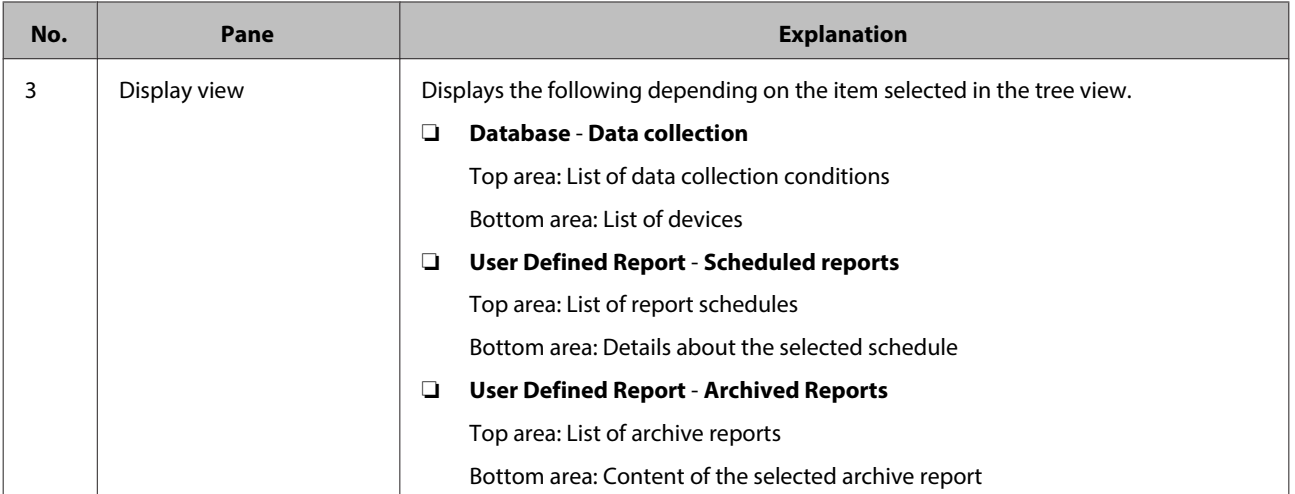

# **Configuration template management**

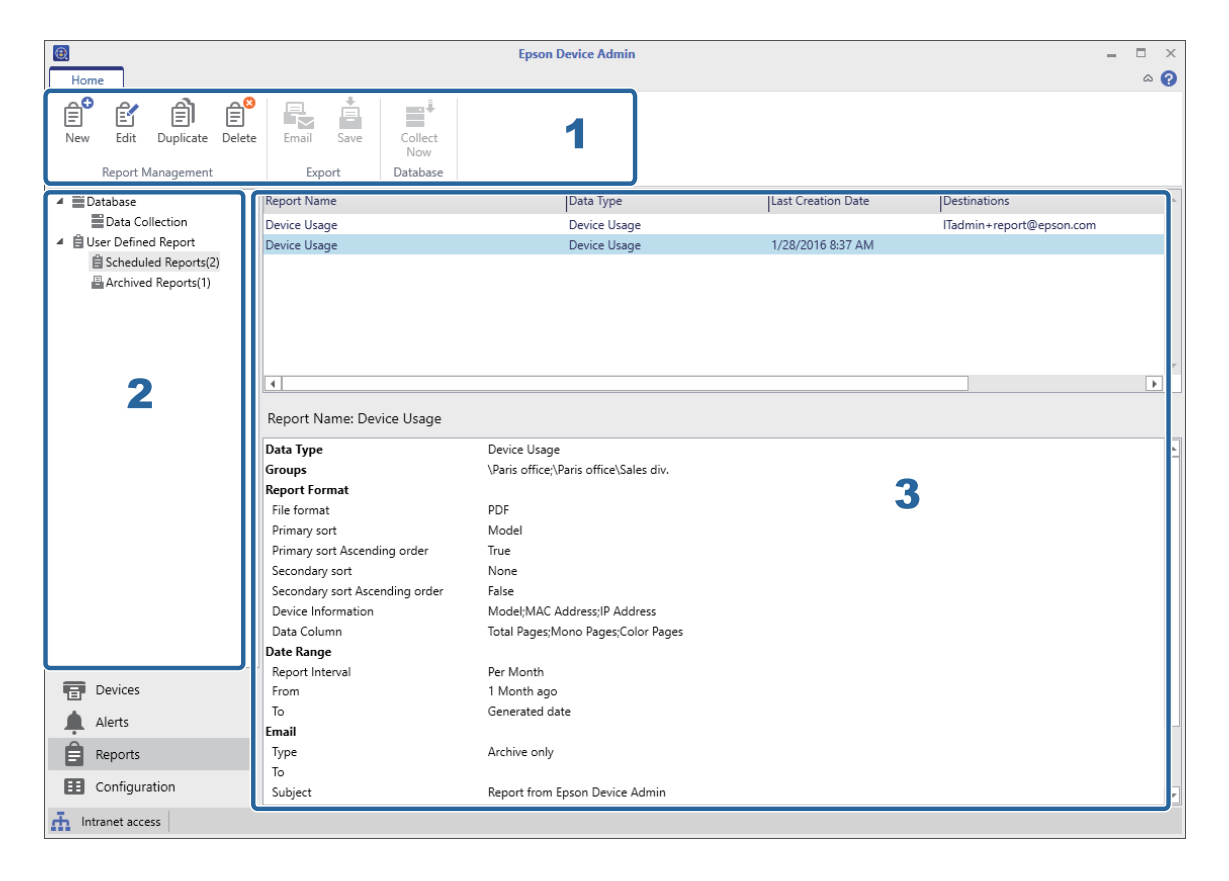

Displays the configuration template management screen when you select **Configuration** on the side bar task menu.

The configuration template management screen is comprised of the following panes. See the following for available operations using the configuration template management screen.

### U["Settings Template" on page 48](#page-47-0)

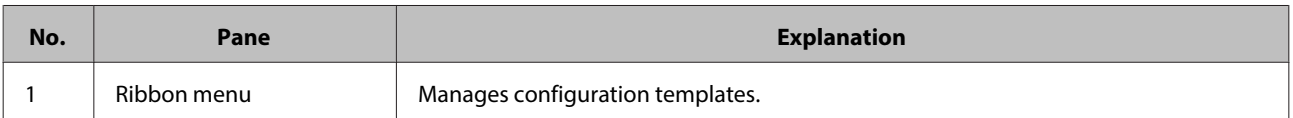

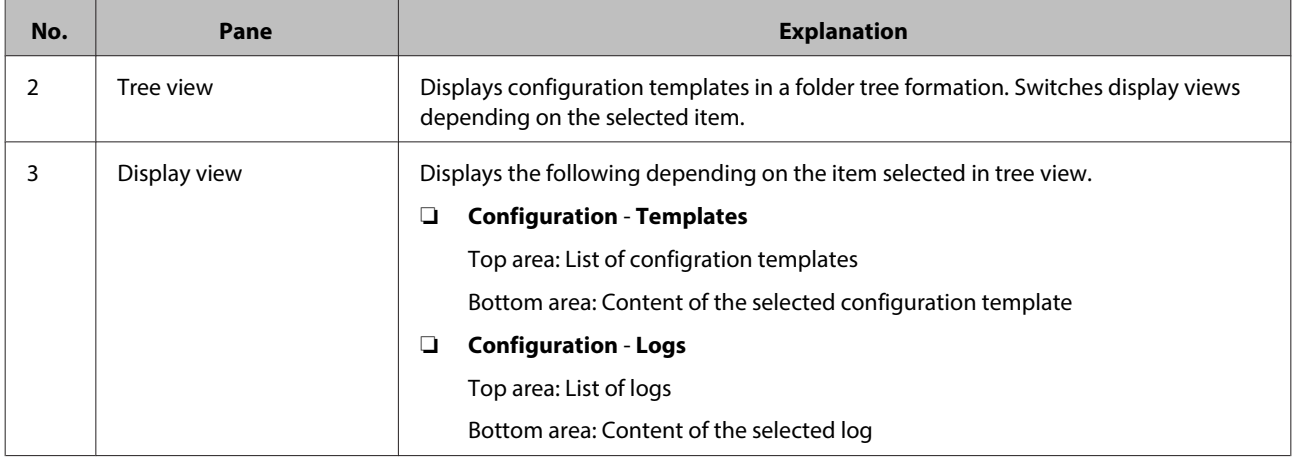

# <span id="page-24-0"></span>**Operation Settings**

These settings are necessary to use each feature.

#### **Device Registration**

❏ Discovery Parameters: Discovery using an IP address

U["Specifying an IP address" on page 35](#page-34-0)

❏ Discovery Parameters: Discovery using an IP address range

 $\mathscr{D}$  ["Specifying an IP address range" on page 35](#page-34-0)

❏ Discovery Parameters: Discovery using a network address

 $\mathscr{D}$  ["Specifying a network address" on page 35](#page-34-0)

#### **System Settings**

❏ Email notification settings

U["Mail" on page 27](#page-26-0)

❏ Processing Time

 $\mathscr{D}$  ["Schedule settings" on page 81](#page-80-0)

❏ Password Manager

 $\mathcal{D}$  ["Managing passwords automatically" on page 60](#page-59-0)

❏ System settings

 $\mathscr{D}$  ["Backing up system settings" on page 115](#page-114-0)

❏ SNMP Settings

U["SNMP Settings" on page 32](#page-31-0)

#### **Detailed Settings**

❏ Firmware external site access

 $\mathscr{D}$  ["Check for updates" on page 31](#page-30-0)

❏ Detailed Settings

U["Formats" on page 29](#page-28-0)

#### <span id="page-25-0"></span>**Alert Notifications**

❏ Alert

U["Setting the alert confirmation interval" on page 89](#page-88-0)

# **Options screen**

You can set discovery conditions as well as system settings on the **Option** screen.

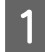

**A Select Devices** on the side bar task menu.

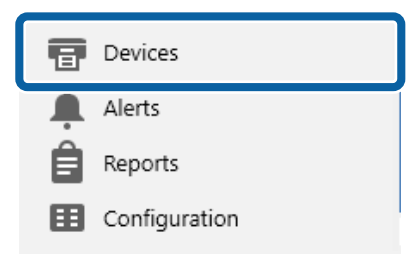

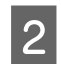

**2** Select **Home** - **Options** on the ribbon menu.

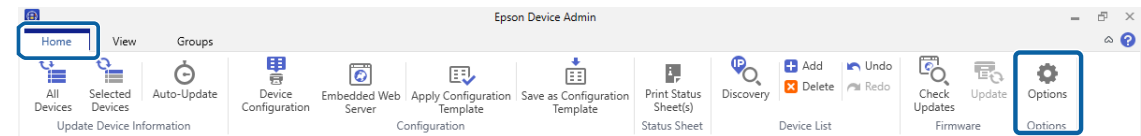

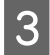

Select the item you want to configure.

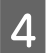

#### Set each item as necessary.

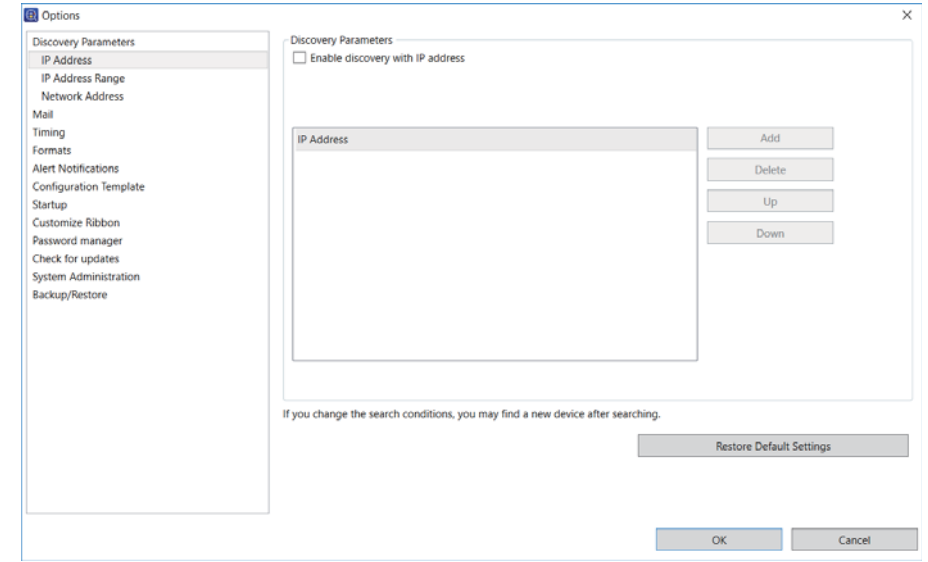

E Click **OK**.

# <span id="page-26-0"></span>**Mail**

You can set the email server (mail sending server) used for the notification feature.

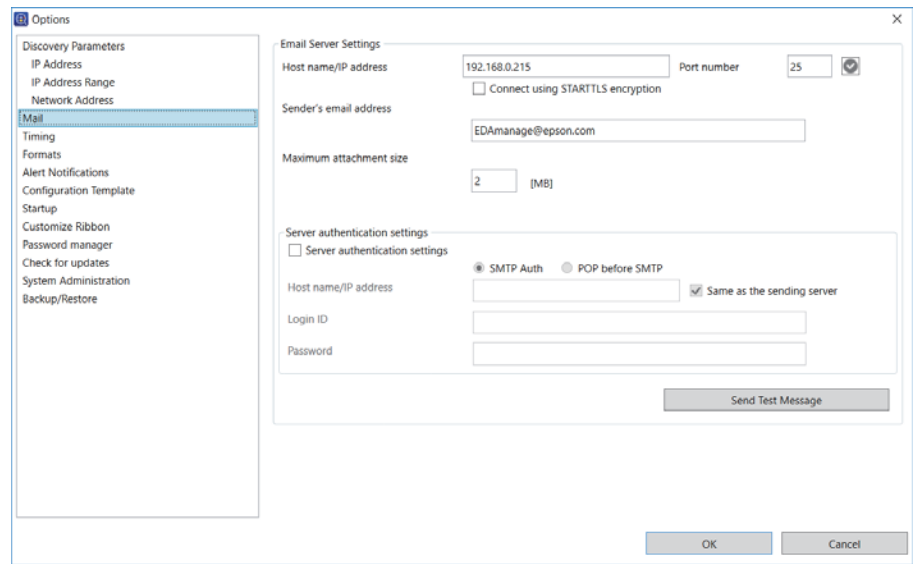

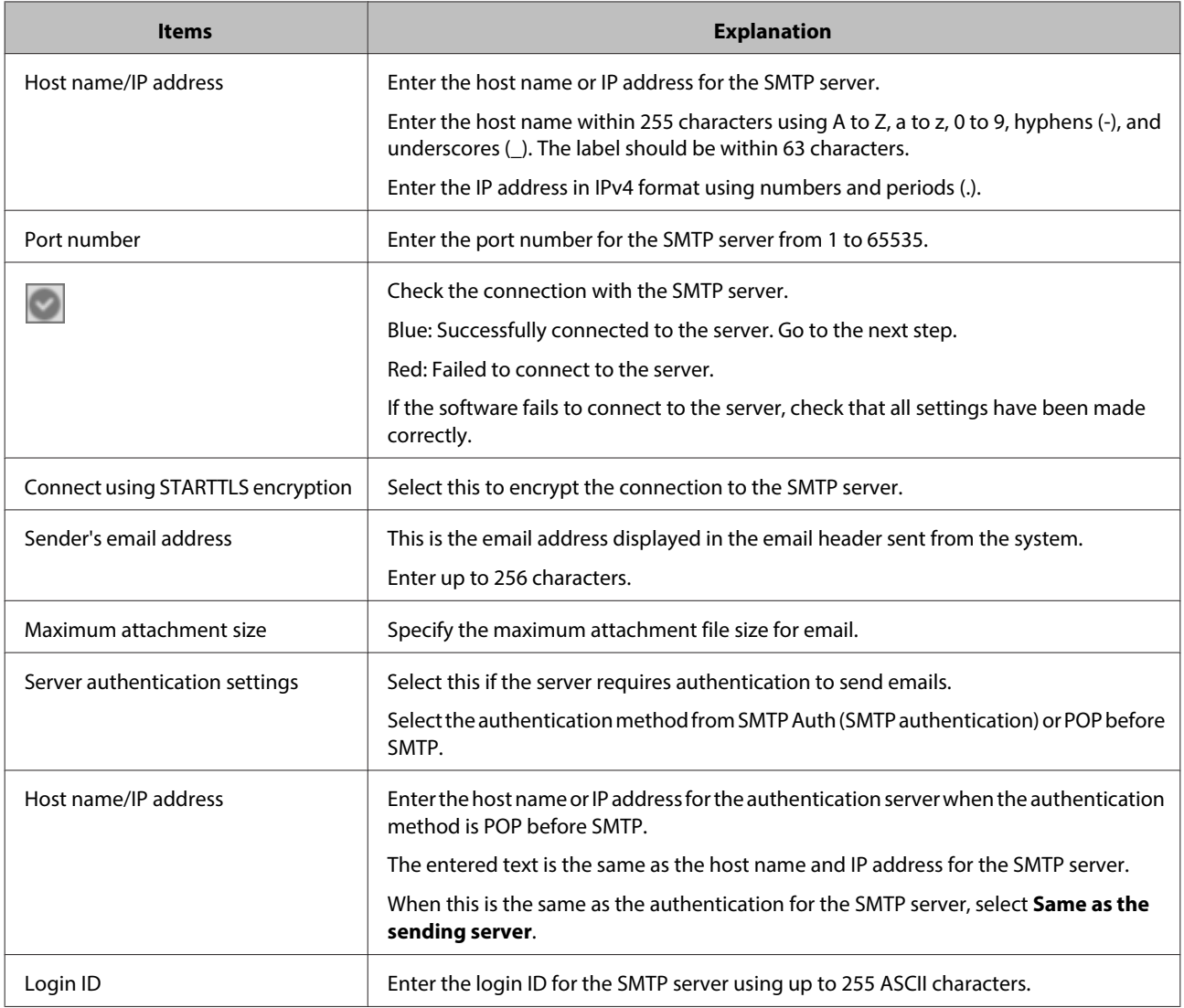

<span id="page-27-0"></span>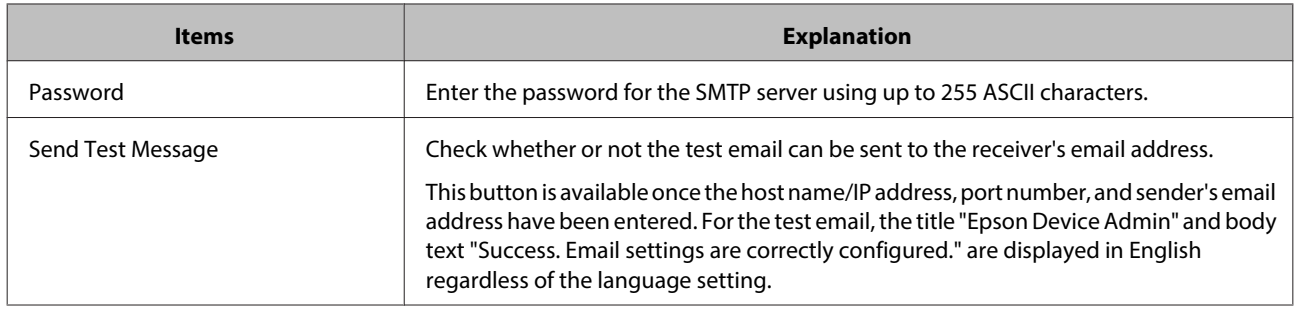

# **Timing**

Set timing of data collection and logs retention period.

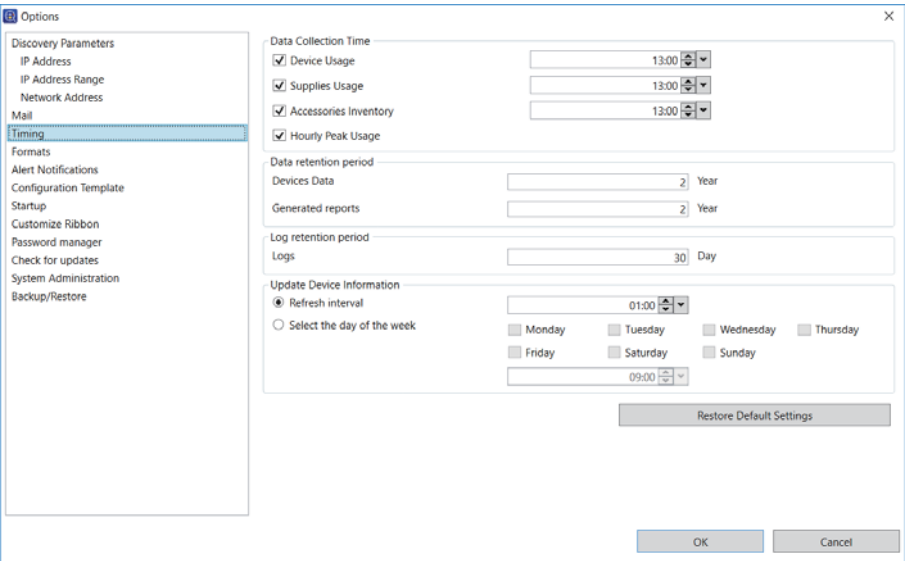

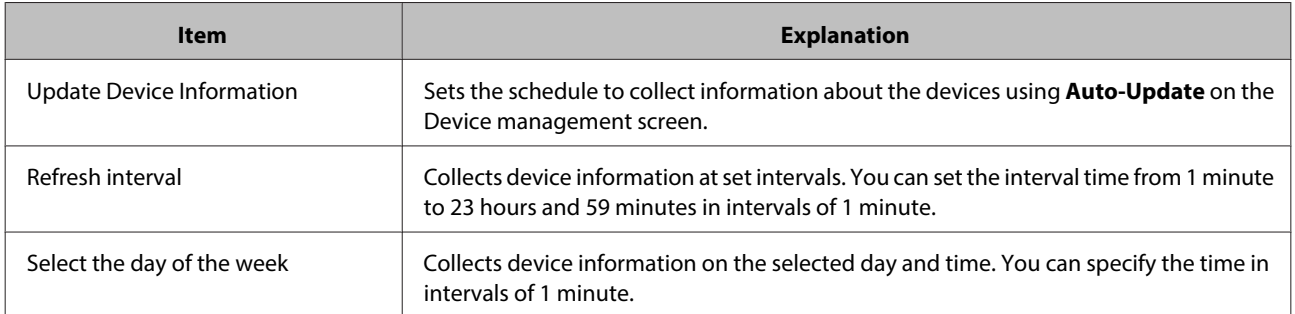

# <span id="page-28-0"></span>**Formats**

Set the data delimiters, paper size, and units for the report.

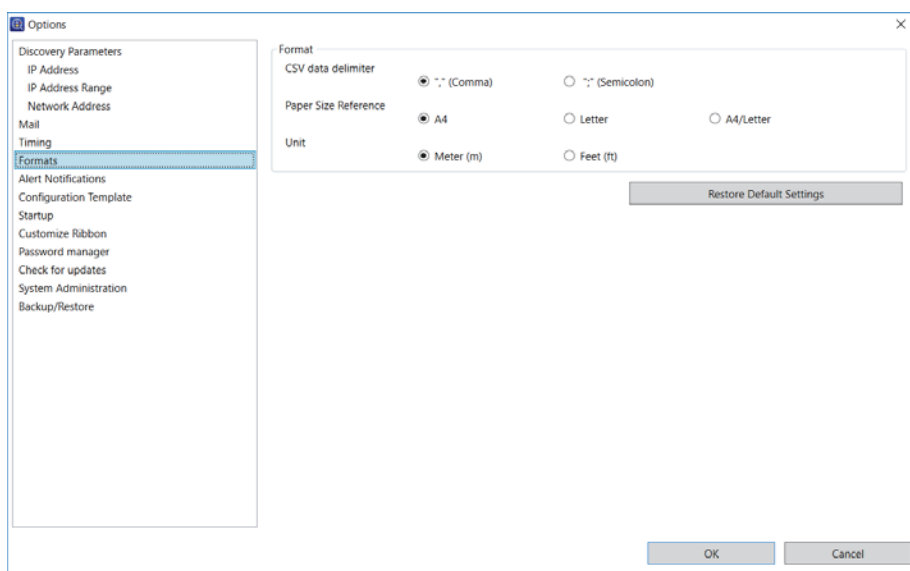

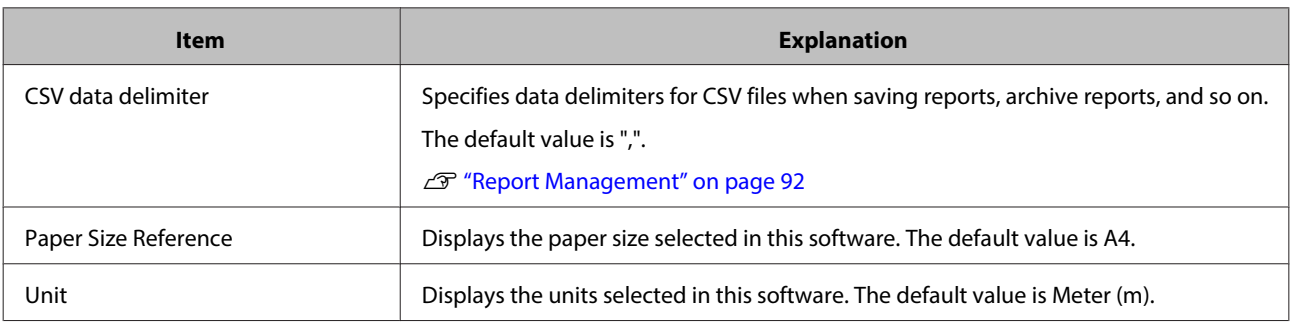

# **Startup**

Sets whether or not to collect device information when you start this software.

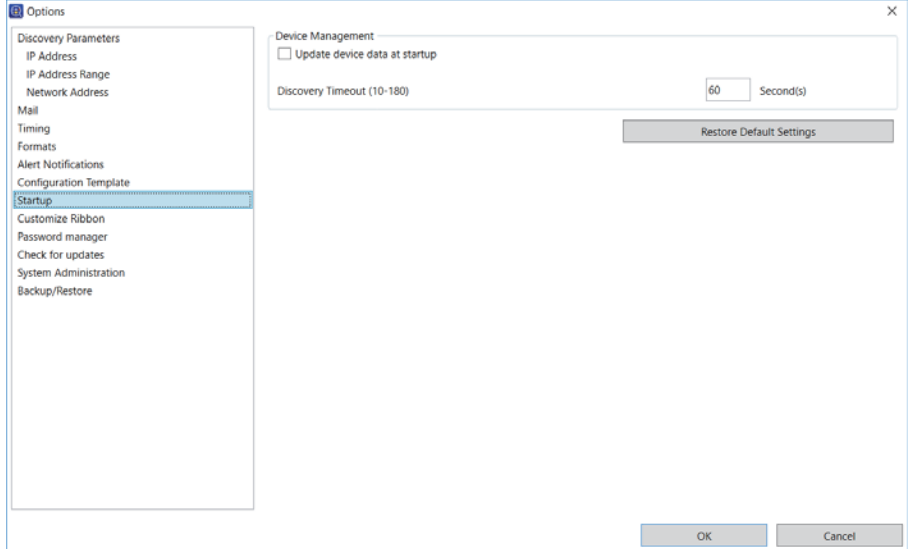

<span id="page-29-0"></span>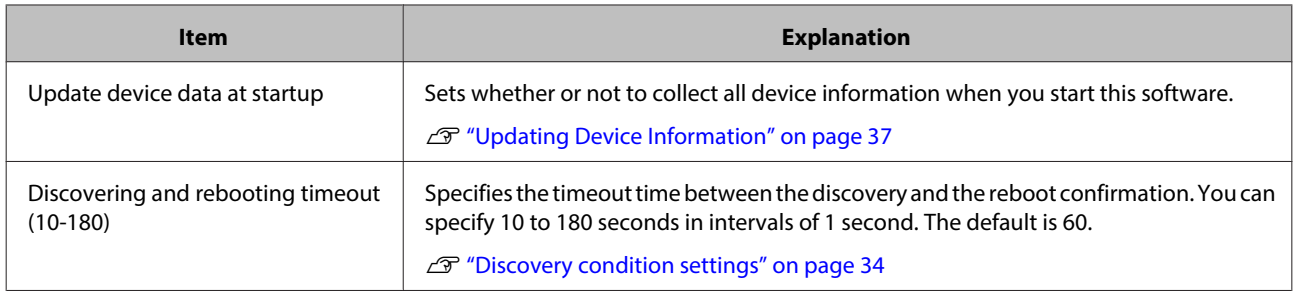

# **Customize Ribbon**

Set the ribbon menu display.

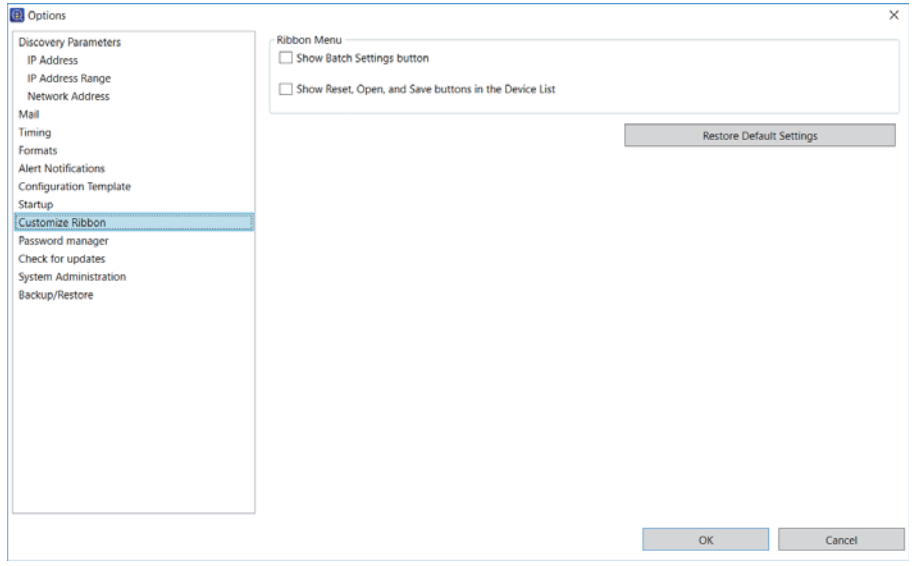

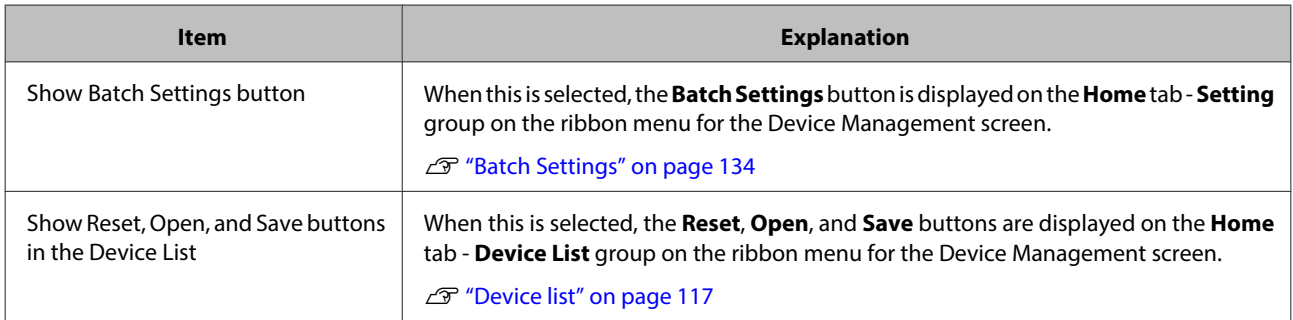

# <span id="page-30-0"></span>**Check for updates**

Allows the software to access external sites to update this software or check and obtain firmware updates.

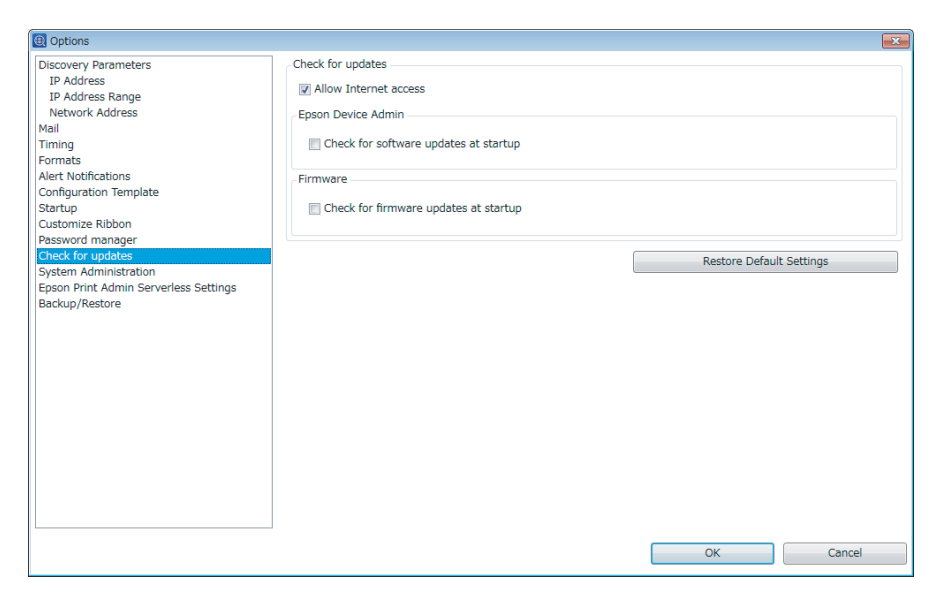

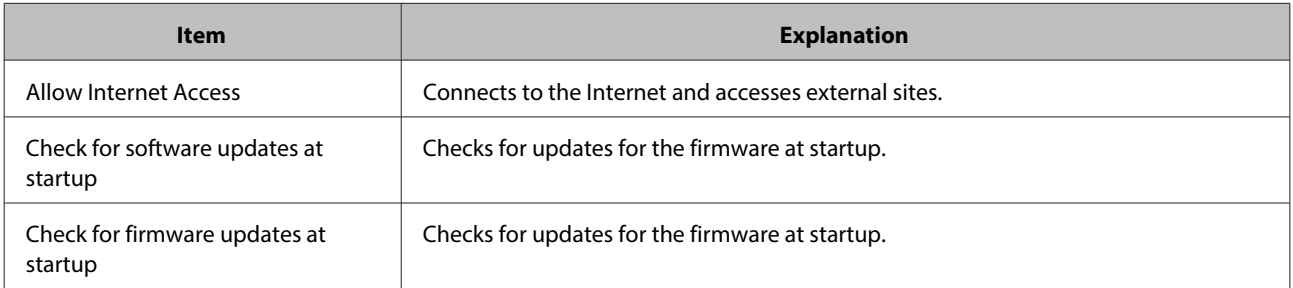

# <span id="page-31-0"></span>**SNMP Settings**

Configure the SNMP settings. To communicate by SNMPv3, you need to configure this software and the device being used.

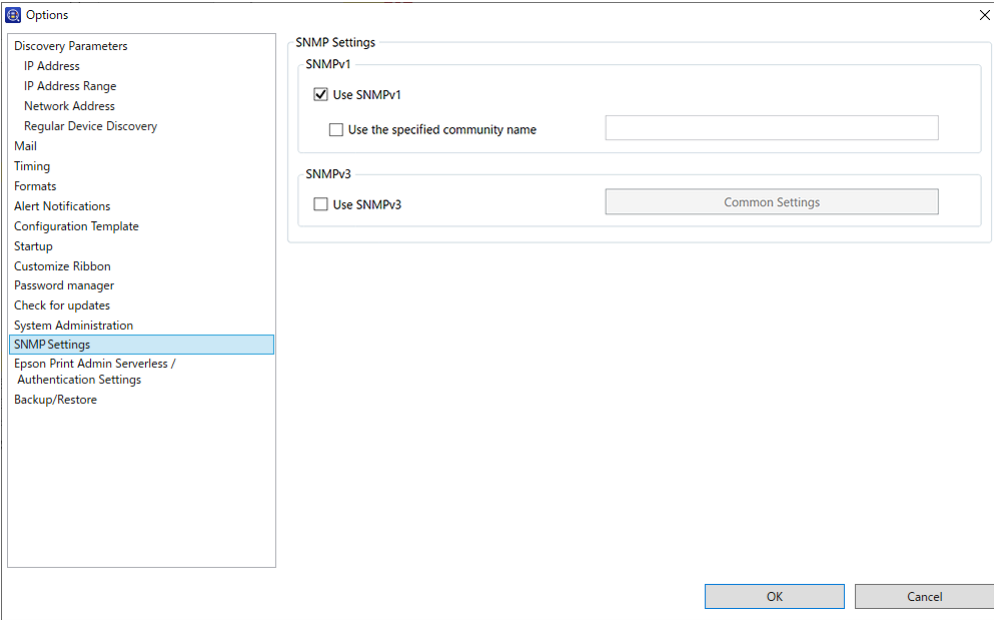

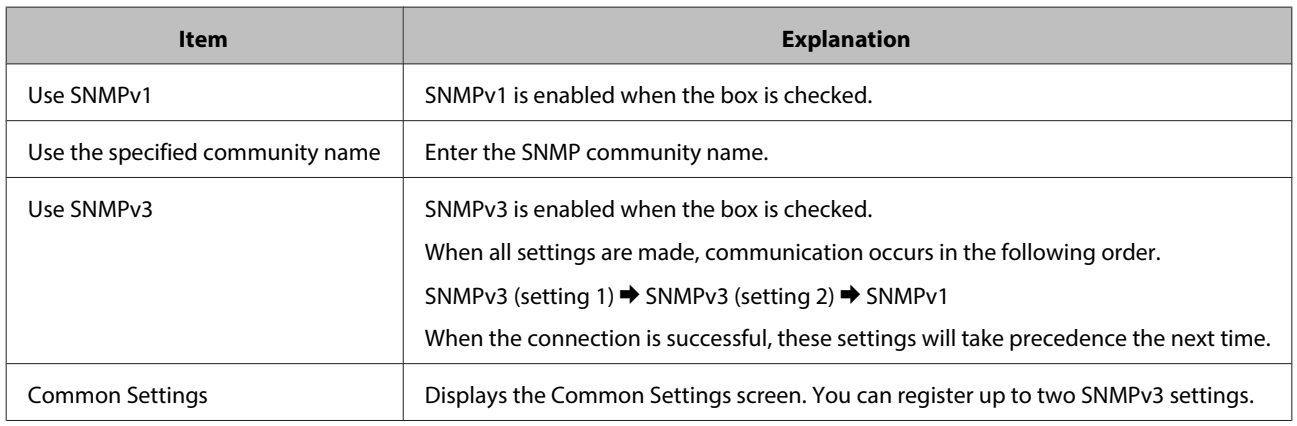

#### **Note:**

You cannot use the following functions if SNMPv1 is disabled.

❏ Registering devices in Epson Device Admin in environments where the ENPC port (port number 3289) is not available.

❏ The Batch Settings function

When SNMPv3 is enabled, you also need to configure SNMPv3 for the device.

U["Device Management" on page 48](#page-47-0)

# **Registering to the device list**

Registers devices managed on the network to the device list.

<span id="page-32-0"></span>You can use the following registration methods. Use the method that best suits your daily operation needs.

❏ Discover and register devices

Discover devices on the network and register them to the software. You can discover using conditions such as beyond segment and specify network range.

U"Discovering devices" on page 33

❏ Specify individually and register

Specify the IP address and device ID and register it to the software. You can register specific devices or devices that were not found during a discovery.

 $\mathscr{D}$  ["Specifying individual devices" on page 36](#page-35-0)

❏ Register from a device list file

Load a device information file containing the device list and register them to the software. This is useful when restoring or migrating a system.

#### U["Backing up and Restoring" on page 114](#page-113-0)

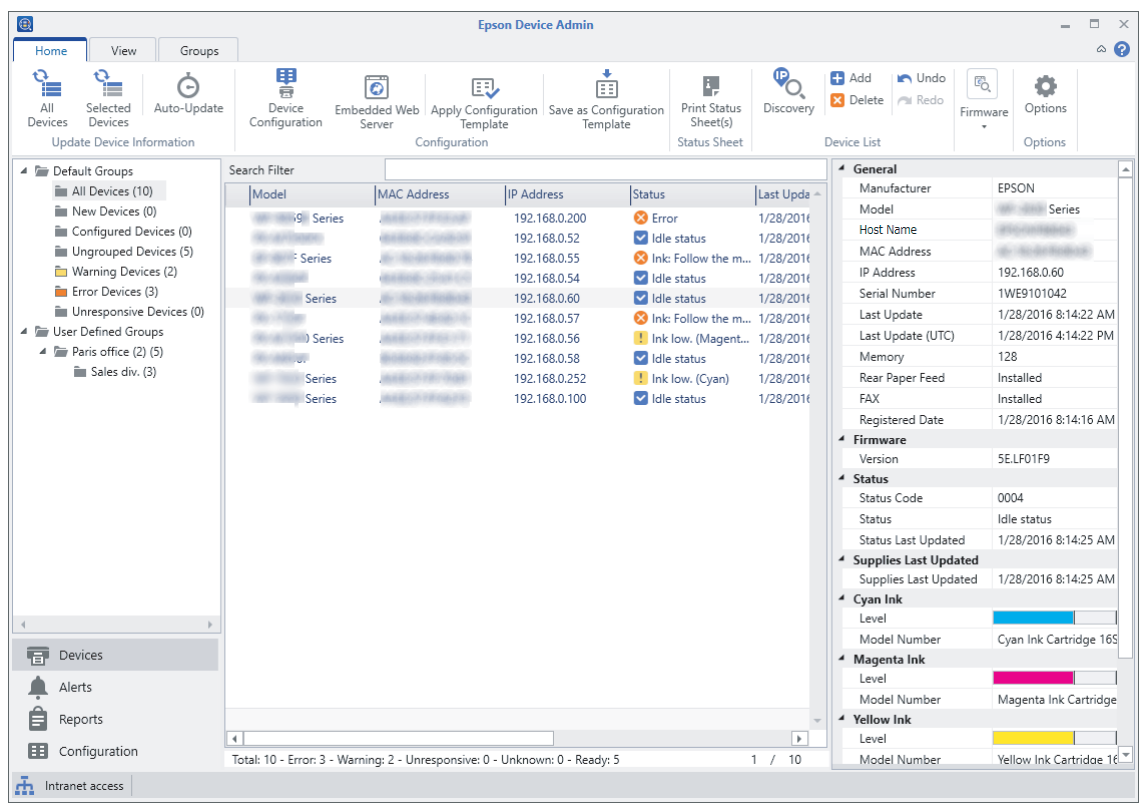

# **Discovering devices**

Discover devices on the network and register the discovered devices to the device list. Epson Device Admin does not only discover devices in the same segment, but it can also discover devices outside the segment and in the network range that you specified.

<span id="page-33-0"></span>When you start Epson Device Admin, it automatically discovers devices in the same segment and registers Epson devices to the device list.

**Note:** Click the  $\mathbf{\times}$  icon next to the progress bar to stop discovering.

### **Discovering by using the discovery button**

This discovers using the conditions set on the device management screen.

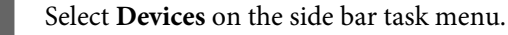

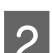

**2** Click **Options** on the ribbon menu.

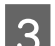

Set the appropriate conditions for the device you are discovering.

See the following for details.

U"Discovery condition settings" on page 34

**A** Click **OK** when you have finished setting the conditions.

### E Click **Discovery**.

The software starts discovering and registers located devices to the device list.

When you click **Device List** - **Save** on the ribbon menu, you can save the displayed device list to a file. However, group information is not saved.

```
U"Backing up and Restoring" on page 114
```
**Note:**

When the software is connected to a network, it discovers for Epson devices even if no IP addresses have been assigned.

### **Discovery condition settings**

Sets the conditions for discovering. You can discover by specifying IP addresses, an IP address range, and network addresses. You can discover when an IP address is assigned to a device. See the following for details.

#### **Note:**

- ❏ All enabled discovery conditions are performed in parallel.
- ❏ Epson devices in the same segment as Epson Device Admin can be discovered for regardless of the discovery conditions.
- ❏ Set the timeout for discovering from **Options Startup Devices Discovering and rebooting timeout (10-180)**

### <span id="page-34-0"></span>**Specifying an IP address**

Discovers for the specified IP address for the device using unicast.

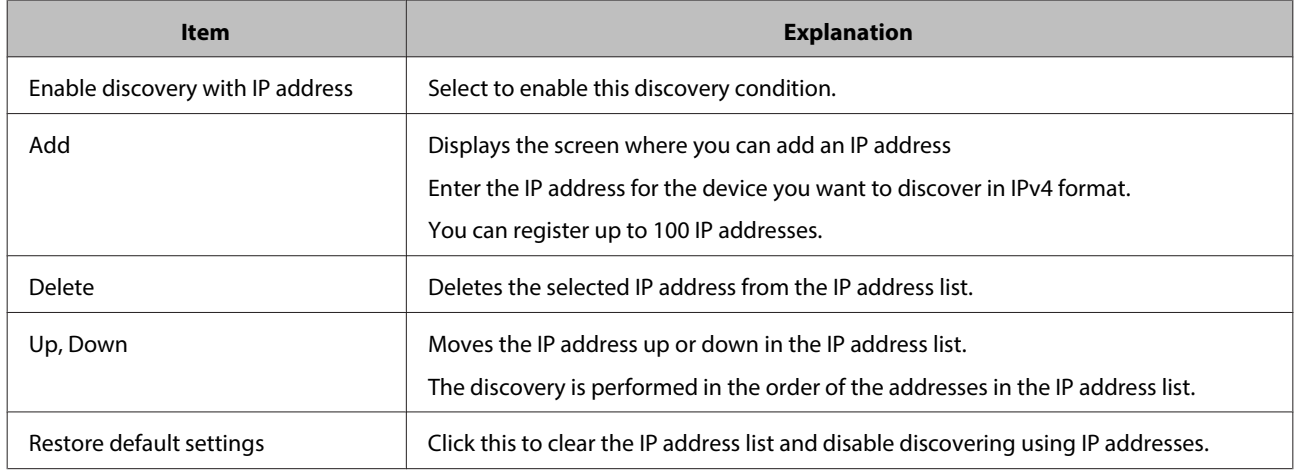

### **Specifying an IP address range**

Discovers the specified IP address range for the device using unicast. You can perform this discovery when an IP address is assigned to the device.

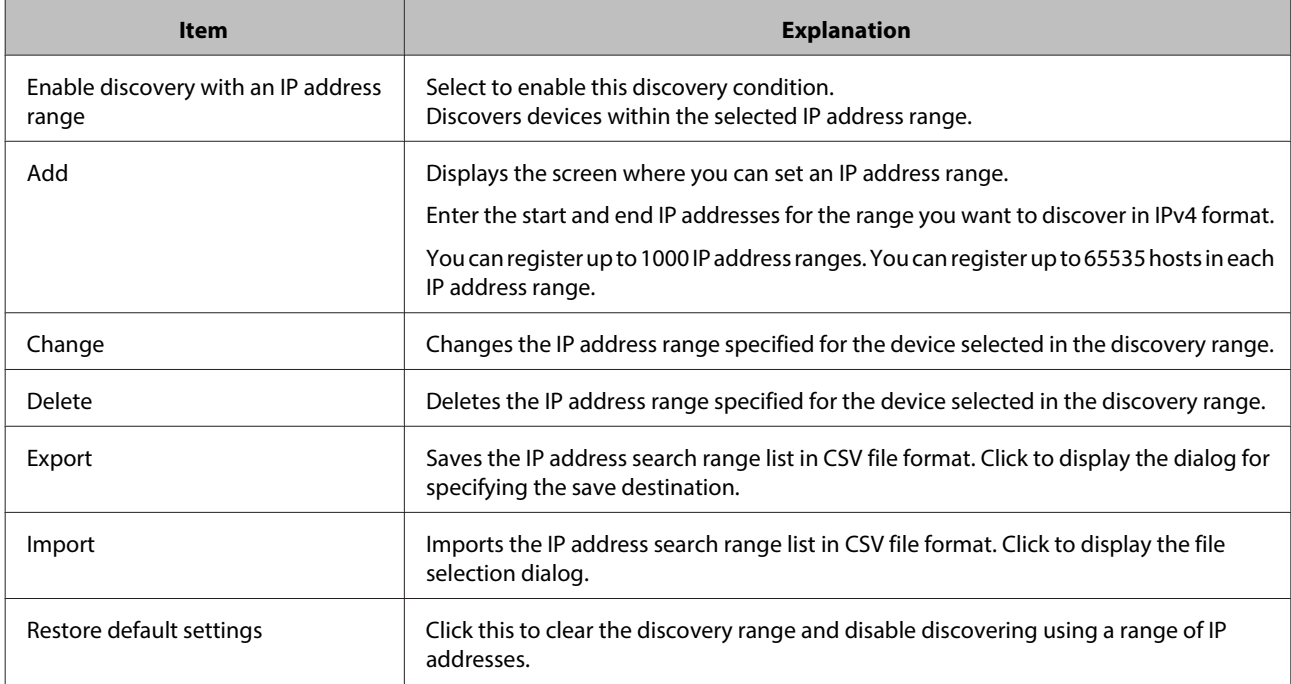

### **Specifying a network address**

Discovers a device in the specified network address using multicast.

<span id="page-35-0"></span>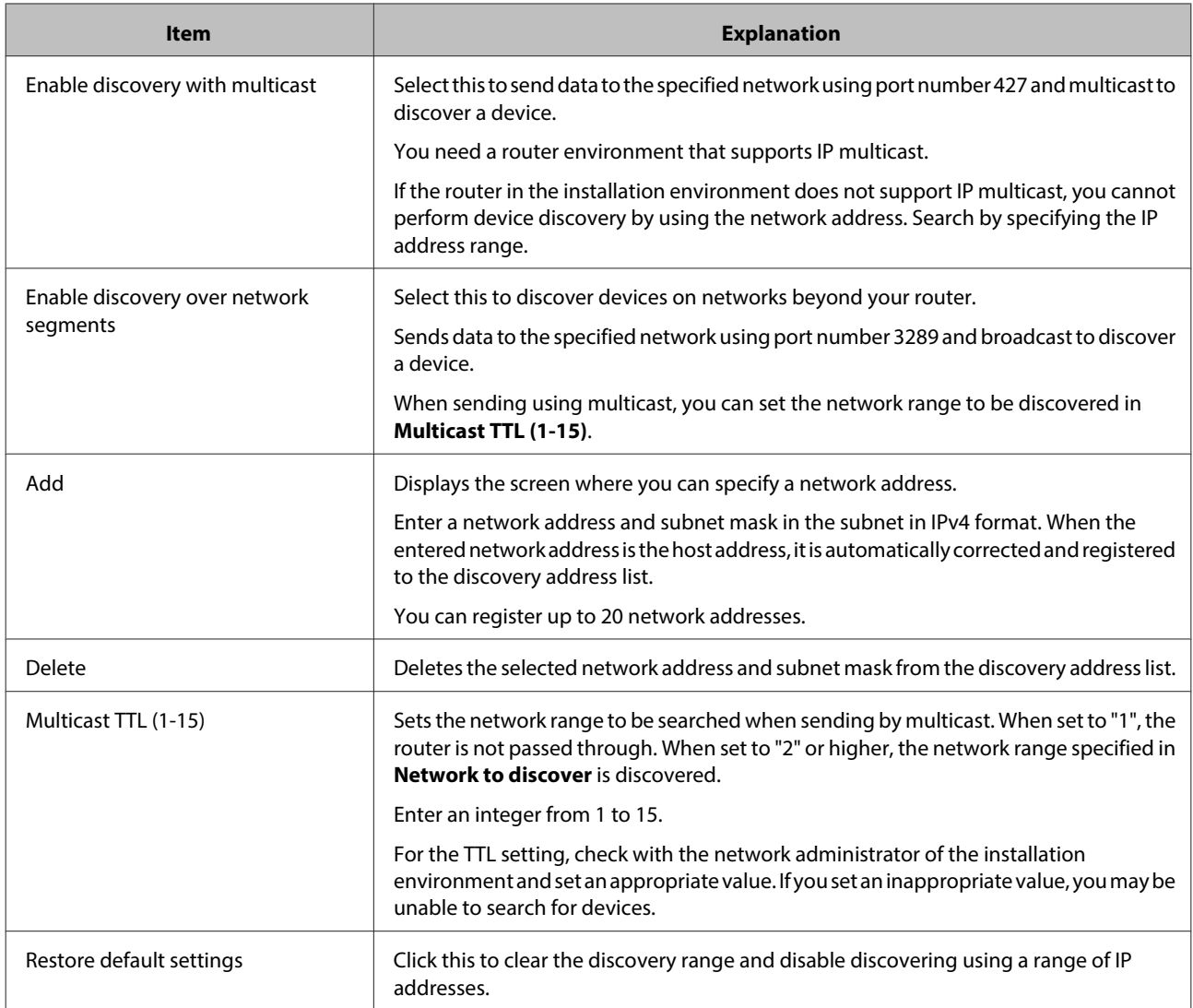

### **Regular Device Discovery**

Periodically discover devices according to a set schedule. If you specify a search condition, such as the IP address, devices are searched for regularly.

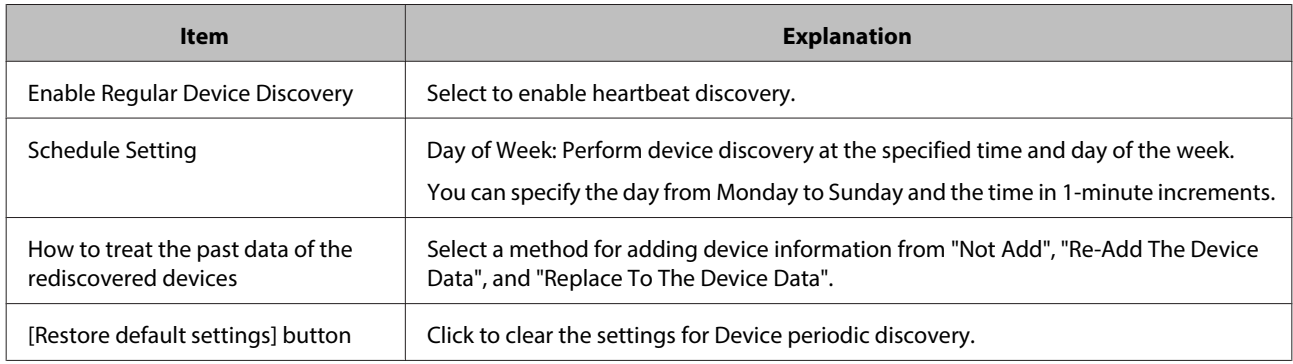

# **Specifying individual devices**

You can register devices that were not found using the discovery feature, or devices that were not made by Epson.
- Select Devices on the side bar task menu.
- 2 Click Device List Add on the ribbon menu.
- Select a method to classify the device.

Select **IP Address** when the device has a static IP address.

Select **Host Name** when the IP address for the device is set automatically.

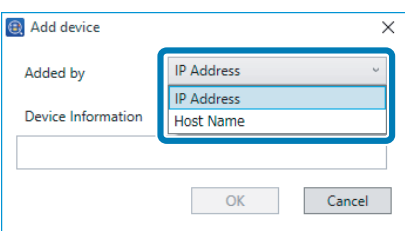

**4** Enter the device information.

Enter the IP address in IPv4 format when you select **IP Address** as the method.

Enter the device name on the network when you select **Host Name** as the method.

E Click **OK**.

When communication is successful, the device is registered to the device list.

If it is not registered, make sure the IP address and host name are correct.

# **Updating Device Information**

You can update detailed information about the status of devices registered in the device list and the status of consumables. The ribbon menu is unavailable when device information is being acquired.

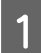

Select Devices on the side bar task menu.

B Click **Update Device Information** - **All Devices** on the ribbon menu.

When updating data individually, select the device from the device list, and then click **Update Device Information** - **Selected Devices**.

#### **Note:**

To make multiple selections, press **Ctrl** or **Shift** and click your mouse.

You can update device information automatically.

#### **Installation Settings**

❏ Update when starting Epson Device Admin

Select **Options** - **Startup** - **Device Management** - **Update device data at startup**.

❏ Update regularly by using a timer

You can update data regularly by setting a schedule. See the following for details.

 $\mathscr{D}$  ["Collecting information regularly" on page 81](#page-80-0)

**Note:**

When the Regular Device Discovery function is enabled, the automatic update function for device information is disabled.

## **Group Management**

You can manage devices registered to the device list as separate groups. The groups are displayed in the tree view when you select **Devices** on the side bar task menu.

You can create groups for specific purposes, such as the location devices are installed, organization names, different features of the printer or scanner, available paper sizes, and then manage the devices as groups.

You can use the following methods to register devices to a group.

❏ Assign automatically using set conditions

Discovered devices are assigned automatically using set conditions.

❏ Select devices

Select devices and register them to a group. You can create a group from the selected devices.

### **Create and edit user-defined groups**

You can manage devices as a group by creating optional groups such as for the office and department of the device.

#### **Create an automatic assignment group**

Devices discovered through a search are automatically assigned to a group. Follow the steps below to set the conditions for assigning groups.

**Note:**

You can create up to 2,000 groups. There is no limit for groups in the same layer.

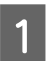

Select **Devices** on the side bar task menu.

B Click the **Groups** tab on the ribbon menu.

3 Click New.

Epson Device Admir ം മ

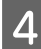

**4** Select the group name to use as the parent from **Parent group**.

When creating a new group, layers are created by assigning the **User Defined Groups** as the parent group. You can create up to eight layers of groups.

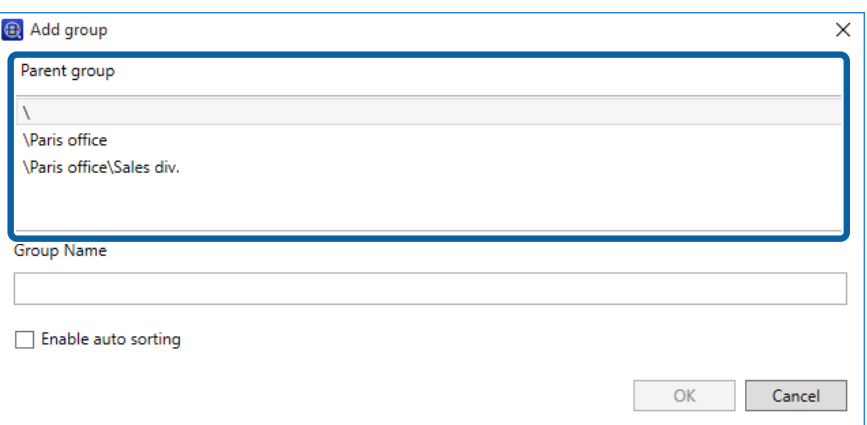

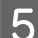

## **Enter the new group name in Group Name.**

Enter up to 256 characters in Unicode for the group name. You cannot use  $\setminus$  or ;.

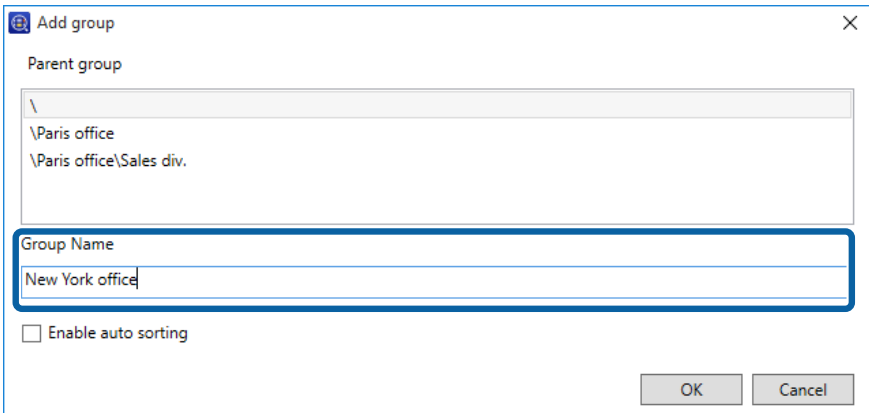

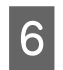

## **6** Click **Enable auto filter**.

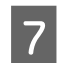

### 7 Click **Add**.

The setting screen for automatically assigning groups is displayed.

#### **Installation Settings**

**B** Set the auto assignment conditions.

You can register up to 20 conditions.

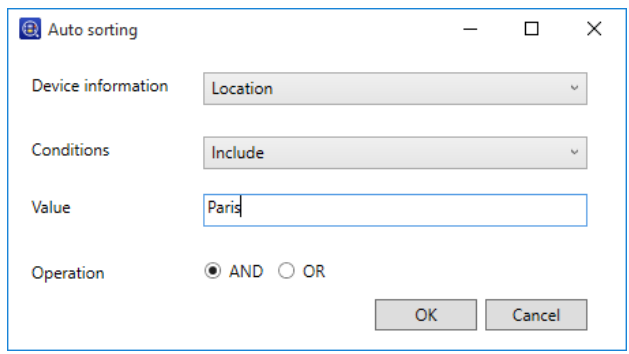

See the following to make the settings.

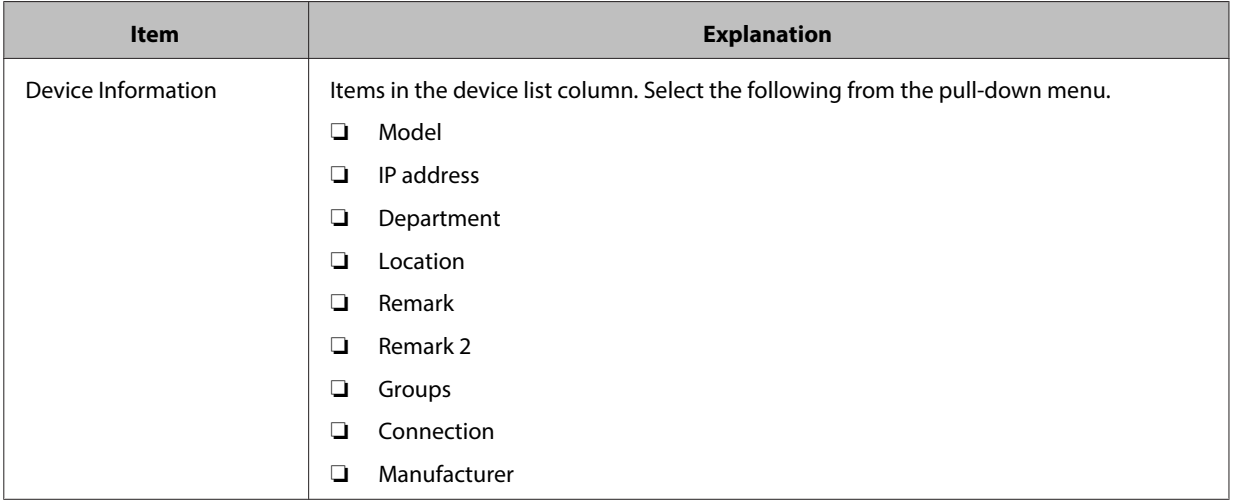

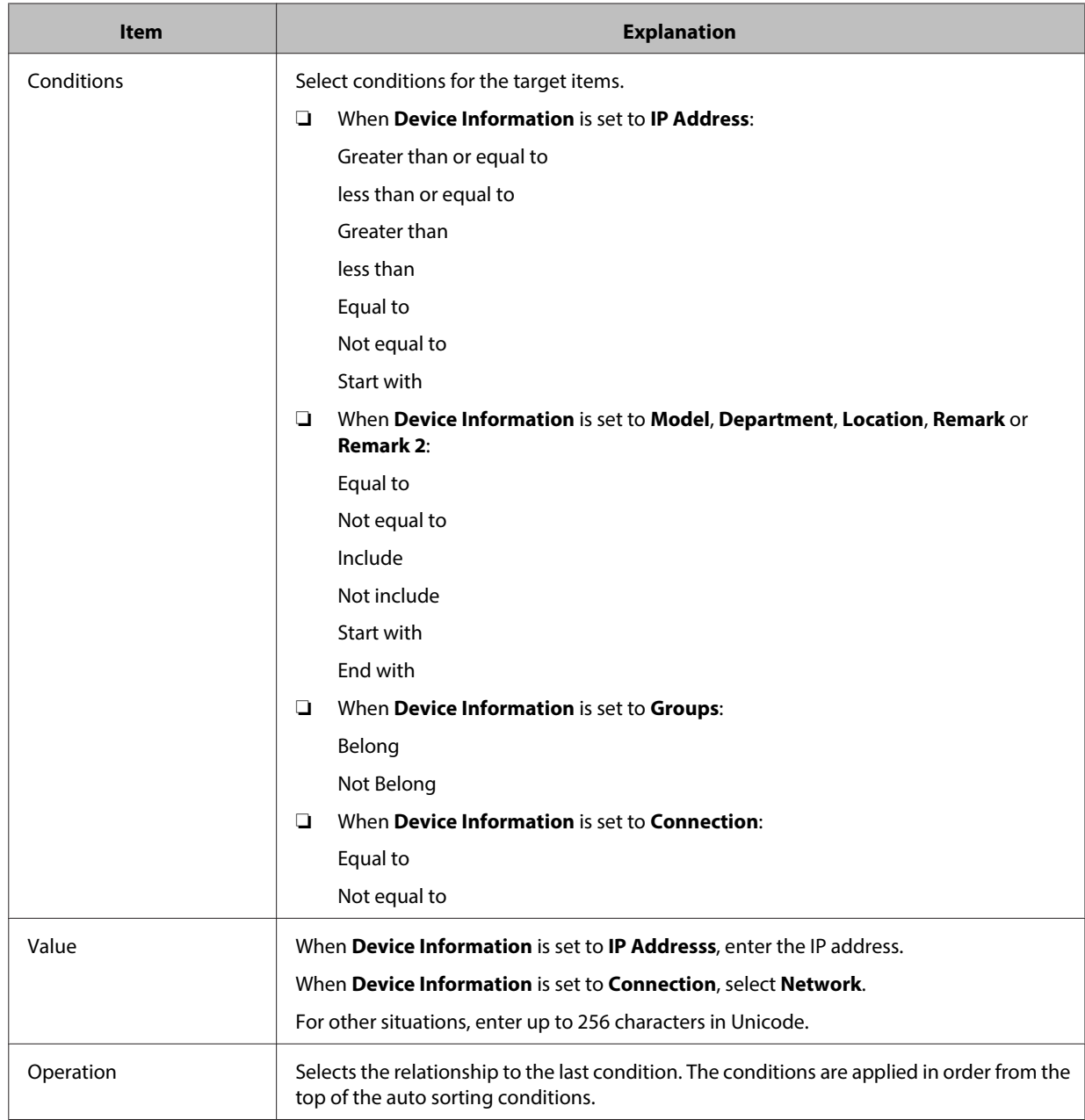

## I Click **OK**.

The automatic assignment condition is added in the list.

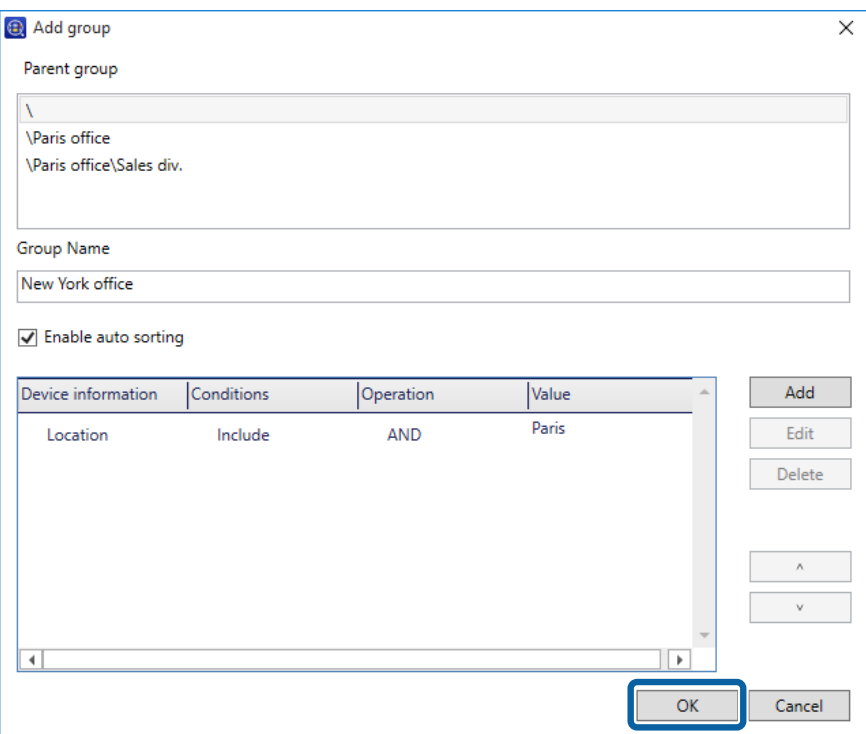

To continue adding the auto assign groups, click **Add**.

Click **Edit** to edit the group in the list.

Click **Delete** to delete the group from the list.

Click  $\wedge$  or  $\vee$  to change the order of the conditions.

## 10 Click OK.

The newly created group is added to the tree view.

#### **Add a device by creating a group**

Register devices to the group after creating the group.

#### **Note:**

You can create up to 2,000 groups. There is no limit for groups in the same layer.

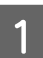

Select Devices on the side bar task menu.

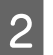

B Click the **Groups** tab on the ribbon menu.

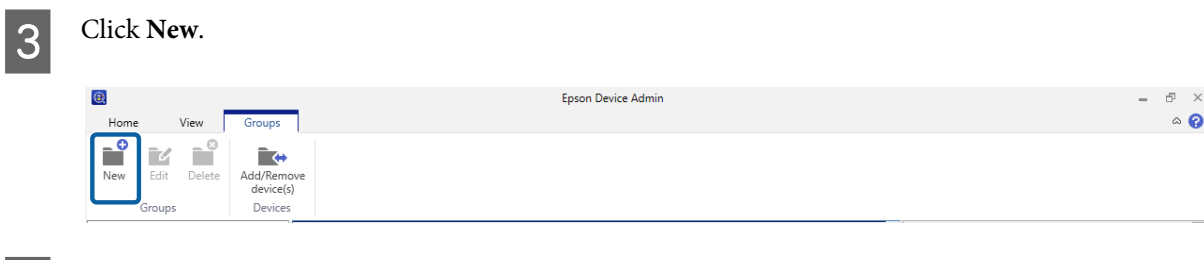

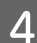

**4** Select the group name to use as the parent from Parent group.

When creating a new group, layers are created by assigning the **User Defined Groups** as the parent group. You can create up to eight layers of groups.

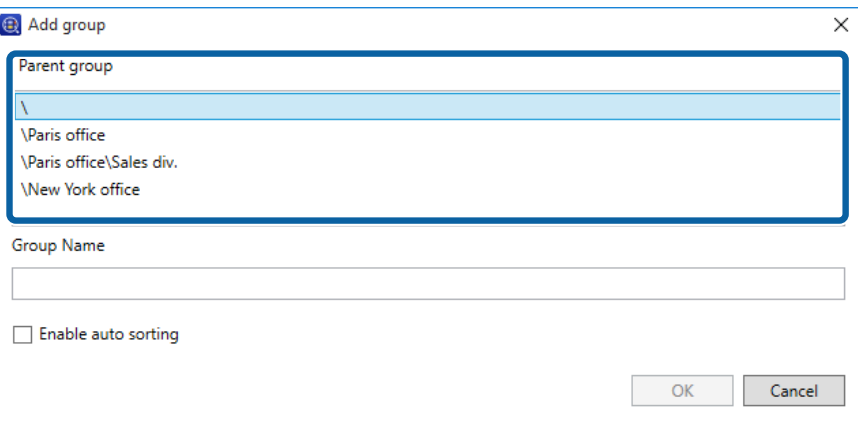

**5** Enter a new group name in **Group Name**.

Enter up to 256 characters in Unicode for the group name. You cannot use  $\setminus$  or ;.

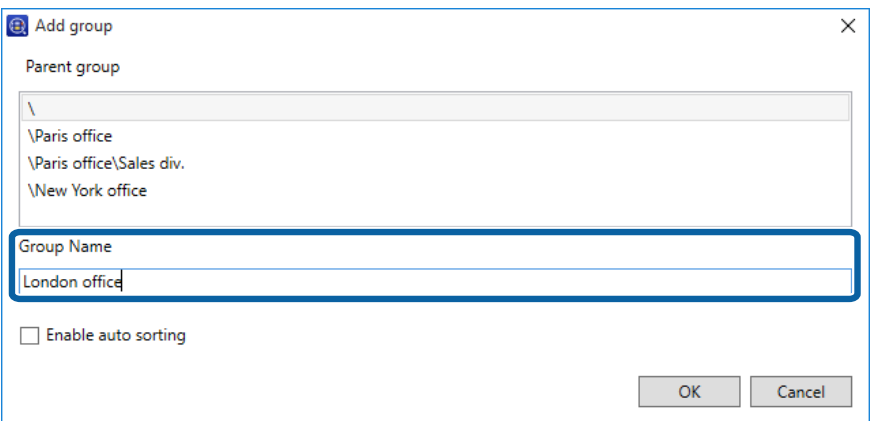

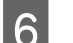

### 6 Click OK.

The new group is added to the tree view.

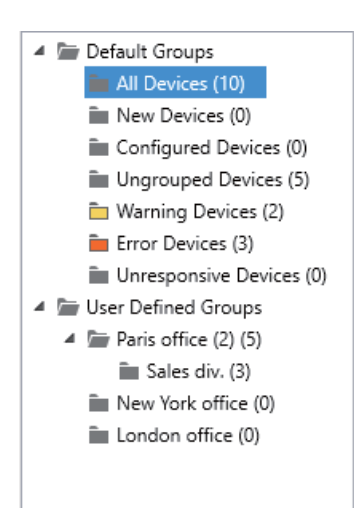

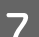

Click **Add/Remove device(s)** on the ribbon menu.

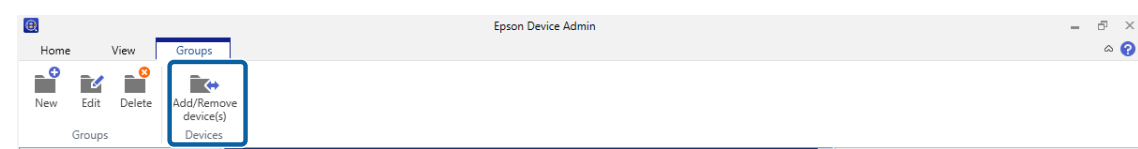

Select the group to which you want to add the device, and then click **Next**.

The device list is displayed.

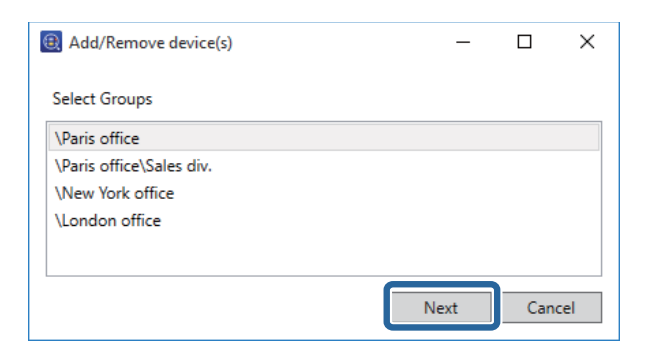

**9** Select the device you want to register.

Select devices to register by **Select devices** and then click .

#### **Note:**

To delete devices from the list, select the device in **Added devices**, and then click .

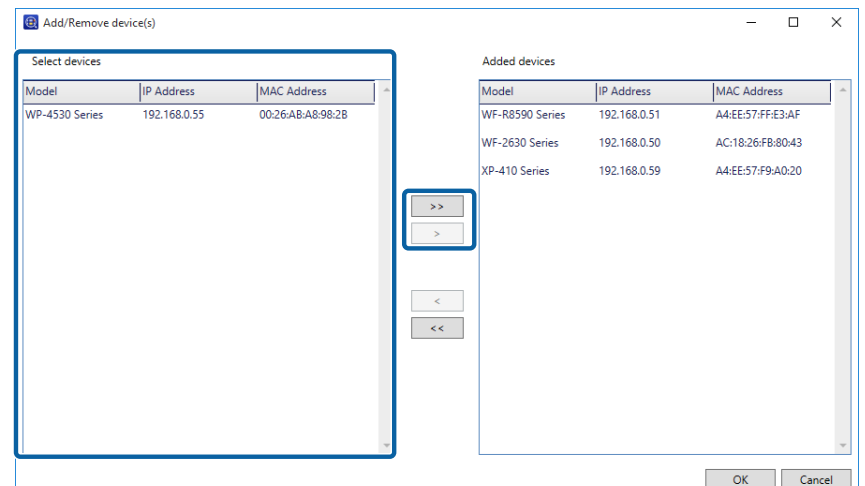

10 Click OK.

## **Group editing**

Change group names and parent groups in higher layers.

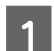

**A Select Devices** on the side bar task menu.

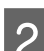

**B** Click the **Groups** tab on the ribbon menu.

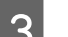

3 Click **Edit**.

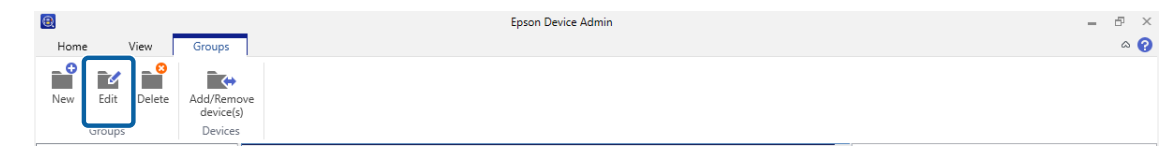

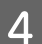

D Select the group name to be edited from **Parent group**.

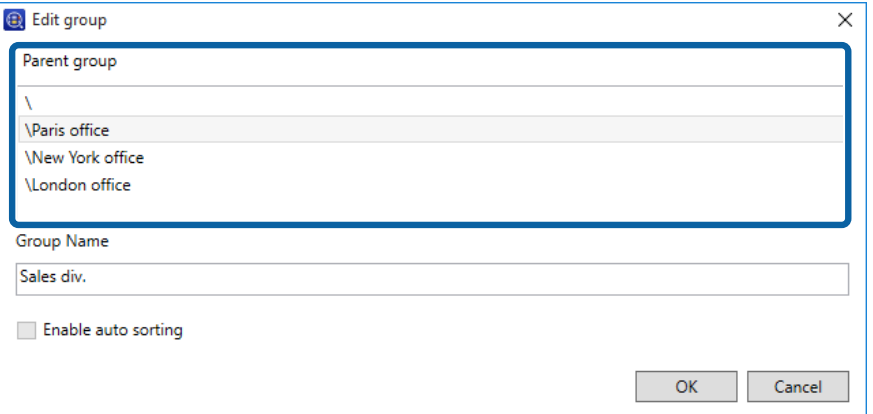

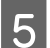

## E Change the group name in **Group Name**.

If you want to change parent groups, enter the name from the parent group name.

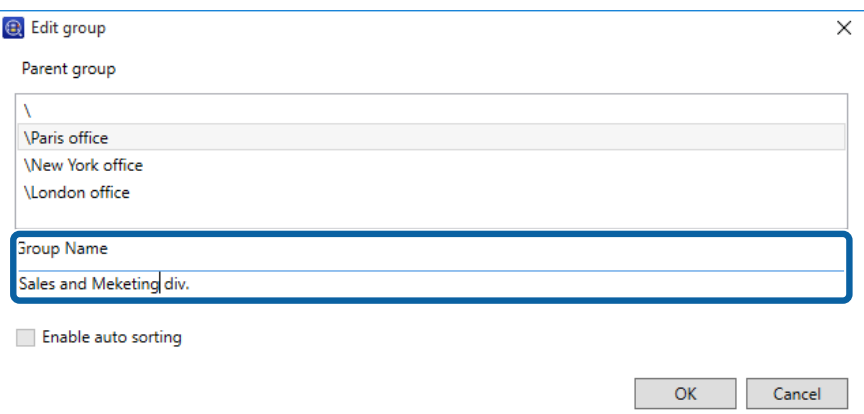

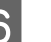

### 6 Click OK.

The changes are reflected in tree view.

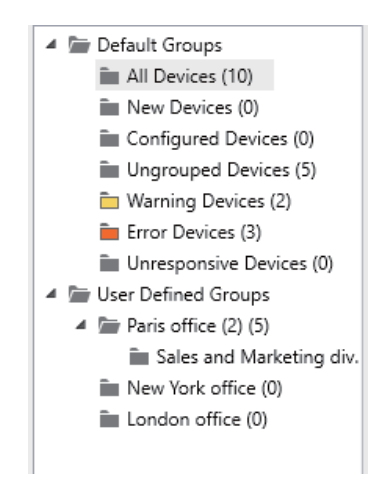

## **Deleting a group**

3 Click Delete.

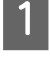

Select Devices on the side bar task menu.

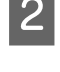

B Click the **Groups** tab on the ribbon menu.

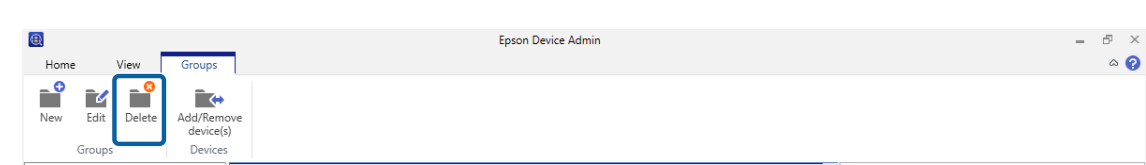

#### **Installation Settings**

## $4$  Click OK.

A screen is displayed asking you to confirm if you want to delete the group.

Deleting a group automatically deletes its sub-groups if there are any.

E Click **OK**.

The changes are reflected in tree view.

Devices from deleted groups are displayed in **Ungrouped Devices**.

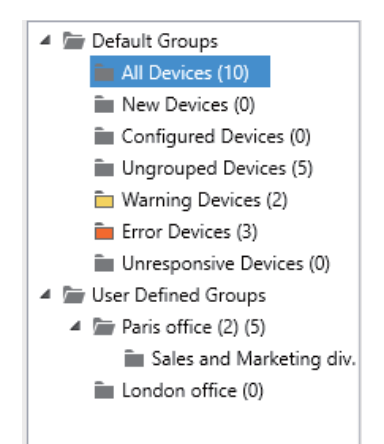

# <span id="page-47-0"></span>**Device Management**

This section explains how to configure one device at a time, and how to configure batch settings for multiple devices.

# **Device Settings**

Configure settings for devices on the network individually or collectively. Apply configuration information as a template or manage devices by exporting configuration information to a SYLK file.

See the following for details about the available methods.

**Configuration template**  $\mathcal{L}$  "Settings Template" on page 48

**Device properties and Embeded web server**  $\mathscr{D}$  ["Setting or changing devices one at a time" on page 56](#page-55-0)

**Batch Settings** U["Batch Settings" on page 134](#page-133-0)

# **Settings Template**

Set devices using a configuration template. A configuration template uses the device's property settings as a template, and then applies the settings to other devices. You can manage setting information without relying on specific devices.

The following templates are provided as presets.

❏ Factory default settings (Network I/F)

Return the network interface settings for devices to their default settings.

❏ Factory default settings (All)

Return all settings for devices to their default settings.

### **Creating a configuration template**

Divert the device settings, and then create templates.

❏ Create from configuration template management screen

Create by selecting a device to use as a configuration template.

❏ Create from device management screen

Create by selecting a device to use as a configuration template from the device list.

#### **Creating from the configuration template management screen**

**A Select Configuration** on the side bar task menu.

## **2** Click Save as Template.

The device selection screen is displayed.

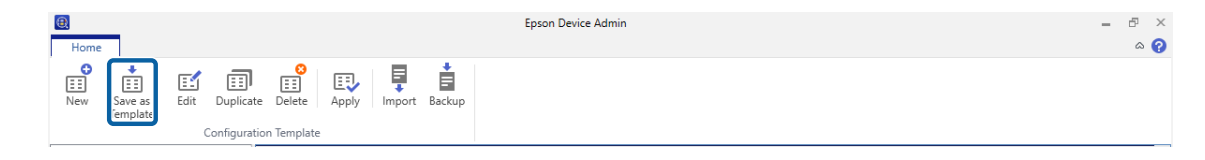

Select the base device to be used to create settings.

You can select groups to which devices are registered from the **Select group(s)** menu.

The base device must support unicast communication and the functions to be set.

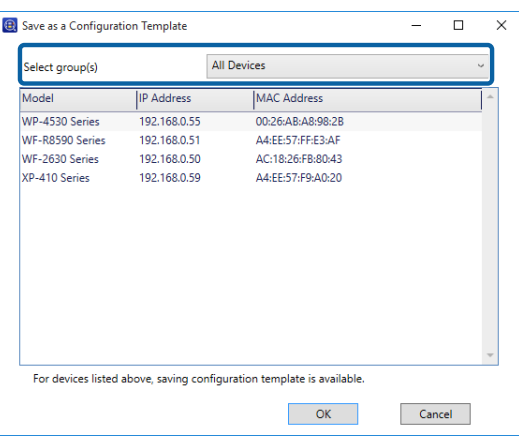

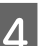

#### $\overline{4}$  Click OK.

The configuration template information edit screen is displayed.

**5** Enter information for each item.

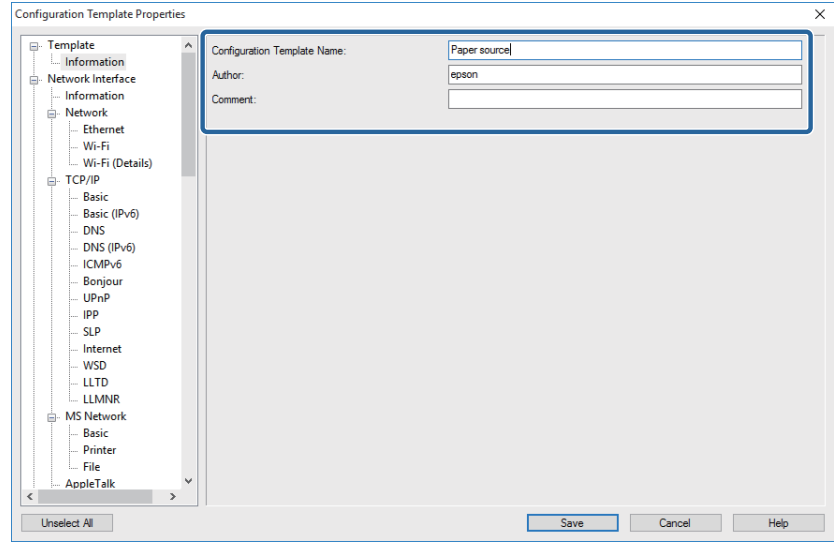

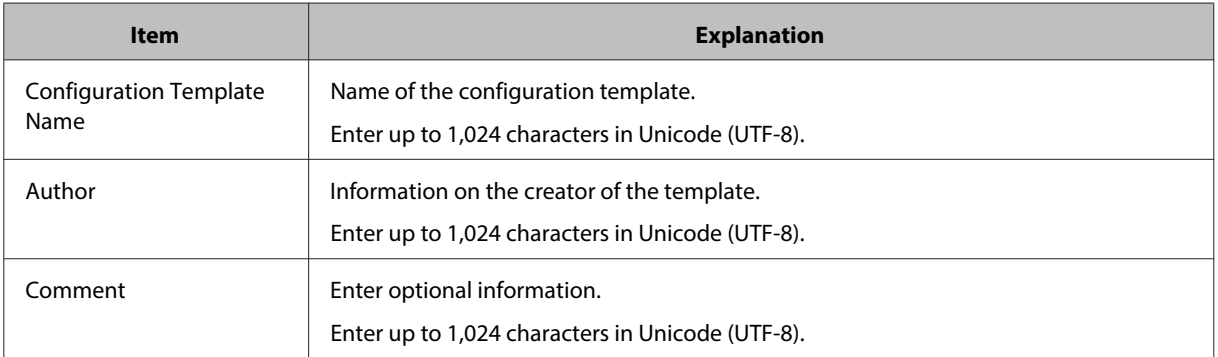

**F** Select the check boxes next to the items to be setting values.

#### **Note:**

Some items are for writing only, and cannot be collected from the device and these fields are left empty. To make these settings, you need to enter a value manually.

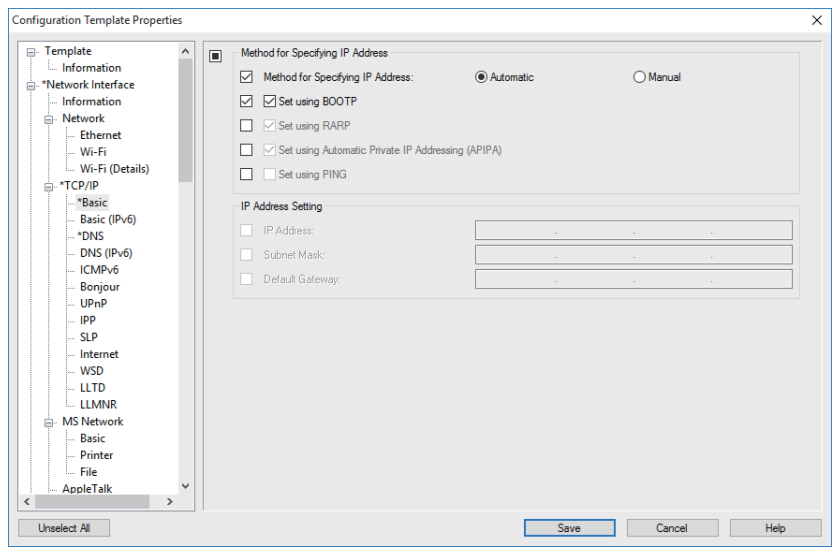

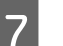

Click Save.

The template is saved.

#### **Creating from the device management screen**

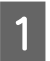

**A Select Devices** on the side bar task menu.

Select the base device to be used to create settings from the device list.

The base device must support unicast communication and the features to be set.

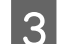

**3** Click Save as Configuration Template on the ribbon menu.

The configuration template information edit screen is displayed.

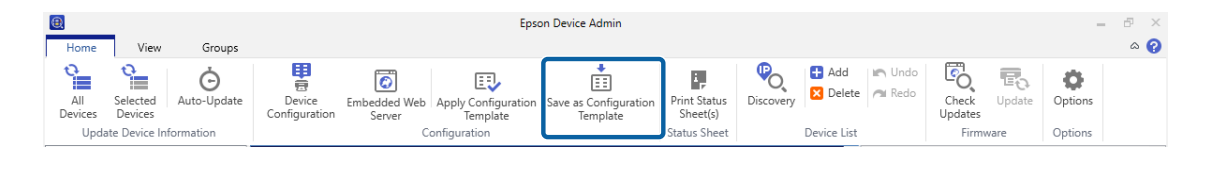

**Note:**

You can also select from the menu displayed when you right-click the selected device.

**4** Enter information on the configuration template.

See step 5 in the last item for details.

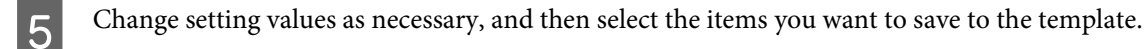

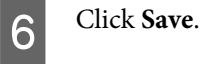

The template is saved.

### **Applying configuration template**

You can apply setting information to groups or individual templates by using a configuration template.

Items used to set target devices with the selected configuration template are applied.

You can apply settings using the following methods.

❏ Select devices and apply

Select devices from the device list, and then select the configuration template. You can select devices to be applied by confirming device information in the list.

❏ Select configuration template and apply

Select a configuration template from the configuration template management screen, and then select devices. You can check the content of configuration templates in the list.

#### **Select devices and apply**

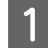

Select Devices on the side bar task menu.

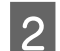

Select the devices to which you want to apply the configuration template from the device list.

**Note:**

To make multiple selections, press **Ctrl** or **Shift** and click your mouse.

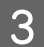

**Click Apply Configuration Template** on the ribbon menu.

The device selection screen is displayed.

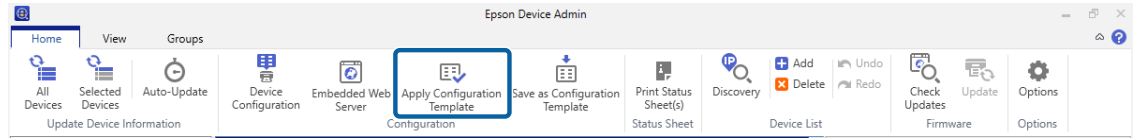

#### **Note:**

You can also select from the menu displayed when you right-click the selected device.

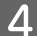

D Select the configuration templates you want to apply from **Select a configuration template**.

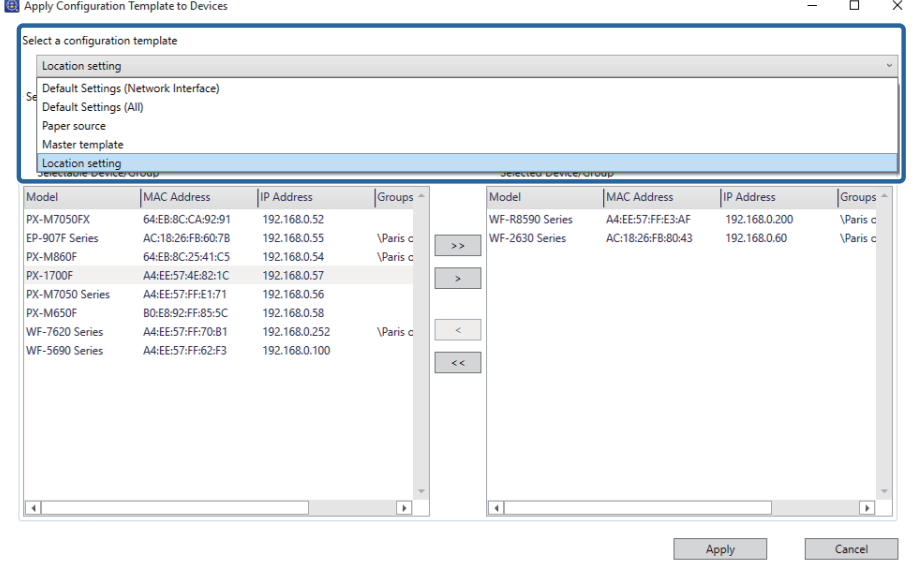

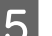

E Check that the devices to which you want to apply the configuration template are in the list.

The devices to which the settings will be applied are in the **Selected Target** list. To change these, move devices or groups by using  $>$ ,  $>>$ ,  $<$ , and  $<<$ .

Use  $>$  to move the selected device or group, and use  $>$  to move all devices or groups.

**Note:**

- ❏ When you select **Devices** and groups containing devices from the pull-down menu, each device is displayed.
- ❏ Groups are displayed when you select **Groups**. Select **Include child group(s)** to automatically select child groups within the selected group.

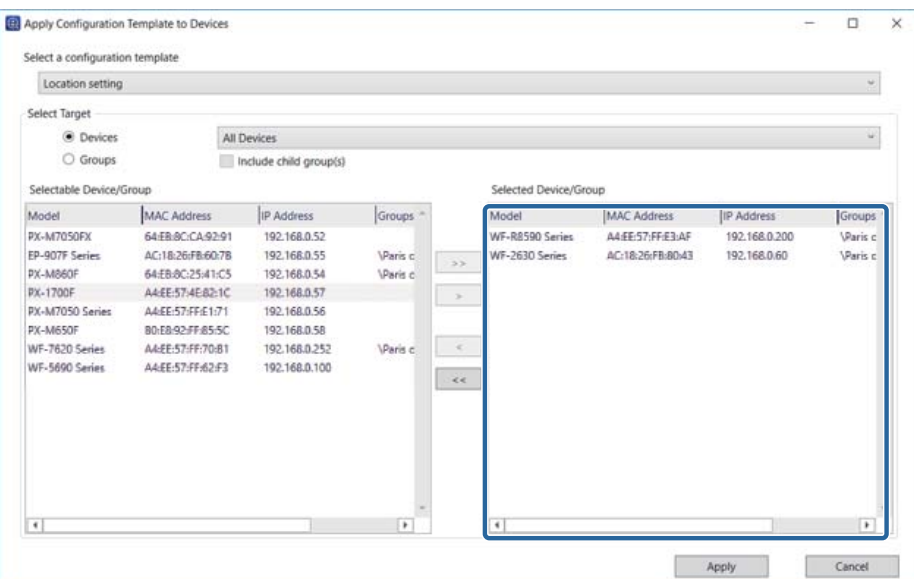

#### 6 Click Apply.

A confirmation screen for the configuration template to be applied is displayed.

#### **7** Click OK.

A confirmation screen for the application results is displayed.

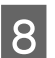

H Check the content, and then click **Close**.

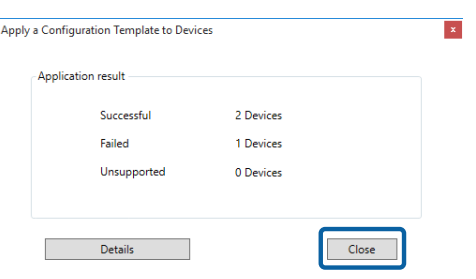

You can check detailed information by clicking **Details**.

#### **Select configuration templates and apply**

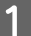

Select **Configuration** on the side bar task menu.

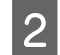

### 2 Click Apply.

The device selection screen is displayed.

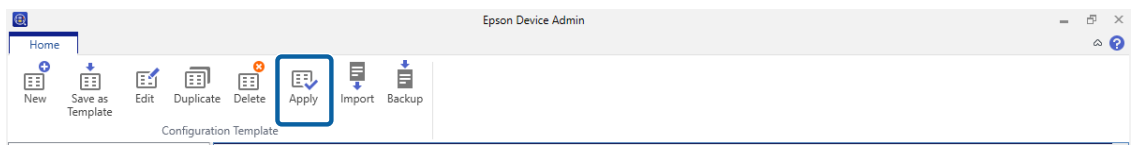

Select the configuration template you want to apply from Select a configuration template.

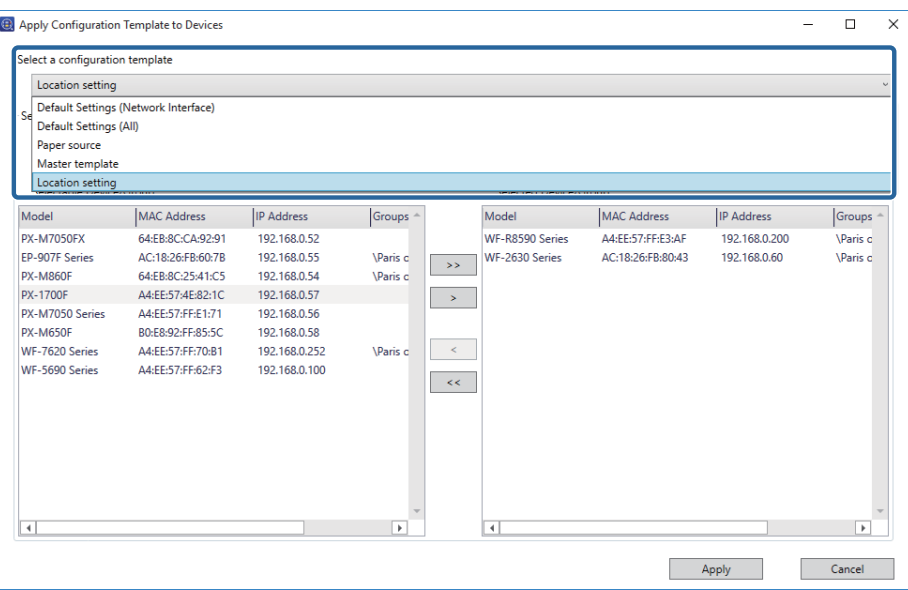

4 Select the devices to which the configuration template will be applied.

The devices to which the settings will be applied are in the **Select Target** list. To change these, move devices or groups by using  $>$  ,  $>>$  ,  $<$  , and  $<<$  .

Use  $>$  to move the selected device or group, and use  $>$  to move all devices or groups.

#### **Note:**

- ❏ When you select **Devices** and groups containing devices from the pull-down menu, each device is displayed.
- ❏ Groups are displayed when you select **Groups**. Select **Include child group(s)** to automatically select child groups within the selected group.

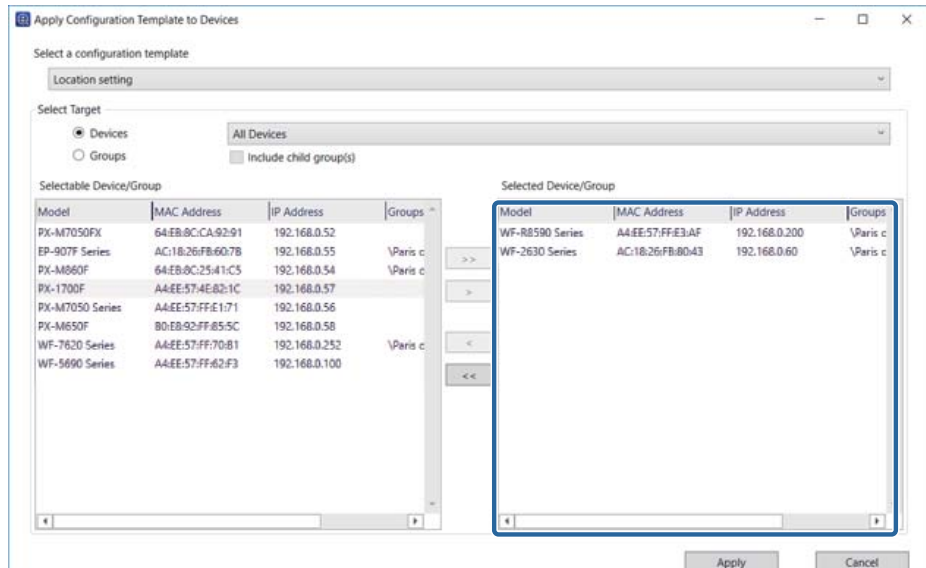

### E Click **Apply**.

A confirmation screen for the configuration template to be applied is displayed.

### 6 Click OK.

A confirmation screen for the application results is displayed.

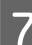

The Check the content, and then click **Close**.

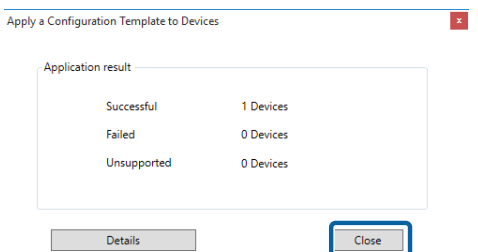

You can check detailed information by clicking **Details**.

### **Editing configuration templates**

You can change, duplicate, and delete a saved configuration template.

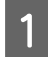

Select **Configuration** on the side bar task menu.

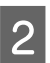

Select the configuration template you want to edit.

<span id="page-55-0"></span>**Click Edit**, **Duplicate**, or **Delete** on the ribbon menu.

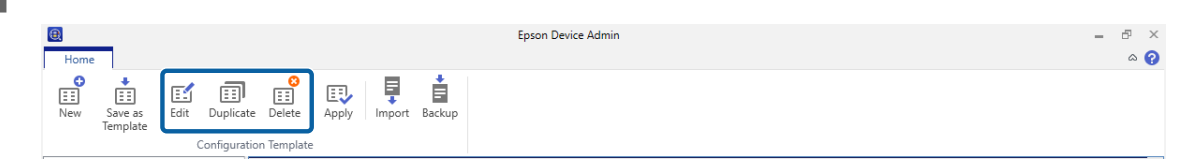

4 Edit the configuration template.

You can perform the following actions for each item.

❏ **Edit**

Change the setting values for the selected configuration template.

Click **OK** to save your edits.

#### ❏ **Duplicate**

Creates a copy of the selected configuration template.

Edit the configuration template name in the text box as necessary. Click OK to save the copied template.

❏ **Delete**

Deletes the selected configuration template.

You cannot delete preset configuration templates. The selected configuration template is deleted when you click **OK** on the confirmation screen.

### **Exporting and importing configuration templates**

You can export and import a saved configuration template. You can use this for maintenance or backup. See the following for details.

Configuration templates" on page 126

# **Setting or changing devices one at a time**

#### **Device properties screen**

Configure one device at a time by using the Device Properties screen.

#### **Note:**

You cannot configure the device while acquiring device information using the schedule function.

Select Devices on the side ber task menu.

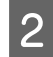

**B** Click the **Home** tab on the ribbon menu.

Select the device you want to configure from the device list.

#### **Note:**

When you select multiple devices, you cannot configure them. If you want to configure more than one device, use the Configuration Template or the Batch Setting function.

U["Settings Template" on page 48](#page-47-0)

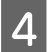

#### 4 Click Device Configuration.

The Device Properties screen is displayed.

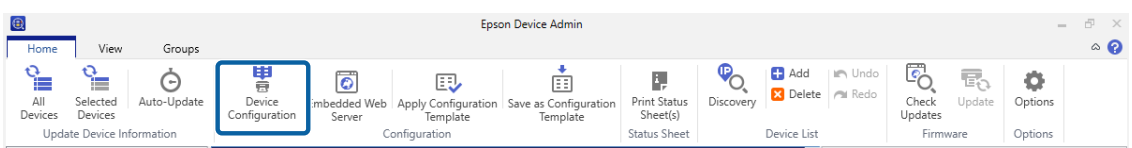

When the password entry screen is displayed, enter the password, and then click **OK**.

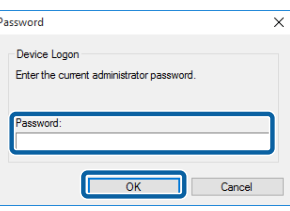

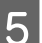

**EXECUTE:** Set each item as necessary.

Set the device to match the environment being used. Displayed items differ depending on the model being used.

See the following for the setting methods for each item. U Epson Device Admin Help "Device Properties"

#### **6** Click **Transmit** to set the necessary items.

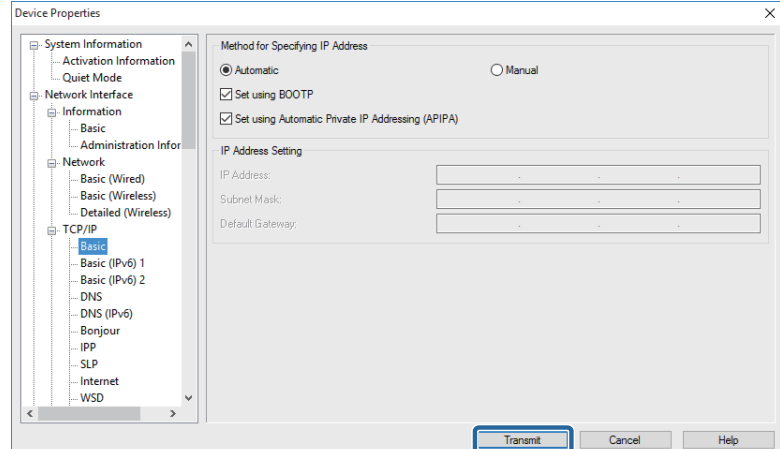

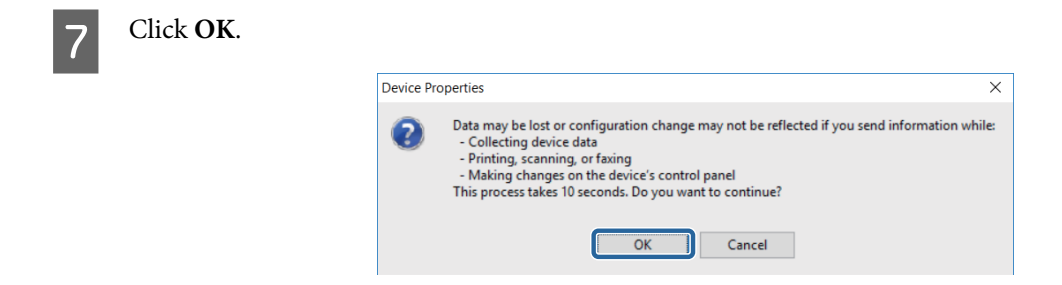

When the password entry screen is displayed, enter the password, and then click **OK**.

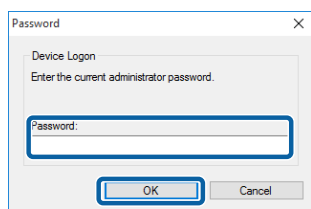

Transmit the settings.

#### **Note:**

- ❏ The information is transmitted to the device, and then the message "Configuration successfully completed." is displayed. Do not turn off the device or the wireless adapter, and do not send any data to the device.
- ❏ See the following when setting the password.

U["Setting an Administrator Password" on page 59](#page-58-0)

 $\overline{B}$  Click **OK**.

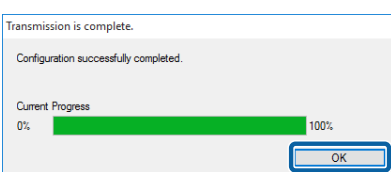

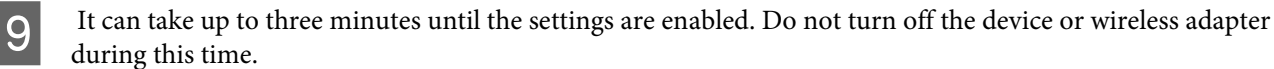

The icon is displayed in the device list while setting up the device.

- ❏ If the icon remains after three minutes has passed, check the status of the device or the wireless adapter.
- ❏ If the ! icon is displayed, communication with the IP address could not be completed. Check that the IP address is enabled in the environment being used.

#### **Using an embeded web server to make device settings**

You can run Embeded Web Server (Web Config, EpsonNet Config (Web), or Remote Manager) when an IPv4 IP address is set to allow unicast communication.

Select Devices on the side ber task menu.

<span id="page-58-0"></span>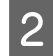

**2** Click the **Home** tab on the ribbon menu.

Select the device you want to configure from the device list.

#### **Note:**

When you select multiple devices, you cannot configure them. If you want to configure more than one device, use the Configuration Template or the Batch Setting function.

U["Settings Template" on page 48](#page-47-0)

#### A Click **Embedded Web Server**.

The Embeded Web Server is displayed.

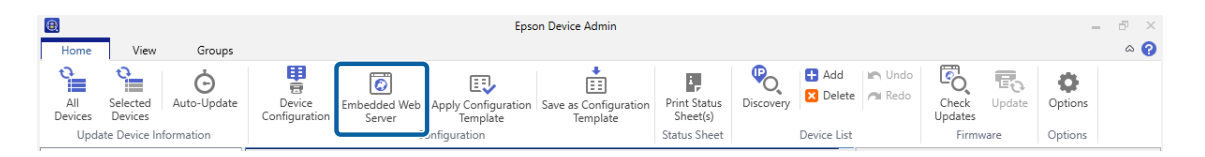

**Note:**

- ❏ If you cannot select Launch Browser, check that the IP address has been changed from its default setting, or that the IP address is not already in use.
- ❏ The message "There is a problem with this website's security certificate." may be displayed when running the embeded web server. (The message varies depend on the browser.) This is displayed because the device uses SSL communication (encrypted communication) to protect your personal information. Click "Continue to this website (not recommended).".

**EXECUTE:** Set each item as necessary.

Set the device to match the environment being used. Displayed items differ depending on the model being used.

## **Setting an Administrator Password**

You can use an administrator password to protect device settings. The password is not set by default.

### **Setting individually**

Configure one password at a time by using the Device Properties screen.

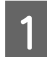

Select Devices on the side bar task menu.

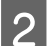

Select the device you want to configure from the device list.

If the device is not displayed, check that the device or wireless adapter is turned on, or if the device is in the same segment as the computer.

**Click Device Configuration** on the **Home** tab in the ribbon menu.

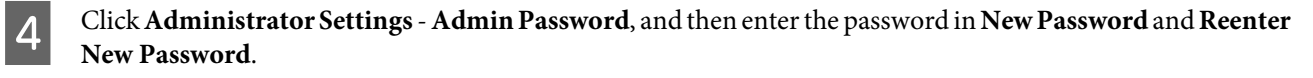

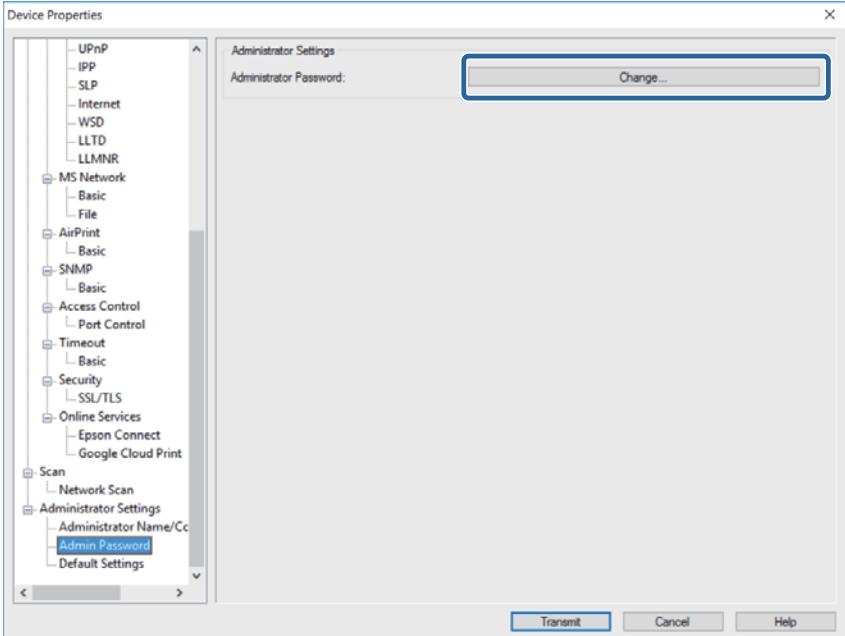

**EXECUTE:** Click **Transmit** to set the necessary items.

It can take up to three minutes until the settings are enabled. Do not turn off the device or wireless adapter during this time.

#### **Note:**

The device administrator passwords are shared with each application used in network settings. Make sure you manage the administrator password carefully.

#### **Managing passwords in batches**

You can save the password for devices in Epson Device Admin.

#### **Managing passwords automatically**

You can change settings without having to enter device's password the next time once an administrator password is authenticated. Password information is saved to the data base of this software, and the software refers to the device's MAC address after authentication.

You do need to enter the password when changing passwords of devices after saving password information. When the revised password is authenticated, saved password information is updated.

**Note:**

This function is not accessible when batch settings or firmware update are in progress.

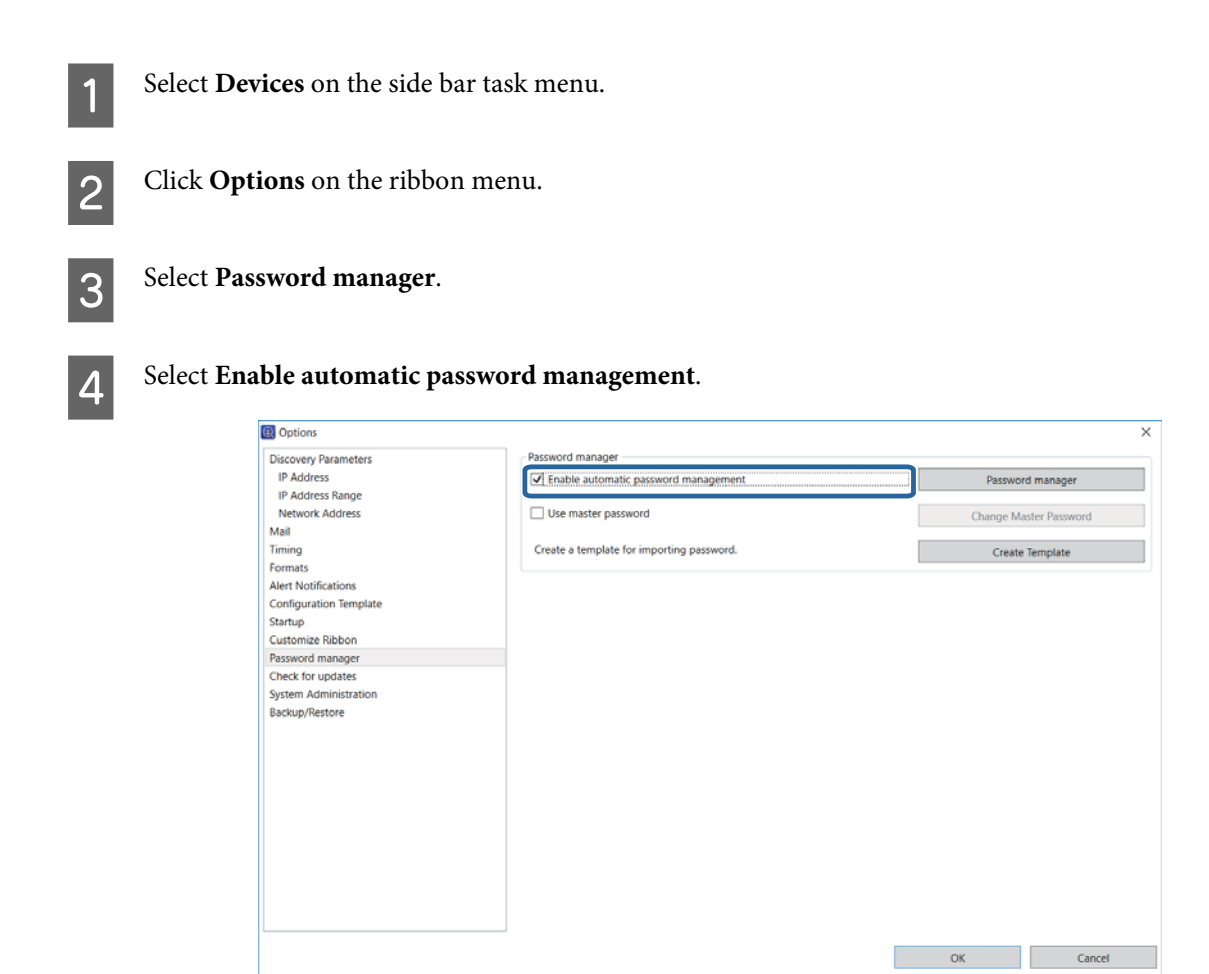

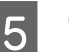

E Click **OK**.

#### **Setting a master password**

If you set a master password, you need to enter the password when displaying the password list.

#### **Creating a new master password**

Set a new master password. Once it has been set, you need to enter the password if you change it.

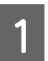

A Select **Options** - **Password manager**.

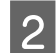

## **2** Select Use master password.

The change master password screen is displayed.

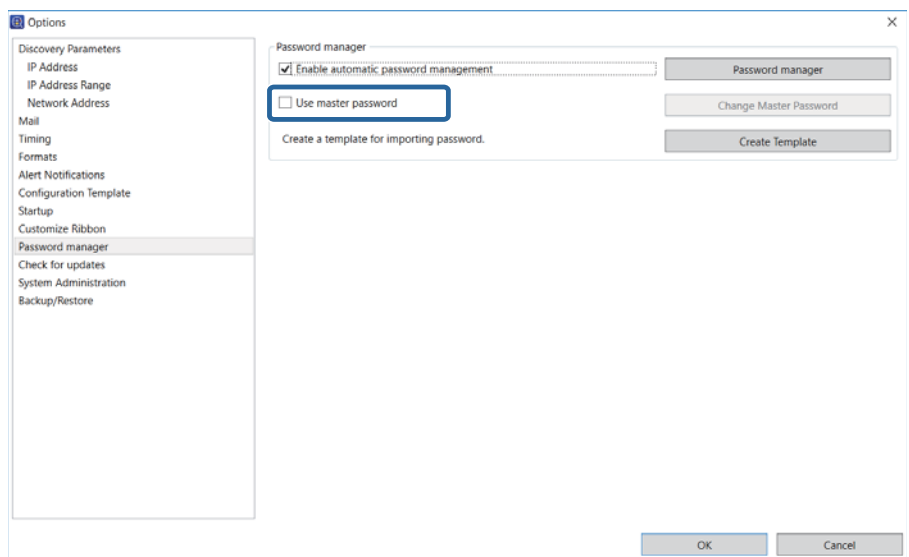

C Enter the master password in **New password** and **Confirm new password**.

Enter the password you want to set using up to 20 ASCII characters.

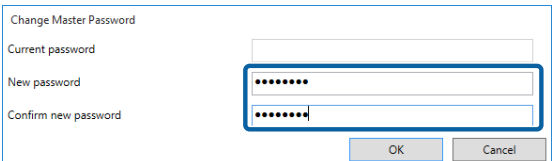

 $\overline{4}$  Click OK.

#### **Changing the master password**

You need to enter the password to change the master password settings.

#### **Note:**

You also need to enter the password when you clear **Use master password**.

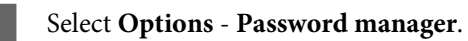

### **2** Click Change Master Password.

The change master password screen is displayed.

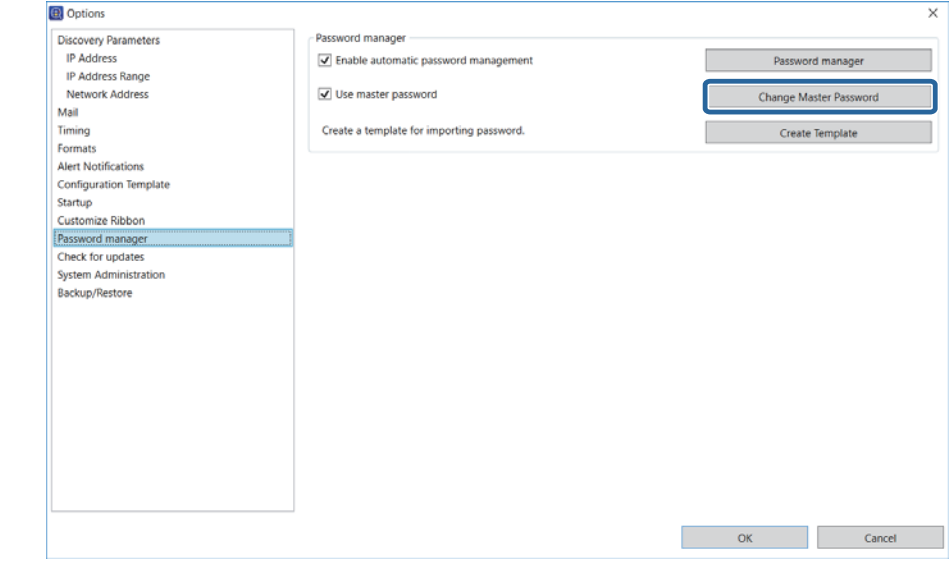

C Enter the current master password in **Current password**.

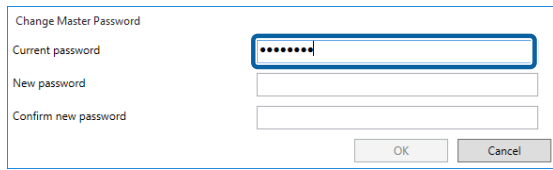

D Enter the new master password in **New password**, and then enter the same password in **Confirm new password**.

Enter the password you want to set using up to 20 ASCII characters.

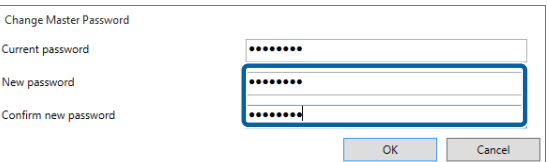

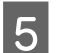

E Click **OK**.

#### **Editing an administrator password using the list**

You can edit the administrator password for a device using the password management list.

See the following for details on backing up and restoring the password management list.

U["Password settings" on page 119](#page-118-0)

#### **Adding and editing a password**

Add or change an administrator password.

A Select **Options** - **Password manager.**

#### 2 Click Password manager.

The password management screen is displayed.

#### **Note:**

When a master password is set you need to enter the password.

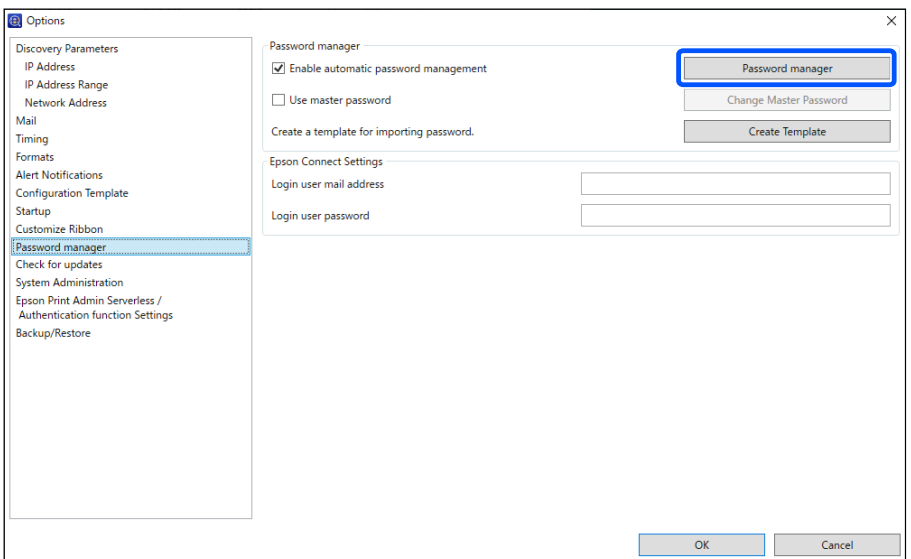

Click **Add** when setting a new password, and when changing settings select devices and then click **Edit**.

The add password screen is displayed.

#### **Note:**

You can change the group display for devices in **Group**.

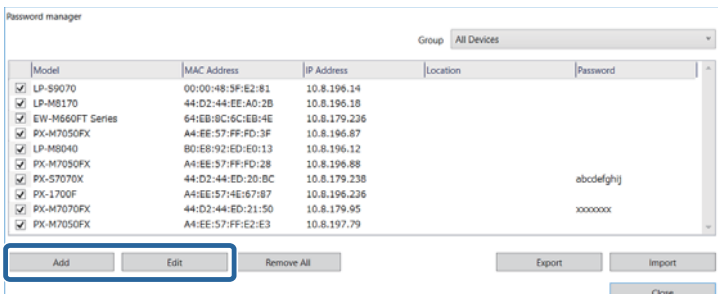

4 When making new settings, enter the MAC address for the device.

When changing settings, the registered MAC address is displayed and cannot be edited.

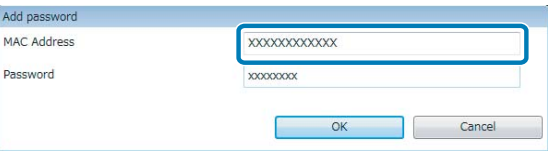

**Enter any password in Password.** 

Enter the password you want to set using up to 20 ASCII characters.

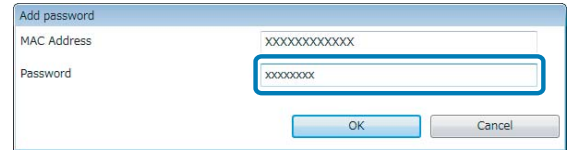

**F** Select the check-box next to the device that you want to manage.

Selected: Enables automatic authentication and password saving.

Cleared: Disables automatic authentication and password saving.

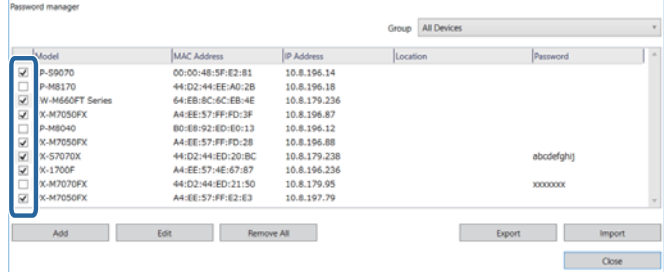

#### **Registering Epson Connect login information**

Set the email address and password used to log in to Epson Connect.

#### **Note:**

You need to register an account with Epson Connect in advance.

Register the destination of the Scan to Cloud function in advance on Epson Connect. See the Epson Connect help for details.

Enter the email address you use to log in.

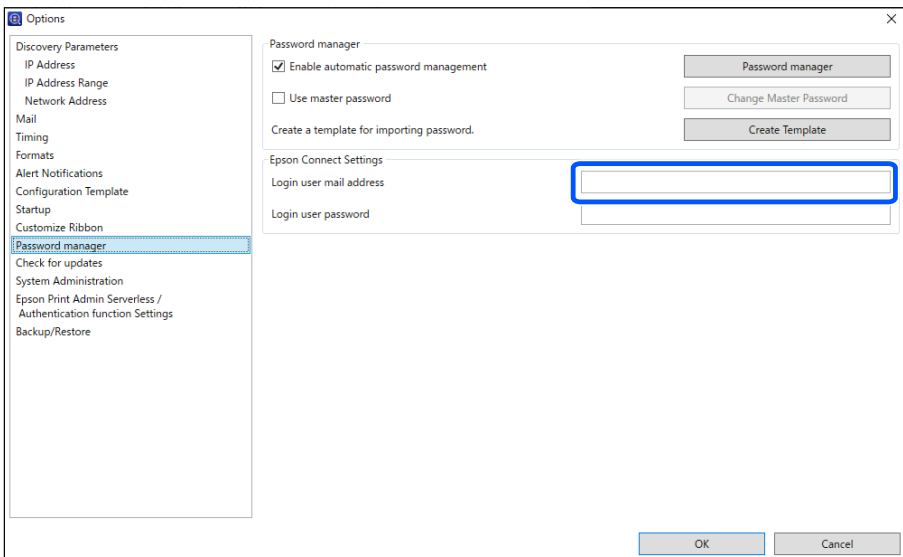

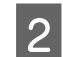

2 Enter the password you use to log in.

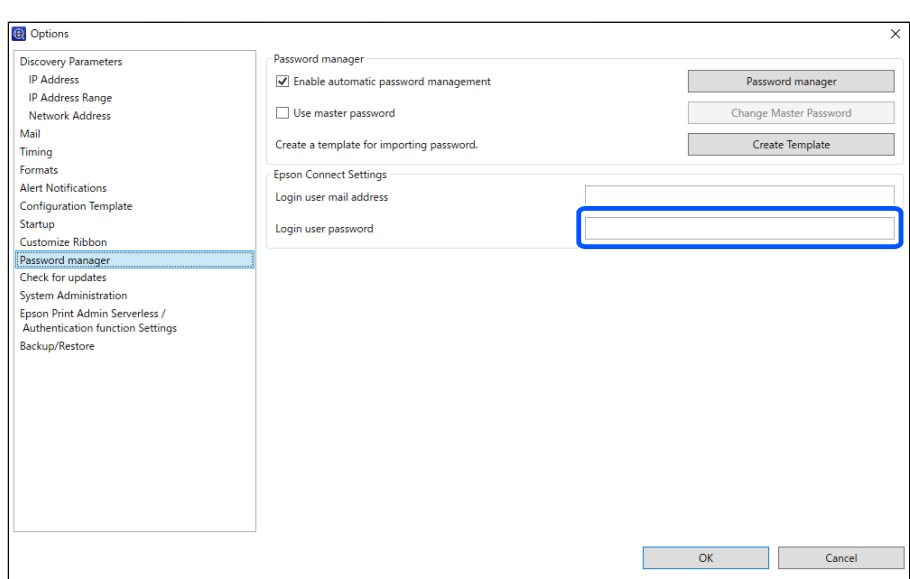

## **Registering Different Address Books**

You can import email addresses, target folders, abbreviated fax numbers from a product and edit the data.

### **Editing individually**

See the following for the batch setting function. U["Making batch settings" on page 68](#page-67-0)

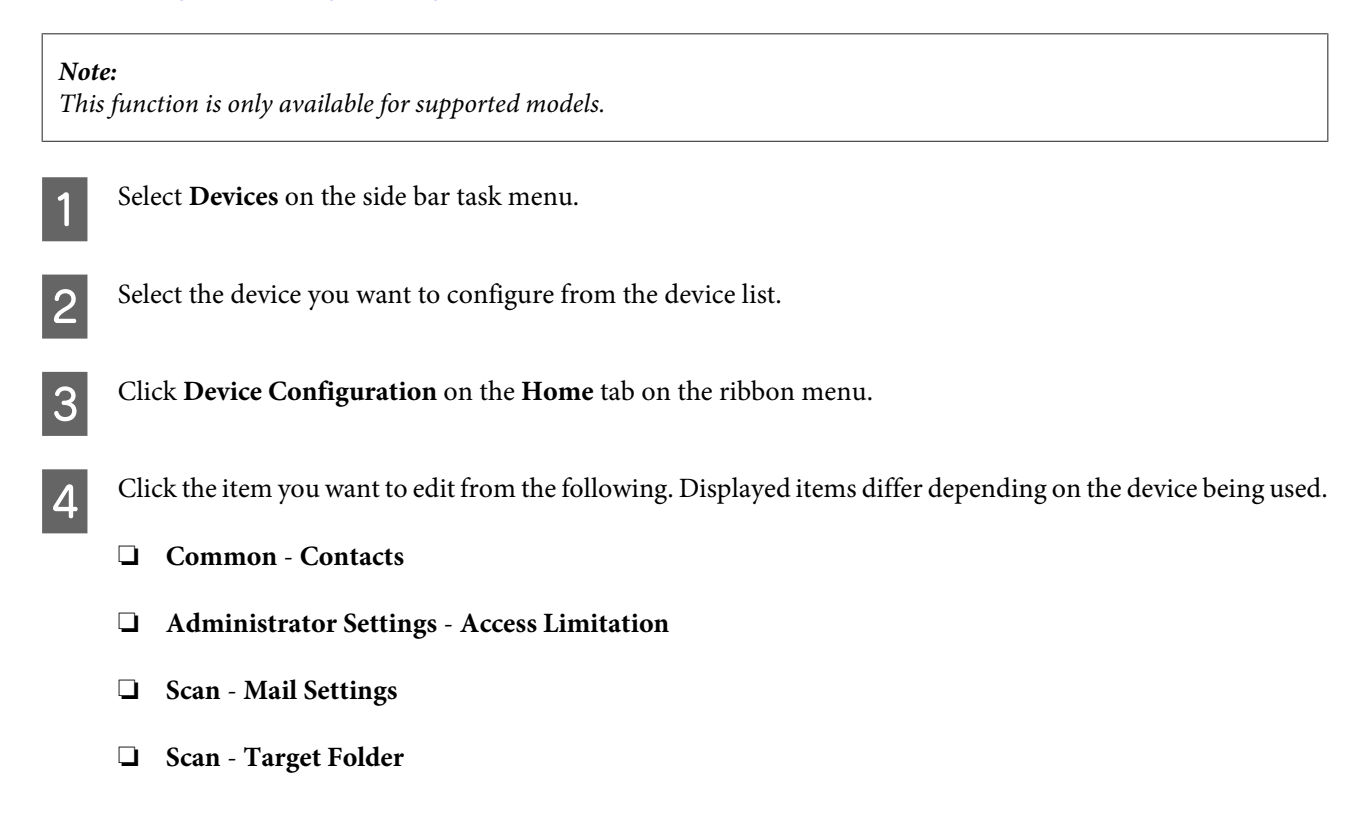

- ❏ **Fax Reception FAX to Folder**
- ❏ **Fax Reception E-Mail**
- ❏ **Fax Fax Number**

See the following for detailed information on each item. U Epson Device Admin Help "Device Properties"

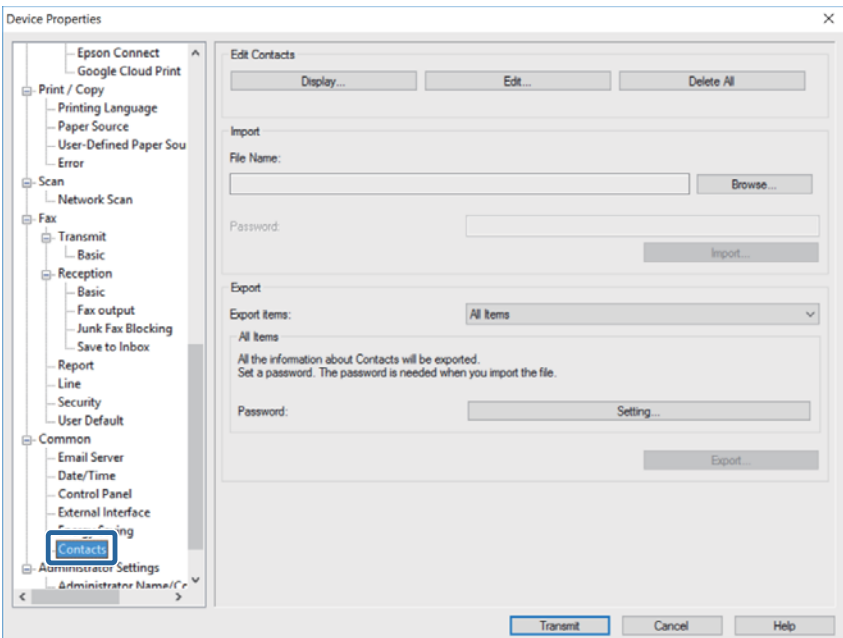

## E Click **Edit**.

This step is unnecessary on the Administrator Settings - Access Limitation screen, Fax - Reception - FAX to Folder/E-Mail screens, and Fax - Fax Number screen. Go to step 6.

**FR** Select the number you want to edit, and then click **Edit**.

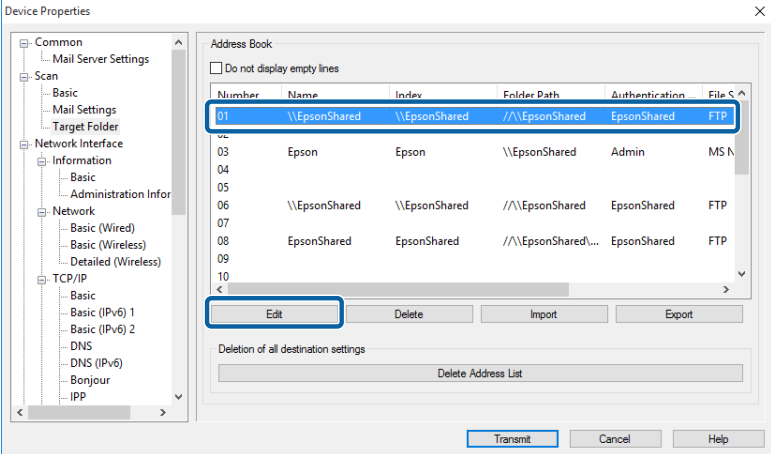

<span id="page-67-0"></span>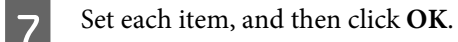

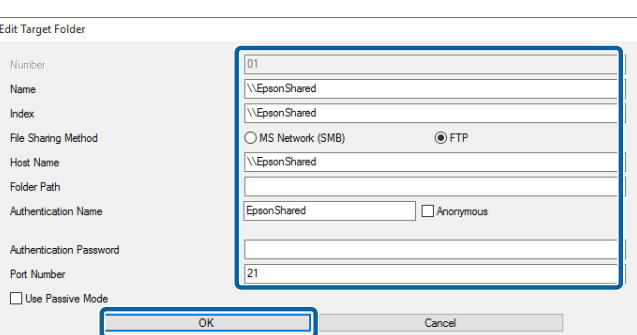

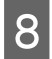

H If all settings are complete, click **Transmit**.

**I** When a confirmation screen is displayed, click **OK** to start transmitting the settings.<br> $\begin{array}{c}\n\times\n\end{array}$ 

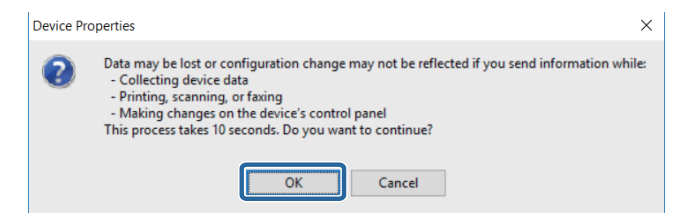

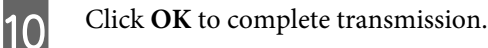

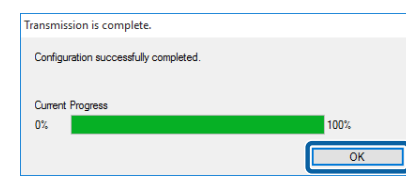

### **Making batch settings**

#### **Creating a settings file**

You can save and edit information for the same item.

You can save information that includes security items such as private information by setting a password. You cannot edit this file. See the following page for more details.  $\mathscr{D}$  ["Exporting by setting a password" on page 122](#page-121-0)

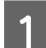

Select Devices on the side bar task menu.

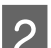

Select the device you want to configure from the device list.

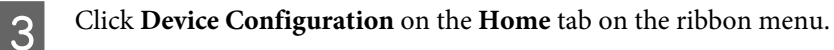

4 Click the item you want to edit. Displayed items differ depending on the device being used.

- ❏ **Common Contacts**
- ❏ **Administrator Settings Access Limitation**
- ❏ **Scan Mail Settings**
- ❏ **Scan Target Folder**
- ❏ **Fax Reception E-Mail**
- ❏ **Fax Fax Number**

See the following for detailed information on each item. U Epson Device Admin Help "Device Properties"

### Select an export method.

If you select **All Items**, you need to set a password for the file. On Administrator Settings - Access Limitation screen, when you click **Export** in the next step, you can then select an export format. This step is unnecessary on the Scan - Mail Settings/Target Folder screens, Fax - Reception - FAX to Folder/ E-Mail screens, and Fax - Fax Number screen. Go to step 5.

## 6 Click **Export**.

Screen for Contacts.

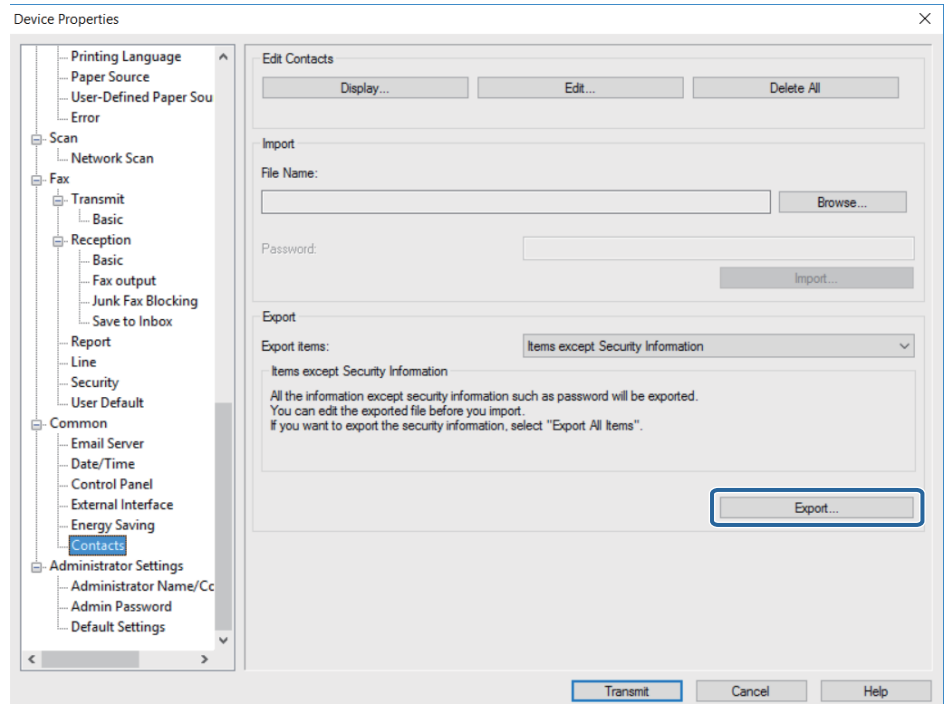

G Enter a file name, and then click **Save**.

A SYLK format file is saved with the extension ".slk".

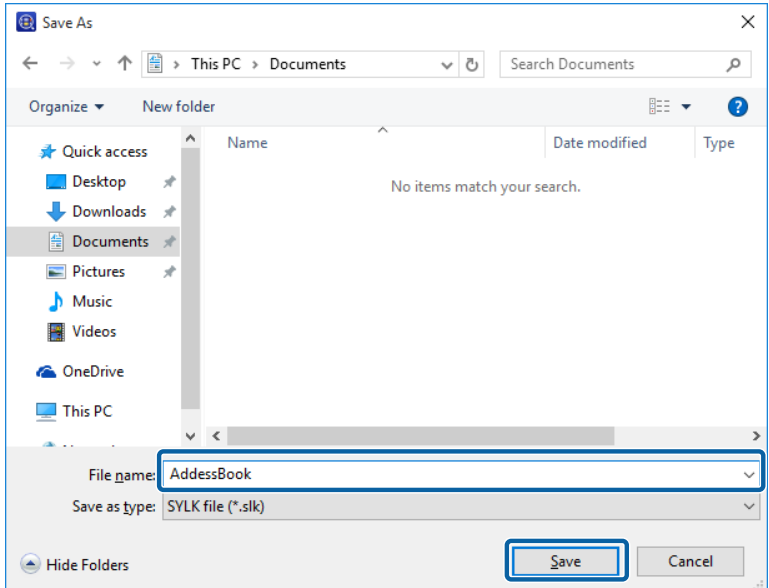

Open the SYLK file you saved in a spreadsheet application such as Microsoft Excel or in a text editor, and then edit the information.

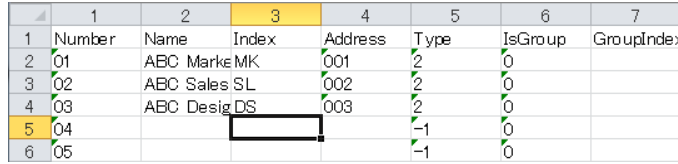

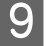

**I Save the edited SYLK format file.** 

#### **Reading the settings file**

The software can read edited settings files. When loading a settings file into another computer, load it into the same version of Epson Device Admin that created the settings file or a newer version of Epson Device Admin.

See the following for details on binary files that include security items such as passwords and private information.

U["Importing files containing security information" on page 124](#page-123-0)

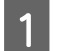

Select Devices on the side bar task menu.

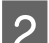

Select the device you want to configure from the device list.

**Note:**

To make multiple selections, press [Ctrl] or [Shift] and click your mouse.

**Click Device Configuration** on the **Home** tab on the ribbon menu.

D Click the item you want to edit. Displayed items differ depending on the device being used.

- ❏ **Common Contacts**
- ❏ **Administrator Settings Access Limitation**
- ❏ **Scan Mail Settings**
- ❏ **Scan Target Folder**
- ❏ **Fax Reception E-Mail**
- ❏ **Fax Fax Number**

See the following for detailed information on each item. U Epson Device Admin Help "Device Properties"

E Click **Browse**, and then select the file you want to import.

You need to enter the password when importing a binary file (.ene file). On Administrator Settings - Access Limitation screen, Scan - Mail Settings/Target Folder screen, Fax - Reception - FAX to Folder/E-Mail screens, and Fax - Fax Number screen, when you click **Import** in the next step, you can then select a file.

## 6 Click Import.

Screen for Contacts.

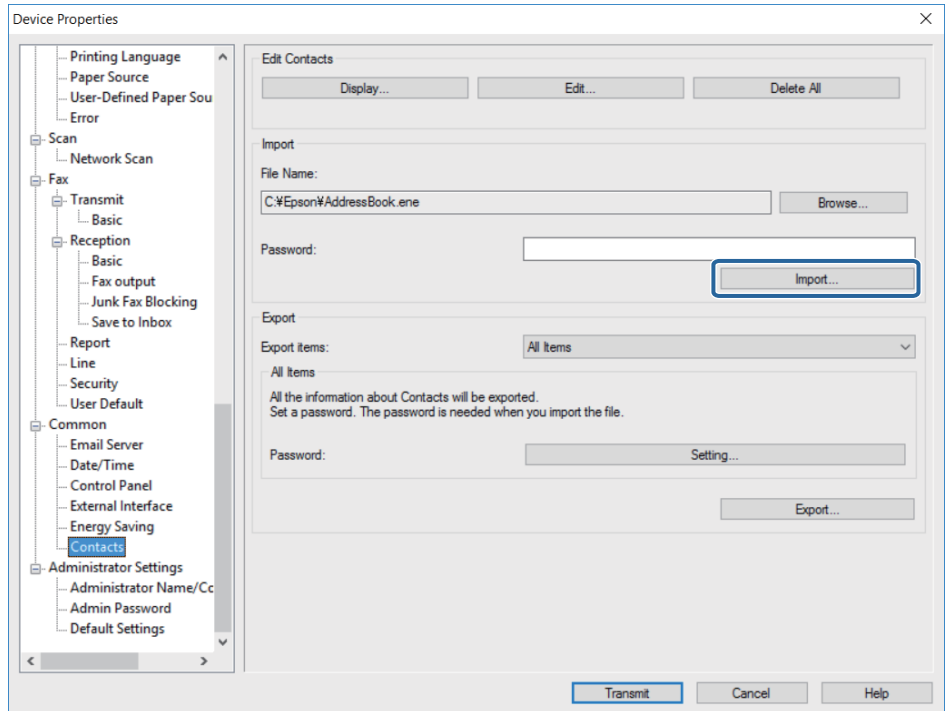

G When the "Start Import Wizard Confirmation" message is displayed, click **OK**.

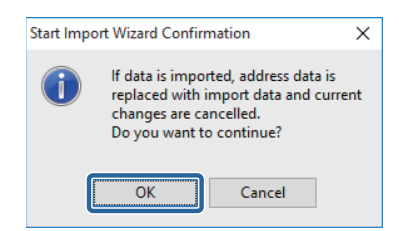

**H** Check the information in Imported Information, and then click Import.

If you want to import multiple files, click **Read more File**.

### I Click **Transmit**.

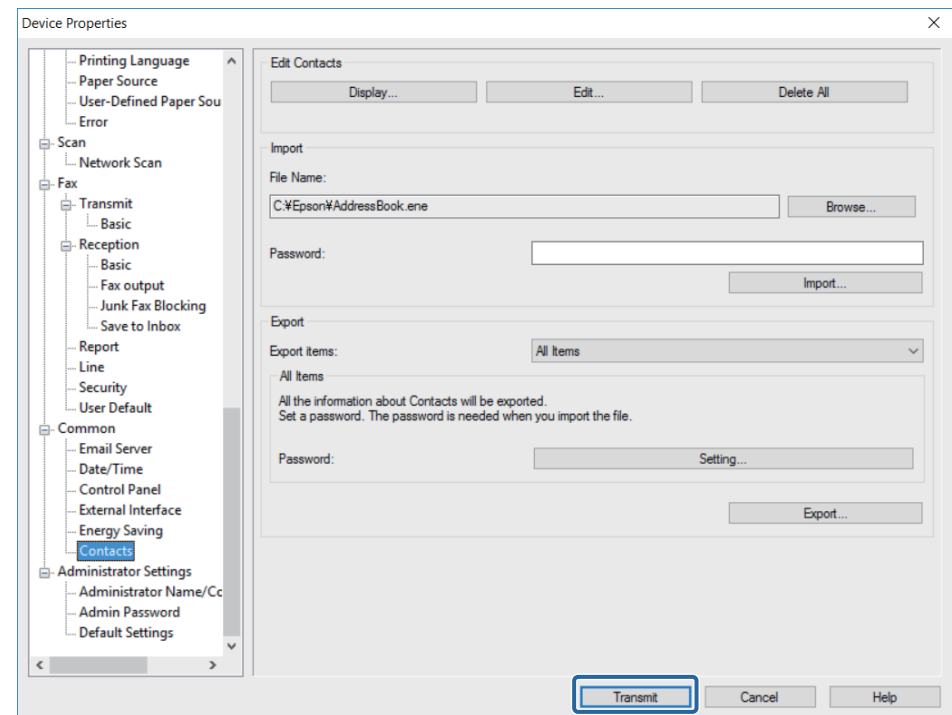

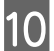

10 When a confirmation screen is displayed, click **OK** to start transmitting the settings.

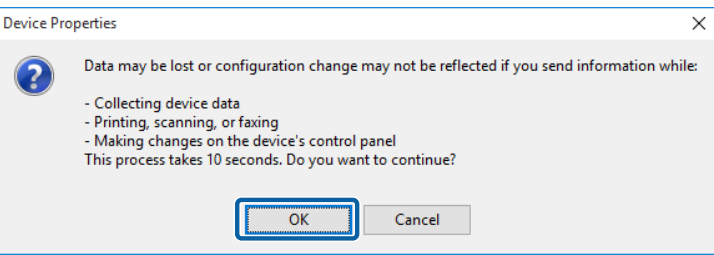
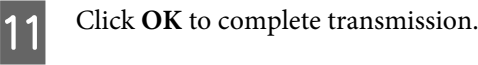

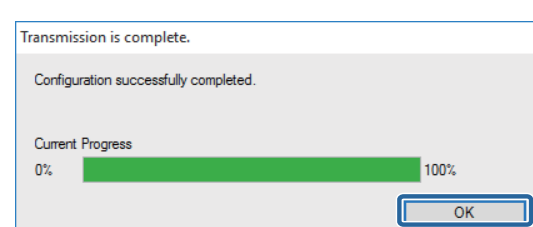

# **Updating Device Firmware**

You can check for the latest firmware and then update the device's firmware if necessary.

The compatibility status of each device is displayed in the **Certificate** column on the device selection screen.

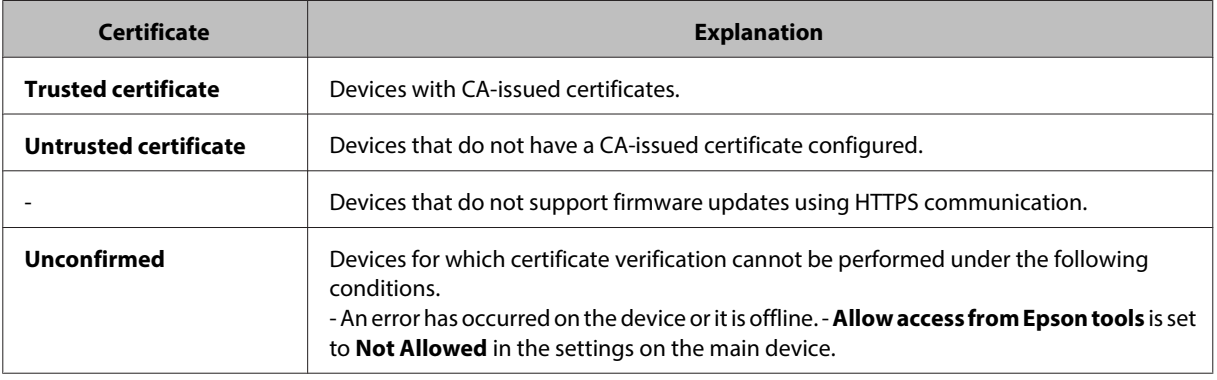

# **Updating firmware**

Check the firmware version site for the device, and update the firmware if necessary. Updates can only be performed for devices that support the features registered to the device list.

Before updating you need to make settings to allow access to external sites.

U["Check for updates" on page 31.](#page-30-0)

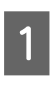

Select Devices on the side bar task menu.

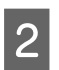

**2** Click the **Home** tab on the ribbon menu.

**3** Select Check Updates.

Access external site to check for updates.

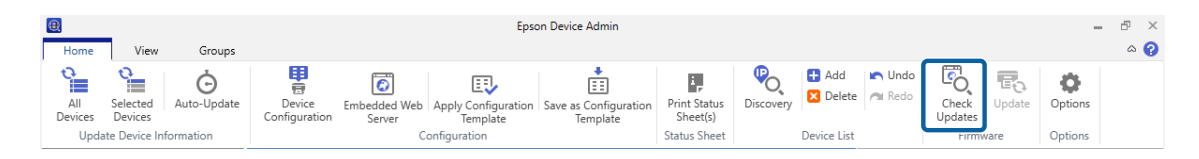

Display in the device list when firmware is updated.

# **Firmware Update Schedule**

When you create firmware update schedules for devices, the firmware is automatically updated at the date and time you specified. You can update multiple devices at the same time.

### **Creating a Firmware Update Schedule**

Create a firmware update schedule to specify the device that you want to update and the update date and time.

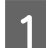

**A Select Devices** on the side bar task menu.

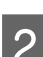

**B** Click the **Home** tab on the ribbon menu.

# 3 Click Update.

The Firmware updates screen is displayed.

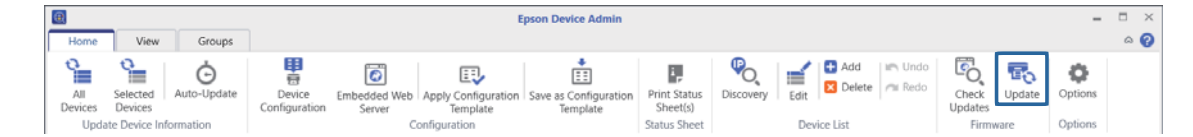

## **4** Click New.

The firmware update schedule creation Wizard is displayed.

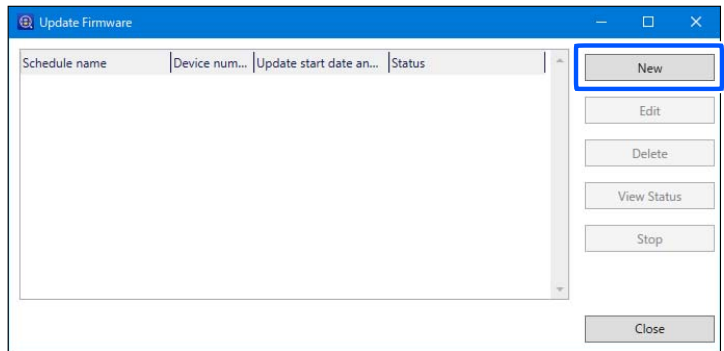

E Check Cautions on updating firmware, and then click **Next**.

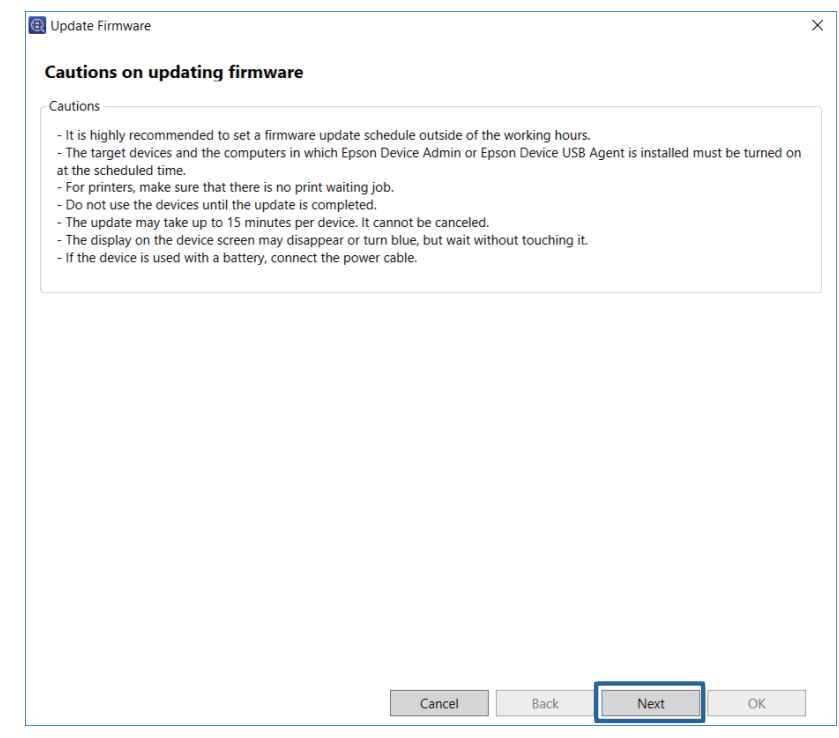

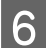

**F** Specify where the firmware is stored.

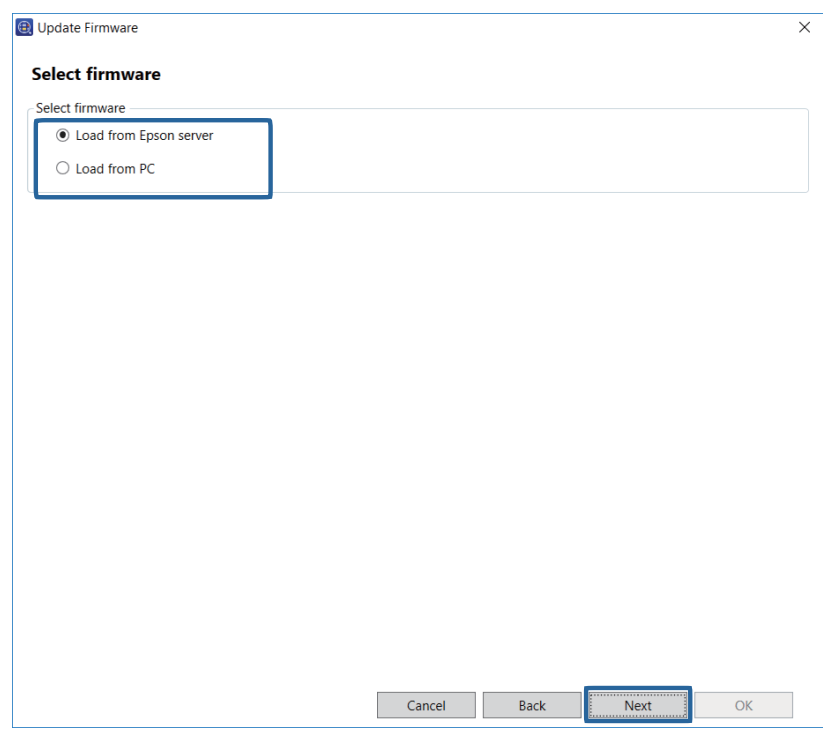

❏ Load from Epson server

Updates by downloading the latest version firmware from the Epson server.

❏ Load from PC

Updates using the firmware file that you specified.

7 Click Next.

Select the devices with firmware that you want to update.

You can select the group to which devices are registered from the select group menu.

Target devices are listed in the box on the right. To change these, move devices by using  $>$ ,  $>>$ ,  $<$ , and  $<<$  .

You can move selected devices by using , , and all devices by using , .

#### **Note:**

In the list, the **Certificate** column displays the status of the device's certificate. If **Unconfirmed** is displayed in the **Certificate** column, you cannot move the device to the right.

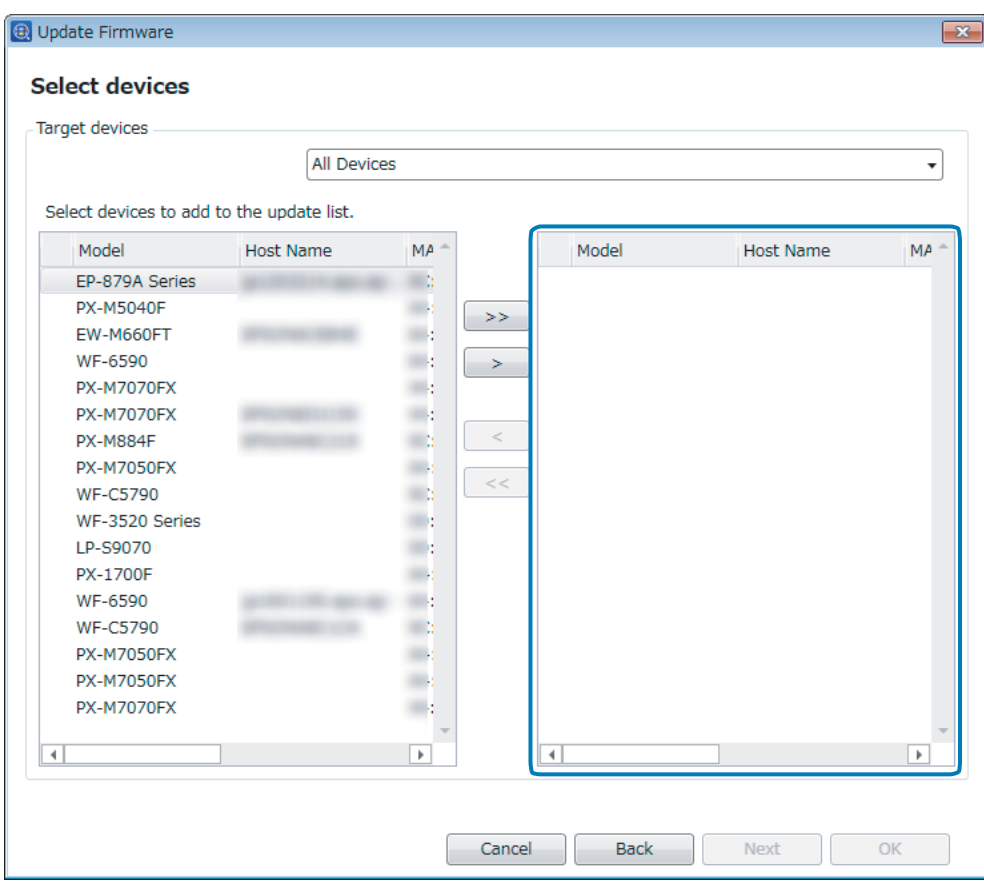

# I Click **Next**.

The firmware is downloaded.

#### **Note:**

If the **Certificate** column contains a device that is listed as **Untrusted certificate**, the connection is not secure. A message is displayed. Check the content of the message displayed and take the appropriate action.

**10** Check the download result for each device in Status, and then click Next.

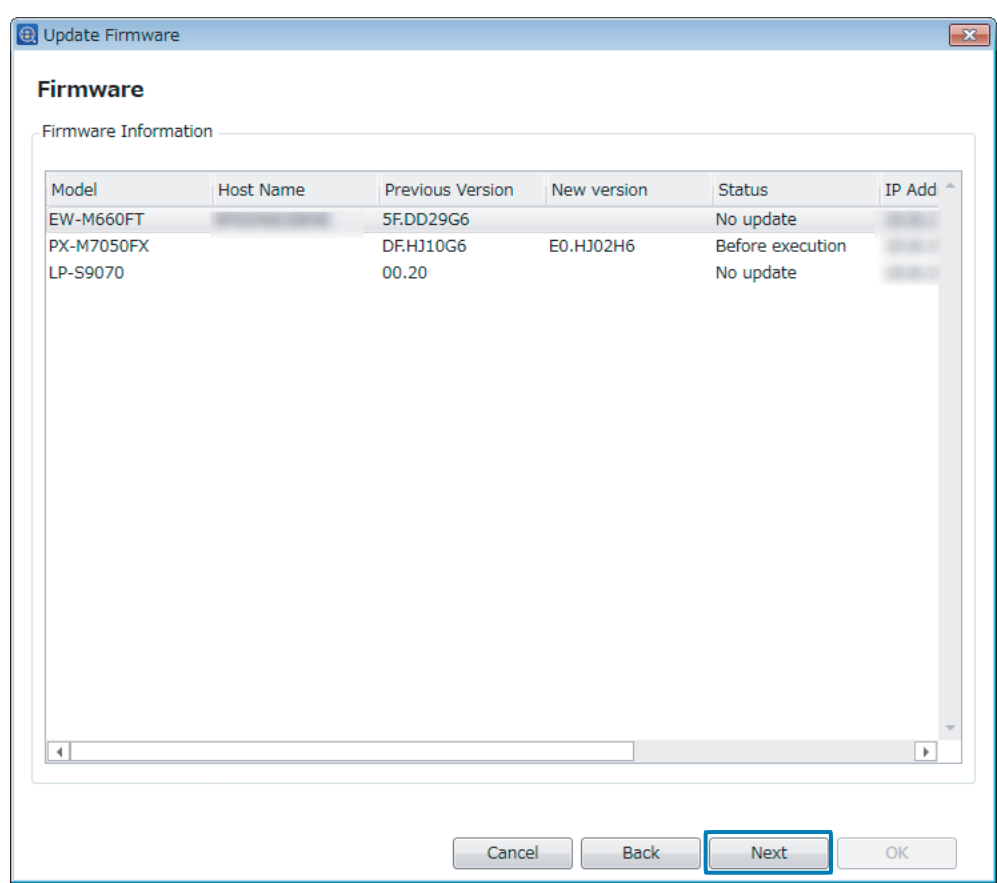

The Check the license agreements of the firmware for each device, select **I agree with the license agreement**, and then click Next then click **Next**.

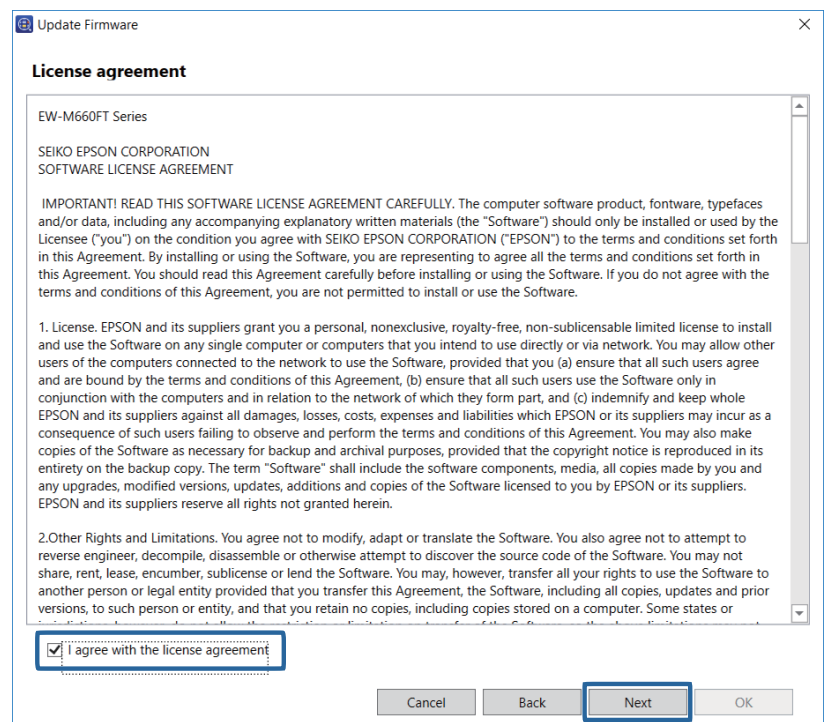

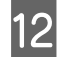

12 Specify a schedule.

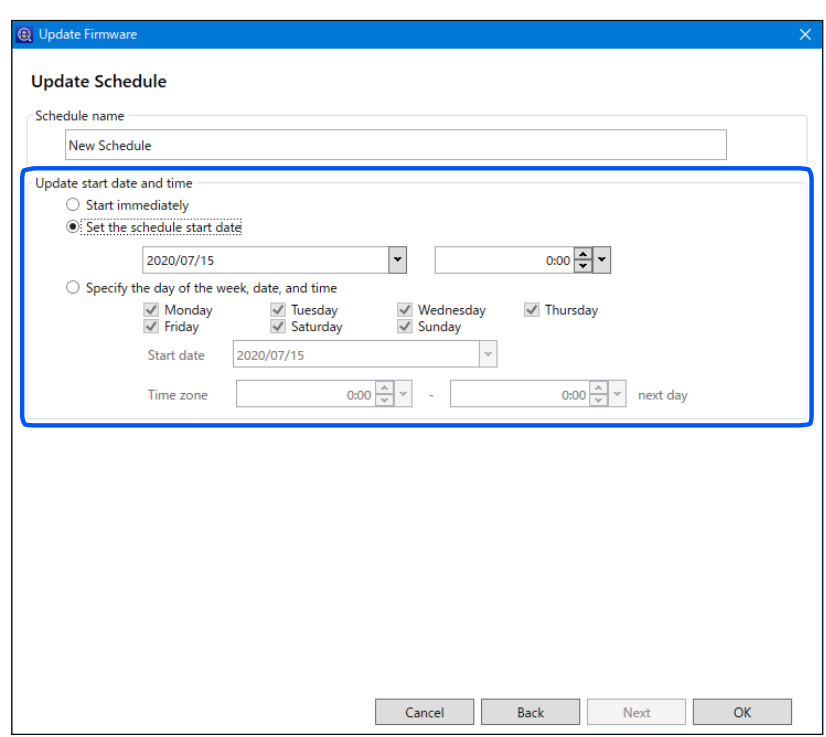

See the following to make the setting.

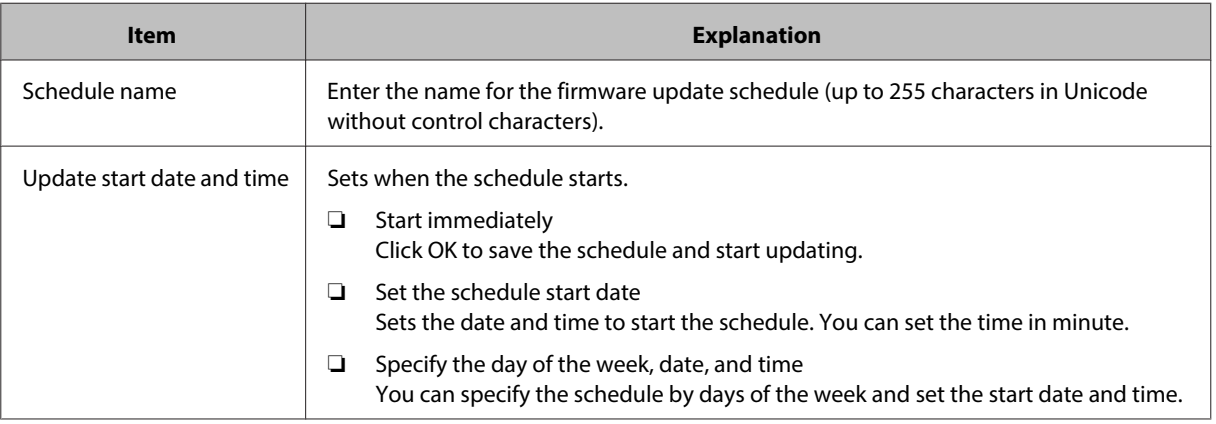

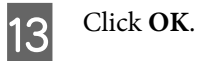

The firmware update schedule is created and saved.

When **Start immediately** is selected for **Update start date and time**, the firmware update starts.

### **Editing firmware update schedules**

You can change and delete firmware update schedules.

**A Select Devices** on the side bar task menu.

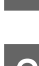

**2** Click the **Home** tab on the ribbon menu.

## **3** Click **Update**.

Firmware updates screen is displayed.

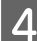

Select the schedule that you want to edit, and then make settings using the screen displayed.

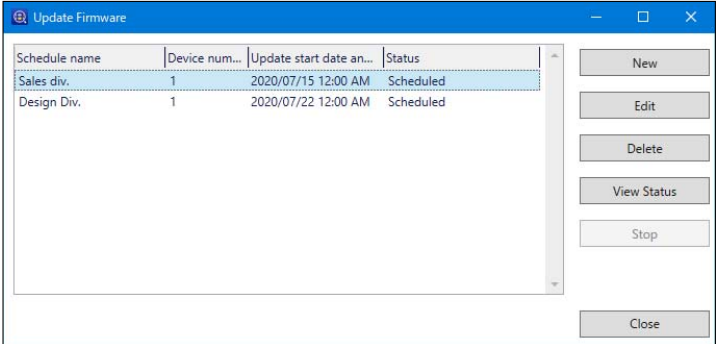

❏ Change: **Edit**

The firmware update schedule Wizard is displayed. Change the settings using the Wizard.

❏ Delete: **Delete**

Displays the delete confirmation screen. To delete the schedule, click **Yes**.

### **Checking the Status of Firmware Update Schedules**

You can check the status of the firmware update schedule for each device.

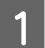

Select Devices on the side bar task menu.

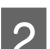

**B** Click the **Home** tab on the ribbon menu.

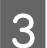

# 3 Click Update.

Firmware updates screen is displayed.

D Select the firmware update schedule that the device you want to check the status is regisred, and then click **View Status**.

View Status screen is displayed.

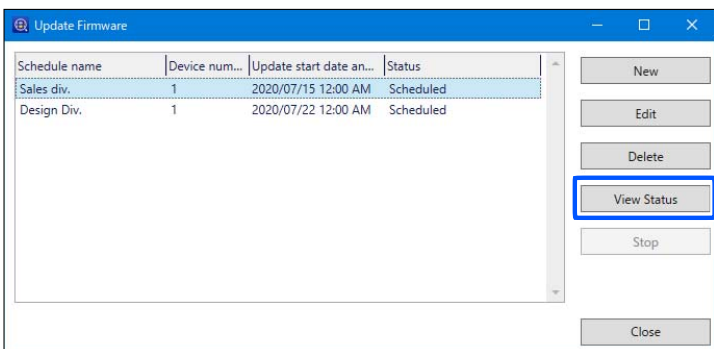

E Check the information displayed in the device list.

The following information is displayed.

- ❏ Model
- ❏ Host Name
- ❏ Before update
- ❏ After update
- ❏ Status
- ❏ IP Address
- ❏ MAC Address
- ❏ Serial Number
- **F** Click **OK** to close the screen.

This chapter explains how to make preparations for daily management.

When you have set schedules for acquiring device information and alert notifications, this software collects device information and monitors devices automatically, and then sends you a notification if a problem occurs.

By making report settings, since this software collects device data for specified periods, you can check the frequency the device is used and the status of consumables.

# **Managing the Device List**

# **Collecting information regularly**

You can update device information regularly by using Auto Refresh.

**Note:**

When the Regular Device Discovery function is enabled, the automatic update function for device information is disabled.

### **Schedule settings**

Set the time interval for regularly collecting information.

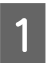

**A Select Devices** on the side bar task menu.

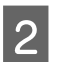

2 Click **Options** on the **Home** tab on the ribbon menu.

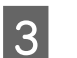

**3** Click Timing.

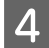

#### Set the interval to collect information.

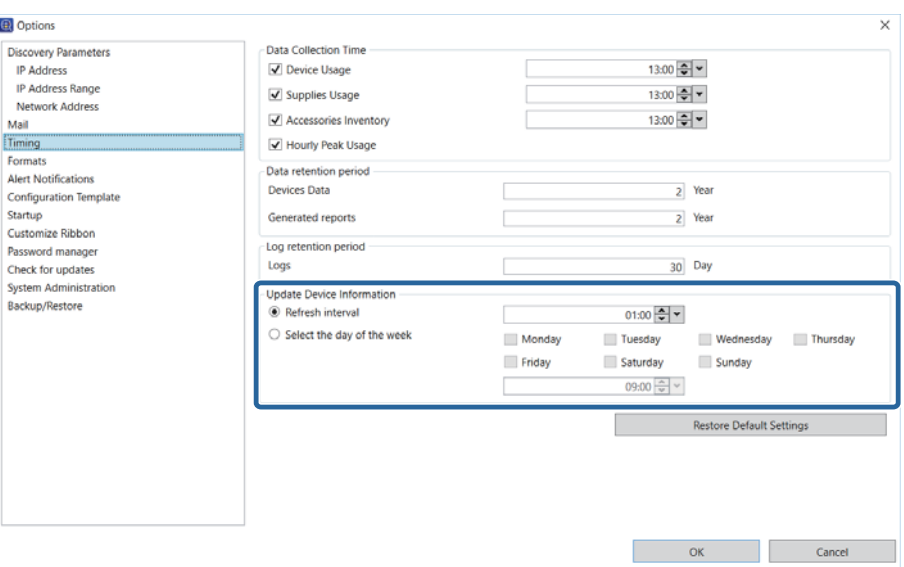

#### ❏ **Refresh interval**

Collects device information at regular intervals after starting Auto Update.

You can set the interval in units of one minute from 1 minute to 23 hours 59 minutes.

#### ❏ **Select the day of the week**

Collects device information on a specified day and time.

You can specify Monday through Sunday, and the time in minutes.

E Click **OK**.

### **Starting Auto Update**

Start Auto Update.

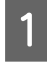

**A Select Devices** on the side bar task menu.

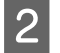

B Click **Auto-Update** on the **Home** tab on the ribbon menu.

Auto Refresh is started.

#### **Note:**

You can cancel data collection using a schedule by clicking the  $\triangleright$  icon at the bottom-right of the screen. The schedule settings are canceled at the same time.

# **Displaying the device list settings**

You can customize the display for the device list.

The following customizations are available.

❏ Display presets

Frequently used presets are provided by default.

You can also save the current display as a preset.

❏ Edit columns

You can edit columns, and display only those columns you need.

❏ Filtering

You can filter target devices by filtering the column displayed using a character string.

### **Display presets**

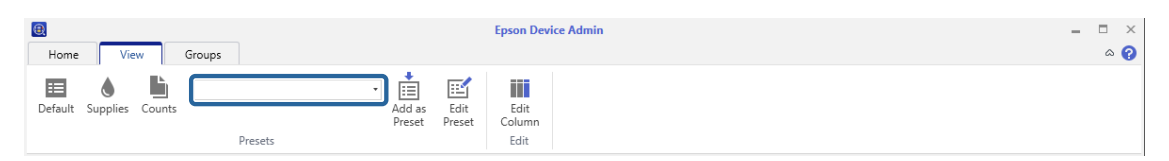

You can switch the display by using the menu on the **View** tab on the ribbon menu on device management screen.

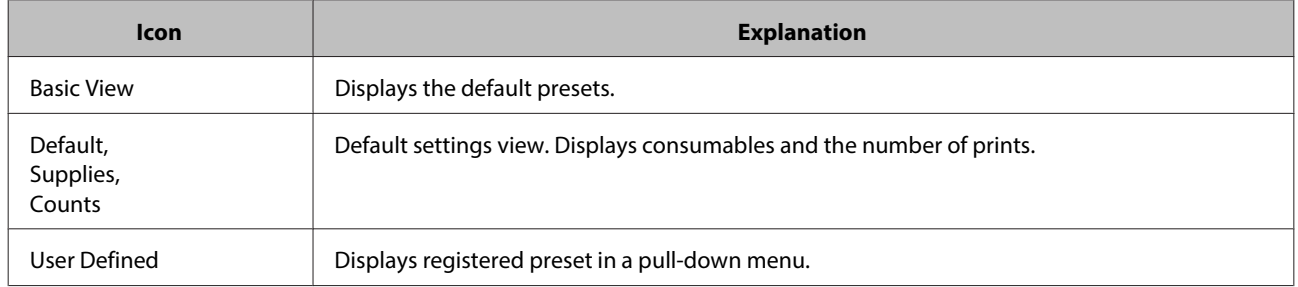

### **Registering a preset**

You can register the items for the current device list as a preset. You can register up to 256 items.

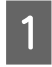

Select Devices on the side bar task menu.

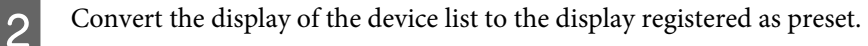

**Click Add as Preset** on the **View** tab on the ribbon menu.

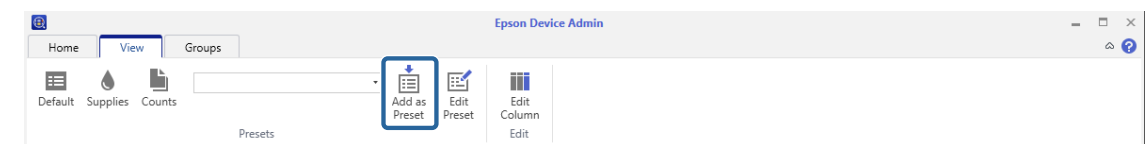

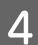

D Enter the name of the preset, and then click **OK**.

Enter up to 255 characters in Unicode.

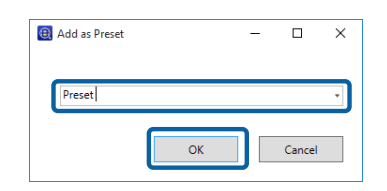

**Note:**

You can select the name of an existing preset, and overwrite the settings by clicking **OK** on the confirmation screen.

### **Editing presets**

You can change or delete the name of a registered preset or set the default preset.

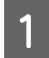

Select Devices on the side bar task menu.

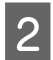

B Click **Edit Preset** on the **View** tab on the ribbon menu.

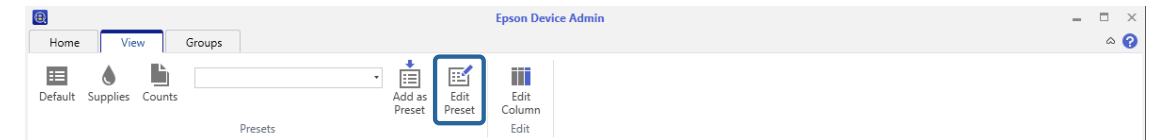

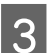

Use the buttons to change the preset settings.

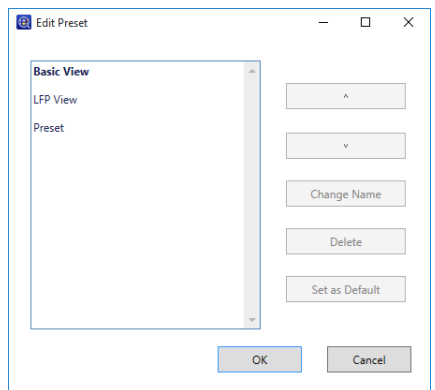

See the following to make the settings.

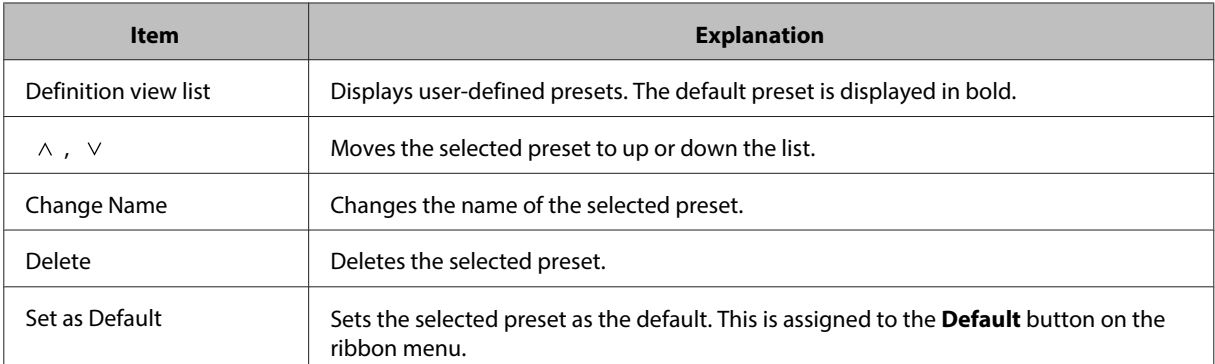

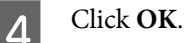

### **Editing columns**

You can change the way columns are displayed in the device list.

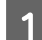

**A Select Devices** on the side bar task menu.

**2** Click **Edit Column** on the **View** tab on the ribbon menu.

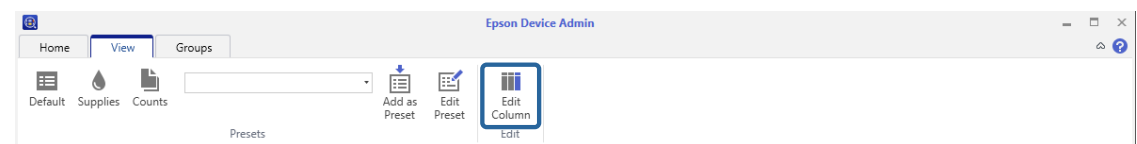

Use the buttons to change the preset settings.

The item **Selected column(s)** is displayed in the device list.

You can add the amount of remaining consumables, the number of times consumables have been replaced, and the number and type of printed pages (A4, A3, Color, B&W).

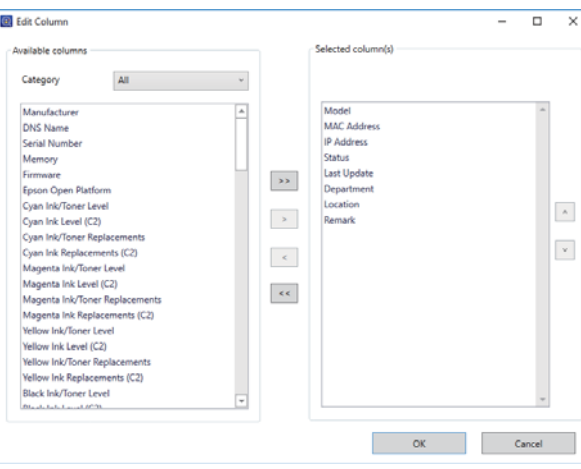

#### **Note:**

The actual display items may differ depending on the device being used.

- ❏ The number of prints contains paper jams, print mistakes, and status sheets.
- ❏ Depending on the timing for data collection, there may be errors in the total number of prints.
- ❏ The amount of ink remaining and replacement times are displayed in Gray for Dark Gray and in Light Gray for Light Gray depending on the device being used.
- ❏ The remaining amount of consumables is approximate.
- ❏ For ink injection devices, the amount of ink remaining and the ink replacement times are displayed as numbers when performing operations as explained in the manual.
- $\Box$  Ink and toner with the same color are displayed in the same item.
- ❏ Ink for devices with sets of two colors that are the same is displayed as (C1) and (C2).

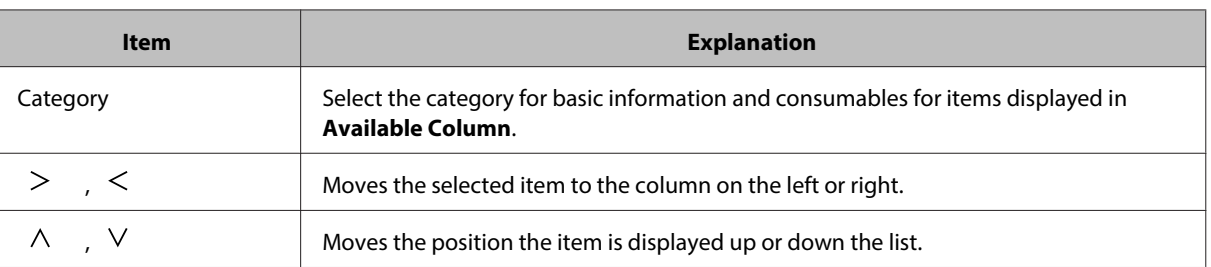

Click OK.

### **Using filters**

By entering keywords in the **Apply Filter** text box on the ribbon menu, you can display devices containing the same character string in the device list.

Enter up to 255 characters in Unicode. The software does not distinguish between upper and lower case characters.

To cancel the filter, delete the character string from the text box.

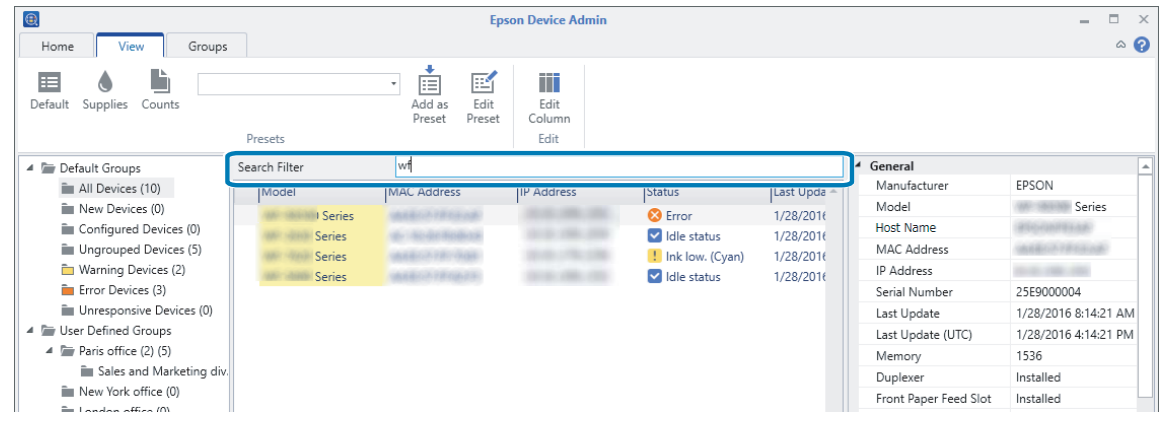

# **Managing Alerts**

You can monitor alerts from devices and send notifications to set email addresses depending on the type of alert.

To use the alert feature, set the type of alert and the email recipient, and then connect it to the group of devices to be monitored.

**Note:**

Use this feature when selecting features during software installation. If it is not already installed, you can set it from the Windows Control Panel. See the following for details.

U["Changing features and uninstalling" on page 15](#page-14-0)

# **Creating alerts**

You can create alerts based on the alert type and email address.

You can create it up to 10,000 items.

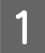

Select Alerts on the side bar task menu.

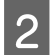

2 Click **New** on the ribbon menu.

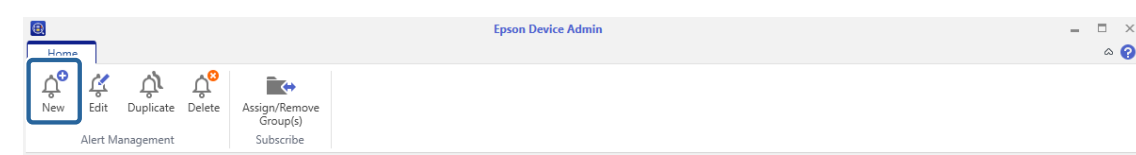

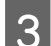

### Enter the items.

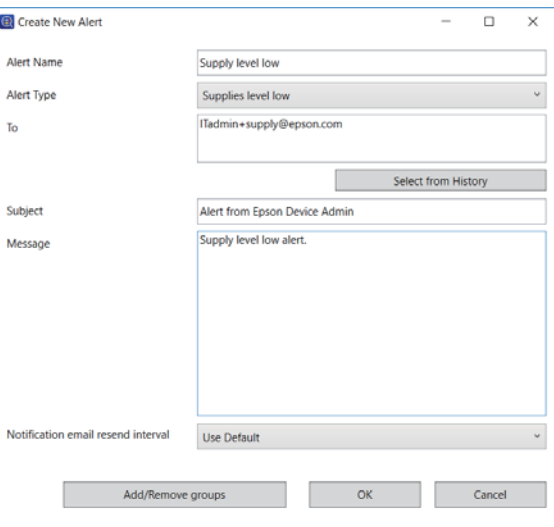

See the following to make the settings.

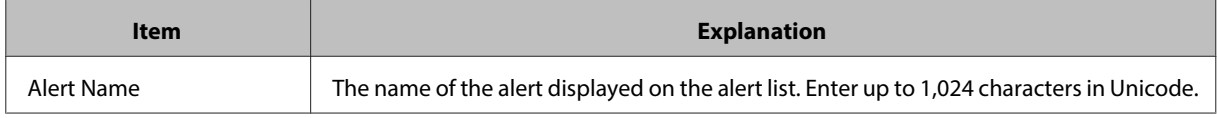

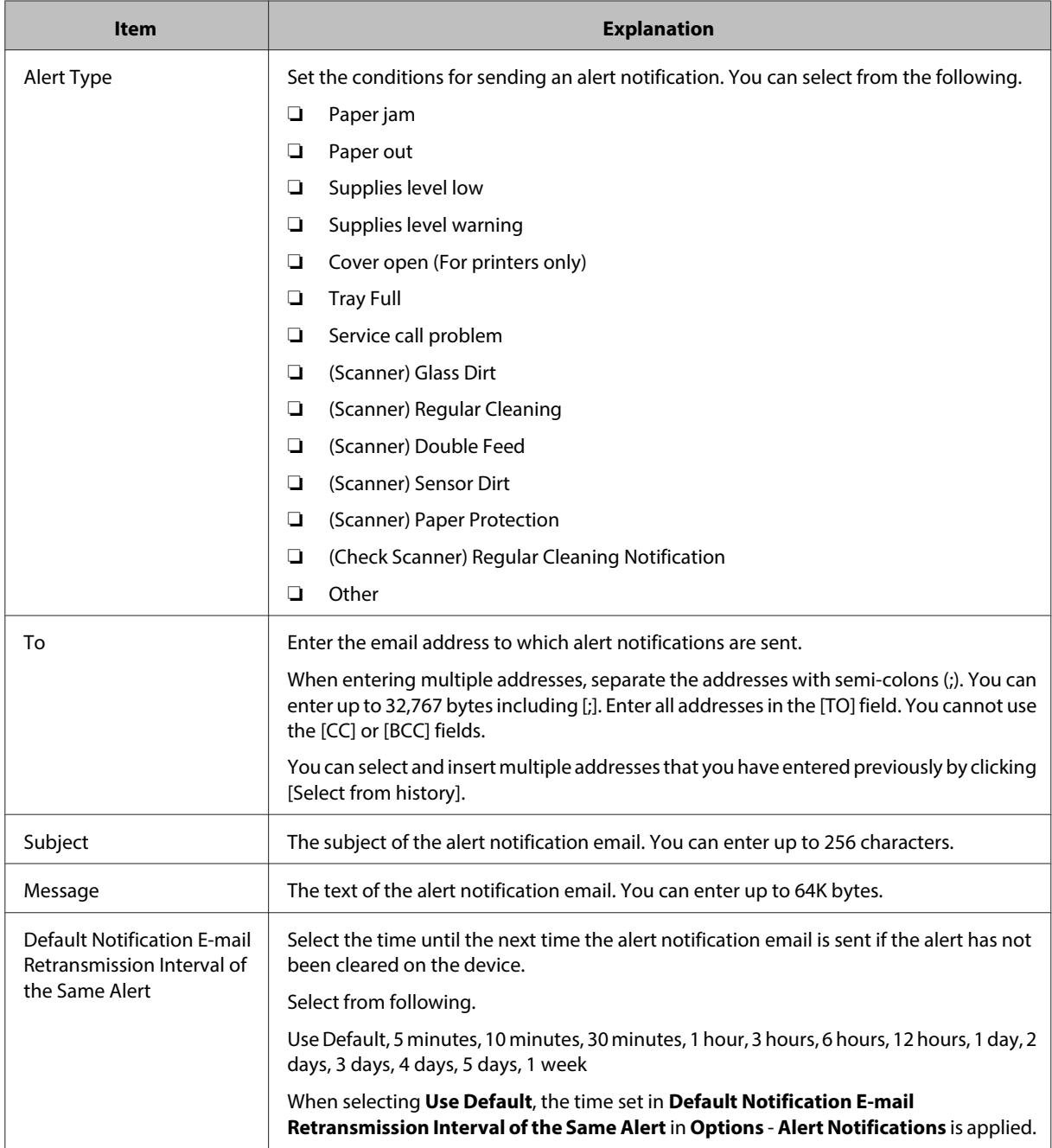

D Click **OK** to save the alert and close the screen. Click **Assign/Remove Group(s)** to set monitored groups using the created alert.

When you click **OK**, the alert is created and added to the alert list.

When you click **Assign/Remove Group(s)**, you can add groups to be monitored by alerts. See the following for details.

# **Adding groups monitored by alerts**

You can set monitored groups with the created alert. This sends notifications when an alert is generated on a device in the group.

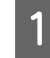

**A Select Alerts** on the side bar task menu.

Selects alert from the alert list.

You cannot add monitoring groups when selecting multiple templates.

**3** Click **Assign/Remove Group(s)** on the ribbon menu.

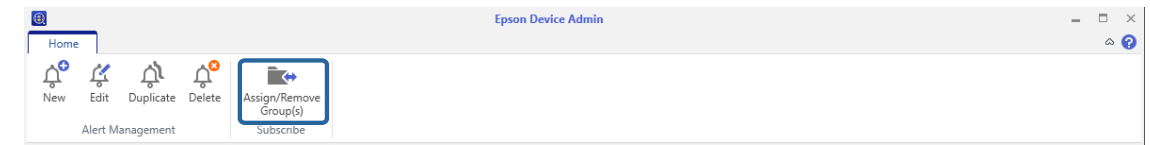

**4** Select the group you want to monitor, and then click  $\ge$  to move it to **Subscribed Group(s)**.

When you move a group to **Unsubscribed group(s)** by clicking  $\leq$ , alert monitoring is canceled.

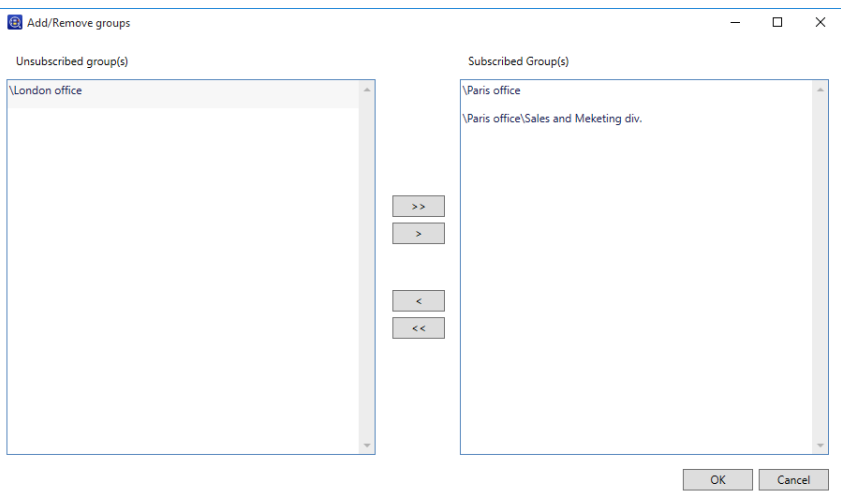

## E Click **OK**.

Alert monitoring for devices in the selected group begins.

```
Note:
```
You can set multiple alerts for one group. Add the alerts to each monitoring group.

# **Setting the alert confirmation interval**

You can set the interval to check alerts from the device.

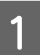

Select Devices on the side bar task menu.

**B** Click **Options** on the **Home** tab on the ribbon menu.

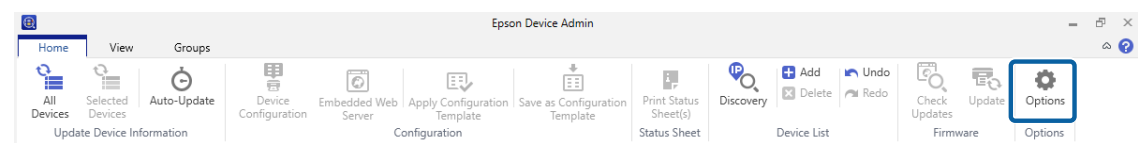

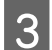

# **3** Select Alert Notifications.

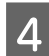

## **4** Set the interval to check for alerts.

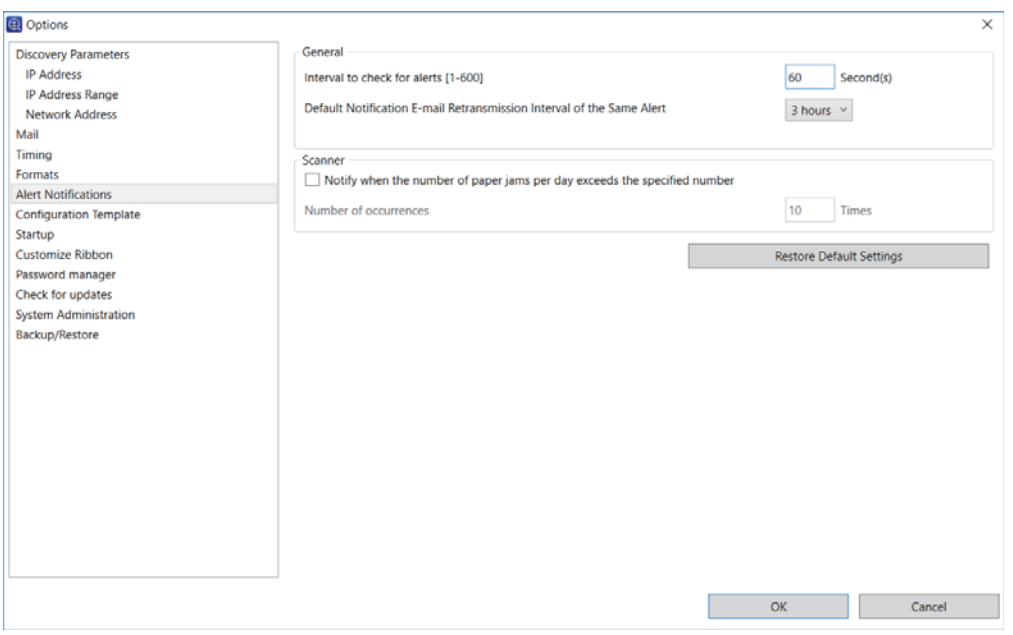

See the following to make the settings.

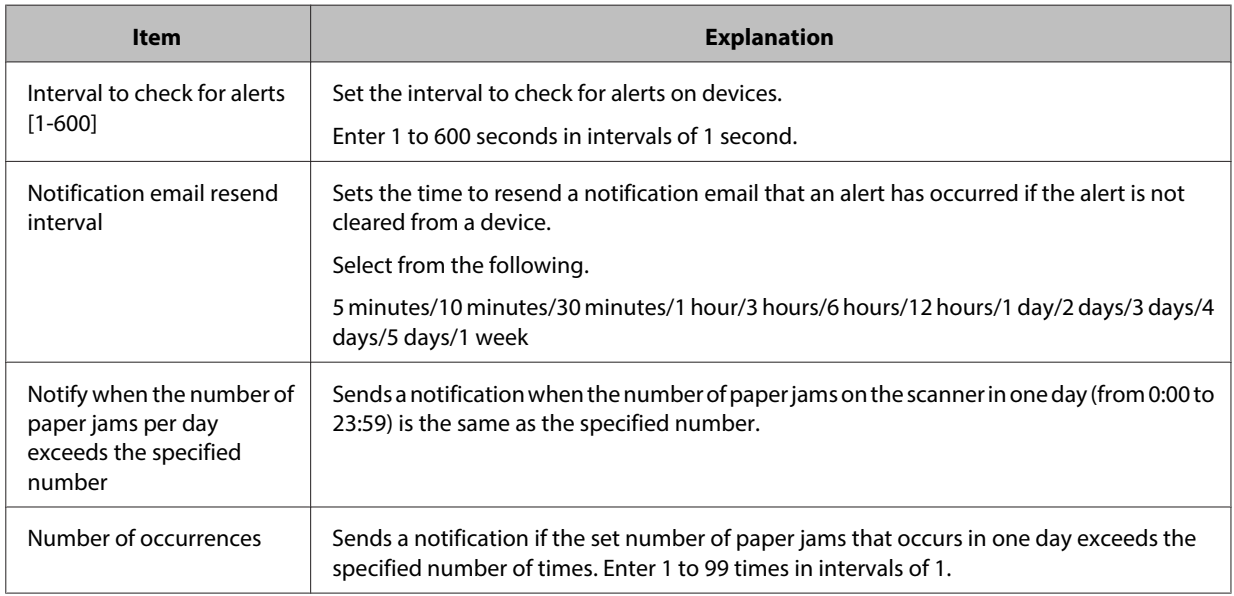

## **Editing alerts**

You can change, duplicate, and delete alerts you created.

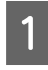

Select **Alerts** on the side bar task menu.

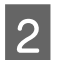

Select an alert from the alert list.

You can only select multiple alerts when deleting.

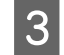

Set using the screen displayed when you click the button on the ribbon menu.

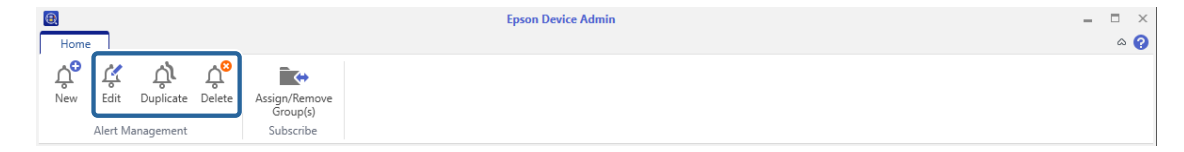

❏ Change: **Edit**

Displays the alert screen. Change the settings, and then click **OK**.

❏ Copy : **Duplicate**

Displays the alert name screen. Enter a new name, and then click **OK**.

❏ Delete : **Delete**

Displays the delete confirmation screen. To delete the alert, click **OK**.

# **Switching the alert display**

You can switch the alert list and the log screen when clicking the item in the tree view.

The number next to the item name is the number of alerts in the item.

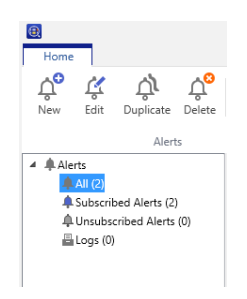

### **Alert list**

Displays a list of alerts at the top.

Displays content for the selected alert and the monitored device group at the bottom.

#### ❏ All

Displays all alerts.

❏ Subscribed Alerts

Displays alerts that have been subscribed to at least one group.

❏ Unsubscribed Alerts

Displays alerts that have not been subscribed to any groups.

### **Log**

When you select **Logs** from the tree view, a log of alert notifications are displayed at the top, and detailed content is displayed at the bottom.

You can set the time to save logs in **Log retention period** from **Options** - **Timing**.

# **Report Management**

Report management allows you to output the status of devices, consumables, and accessories as a report.

Available file formats for the report are PDF, HTML, and CSV.

You can create reports by using the Wizard.

#### **Note:**

❏ Use this feature when selecting features during software installation. If it is not already installed, you can set it from the Windows Control Panel. See the following for details.

 $\mathcal{D}$  ["Changing features and uninstalling" on page 15](#page-14-0)

❏ If your computer is set to daylight saving time, errors may be generated during data collection and timed intervals for reports.

## **Creating reports**

You can create reports for target device groups using the conditions for the selected report format. You can create the report by specifying a period or setting a regular schedule. Create device groups before creating reports.

U["Group Management" on page 38](#page-37-0)

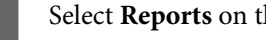

Select **Reports** on the side bar task menu.

B Select **User Defined Report** - **Scheduled reports** from the tree view.

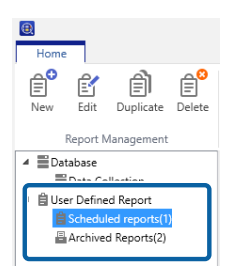

**3** Click **New** on the ribbon menu.

The report creation Wizard is displayed.

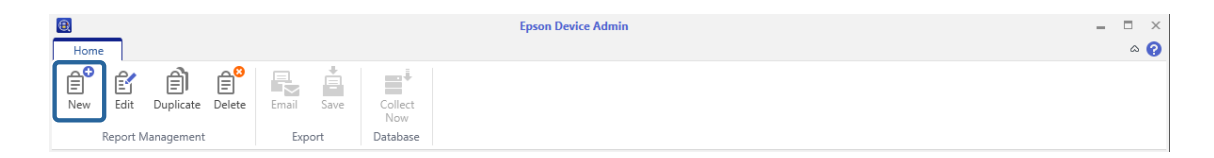

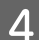

**4** Set conditions when acquiring report data.

Select from the following.

**Device Usage** / **Hourly peak usage** / **Supply Usage** / **Accessory Inventory**

The following items are displayed when **Manage the Epson Print Admin Serverless / Authentication setting compatible devices** is selected from **Options** - **Epson Print Admin Serverless / Authentication setting**.

- ❏ **Epson Print Admin Serverless Report Per User**
- ❏ **Epson Print Admin Serverless Report Per Department**
- ❏ **Epson Print Admin Serverless Job History**
- ❏ **Authentication settings Job History**

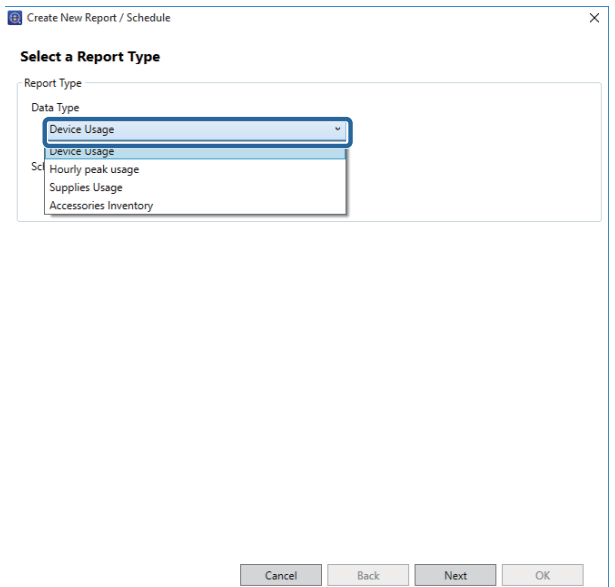

Select the conditions used to create a report by specifying the period or setting a schedule.

Create report by specifying a period: Clear the **Create a Schedule** check box.

Create report by setting the schedule: Select the **Create a Schedule** check box.

6 Click Next.

Select the target device group.

Target groups are listed in the box on the right. To change these, move groups by using  $>$ ,  $>>$ ,  $<$ , and  $<<\,$  .

You can move selected groups by using , , and all groups by using , .

Select **Include child group(s)** to automatically select child groups within the selected group.

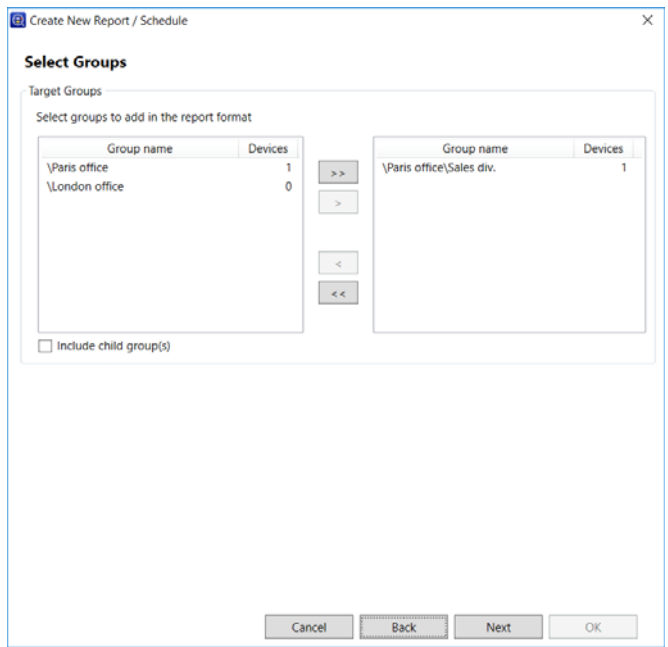

### 8 Click Next.

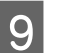

**9** Specify the report format.

This screen is not displayed when the following items are selected in step 4.

- ❏ Epson Print Admin Serverless Report Per User
- ❏ Epson Print Admin Serverless Report Per Department
- ❏ Epson Print Admin Serverless Job History

### ❏ **Authentication settings - Job History**

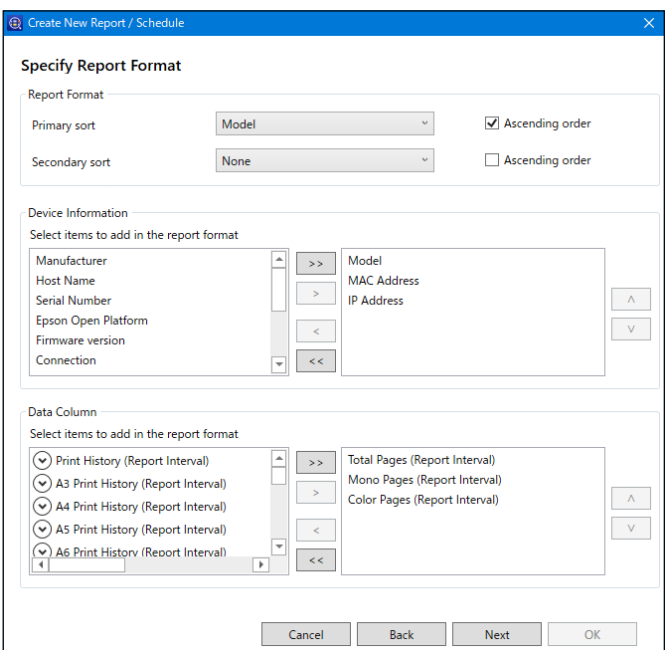

See the following to make the settings.

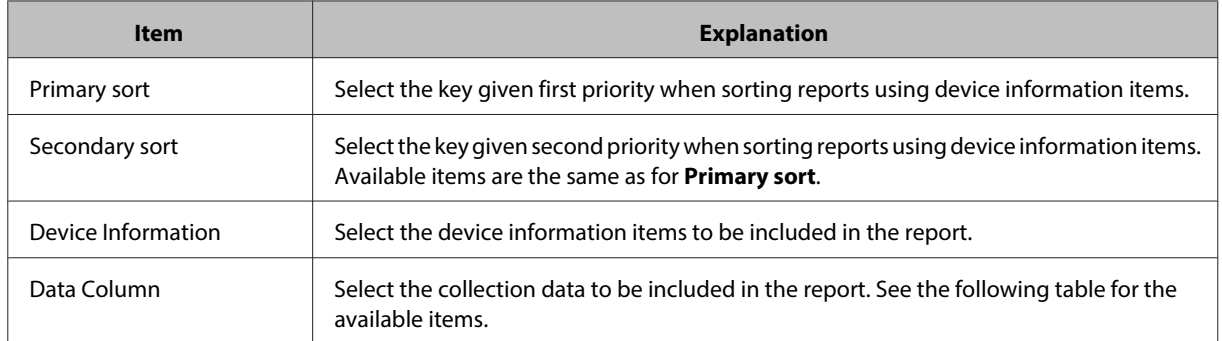

**Available items for collection conditions**

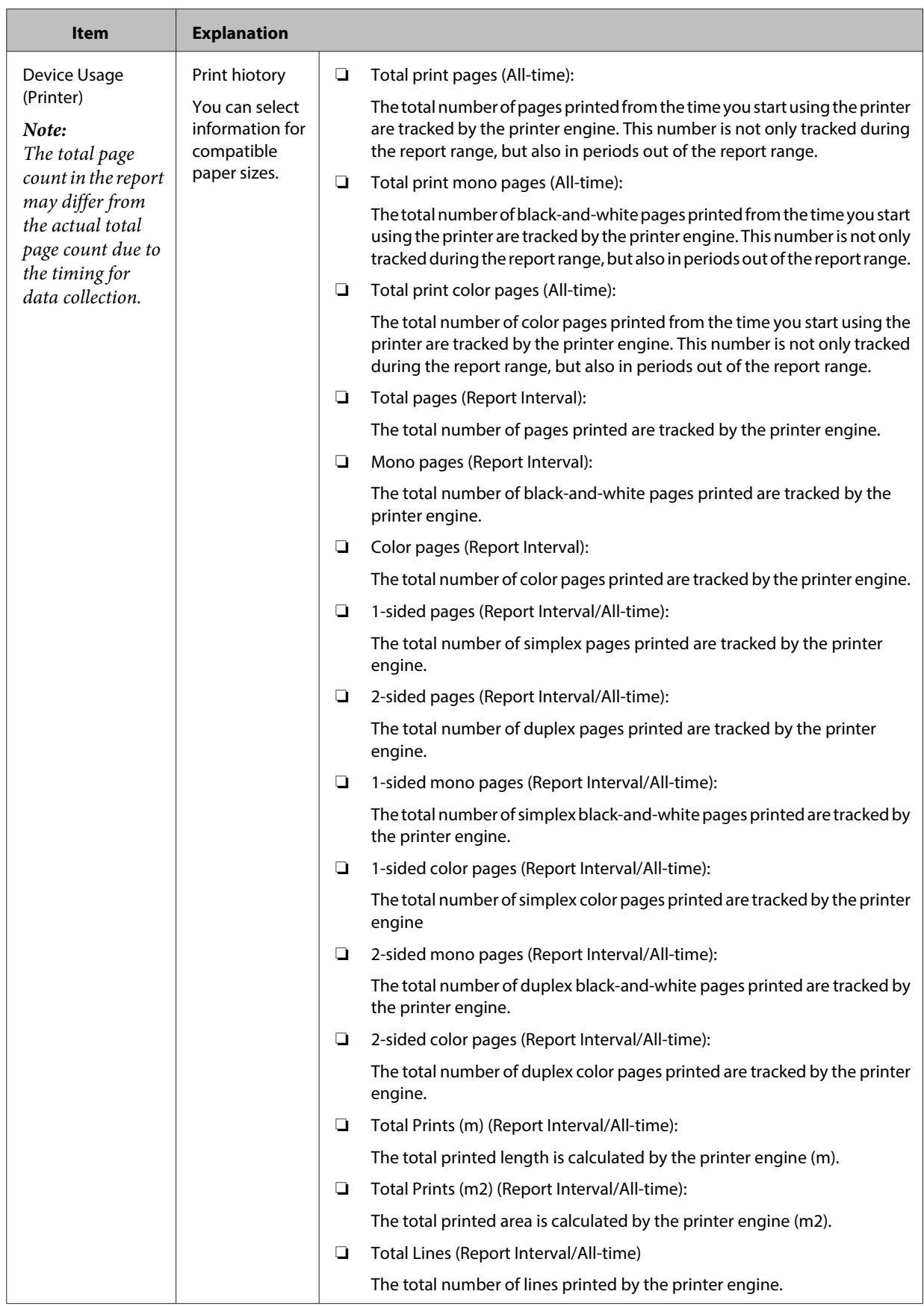

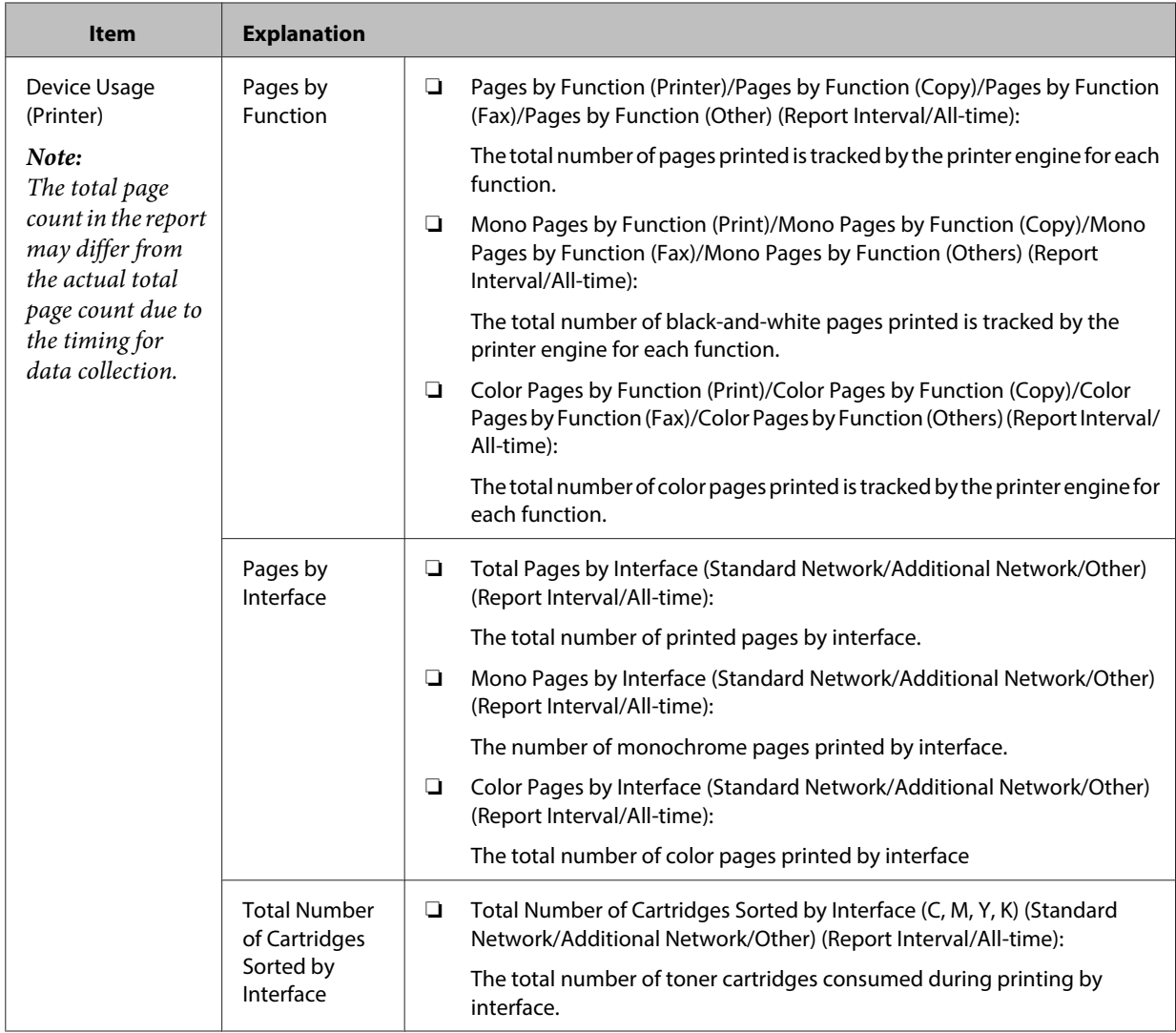

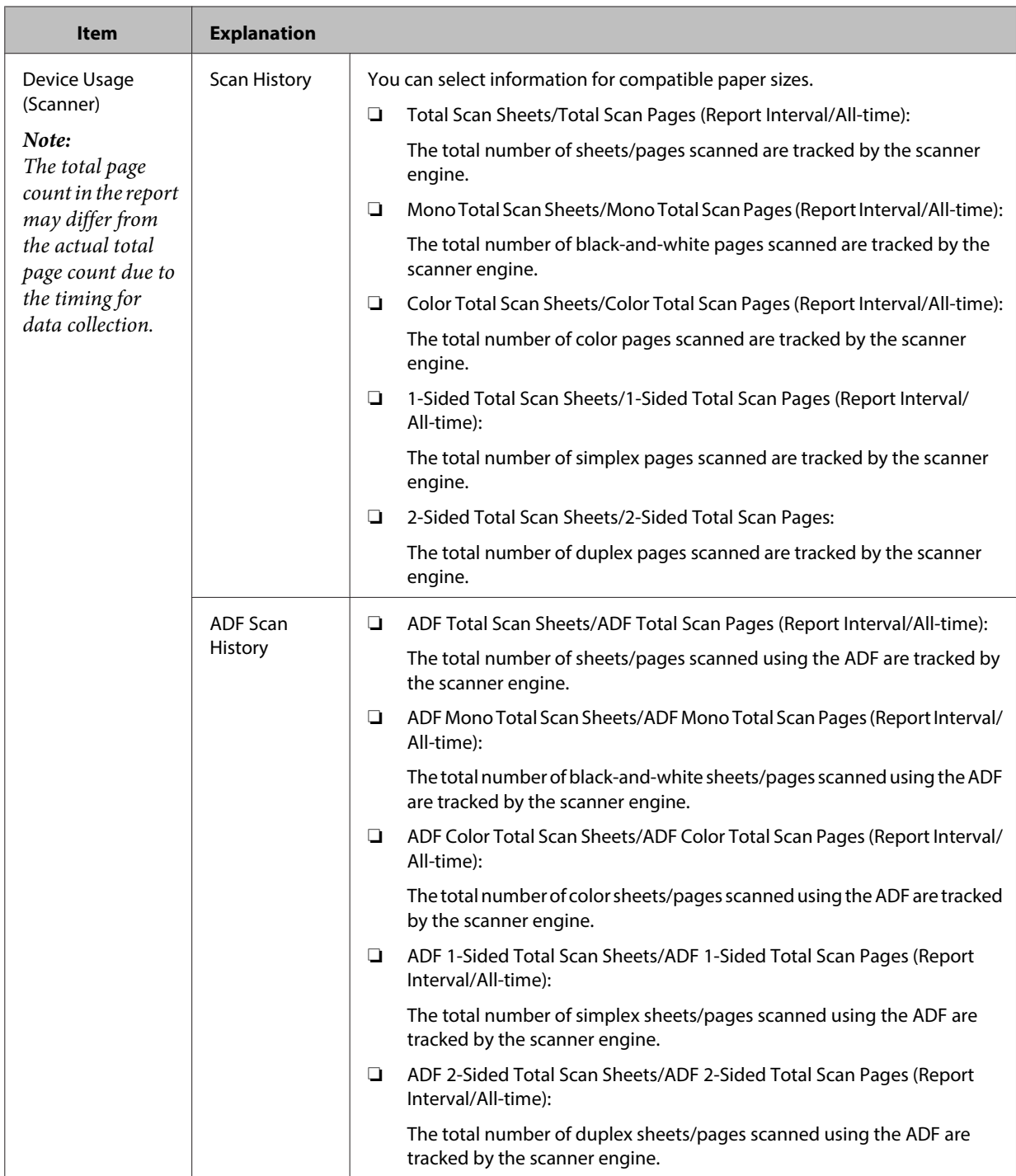

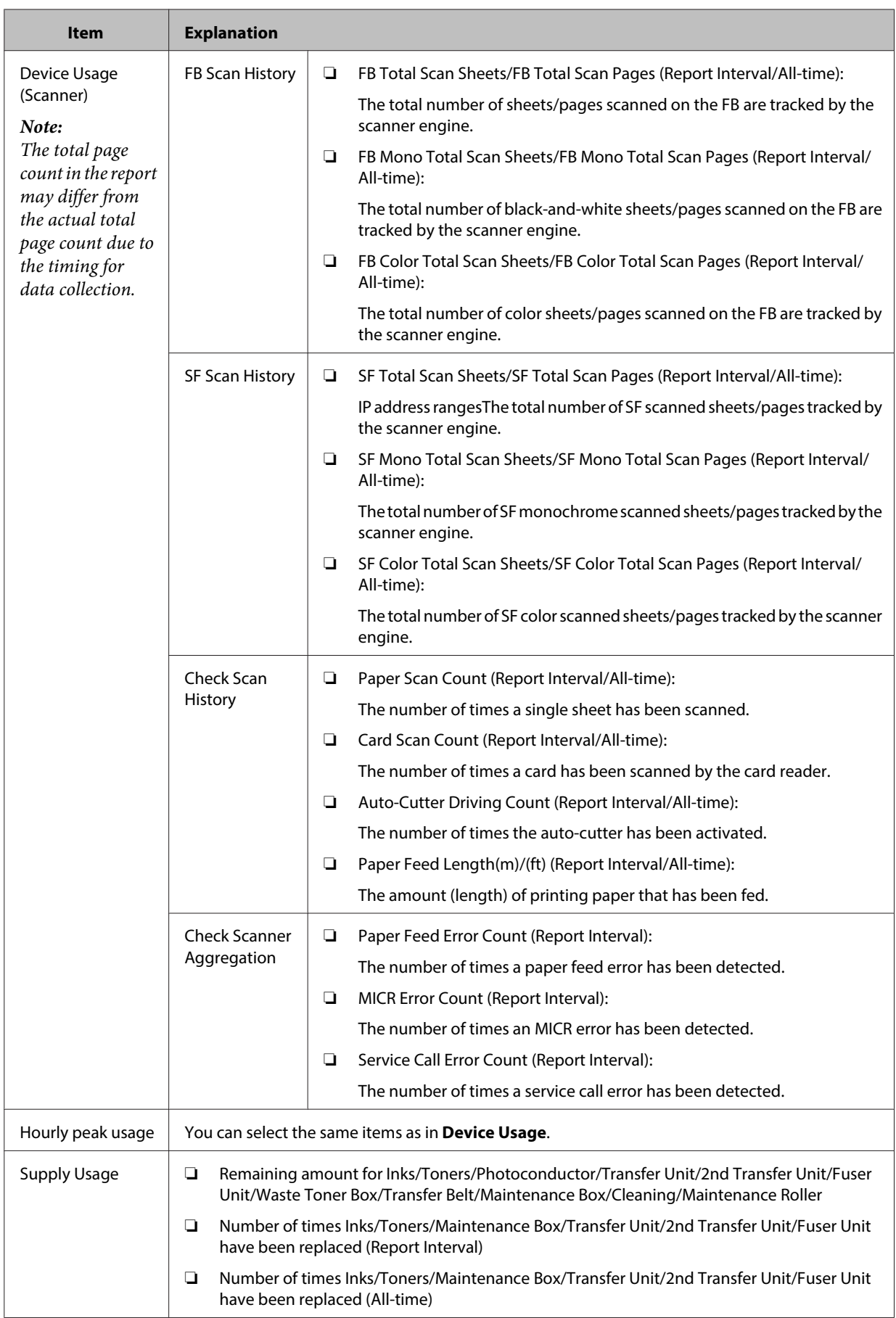

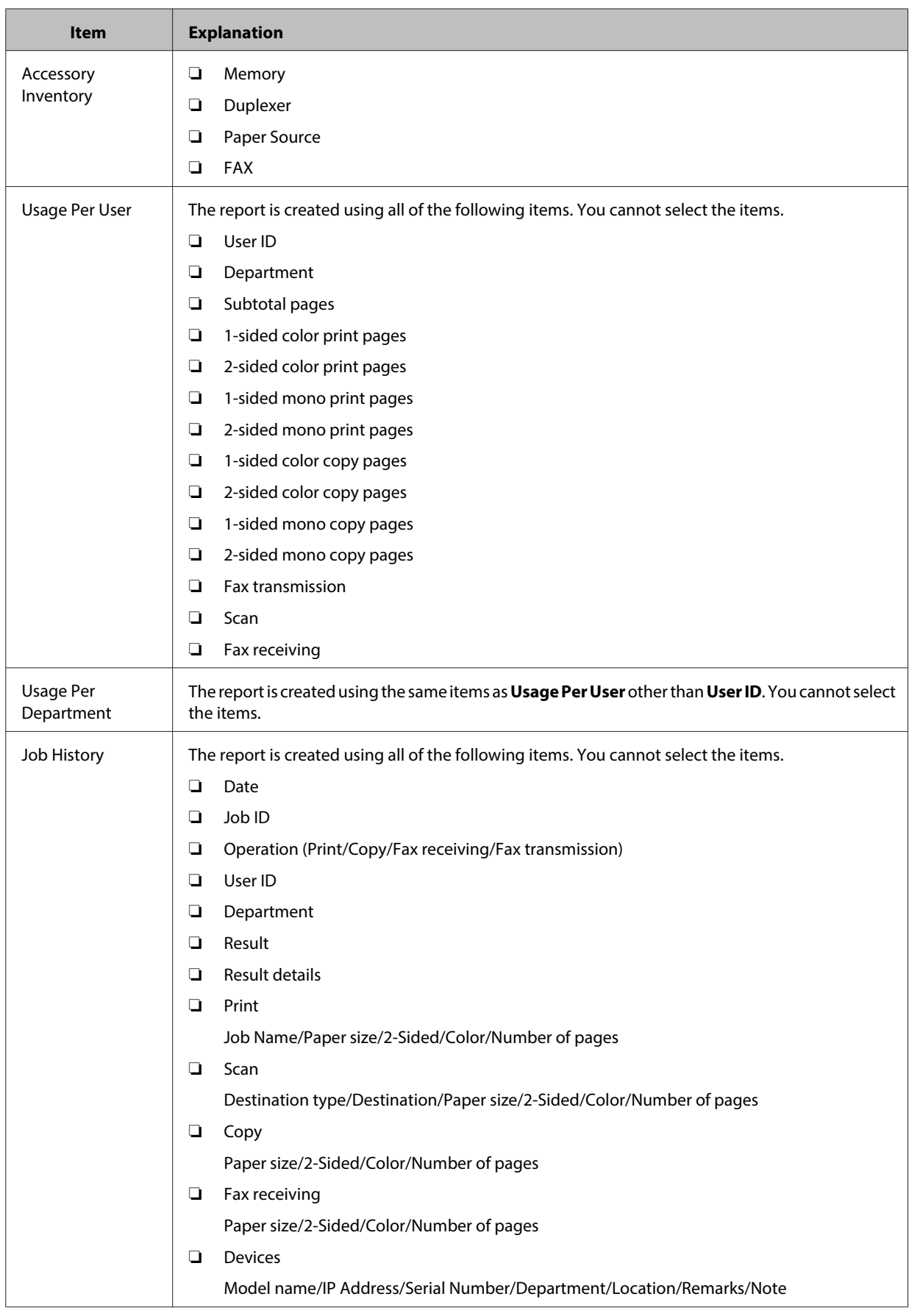

The following shows the compatible paper sizes for **Device Usage**.

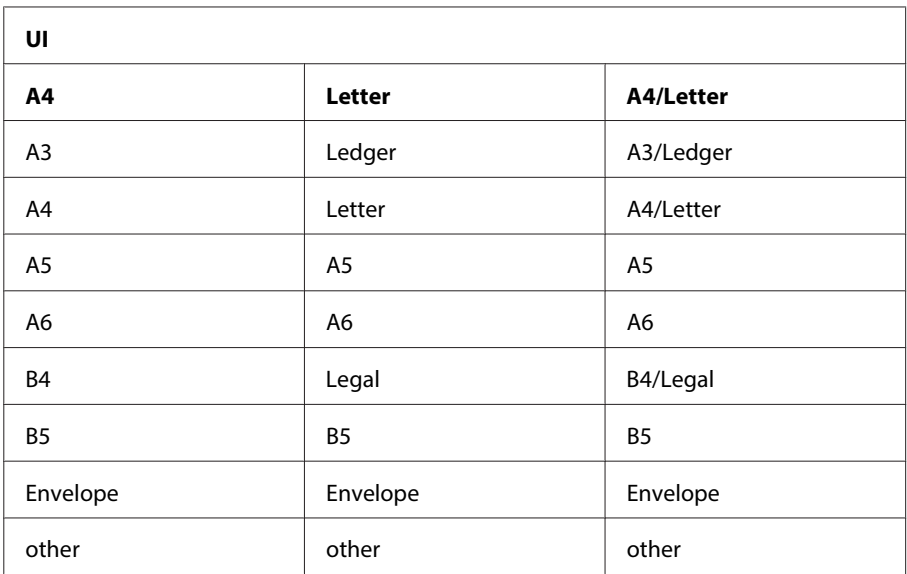

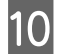

10 Click Next.

11 Specify the report range.

The display may differ depending on the data collection conditions that you selected in step 4.

**When you have selected Device Usage, Supply Usage, Accessory Inventory, Epson Print Admin Serverless – Report Per User, Epson Print Admin Serverless – Report Per Department, Epson Print Admin Serverless – Job History, and Authentication settings - Job History:**

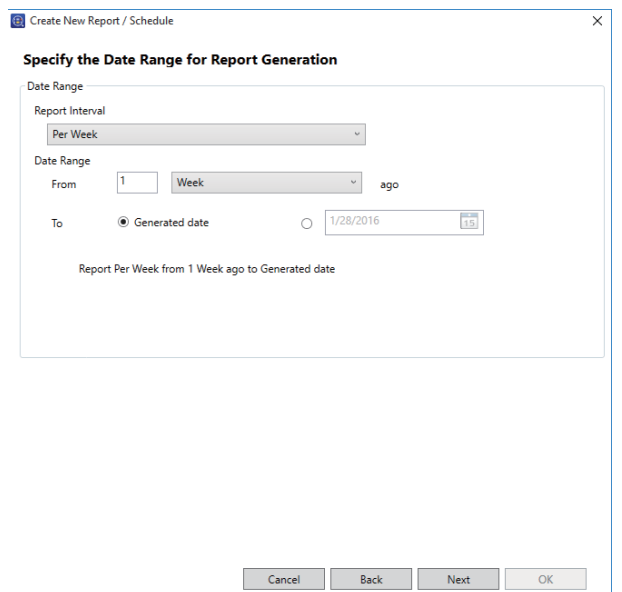

See the following to make the settings.

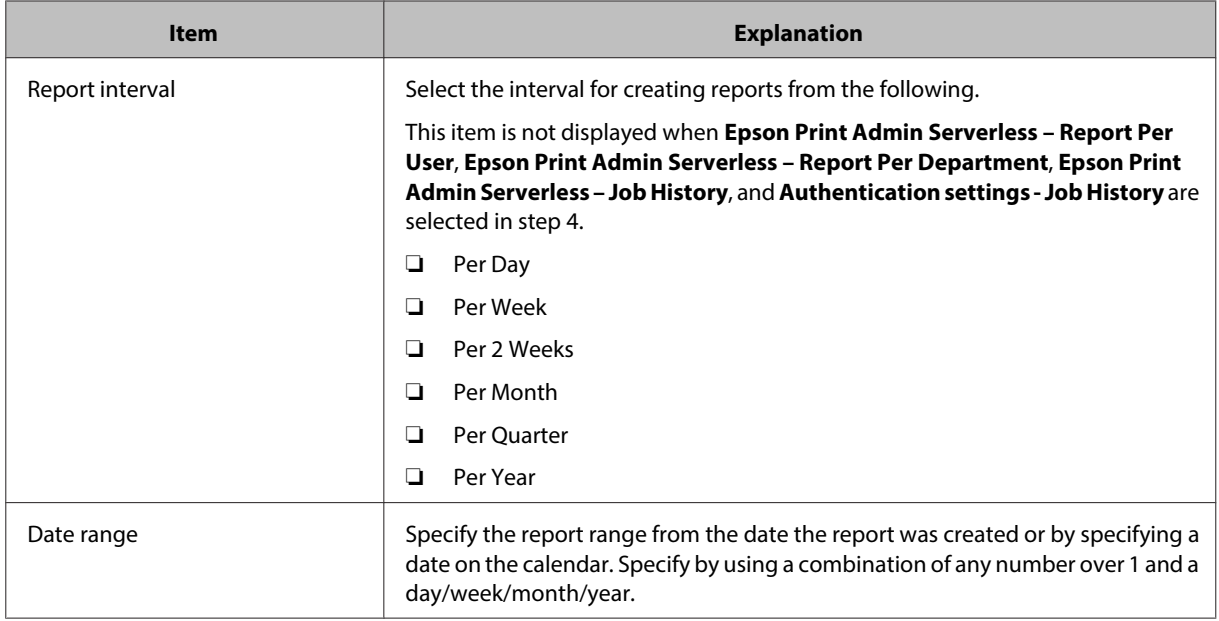

### **When you have selected Hourly peak usage:**

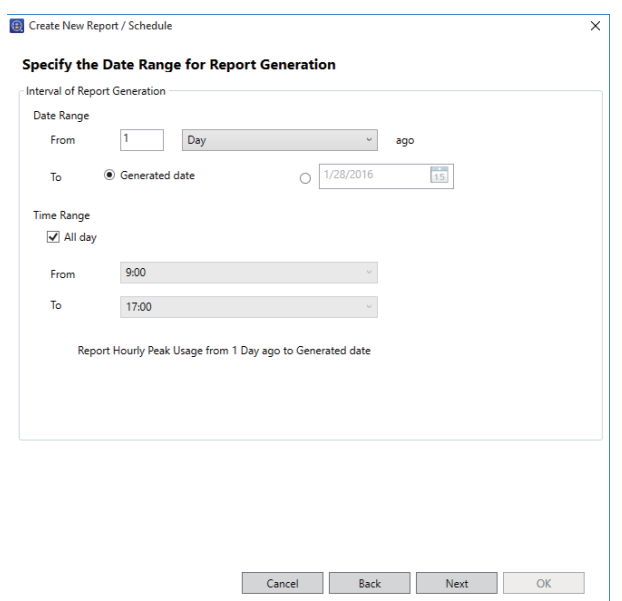

See the following to make the settings.

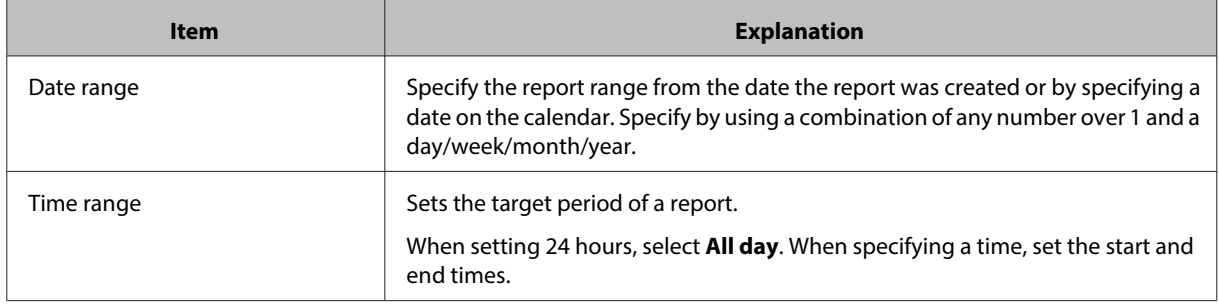

### **Note:**

If the report range contains a period before Epson Device Admin was installed, the information for that period is blank in the report.

# 12 Click Next.

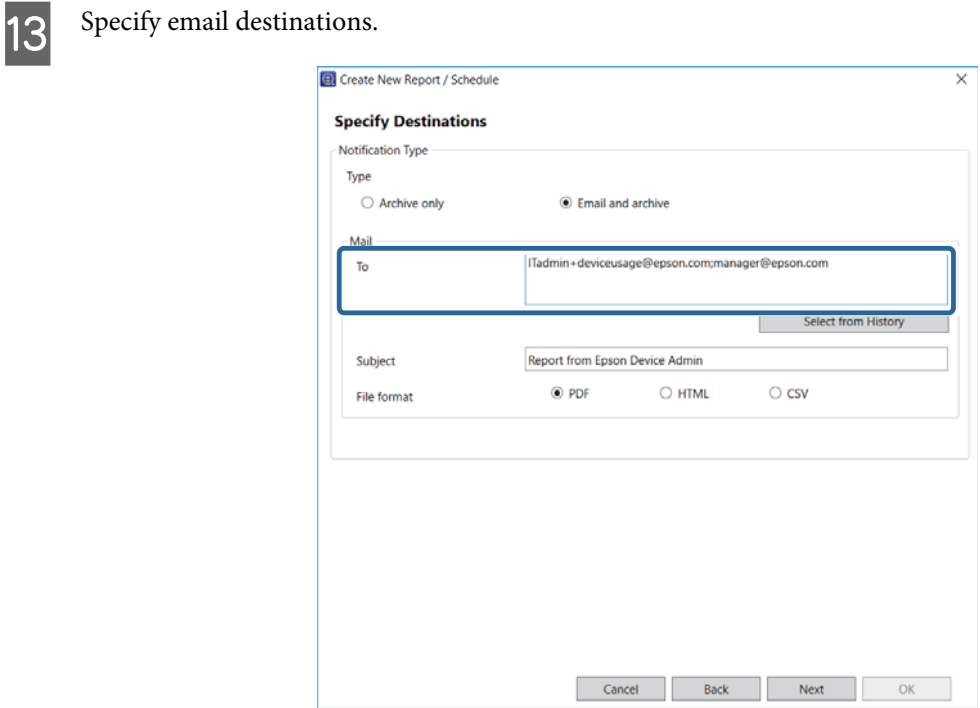

See the following to make the settings.

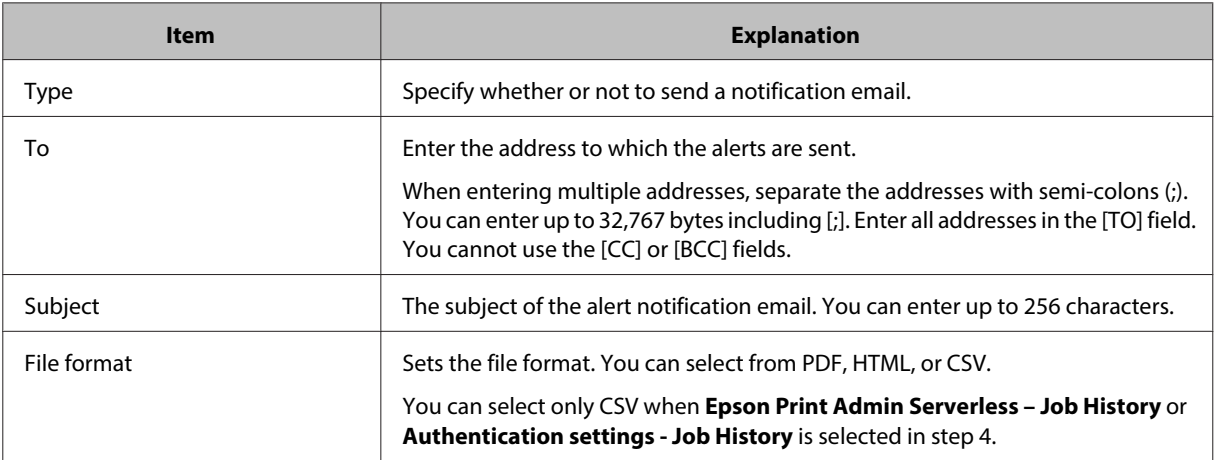

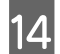

14 Click Next.

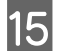

15 Specify a report name.

Enter up to 1,024 characters in Unicode.

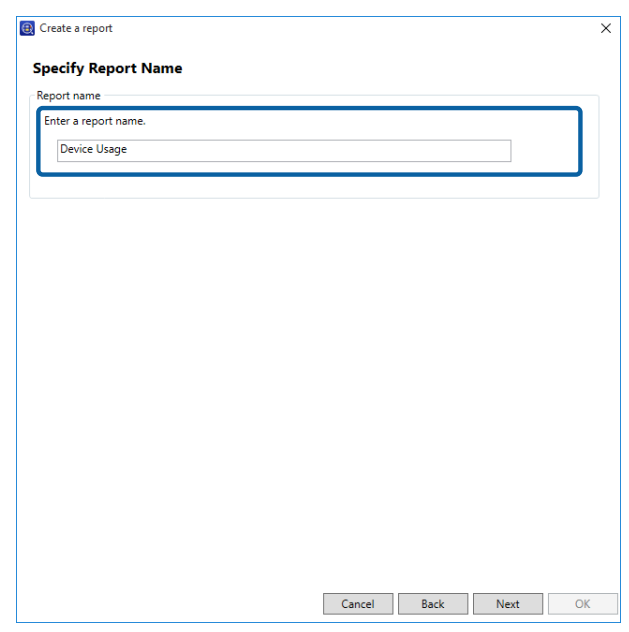

## 16 Click Next.

17 Specify a schedule.

### **Note:**

- ❏ If you clear the **Create a Schedule** check box in step 5, this screen is not displayed.
- ❏ Set the **Start date and time** for the Creation Schedule after the data collection time. If this is set to before the data collection time, the report is created before starting data collection on the last day in the report range.

U["Setting the data collection time" on page 108](#page-107-0)

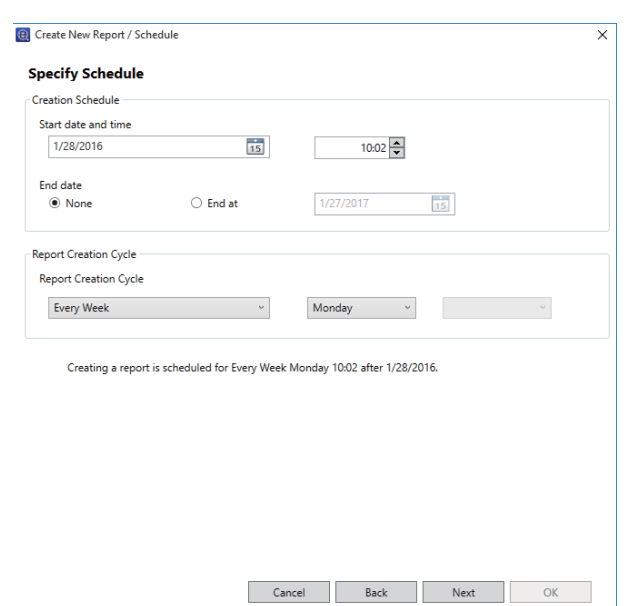

See the following to make the settings.

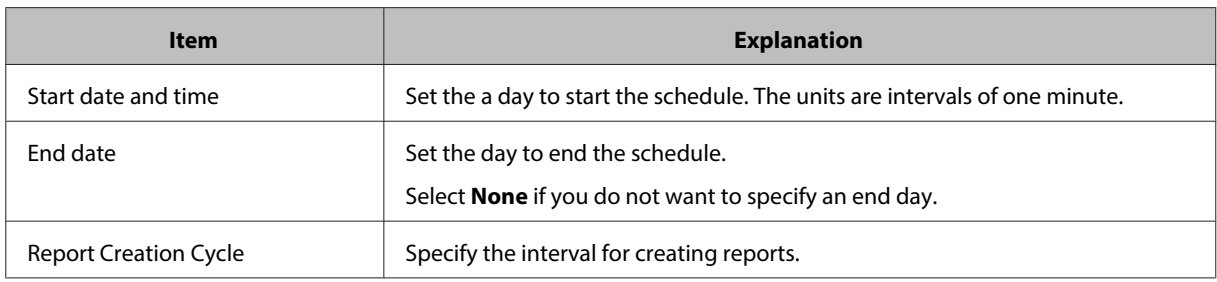

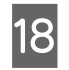

# 18 Click Next.

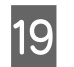

# 19 Click OK.

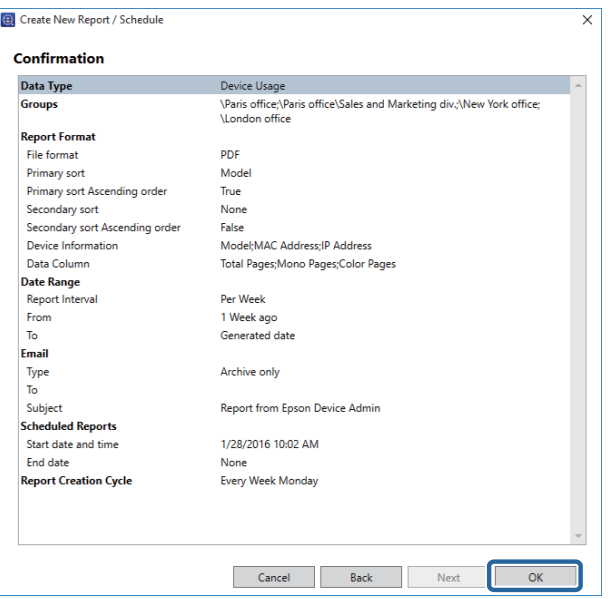

The report or schedule is created.

The created report is saved as an archive report.

❏ Example of created report

Data Type : Device Usage Primary Sort : Model Secondary Sort : None Device Information : Model, MAC Address, and IP Address Data Column : Total Pages, Mono Pages, and Color Pages Report Interval : Per Week Date Range: From 1 Month ago

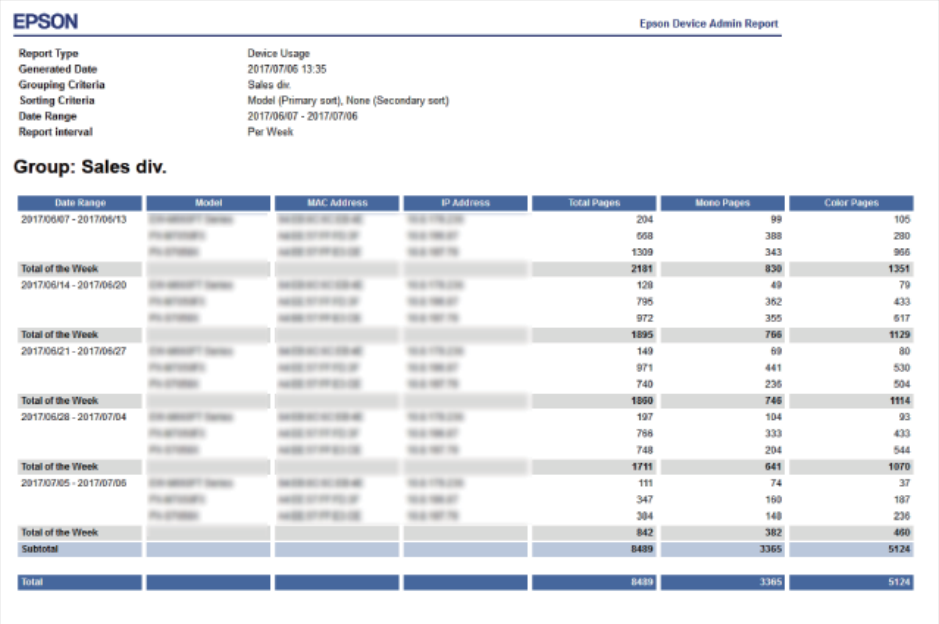

### **Configuration Examples for Report Creation**

See the following examples to create a report for a fixed range.

### **Device Usage/Supplies Usage/Accessories Inventory**

❏ Creating weekly reports for the last three months every month

**Specify the Date Range for Report Generation** Report Interval: Weekly Date Range: Last 3 Month **Specify Schedule** Report Creation Cycle: Every Month

❏ Creating monthly reports for the last six months every month

**Specify the Date Range for Report Generation** Report Interval: Monthly Date Range: Last 6 Month **Specify Schedule** Report Creation Cycle: Every Month

❏ Creating quarterly reports for the last year every quarter

**Specify the Date Range for Report Generation** Report Interval: Every 3 months Date Range: Last 1 Year

**Specify Schedule** Report Creation Cycle: Every Quarter

### **Hourly Peak Usage**

❏ Creating daily reports every day

**Specify the Date Range for Report Generation** Date Range: Last 1 Day **Specify Schedule** Report Creation Cycle: Every Day

❏ Creating a weekly report every week

**Specify the Date Range for Report Generation** Date Range: Last 1 Week **Specify Schedule** Report Creation Cycle: Every Week

# **Acquiring data**

You can collect data for devices based on the selected data types. Acquired data is used for reports. You can set the collection start time conditions. See the following for details.

 $\mathscr{D}$  ["Setting the data collection time" on page 108](#page-107-0)

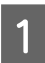

Select **Reports** on the side bar task menu.

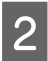

Select Database - Data Collection from the tree view.

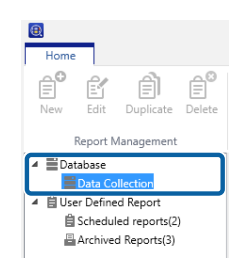

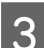

Select the collection conditions from the data collection conditions list.

You cannot select multiple collection conditions.

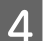

**A** Click **Collect Now** on the ribbon menu.

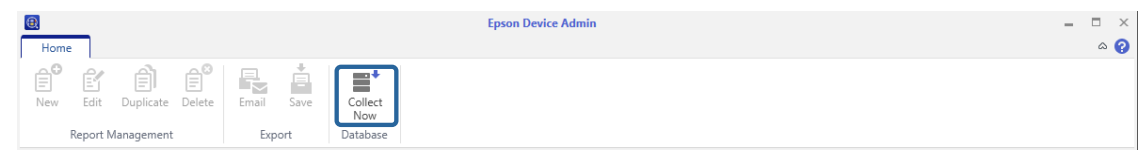

# <span id="page-107-0"></span>**Setting the data collection time and saving period**

You can set how long collected data is saved from the option menu on the device management screen.

### **Setting the data collection time**

You can set the collection time depending on the device data collection conditions.

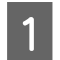

**A Select Devices** on the side bar task menu.

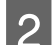

**B** Click **Options** on the **Home** tab on the ribbon menu.

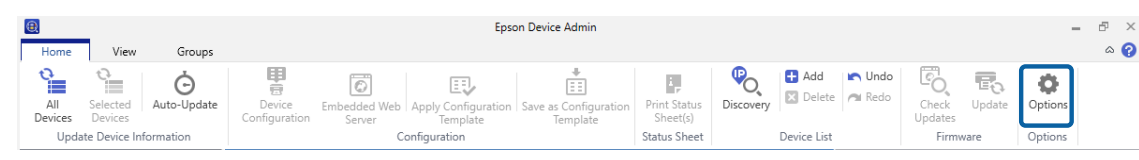

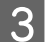

**3** Select Timing.

D Select **Data Collection Time**, and then set the start time to acquire data for each condition.

You can set from 0:00 to 23:59 in minutes.

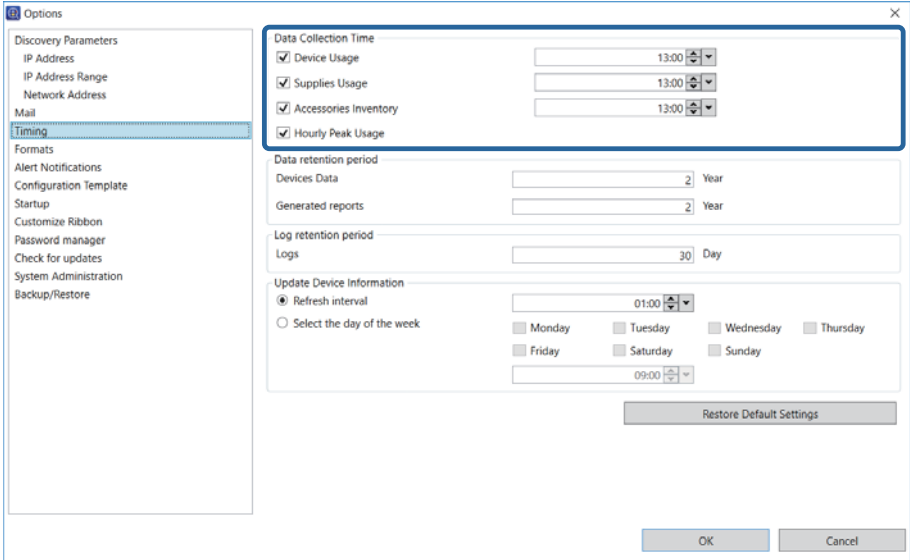

See the following to make the settings.

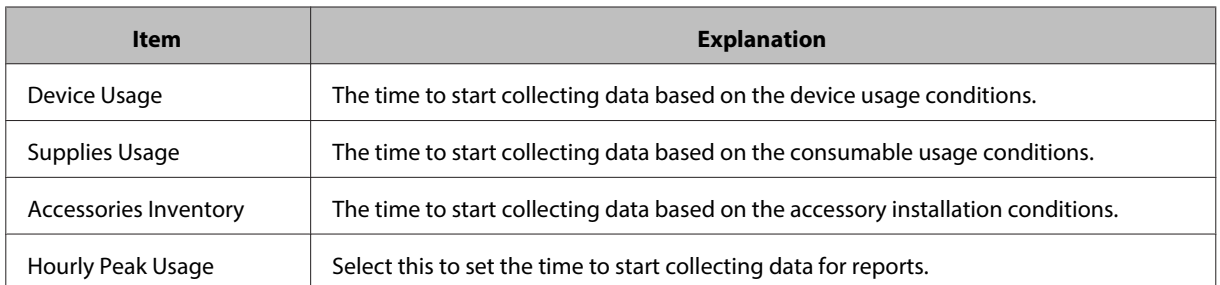
Epson Device Admin User's Guide Win

## **Setting the data saving period**

You can set the period for saving collected data and reports.

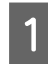

A Select **Options** - **Timing**.

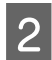

Set Data retention period.

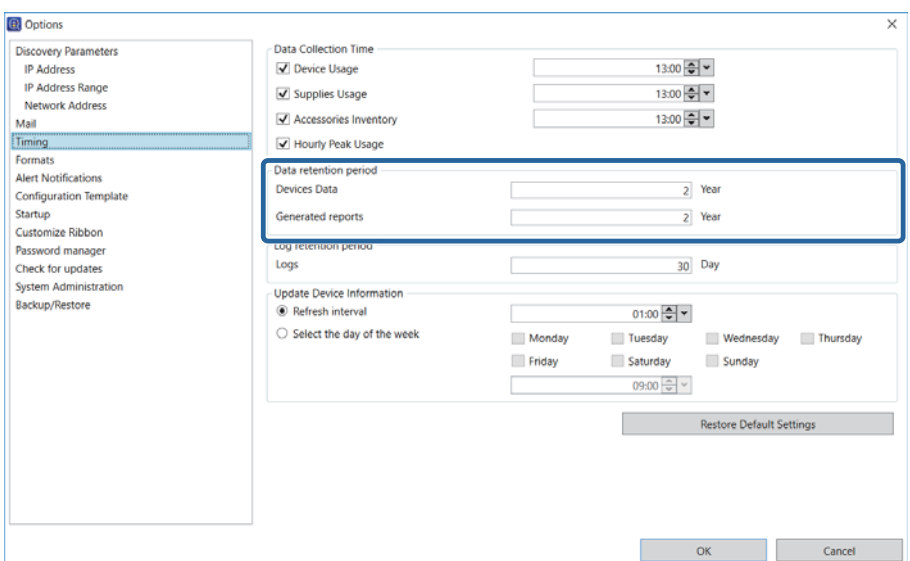

❏ Devices Data

Sets the period for saving collected data.

You can set the period from 1 to 5 in years. Data for which the saving period has expired is automatically deleted.

#### ❏ Generated reports

Set the saving period for reports saved in the archives.

You can set the period from 1 to 5 in years. Data for which the saving period has expired is automatically deleted.

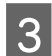

3 Click OK.

# **Switching the report display**

When you click items in the tree view, you can switch the report management display.

The number of report formats and archived reports is displayed under **User Defined Report**.

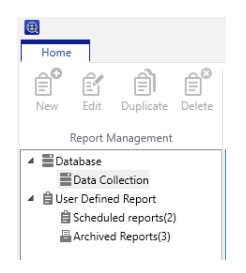

## **Collecting data**

Information on collecting data is displayed in **Database** - **Data Collection** in the tree view.

❏ Conditions for collecting data

The list of data types is displayed at the top.

You can set the **Data Collection Times** from the **Options** screen. See the following for details.

 $\mathscr{D}$  ["Setting the data collection time" on page 108](#page-107-0)

❏ Device list

The device list for collecting data and the device status is displayed at the bottom.

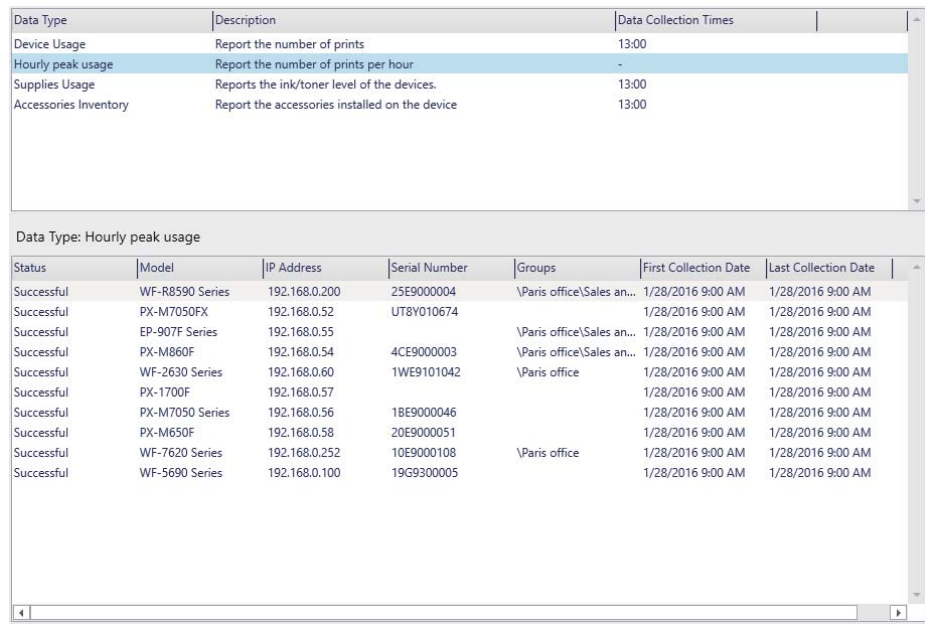

### **User defined reports**

Displays the information on report management in **User Defined Report** in the tree view.

#### **Schedule**

Displays the report format and the list of schedules when you select **User Defined Report** - **Scheduled reports**.

When you select a schedule from the list at the top, the content is displayed at the bottom.

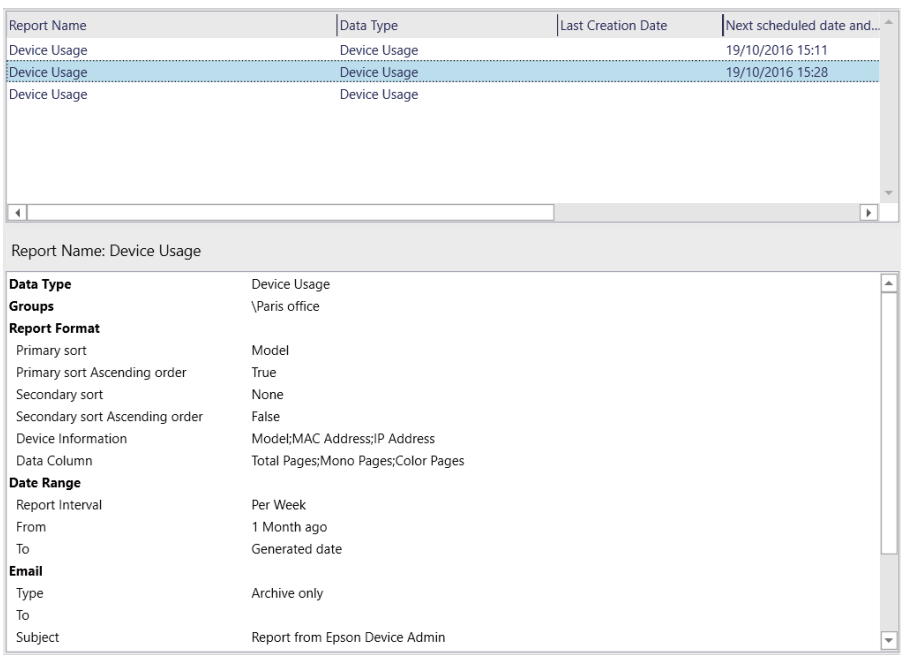

#### **Archive report**

Displays the list of archived reports when you select **User Defined Report** - **Archived Reports**.

When you select a report, the content of the report is displayed.

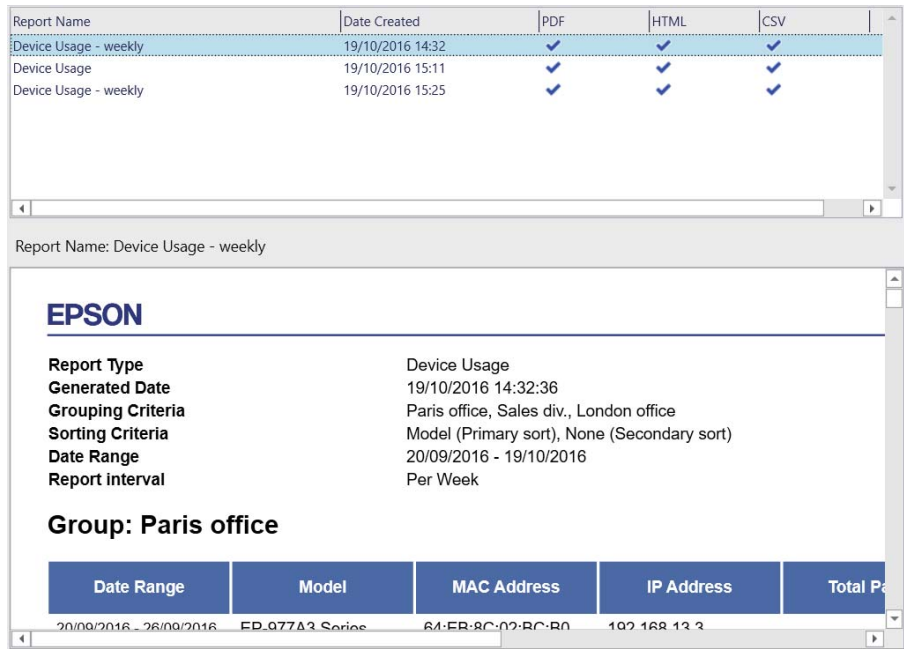

# **Sending archived reports by email**

You can send archived reports by email.

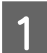

Select **Reports** on the side bar task menu.

Select User Defined Report - Archived Reports from the tree view.

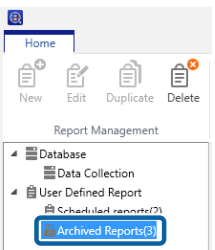

Select the report you want to send by e-mail from the report list.

#### **Note:**

To make multiple selections, press **Ctrl** or **Shift** and click your mouse.

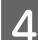

**4** Click **Email** on the ribbon menu.

The email settings screen is displayed.

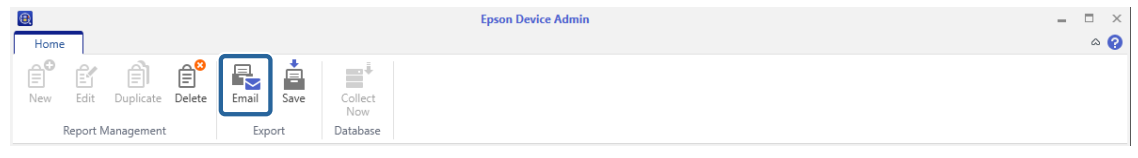

# Set each item.

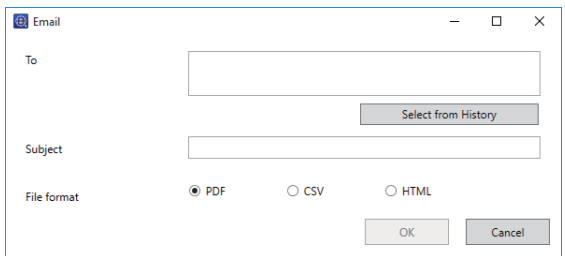

See the following to make the settings.

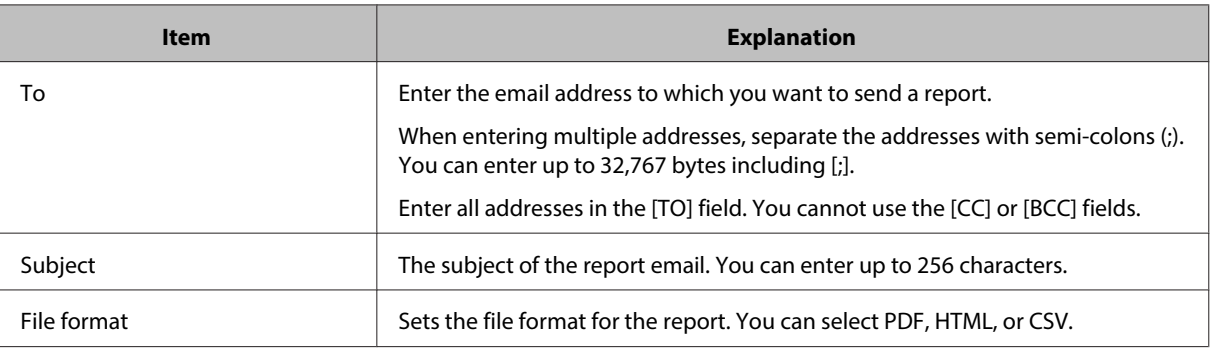

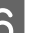

# 6 Click OK.

The set content is sent by e-mail.

# **Saving and deleting archived reports**

You can save and delete an archived report.

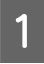

Select **Reports** on the side bar task menu.

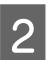

B Select **User Defined Report** - **Archived Reports** from the tree view.

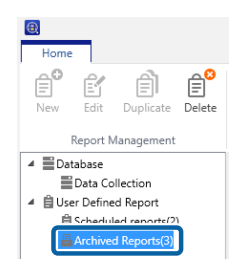

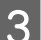

Select the report you want to save or delete from the report list.

You can only select multiple reports when deleting.

#### **Note:**

To make multiple selections, press **Ctrl** or **Shift** and click your mouse.

D Click the edit button on the ribbon menu, and then make save settings or confirm that you want to delete the report depending on the screen displayed.

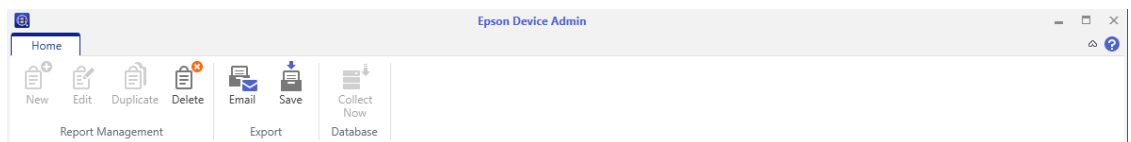

 $\Box$  Save: Save the archived report(s)

The save settings screen is displayed. **[Report Template Name** + **Report Create Day**] is set as the file name. You can change this if necessary.

Select the file format and the location to save the file, and then click **OK**.

❏ Delete: Delete the archived report(s)

The delete confirmation screen is displayed. To delete the file, click **OK**.

# **Printing a Status Sheet**

When the devices in your network are printers, you can check detailed information on the devices by printing a status sheet.

You can send printing commands to multiple selected devices.

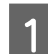

Select Devices on the side bar task menu.

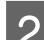

Select a device (printer) to print a status sheet from the device list.

**Note:** To make multiple selections, press **Ctrl** or **Shift** and click your mouse.

**3** Click **Print Status Sheet(s)** on the **Home** tab on the ribbon menu.

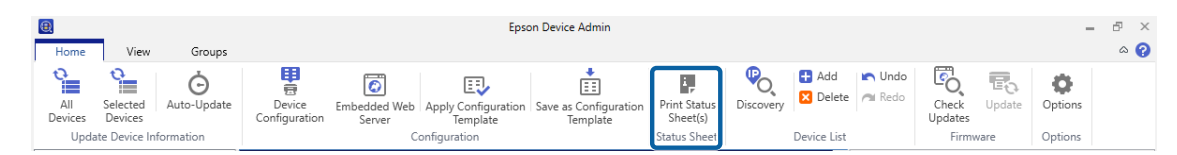

 $\Delta$  Click OK.

A status sheet is printed from the printer you selected.

# **Backing up and Restoring**

You can backup and restore system settings. This allows you to prepare for a system failure, as well as add devices or replace devices.

## **Items that can be backed up and restored**

The following items can be backed up and restored.

❏ System settings

You can save and restore system settings and all Epson Device Admin data to a backup file.

 $\mathscr{D}$  ["System settings" on page 115](#page-114-0)

<span id="page-114-0"></span>❏ Device list

You can save and restore the device list to which devices were added to a backup file.

U["Device list" on page 117](#page-116-0)

❏ Password list

You can save and restore the password list managed by Epson Device Admin to a backup file.

U["Password settings" on page 119](#page-118-0)

❏ Address book

You can save and restore address book information such as addresses and fax numbers to a backup file.

U["Address books" on page 122](#page-121-0)

❏ Configuration template

You can save and restore configuration templates to a backup file.

 $\mathscr{D}$  ["Configuration templates" on page 126](#page-125-0)

❏ Device settings

You can save and restore configuration values for devices to a backup file.

 $\mathscr{D}$  ["Backing up device settings" on page 150](#page-149-0)

## **System settings**

You can save the database file containing Option menu settings such as Notification email settings, Discovery conditions, and External site access settings, as well as Alert and Formats settings in .zip file format.

### **Backing up system settings**

#### **Note:**

- ❏ Depending on the size of the database, it may take a while to backup the data.
- ❏ You cannot backup and restore when the firmware update schedule is running.

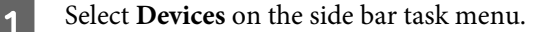

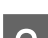

B Click **Options** on the **Home** tab on the ribbon menu.

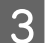

**3** Click Backup/Restore.

## 4 Click Backup.

A confirmation screen for the backup procedure is displayed.

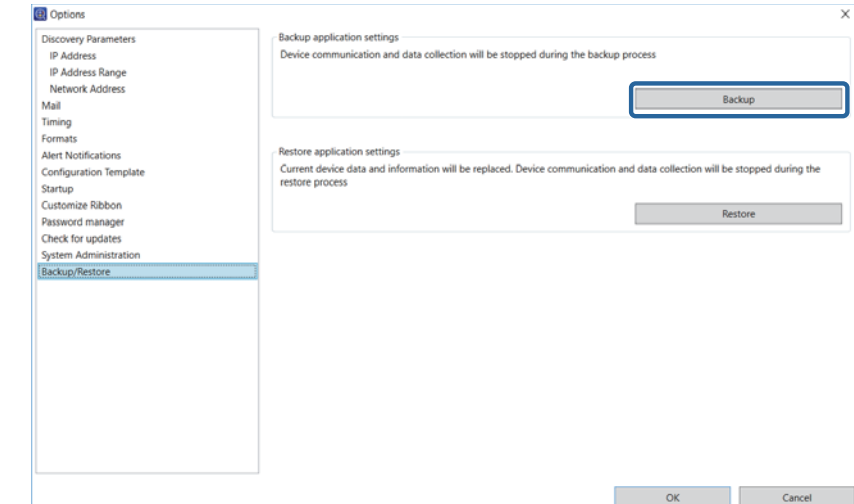

# E Click **Yes**.

The System Backup screen is displayed.

F Click **Browse**, specify the destination to save the backup file and the file name, and then click **Save**.

G When you want to set the password, select **Use Password**, and then enter the password.

Enter the password you want to set using up to 20 ASCII characters.

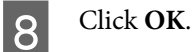

The backup file is saved to the specified destination.

## **Restoring system settings**

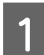

**A Select Devices** on the side bar task menu.

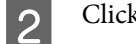

**B** Click **Options** on the **Home** tab on the ribbon menu.

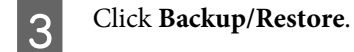

<span id="page-116-0"></span>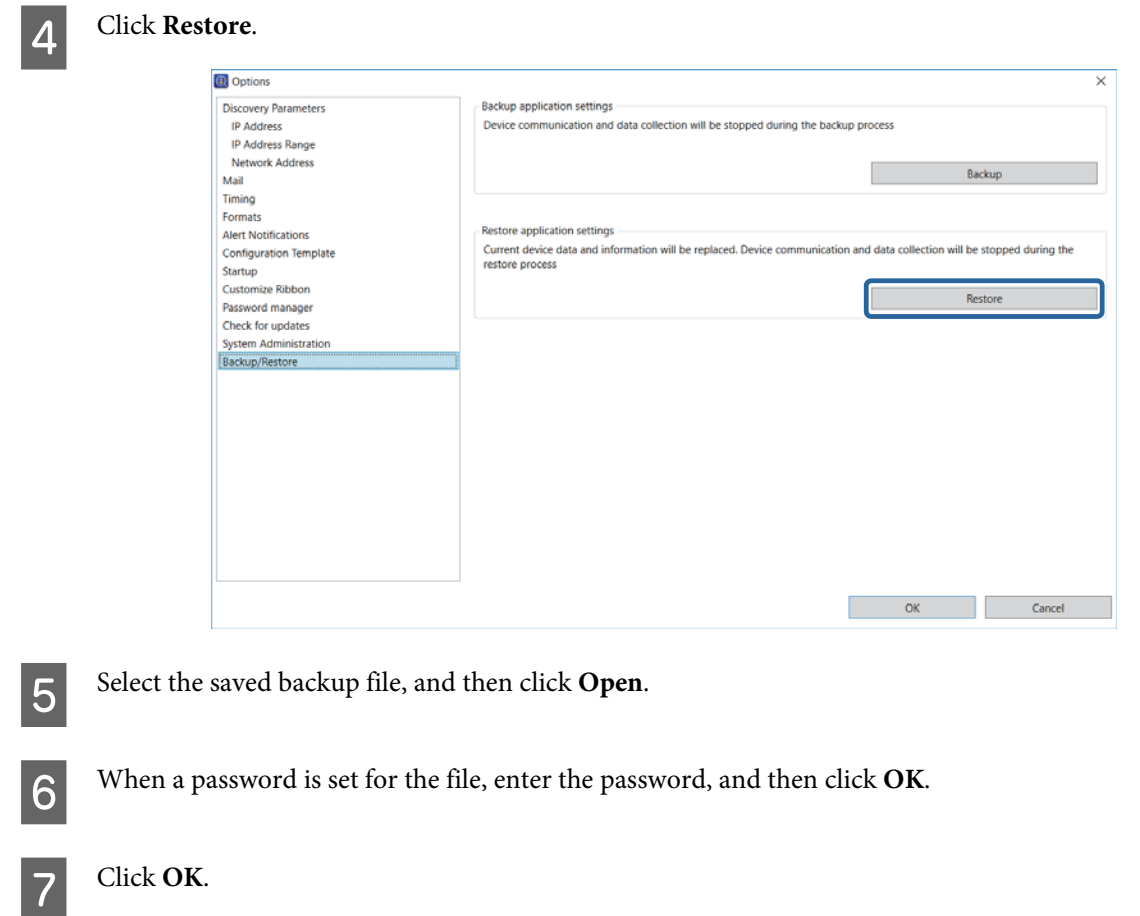

Restoring is started.

## **Device list**

You can save and read the information on the device list for the device management screen in a device information file.

#### **Note:**

❏ [Reset], [Open], and [Save] buttons are displayed on the ribbon menu on the device list management screen when [Show Reset, Open, and Save buttons in the Device List] is selected from [Option] - [Detailed Settings].

U["Operation Settings" on page 25](#page-24-0)

❏ Group setting information is not saved when saving the device list.

Group setting information is saved when you backup the system settings.

U["System settings" on page 115](#page-114-0)

The following are the device information files.

❏ Device list file (PLF format)

This is an XML file containing the method for specifying IP addresses and MAC addresses for the device list.

❏ Device list file (TXT format)

This is a TXT file containing IP addresses separated by line breaks.

❏ Device data file (PRDF format)

This is an XML file containing device list file information added when collecting device information. This is encrypted for security.

## **Saving a device information file**

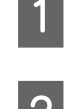

Select Devices on the side bar task menu.

B Click the **Home** tab on the ribbon menu.

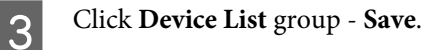

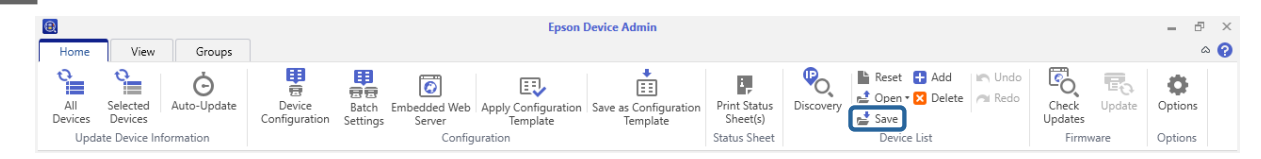

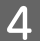

A Select the file format and save destination.

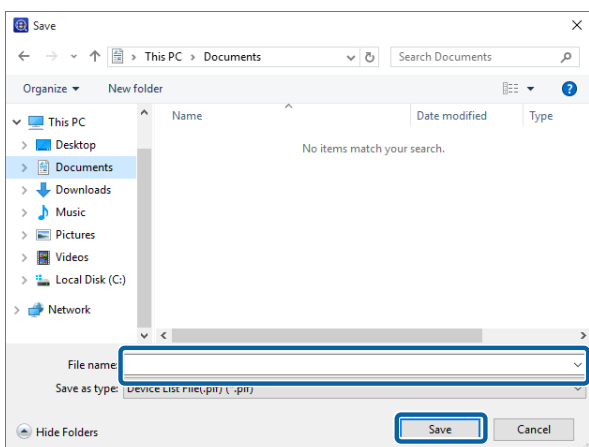

E Click **Save**.

## **Reading a device information file**

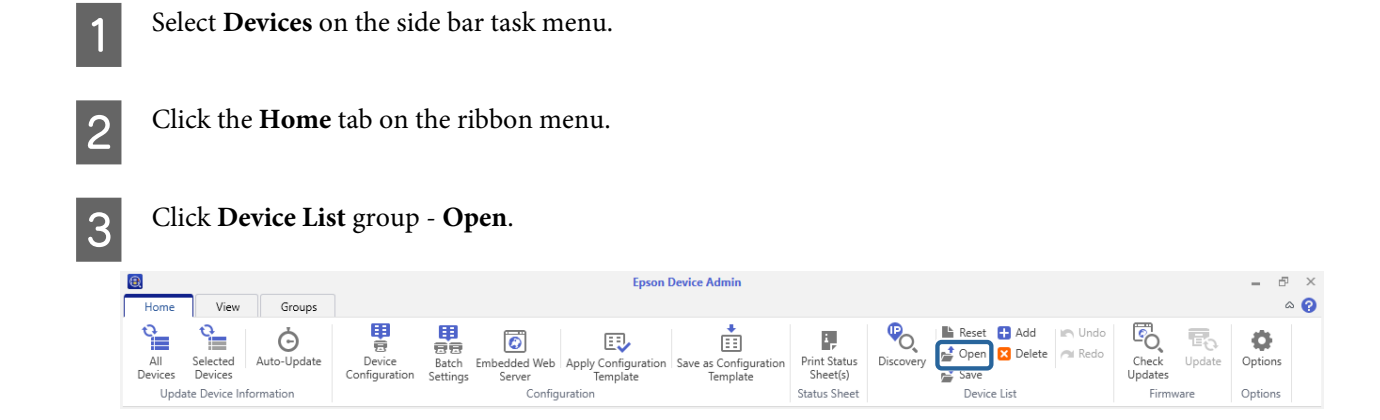

<span id="page-118-0"></span>A Select the information handling method for the file you want to read.

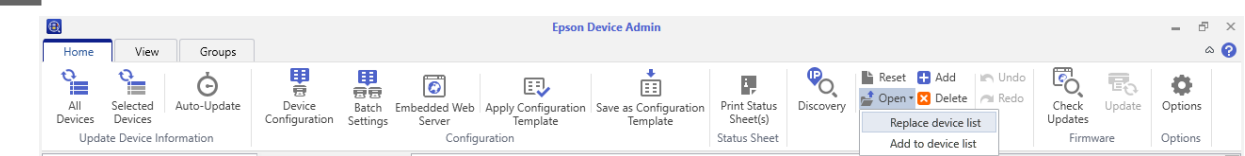

E Select the device information file, and then click **Open**.

When reading the device list file (PLF format/TXT format), only information for MAC addresses and IP addresses is displayed. To display other information, update the device information.

When reading the device data file (PRDF format), the read-only **Logs** group is added to the first layer of the tree view. Information on the device is displayed here. When you read the device data file again, the **Logs** group is replaced with new information.

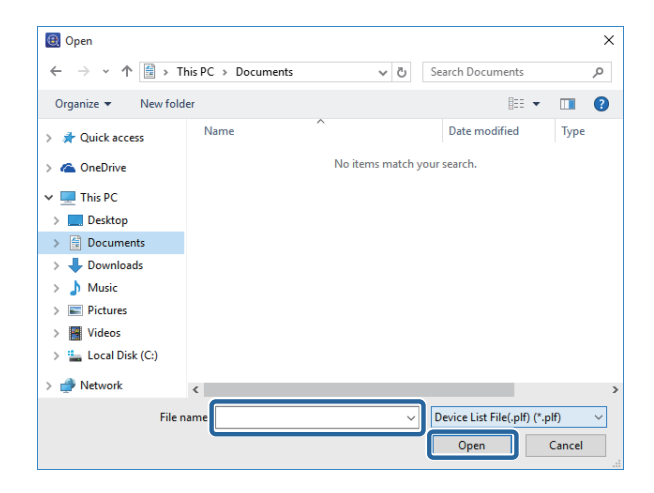

## **Password settings**

You can backup and restore an administrator's password for devices using the password management list.

See the following for details on adding and editing passwords.

U["Adding and editing a password" on page 63](#page-62-0)

### **Backing up passwords**

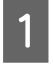

Select Devices on the side bar task menu.

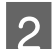

B Click **Options** on the ribbon menu.

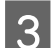

Select Password manager.

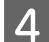

# 4 Click Password manager.

The password management screen is displayed.

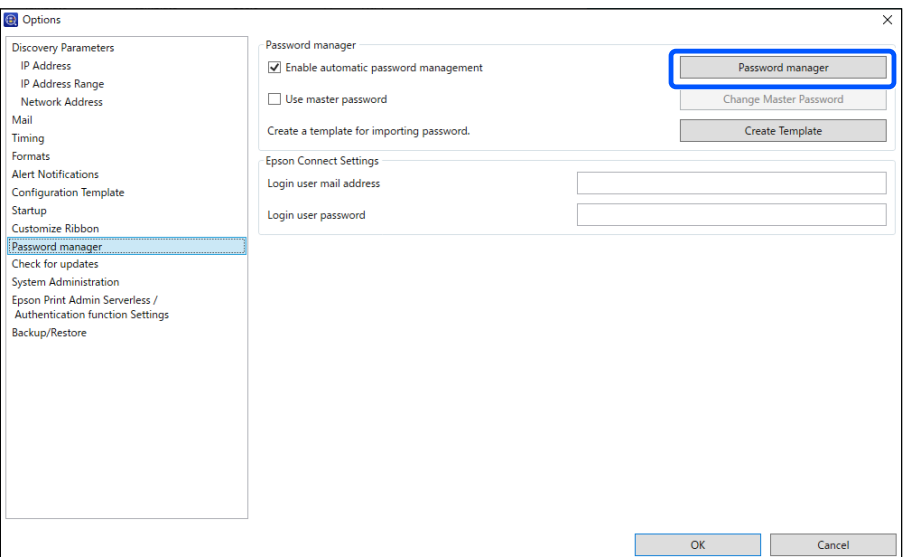

# E Click **Export**.

The password backup screen is displayed.

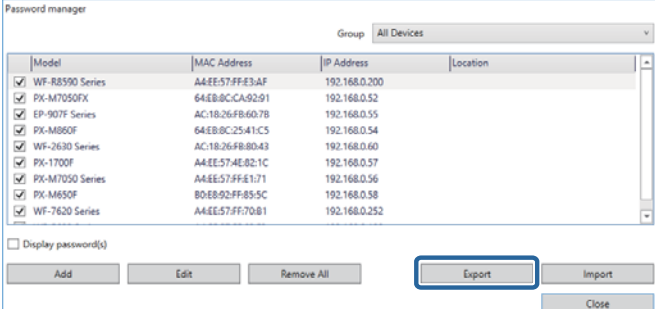

F Click **Browse** to select the destination to save the backup file.

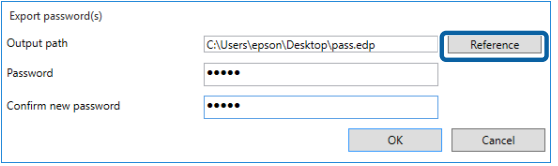

G Enter a password in **Password**, and then enter the same password in **Confirm new password**.

Enter the password you want to set using up to 20 ASCII characters.

8 Click OK.

## **Restoring passwords**

**A Select Devices** on the side bar task menu.

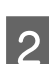

**B** Click **Options** on the ribbon menu.

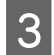

**3** Select Password manager.

## **4** Click Password manager.

The password management screen is displayed.

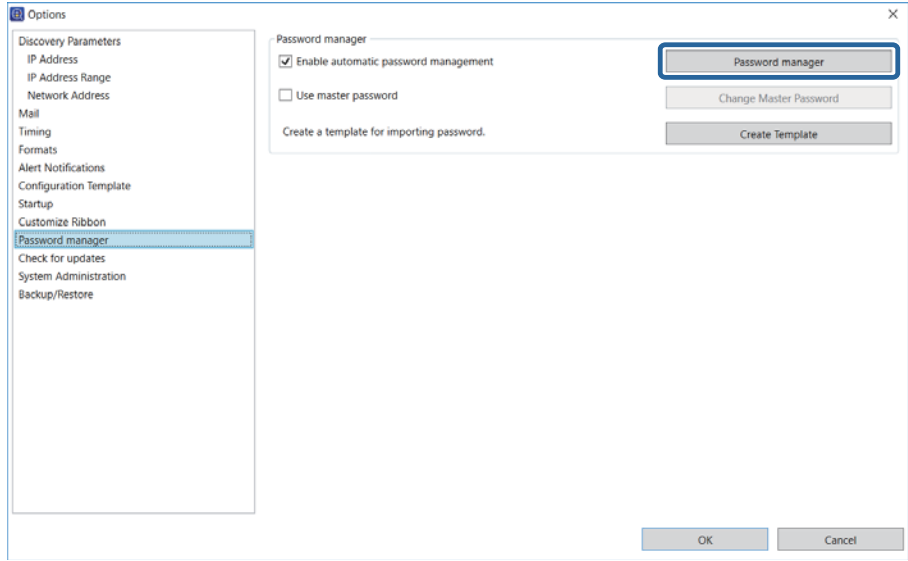

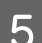

# E Click **Import**.

The password restore screen is displayed.

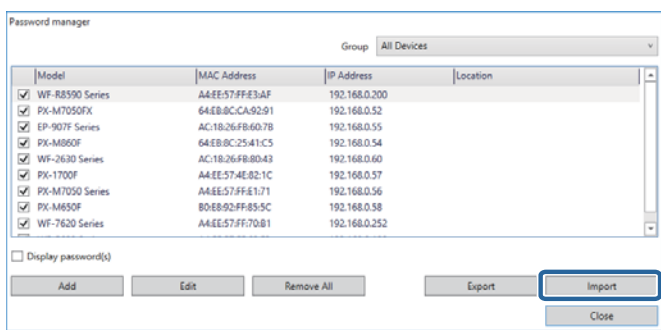

<span id="page-121-0"></span>**FR** Click **Browse** to select the backup file.

When overwriting current device passwords, select **Overwrite an existing password**.

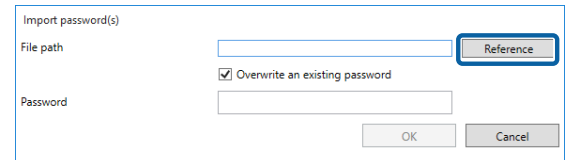

G Enter the password you set for the backup file in **Password**.

Enter the password you want to set using up to 20 ASCII characters.

**Click OK.** 

## **Address books**

You can export and import address books to a file by setting a password.

```
Note:
This function is only available for supported models.
```
## **Exporting by setting a password**

See the following for details on exporting items except for security information such as passwords and private information.

U["Registering Different Address Books" on page 66](#page-65-0)

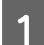

Select Devices on the side bar task menu.

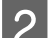

Select the device from which you want to export the address book from the device list.

**Note:** To make multiple selections, press **Ctrl** or **Shift** and click your mouse.

- S Click [Change Setting] on the [Home] tab on the ribbon menu.
- 

Click the item for which you want to edit contact details from the following. Displayed items differ depending on the device being used.

- ❏ **Common Contacts**
- ❏ **Administrator Settings Access Limitation**
- ❏ **Scan Mail Settings**

- ❏ **Scan Target Folder**
- ❏ **Fax Reception E-Mail**
- ❏ **Fax Fax Number**

See the following for detailed information on each item. U Epson Device Admin Help "Device Properties"

# E Click **Export**.

Screen for Contacts.

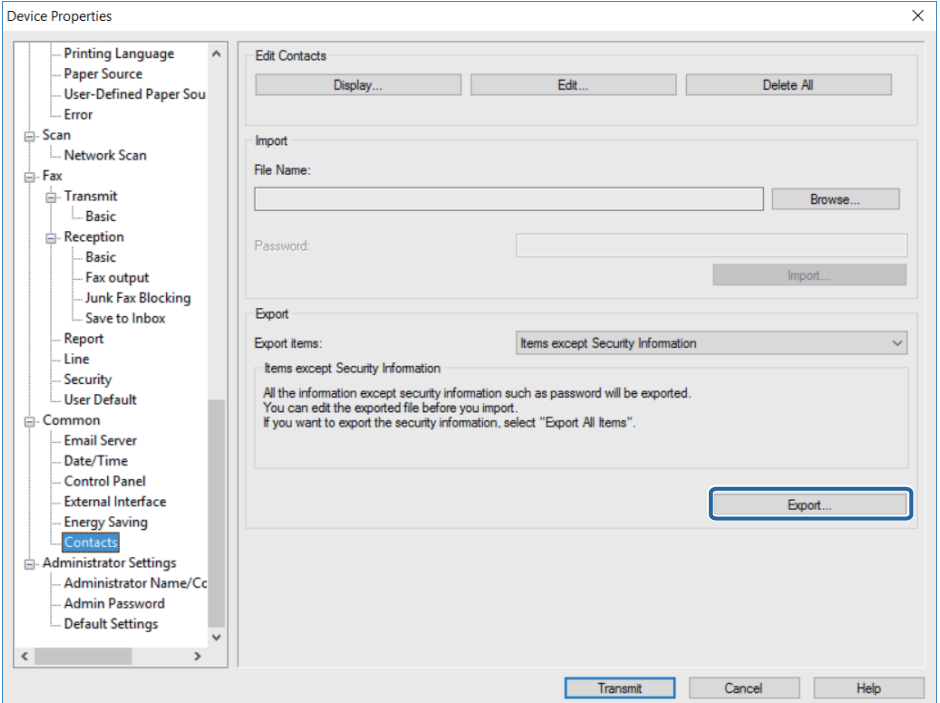

**FREEXPORT WITH SECUTITY Information**, and then click **OK** to set a password.

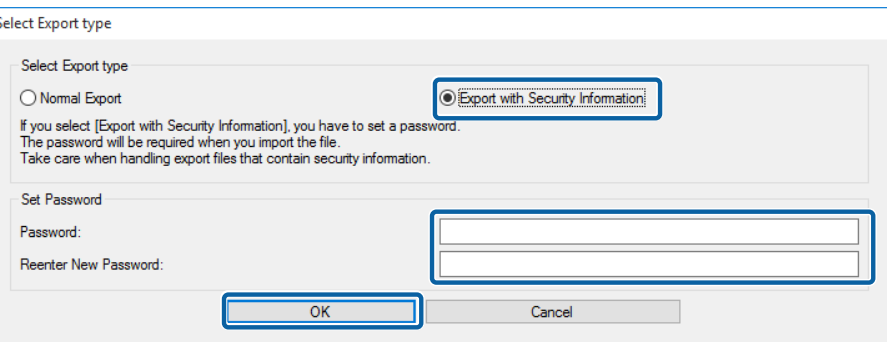

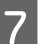

Finter a file name, and then click **Save**.

An encrypted ENE format binary file is saved. You cannot edit this file.

When importing this file, a password is required.

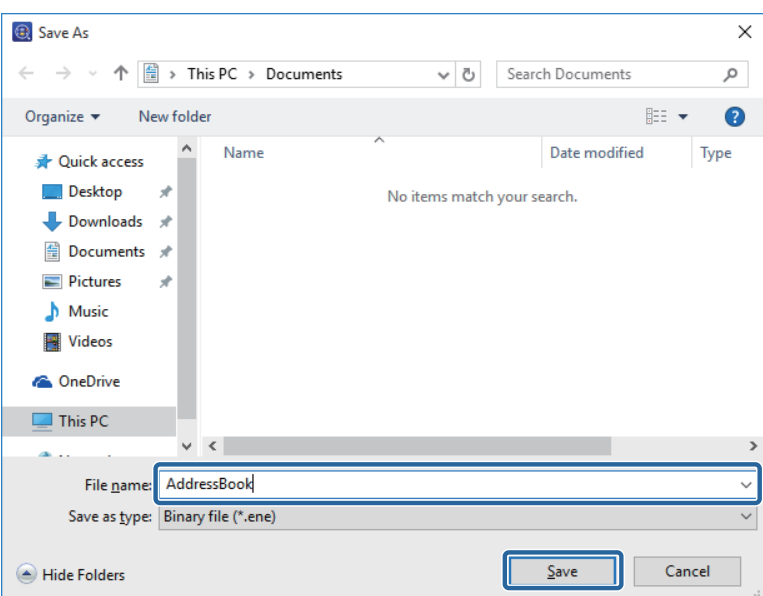

## **Importing files containing security information**

See the following for details on exporting items except for security information such as passwords and private information.

#### $\mathscr{L}$  ["Reading the settings file" on page 70](#page-69-0)

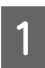

**A Select Devices** on the side bar task menu.

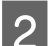

Select the device for which you want to import an address book from the device list.

**Note:**

To make multiple selections, press **Ctrl** or **Shift** and click your mouse.

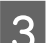

**3** Click Device Configuration on the Home tab on the ribbon menu.

D Click the item you want to edit from E-Mail, FAX to Folder, or Fax Number. Displayed items differ depending on the device being used.

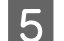

## E Click **Import**.

Screen for Contacts

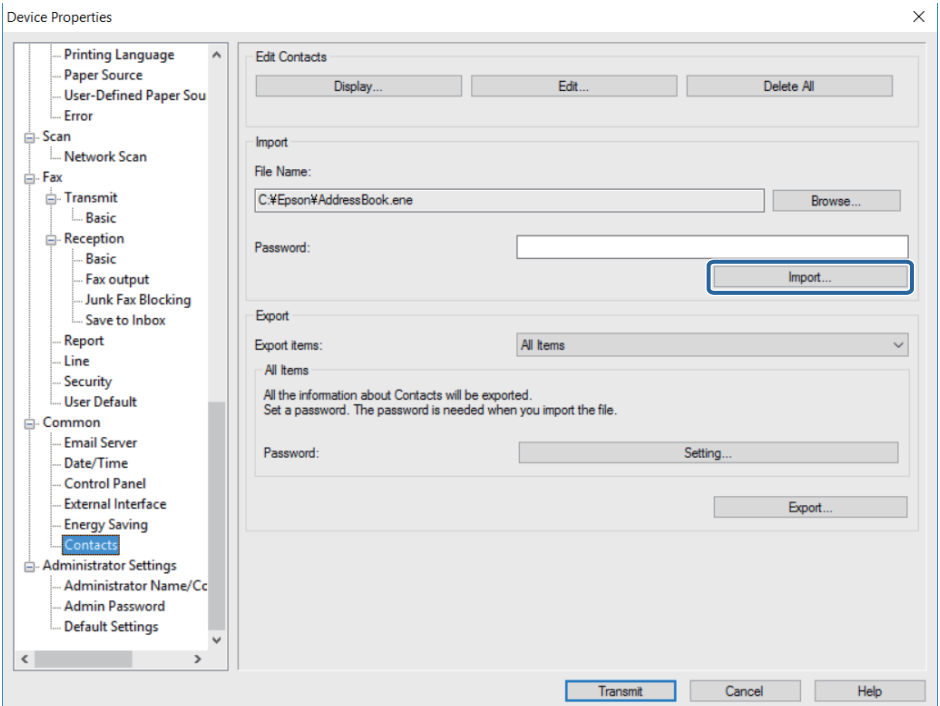

F When the "Start Import Wizard Confirmation" message is displayed, click **OK**.

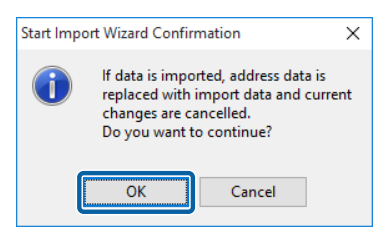

Set the path to the file you want to import, and then click **Next**.

Click **Browse**, and then select the binary file (\*.ene) containing information such as email addresses or user information for the Access Limitation function, and then click **Open**. You need to enter the password set when the file was exported to open a binary file.

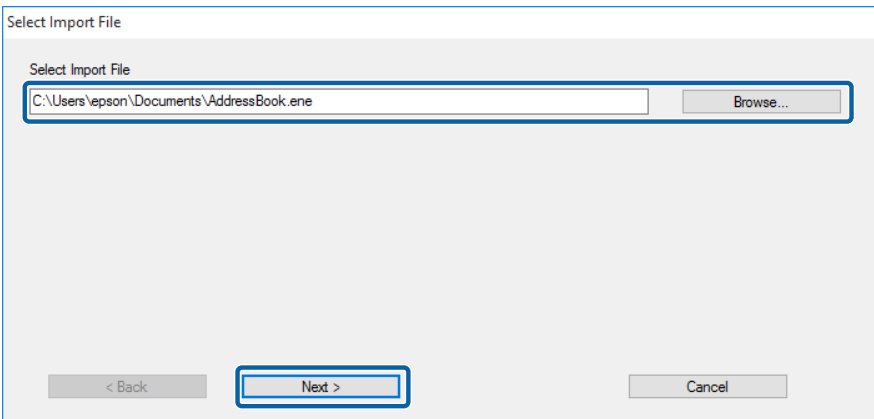

<span id="page-125-0"></span>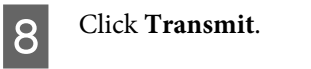

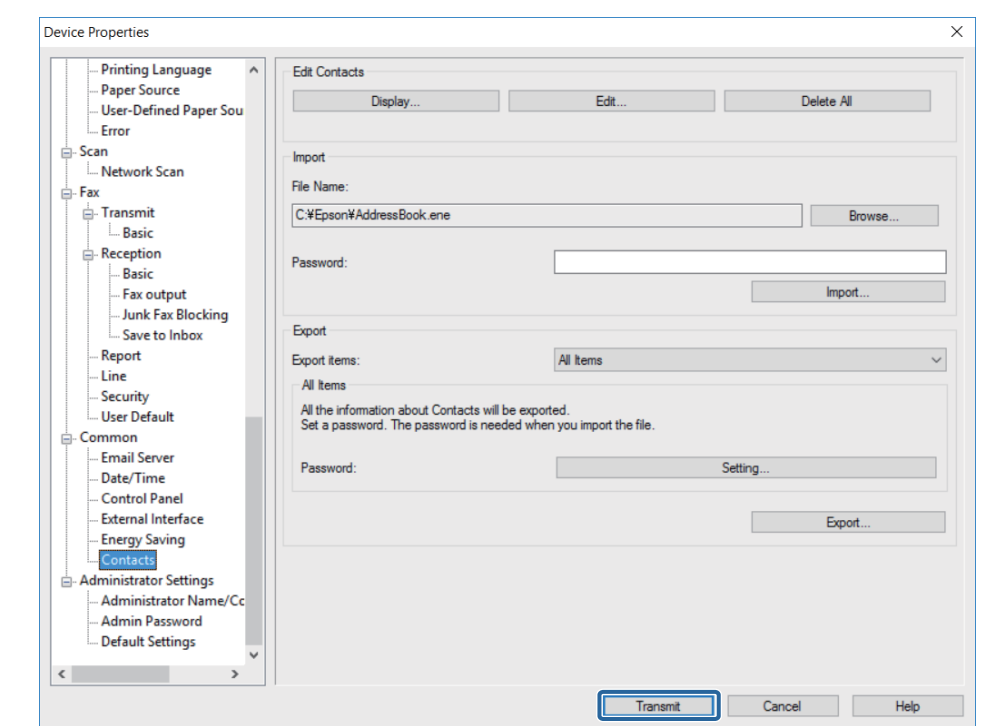

**I When a confirmation screen is displayed, click OK** to start transmitting the settings.

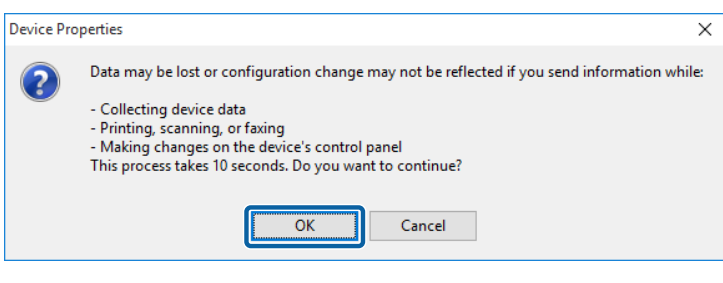

**10** Click **OK** to complete transmission.

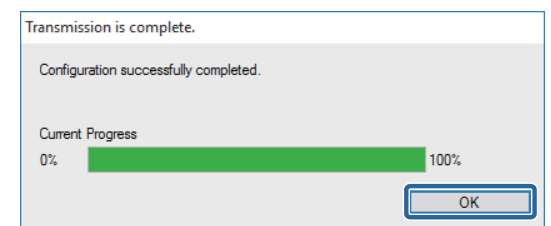

# **Configuration templates**

You can save and restore configuration templates to a file.

## **Saving configuration templates**

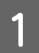

**A Select Configuration** on the side bar task menu.

Select a configuration template to backup from the template list.

You cannot select preset configuration templates.

## **Note:** To make multiple selections, press **Ctrl** or **Shift** and click your mouse.

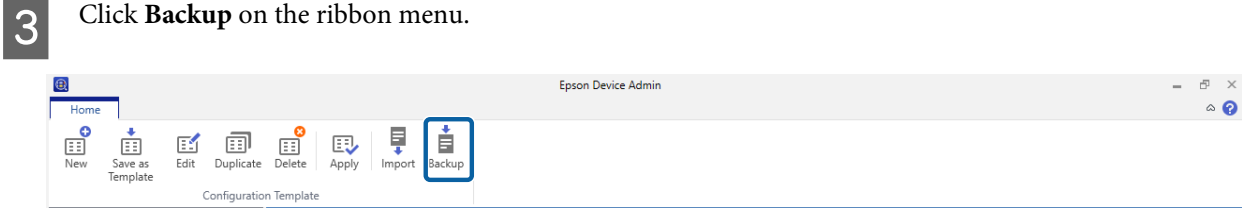

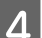

**4** Select the destination to save the file and enter a file name

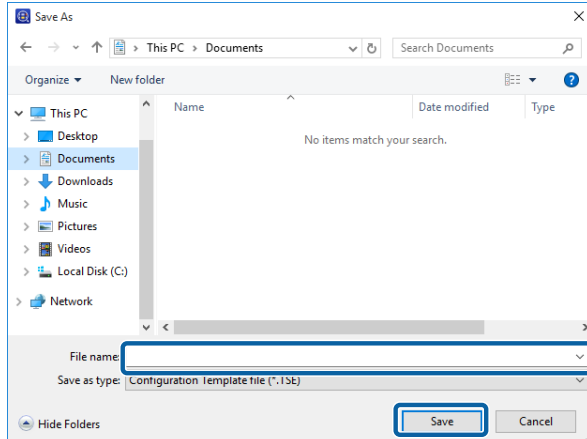

## E Click **Save**.

TSE format template files are saved together in a Zip file.

### **Reading configuration templates**

Unzip the Zip file containing configuration templates and retrieve the configuration template files (TSE format).

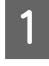

**A Select Configuration** on the side bar task menu.

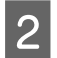

**B** Click **Import** on the ribbon menu.

The file import screen is displayed.

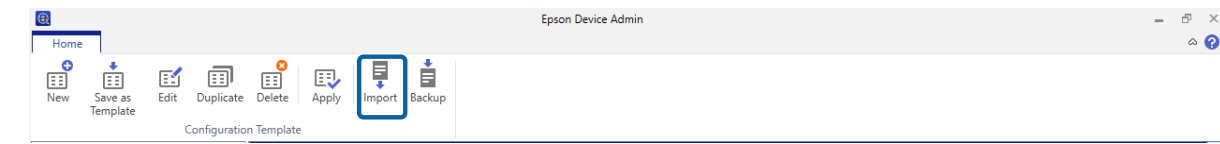

Select the configuration template file (TSE format) to be imported.

4 Click Open.

The configuration template is imported and the results are displayed.

E Click **OK**.

# **Deleting Personal Information from the Epson Print Admin Serverless or Authentication Job History**

You can delete personal information from the Epson Print Admin Serverless job history.

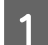

**A Click Options** from the ribbon menu.

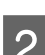

# B Select **Epson Print Admin Serverless / Authentication settings** from **Options**.

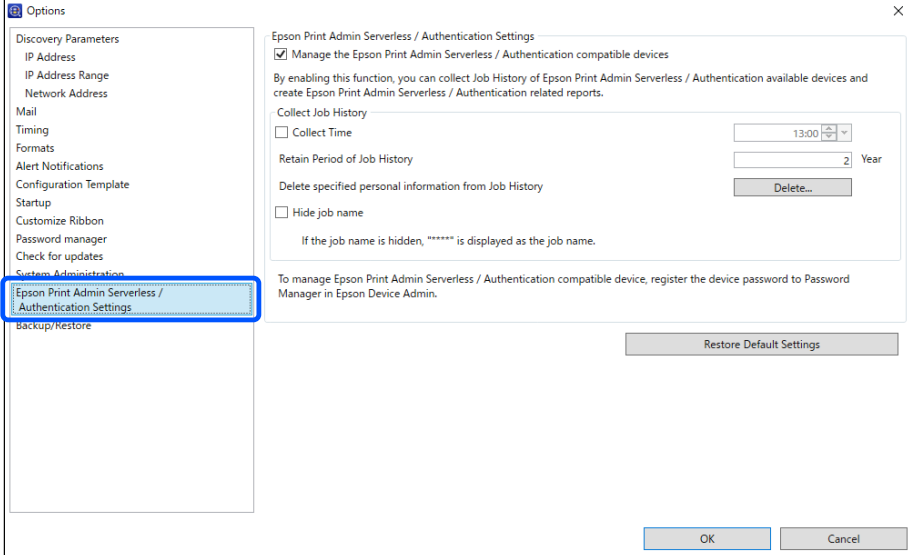

**3** Click Delete from Delete specified personal information from Job History.

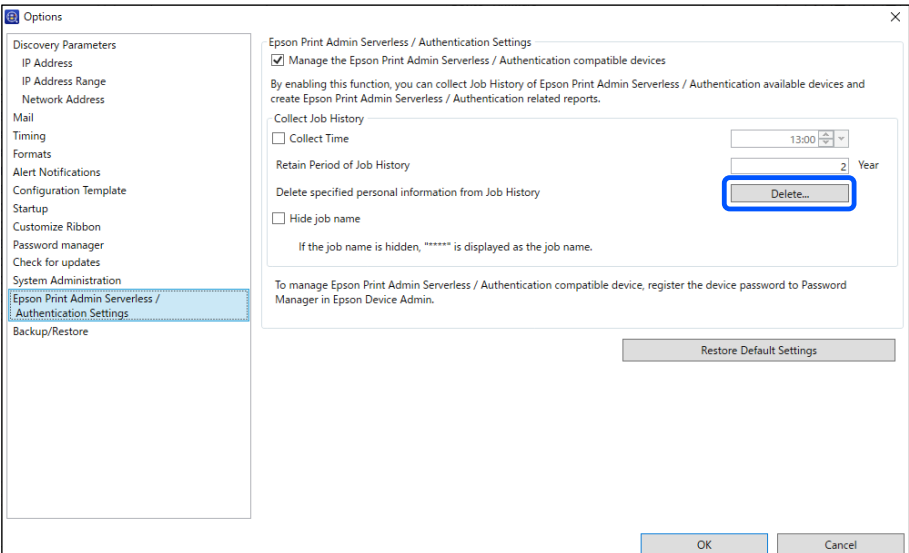

- D When a notification is displayed warning you that information will be deleted, click **Next**.
- E A screen is displayed from which you can select personal information (User ID, E-Mail Address, Fax Number).<br>Select the personal information you want to delete, and then click Next Select the personal information you want to delete, and then click **Next**.

Only the screen that contains registered information is displayed.

**F** Click **OK** on the confirmation screen to delete the information.

# **Troubleshooting**

# **Troubleshooting**

Troubleshooting for Epson Device Admin.

## **Cannot discover devices.**

Assign an IP address to the devices, and then specify the IP address manually.

## **Cannot change the network interface, or cannot use it on the network.**

#### **Solution 1)**

Check if you can print a network status sheet. If you can print the sheet, check the network settings printed on the network status sheet.

#### **Solution 2)**

Check if hubs and LAN cables are working correctly. For hubs, check if the link lights for the ports where the devices are connected are flashing or lit.

Check the following if the link light is off.

- ❏ Connect the hub to a different port.
- ❏ Connect to a different hub.
- ❏ Replace the LAN cable.

If you still cannot communicate after trying all of the above, the network interface may not be working. See the device manual for details.

#### **Solution 3)**

Check if the IP address is valid.

The default IP address is "192.168.192.168". However, you cannot use this address on the network. Change the address according to your environment.

#### **Solution 4)**

Check if **Keep blocking**, **Cancel**, or **Block** is selected on the "Windows Security Alert" screen or in your commercially available security software.

Communication cannot be performed if one of these is selected. To enable communication, register this application as an exception in the Windows firewall or your commercially available security software.

Some commercially available security software still may not allow communication. In this situation, close the security software while using this application. When you have finished using this application, restart your security software.

## **You do not know the IP address.**

#### **Solution 1)**

If you want to use the DHCP function on the router (DHCP Server, or Wi-Fi router), set the device to automatically acquire the IP address.

#### **Solution 2)**

To set up the IP address and subnet mask manually, see the following.

1. Check the IP address of the router (DHCP Server, or Wi-Fi router) that is connected to your computer. See the router's manual for details on checking the IP address.

2. For IPv4, the IP address is composed of four segments of numbers. From the first to the third segment of the numbers, set the same number as the router. Set a unique number between 1 to 254 for the fourth segment.

#### **Example:**

If the router's IP address is 192.168.1.1 Set the device to 192.168.1.3 Set 255.255.255.0 as the subnet mask if you are on a small network. Set the same number for all devices in the network. If the gateway can be configured, use the same IP address as the router. Note that you cannot use the address 192.168.192.168 on the network.

## **The message "The network connection is invalid or not set. Check the network settings." is displayed when running Epson Device Admin.**

This message is displayed in the following situations.

- ❏ When TCP/IP is not built-in to the computer.
- ❏ When the computer's IP address is incorrect.
- ❏ When there is no DHCP server and the Epson Device Admin is set to acquire an address from the DHCP server.

Check the computer status, built-in TCP/IP, and set the IP address.

## **Not Ready is displayed as the IP address on the device list.**

#### **Solution 1)**

You can set up a network interface even if **IP address** is not displayed. In this case, **MAC address** is used to specify the device. You can check the MAC address by printing a status sheet or from the printer's control panel. See the product's documentation for details.

The IP address is displayed correctly when a network interface is configured.

#### **Solution 2)**

Go to **Devices** - **Options**. Set the discovery conditions, and then click **Discovery**. U["Discovery condition settings" on page 34](#page-33-0)

#### **Solution 3)**

Go to **Options** - **Startup**. Set the **Discovering and rebooting timeout (10-180)** to a larger value. However, discovering may take some time when a large value is set. U["Operation Settings" on page 25](#page-24-0)

## **IP address changes on its own.**

#### **Solution 1)**

Set the **Method for Specifying IP Address** to **Manual** on the **Basic** - **TCP/IP** screen, and then manually enter the IP address.

#### **Solution 2)**

If you want to set the **Method for Specifying IP Address** to **Automatic** and your DHCP server does not support dynamic DNS, make sure you turn on the devices in the same order every time or keep them turned on.

# **Devices from other companies are not displayed in the device list, or they are displayed but not enough device information has been acquired.**

The SNMP protocol is used to acquire device information in Epson Device Admin.

If you want to discover devices from other companies and acquire their information in Epson Device Admin, they need to support the SNMP protocol and be compliant with MIB II (RFC 1213), HostResource MIB (RFC1514), and Printer MIB (RFC 1759).

Epson Device Admin acquires the device information using these MIBs. If devices from other companies cannot respond to these MIBs, their information cannot be acquired.

Also, the volume of information acquired from devices from other companies may be less than the information acquired from the Epson device.

# **It takes time to acquire information from devices and display the settings screen.**

Using SNMPv3 for network management protocols results in reduced performance.

# **Secondary Device Management Method**

SYLK is a secondary method for managing devices and their settings.

# **Assigning IP address**

Epson Device Admin can recognize the Epson devices on the network even when IP addresses have not been assigned. Follow the steps below to assign an IP address.

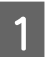

Connect devices to the network using an Ethernet cable.

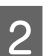

2 Discover the devices.

Set the necessary discovery range.

U["Discovering devices" on page 33](#page-32-0)

Use the filter feature on the device list to unfilter devices by [IP address].

U["Using filters" on page 86](#page-85-0)

Save a SYLK file for making settings.

 $\mathscr{D}$  ["Create a file outlining the settings" on page 139](#page-138-0)

Enter IP addresses in the network settings columns in the SYLK file, and then save the file.

 $\begin{array}{|c|c|} \hline \textbf{6} & \textbf{Set IP} \textbf{ addresses for the devices using the batch settings feature.} \hline \end{array}$ 

U["Batch Settings" on page 134](#page-133-0)

# **Checking for overlapping items**

When managing multiple devices, conflicts may occur when replacing devices for settings that are assigned unique values for each device, such as IP addresses.

You can check for overlapping items when reading a SYLK file for device settings. Follow the steps below to find overlapping IP addresses.

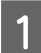

Select devices in each group, or select all devices, to confirm conflict items from the device list.

<span id="page-133-0"></span>**2** Save a SYLK file for making settings.

 $\mathscr{D}$  ["Create a file outlining the settings" on page 139](#page-138-0)

**3** Apply all SYLK files.

 $\mathscr{D}$  "Assigning information automatically" on page 134

The When there are items that conflict, the following screen is displayed.

Check the message displayed.

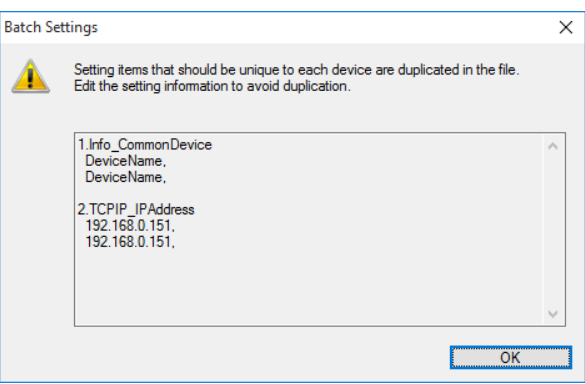

Search for items that conflict in the SYLK file created in step 2, and then correct the conflicts.

**6** Apply the SYLK file again.

# **Batch Settings**

Make batch settings for multiple devices by importing a SYLK (\*.slk) file.

See the following for details on creating a SYLK file. U["Creating a SYLK file to describe the settings" on page 144](#page-143-0)

#### **Note:**

❏ When you select **Show Batch Settings button** in **Options** - **Customize Ribbon**, the **Batch Settings** button is displayed on the Device screen ribbon menu.

U["Operation Settings" on page 25](#page-24-0)

❏ This feature is not available if SNMPv1 is disabled.

## **Assigning information automatically**

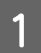

Select Devices on the side bar task menu.

Select the device you want to configure from the device list.

#### **Note:**

To make multiple selections, press **Ctrl** or **Shift** and click your mouse.

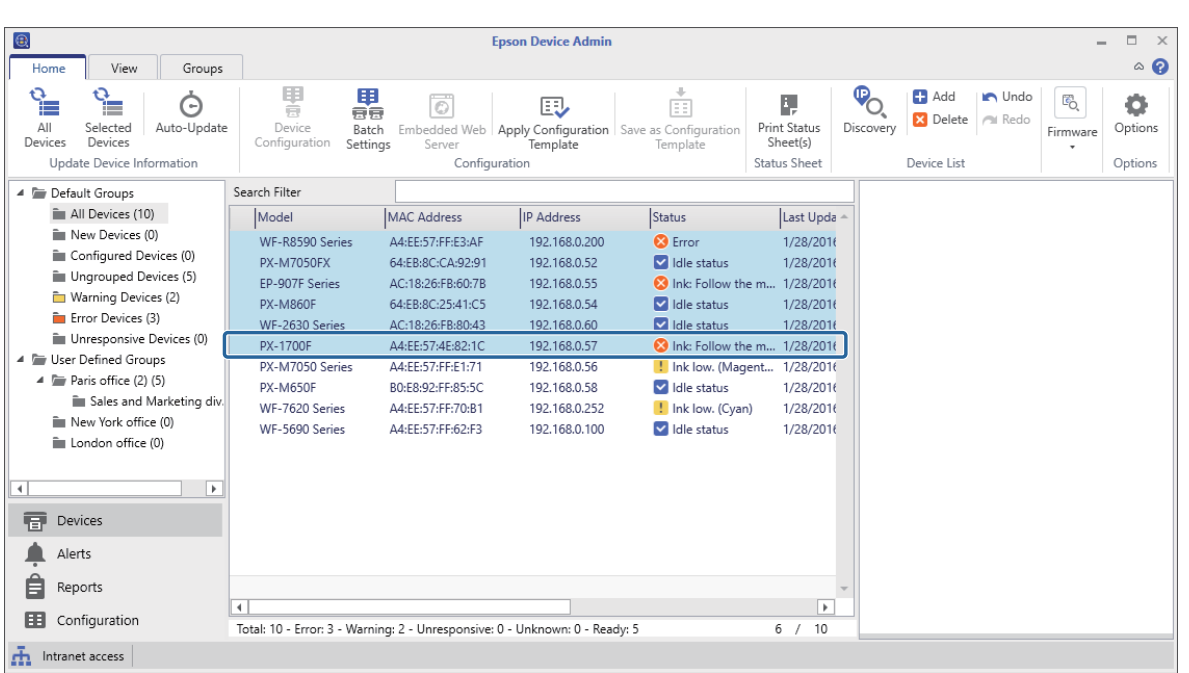

**Click Batch Settings** on the **Home** tab on the ribbon menu.

#### **Note:**

When you select **Use batch configuration** in **Options** - **Customize Ribbon**, the **Batch Settings** button is displayed on the Device screen ribbon menu.

U["Operation Settings" on page 25](#page-24-0)

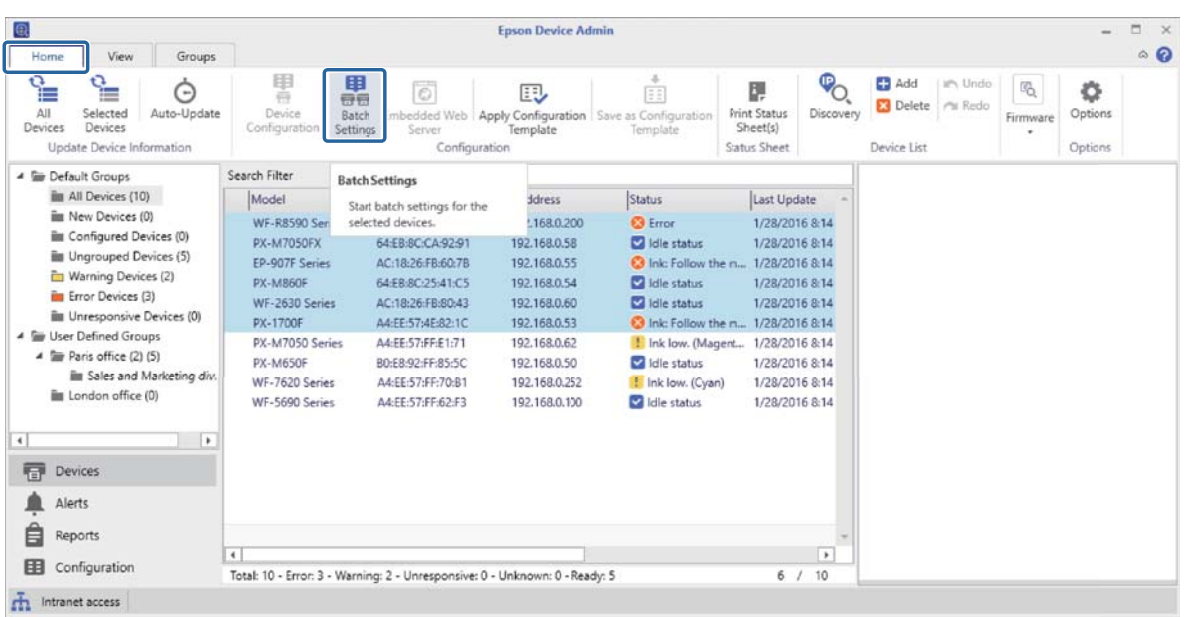

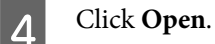

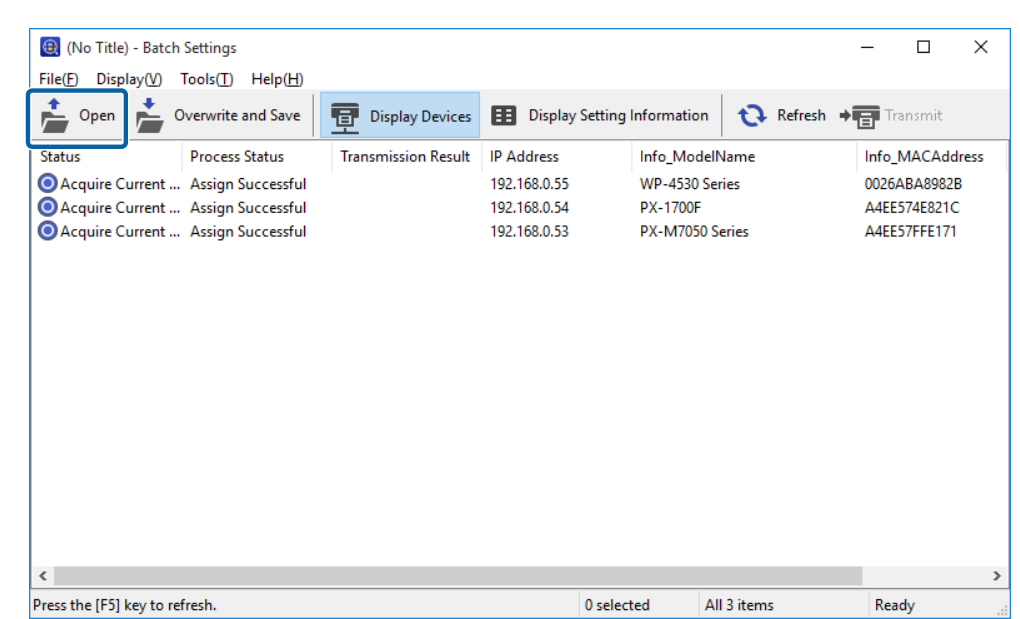

E Select the SYLK file (\*.slk) containing the settings, and then click **Open**.

The settings in the SYLK file are applied to the device.

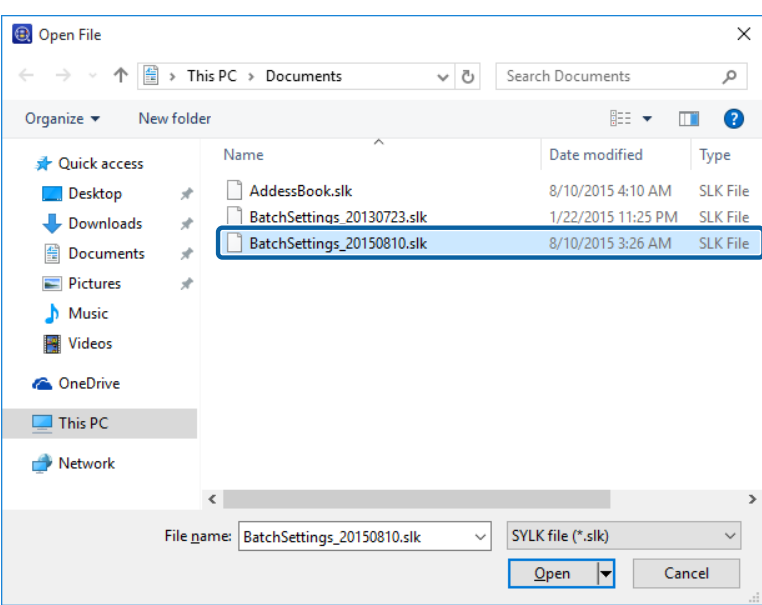

**F** Select the devices for which you want to perform batch settings with the **Status** column set to **Unset**, and the Process Status set to **Assign Successful**.

#### **Note:**

To make multiple selections, press **Ctrl** or **Shift** and click your mouse.

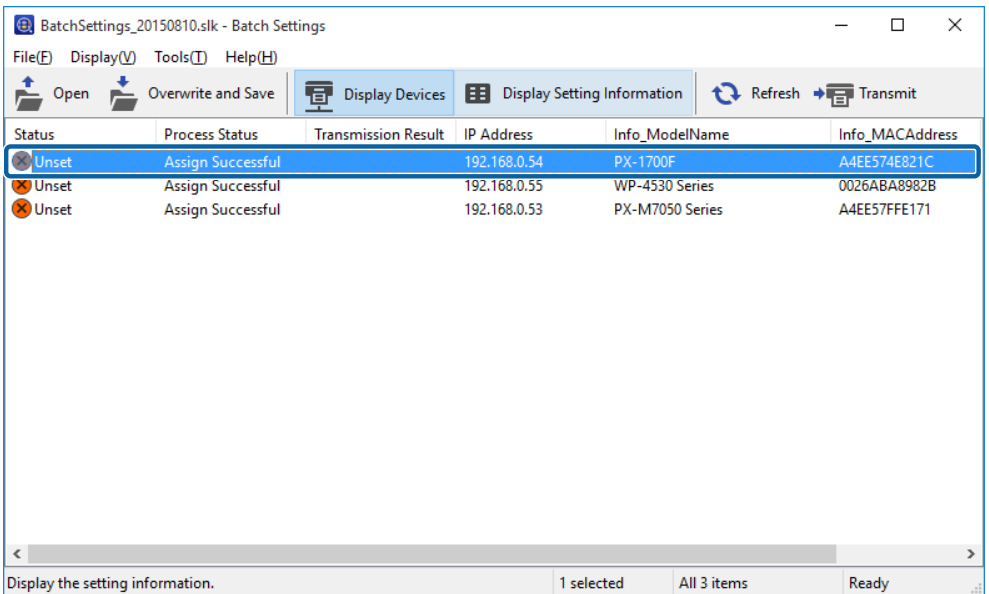

See the following for detailed information on the Batch Settings screen.

U Epson Device Admin Help "Batch Settings Screen"

# 7 Click Transmit.

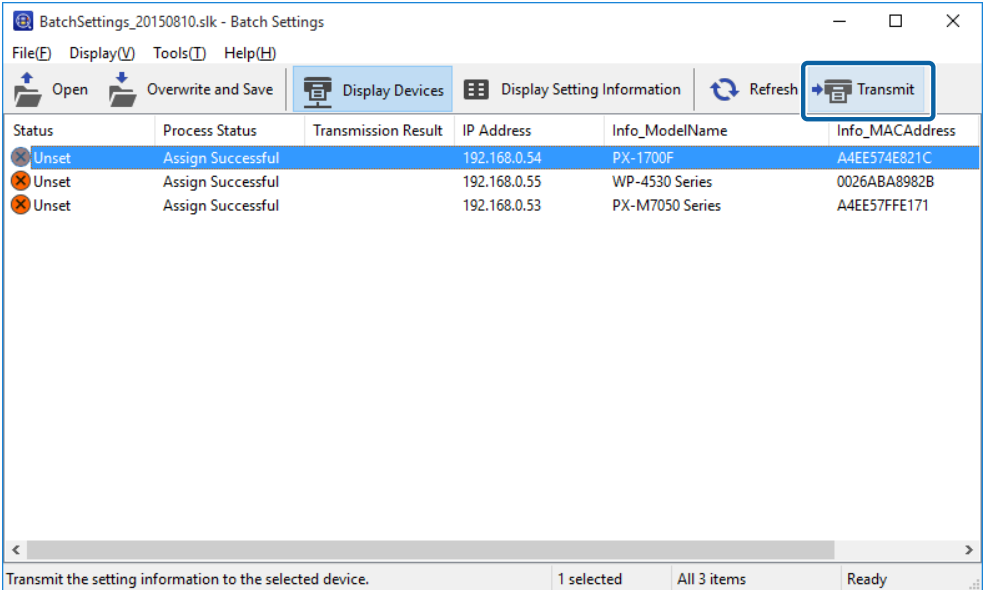

When the password entry screen is displayed, enter the password, and then click OK.

Transmit the settings.

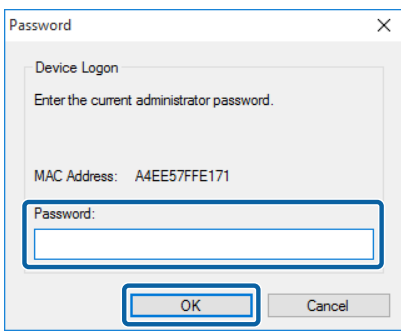

#### **Note:**

- ❏ A progress meter is displayed while the information is transmitted to the network interface. Do not turn off the device or the wireless adapter, and do not send any data to the device.
- ❏ See the following to set a password. U["Setting an Administrator Password" on page 59](#page-58-0)

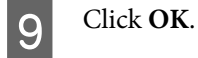

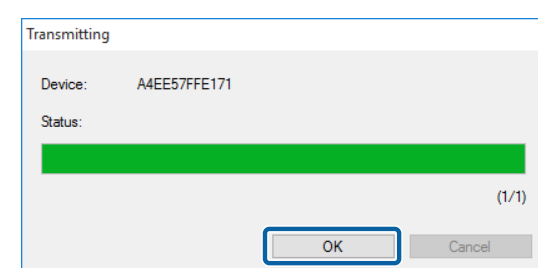

10 Check the status of the device you set.

For devices that show  $\bigtimes$  or , check the contents of the settings file, and that the device has rebooted normally.

See the following for detailed information on the Batch Settings screen.

<span id="page-138-0"></span>U Epson Device Admin Help "Batch Settings Screen"

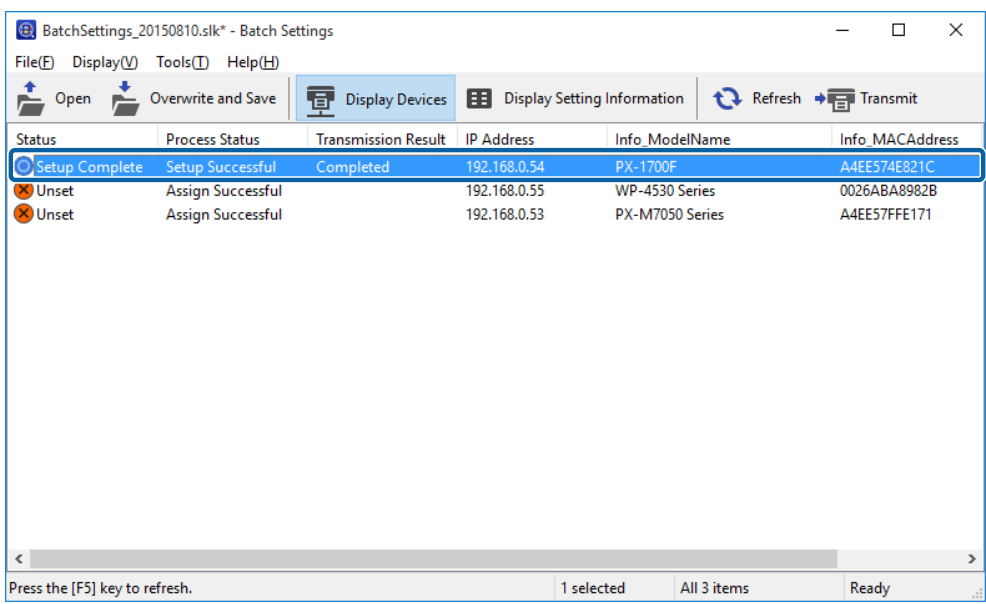

## **Assigning information from settings one at a time (Manually assigned)**

Create a file describing the IP address, subnet mask, and the default gateway, and select one device at a time to make settings.

### **Create a file outlining the settings**

Open a spreadsheet application (such as Microsoft Excel).

2 Enter "TCPIP\_IPAddressAuto", "TCPIP\_IPAddress", "TCPIP\_SubnetMask", and "TCPIP\_Gateway" in the first row as the setting item names.

Enter setting items for the following text strings. To distinguish between upper case/lower case and double-byte/single-byte characters, if only one character is different, the item will not be recognized. Enter the setting item name as described below; otherwise, Epson Device Admin cannot recognize the setting items.

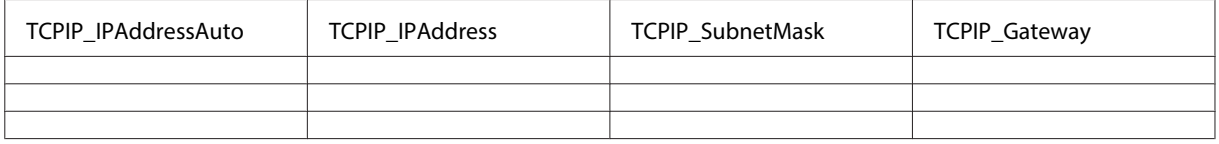

#### **Note:**

Create a file without MAC address information. Because the MAC address is automatically set as the key for use by default, information is assigned automatically when a MAC address is found, and manual assignment cannot be performed. You can change the automatically assigned keys for use in [Tools] - [Options] - [Auto Assign] - [Auto Assign Key Settings] on the [Batch Settings] screen.

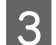

**3** Enter the values in each row.

"TCPIP\_IPAddressAuto" specifies the setting method for assigning the IP address. If the setting value is "5", the static IP address is manually assigned.

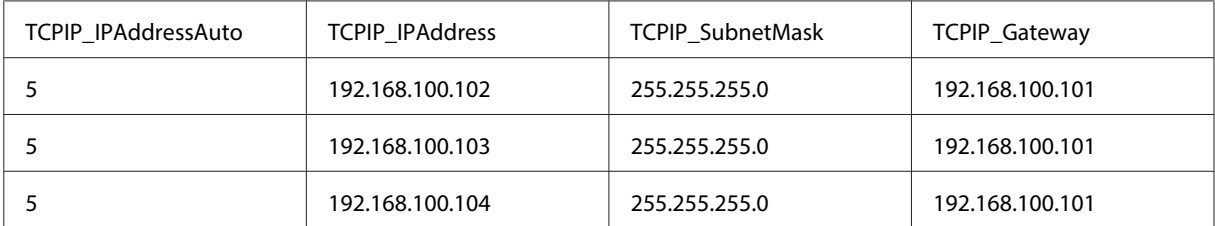

**4** Enter a name and save as a SYLK file (\*.slk).

## **Reading the configuration file and making settings one at a time**

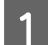

Select [Device] on the side bar task menu.

**2** Select the device you want to configure from the device list.

#### **Note:**

To make multiple selections, press **Ctrl** or **Shift** and click your mouse.

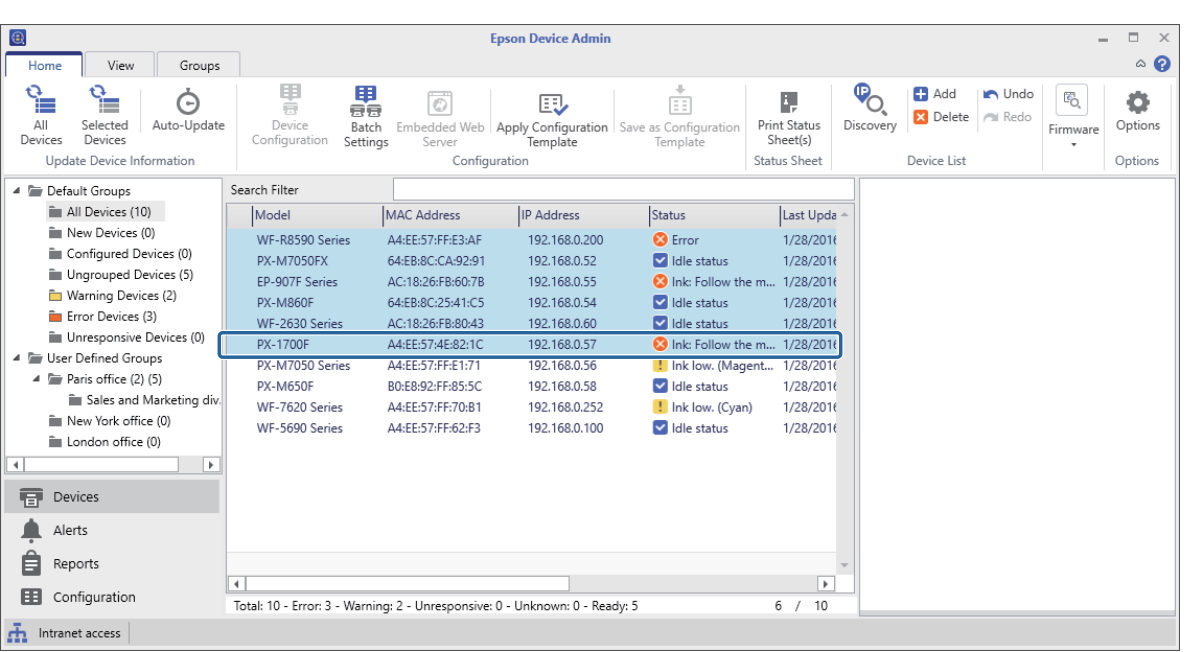

**3** Click **Batch Settings** on the **Home** tab on the ribbon menu.

#### **Note:**

When you select **Use batch configuration** in **Options** - **Customize Ribbon**, the **Batch Settings** button is displayed on the Device screen ribbon menu.

U["Operation Settings" on page 25](#page-24-0)

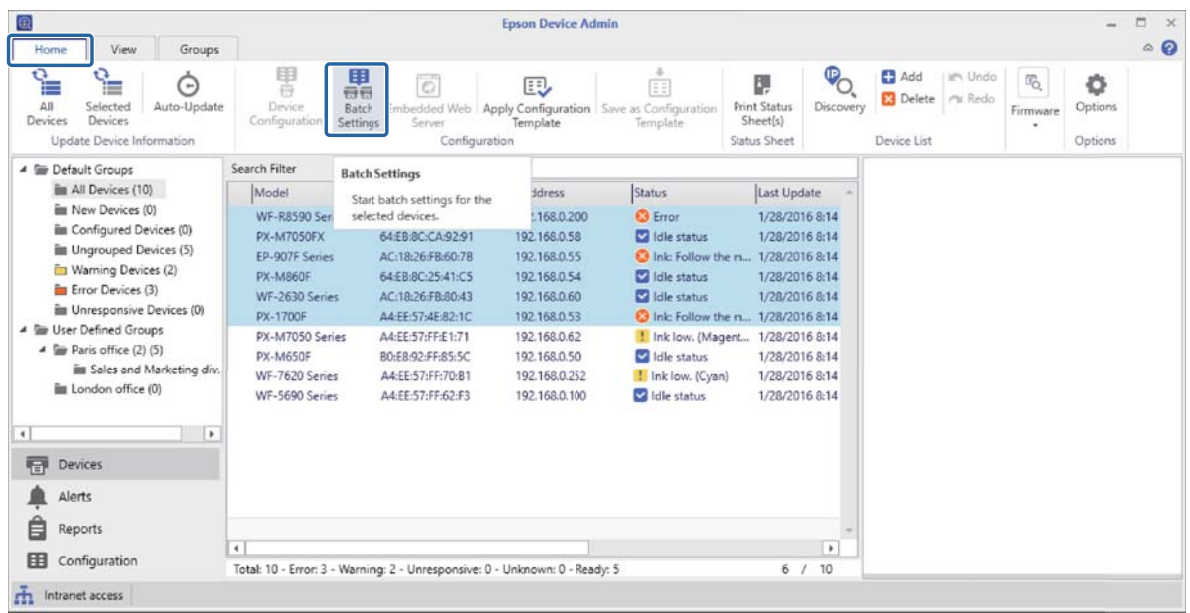

# 4 Click Open.

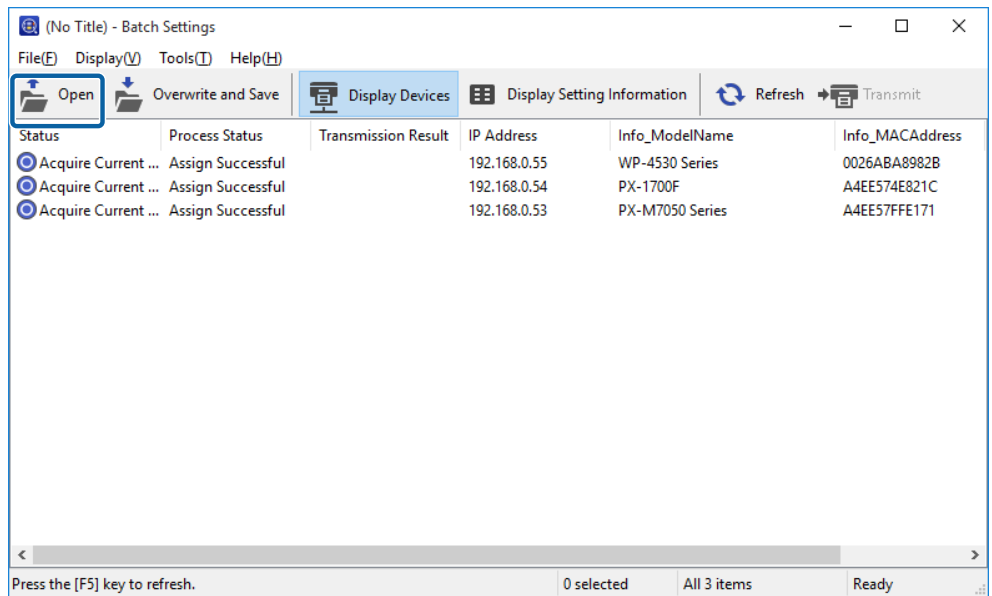

E Select the SYLK file (\*.slk) containing the settings, and then click **Open**.

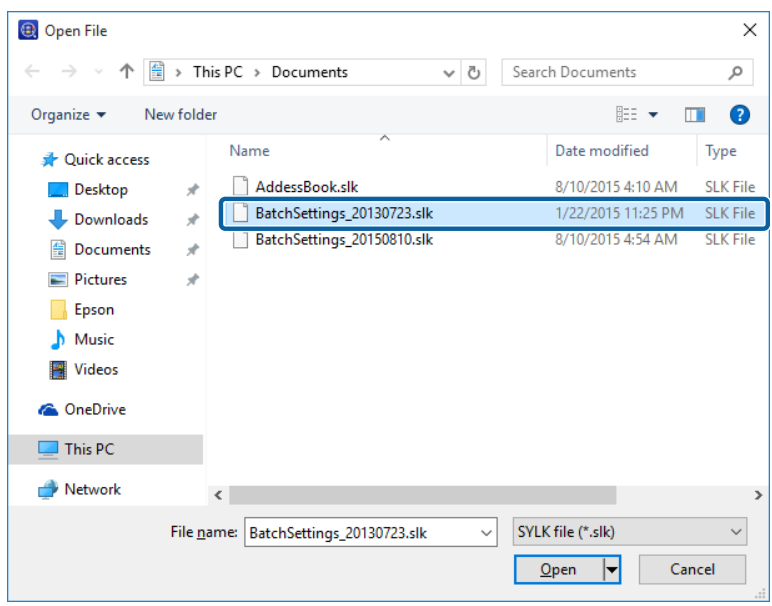

F Click Display Devices, and then select the device you want to set.

#### **Note:**

To make multiple selections, press **Ctrl** or **Shift** and click your mouse.

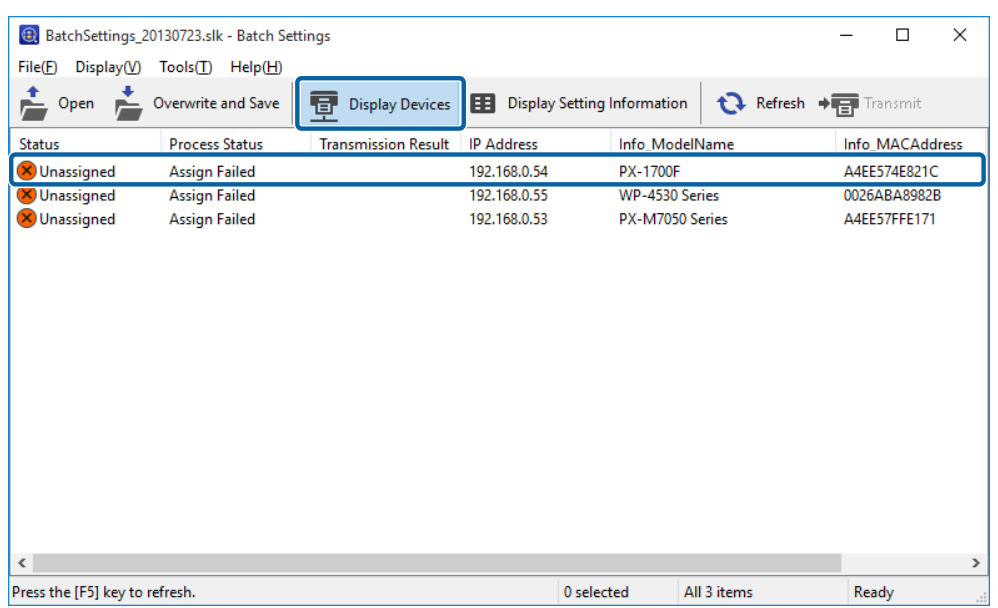

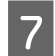

## G Click **Tools** - **Manual Assign**.

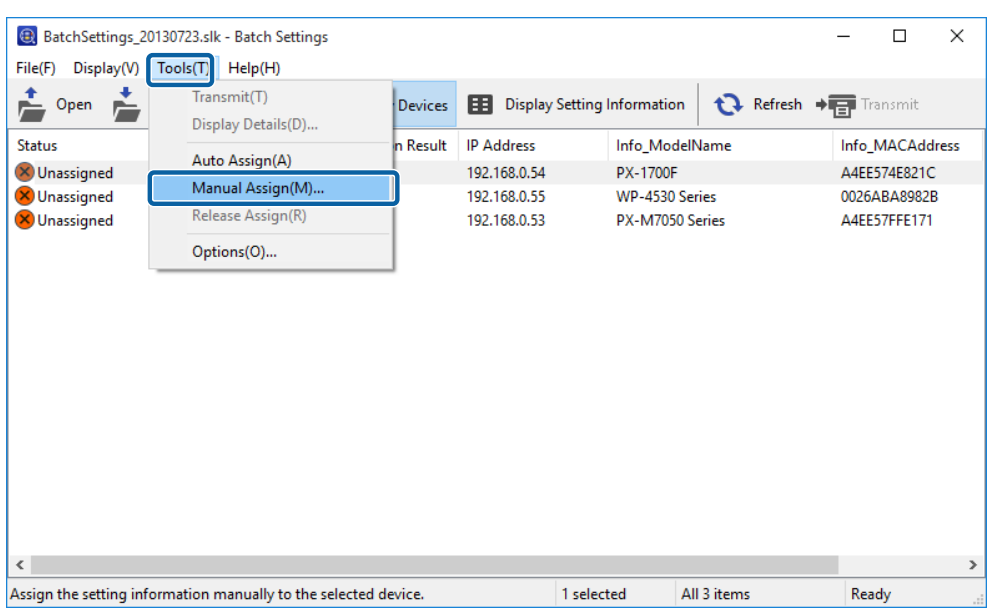

#### **Note:**

If you discover a device when the file is open or after opening the file, auto assignment is performed. If the target setting information has already been assigned to other devices, setting information is not displayed on the **Manually assign setting information** screen. Release the assignments from **Tools** - **Release Assign**.

Select the setting information line you want to assign, and then click OK.

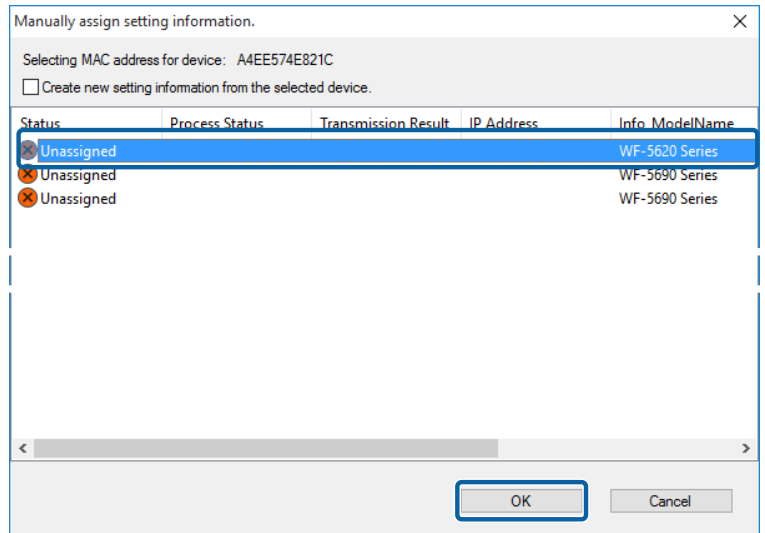

<span id="page-143-0"></span>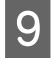

I Check that **Unset** is displayed in the **Status** column and **Assign Successful** is displayed in the **Process Status** column.

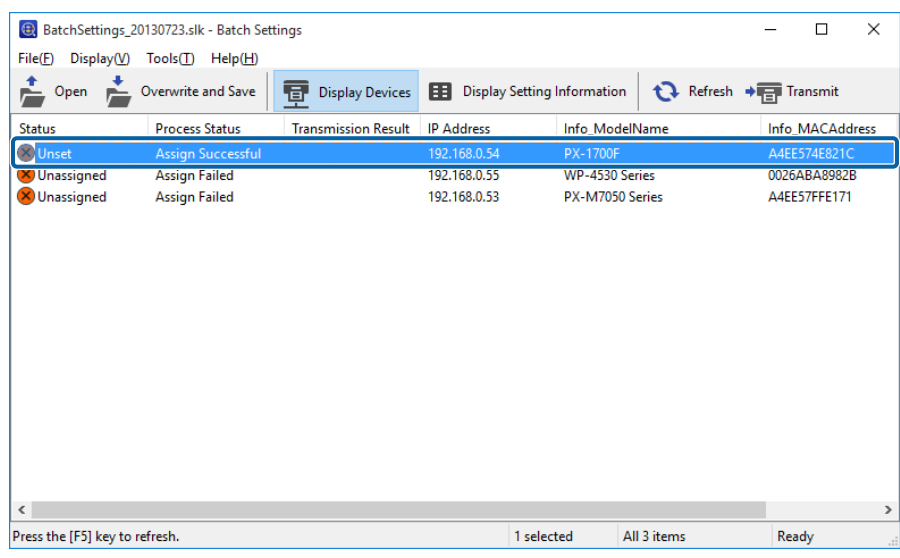

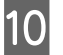

**10** Click **Transmit**, and then click **OK**.

## **Creating a SYLK file to describe the settings**

You can create a SYLK file to describe information for performing batch settings. You can create a SYLK file using one of the following methods.

## **Creating a SYLK file by acquiring information from the connected device**

**A Select Devices** on the side bar task menu.

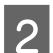

Select the device you want to configure from the device list.

**Note:** To make multiple selections, press **Ctrl** or **Shift** and click your mouse.
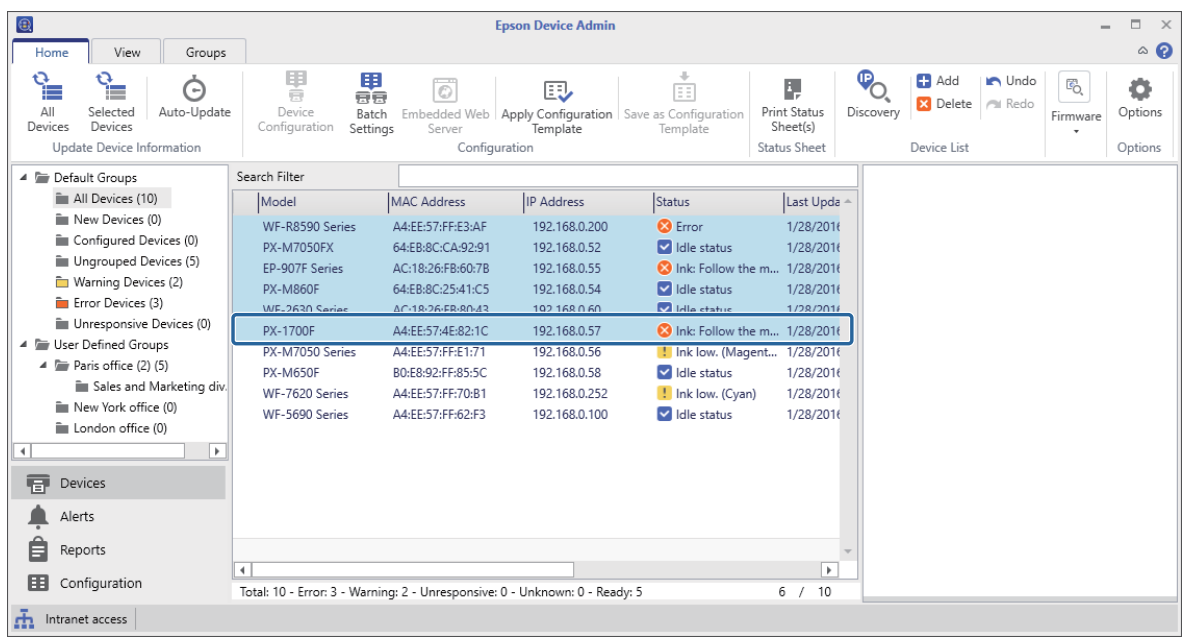

**3** Click **Batch Settings** on the **Home** tab on the ribbon menu.

#### **Note:**

When you select **Use batch configuration** in **Options** - **Customize Ribbon**, the **Batch Settings** button is displayed on the Device screen ribbon menu.

U["Operation Settings" on page 25](#page-24-0)

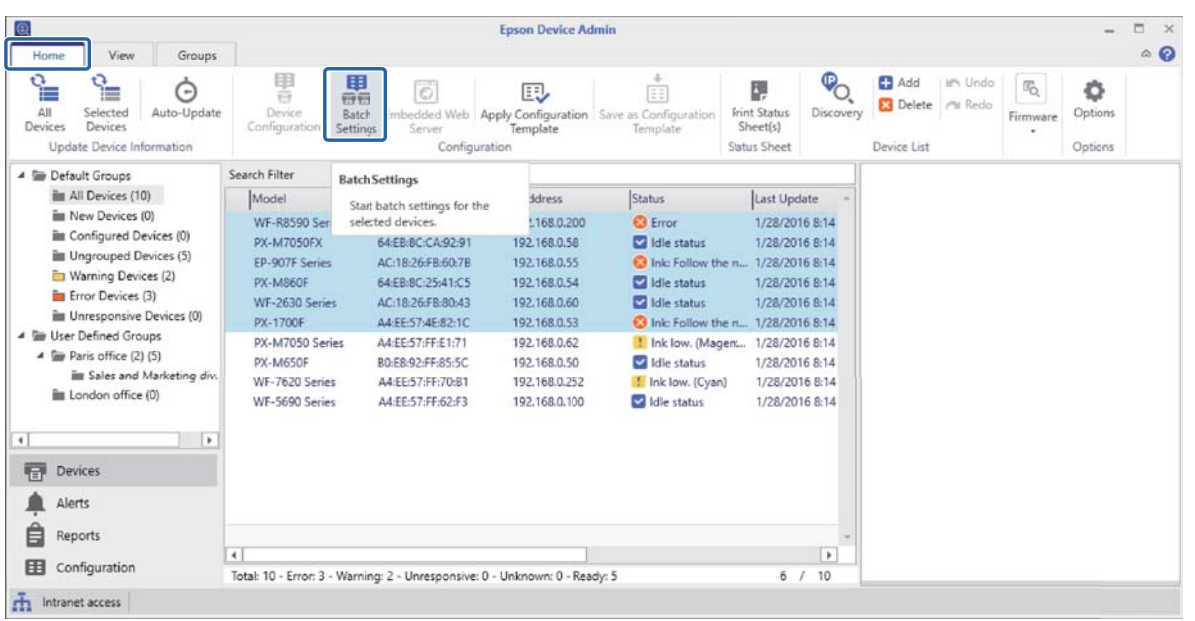

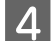

# D Click **File** - **Save as**.

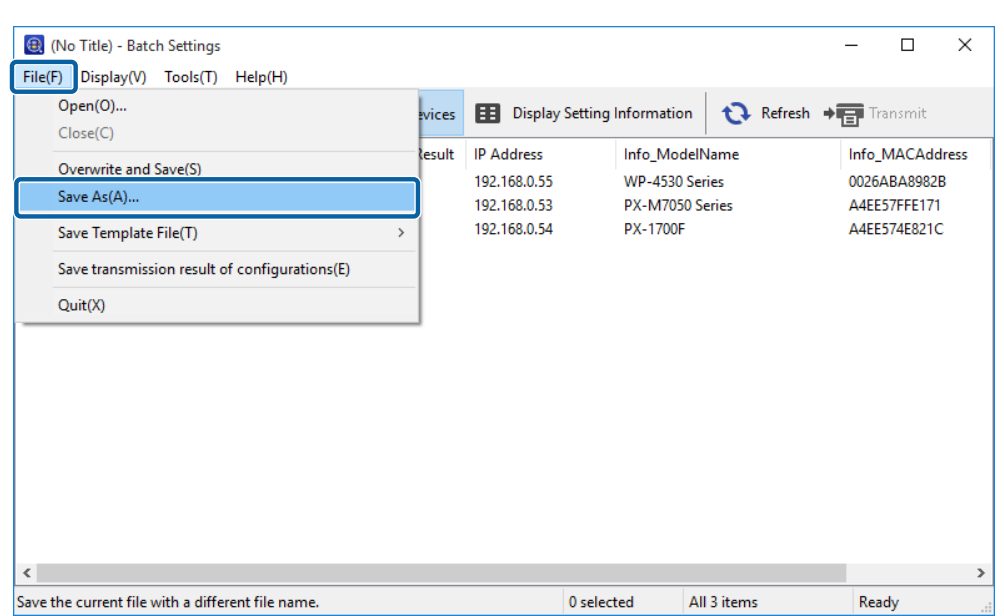

Enter the file name and select the target folder, and then click Save.

A backup file (\*.slk) containing the current settings for all devices is created.

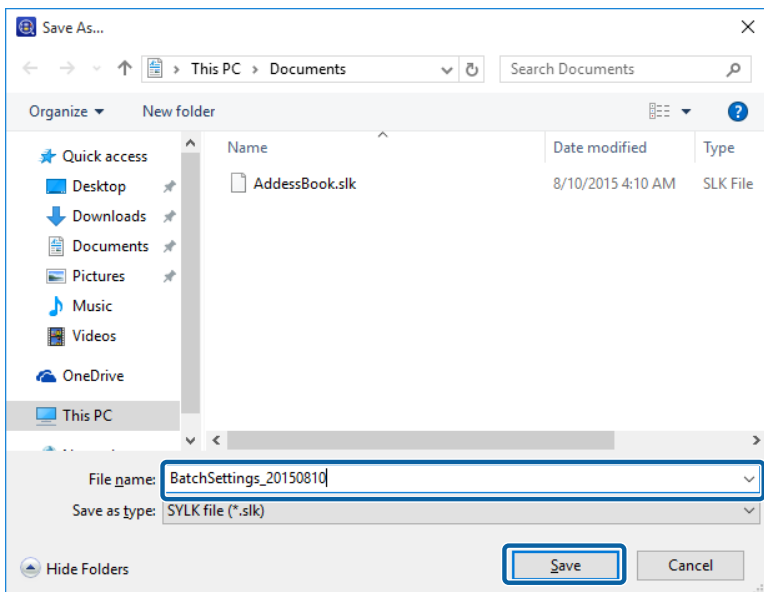

F Open the saved SYLK file in a spreadsheet application (such as Microsoft Excel) or in a text editor.

Setting information is entered in each row. Each row contains the settings for each individual device. Explanations for the setting items is provided on the following page. U["Setting items for the SYLK file" on page 153](#page-152-0)

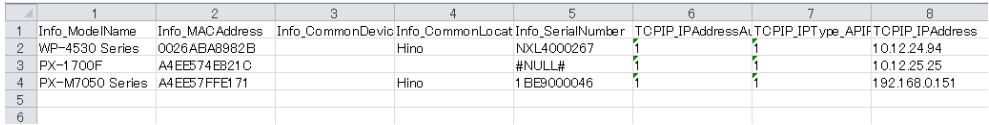

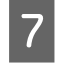

You can change settings or add a new row and enter setting information for a new device, and then save the file.

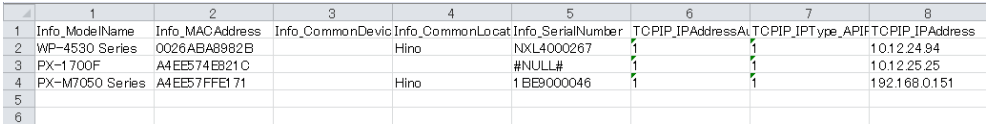

#### **Note:**

Security items, such as passwords, or read-only items are not output. When making a batch change to the Administrator Password, add an "AdminNewPassword" column to the SYLK file, and then enter the new password. Also, if you want to automatically authorize the new password (without having to enter a password confirmation), add a column called "AdminCurrentPassword".

### **Creating a SYLK file based on a template**

This section explains how to create a SYLK file based on a TCP/IP template.

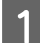

**A Select Devices** on the side bar task menu.

Select the device you want to configure from the device list.

#### **Note:**

To make multiple selections, press **Ctrl** or **Shift** and click your mouse.

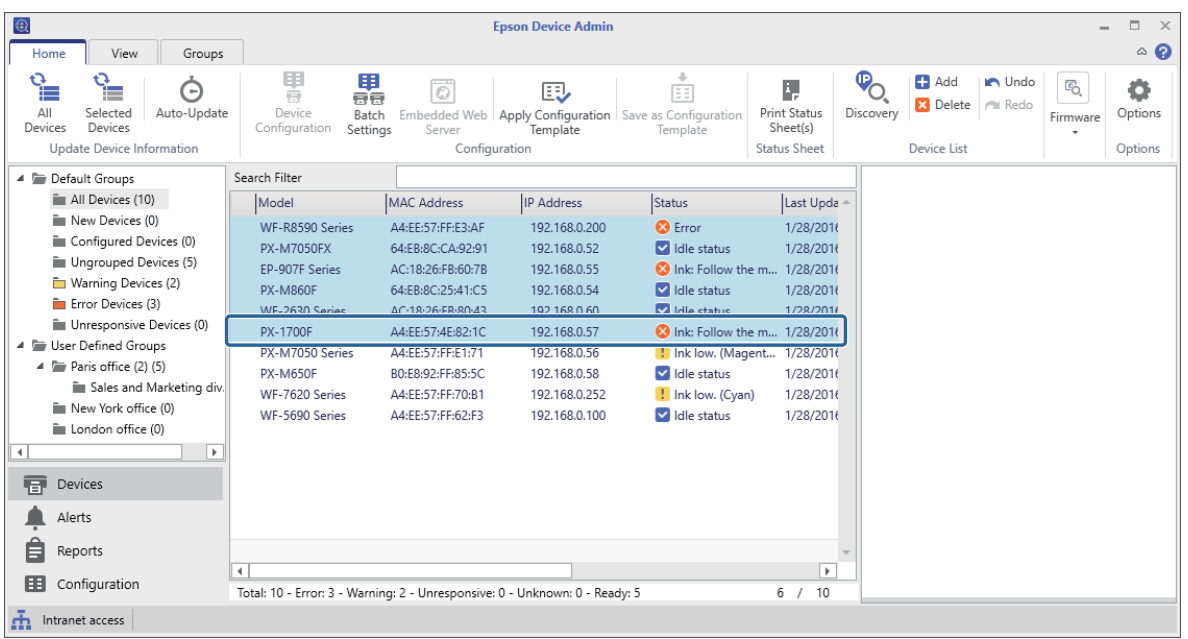

**Click Batch Settings** on the **Home** tab on the ribbon menu.

#### **Note:**

When you select **Use batch configuration** in **Options** - **Customize Ribbon**, the **Batch Settings** button is displayed on the Device screen ribbon menu.

U["Operation Settings" on page 25](#page-24-0)

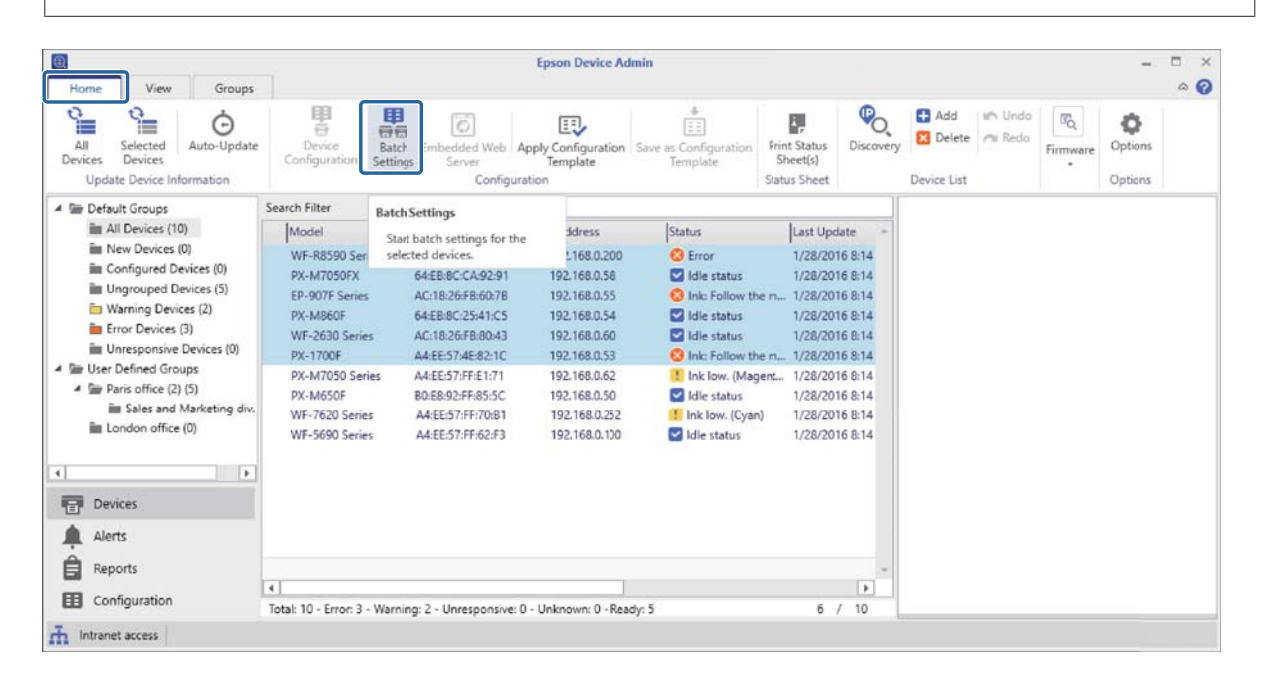

# D Click **File** - **Save Template File** - **TCP/IP settings**.

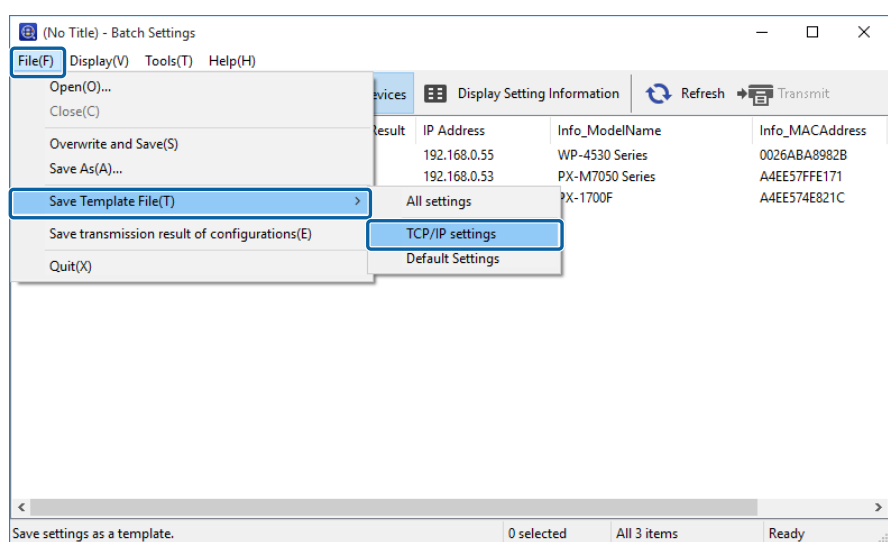

Enter the file name and select the target folder, and then click Save.

A SYLK file (\*.slk) containing the TCP/IP related items written is created.

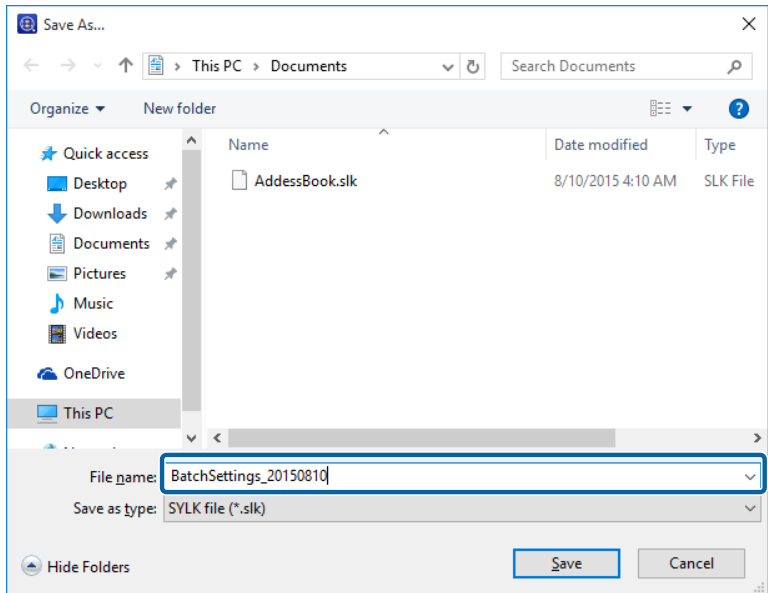

F Open the saved SYLK file in a spreadsheet application (such as Microsoft Excel) or in a text editor. Enter the MAC address and values such as IP address, subnet mask, and default gateway for each row.

See the following for details on each setting item. U["Setting items for the SYLK file" on page 153](#page-152-0)

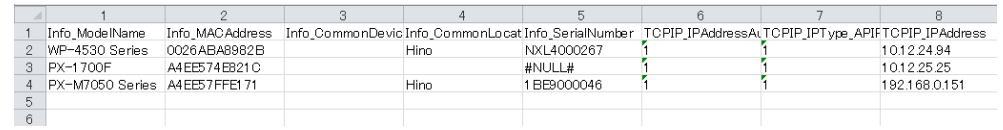

**Note:**

If you do not want to set a value, enter "#NULL#".

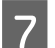

**Figure 1** Save the file.

# **Creating a new SYLK file**

Using the MAC address and model name as the keys, you can create a new SYLK file to set the IP address.

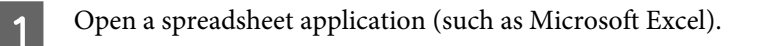

B Enter "Info\_MACAddress", "Info\_ModelName", and "TCPIP\_IPAddress" in the first row as the setting item names.

Enter setting items for the following text strings. To distinguish between upper case/lower case and double-byte/single-byte characters, if only one character is different, the item will not be recognized. Enter the setting item name as described below; otherwise, Epson Device Admin cannot recognize the setting items.

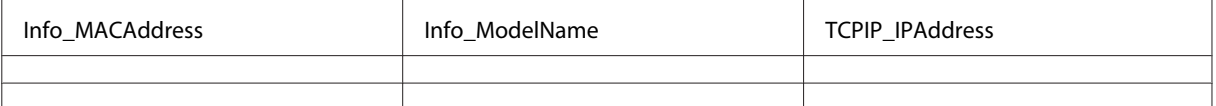

S Enter the MAC address, model name, and IP address for each network interface.

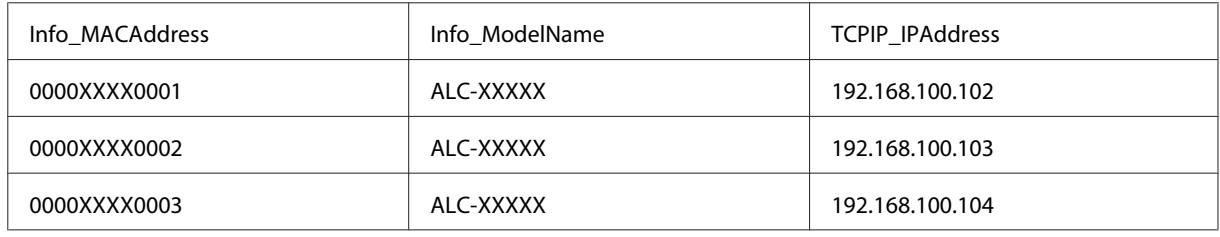

Enter a name and save as a SYLK file (\*.slk).

# **Backing up device settings**

You can backup device settings by using the batch setting function.

Output a device setting value as a SYLK file.

**Note:**

When you select **Use batch configuration** in **Options** - **Customize Ribbon**, the **Batch Settings** button is displayed on the Device screen ribbon menu.

U["Operation Settings" on page 25](#page-24-0)

Select Devices on the side bar task menu.

Select the device you want to backup from the device list.

#### **Note:**

To make multiple selections, press **Ctrl** or **Shift** and click your mouse.

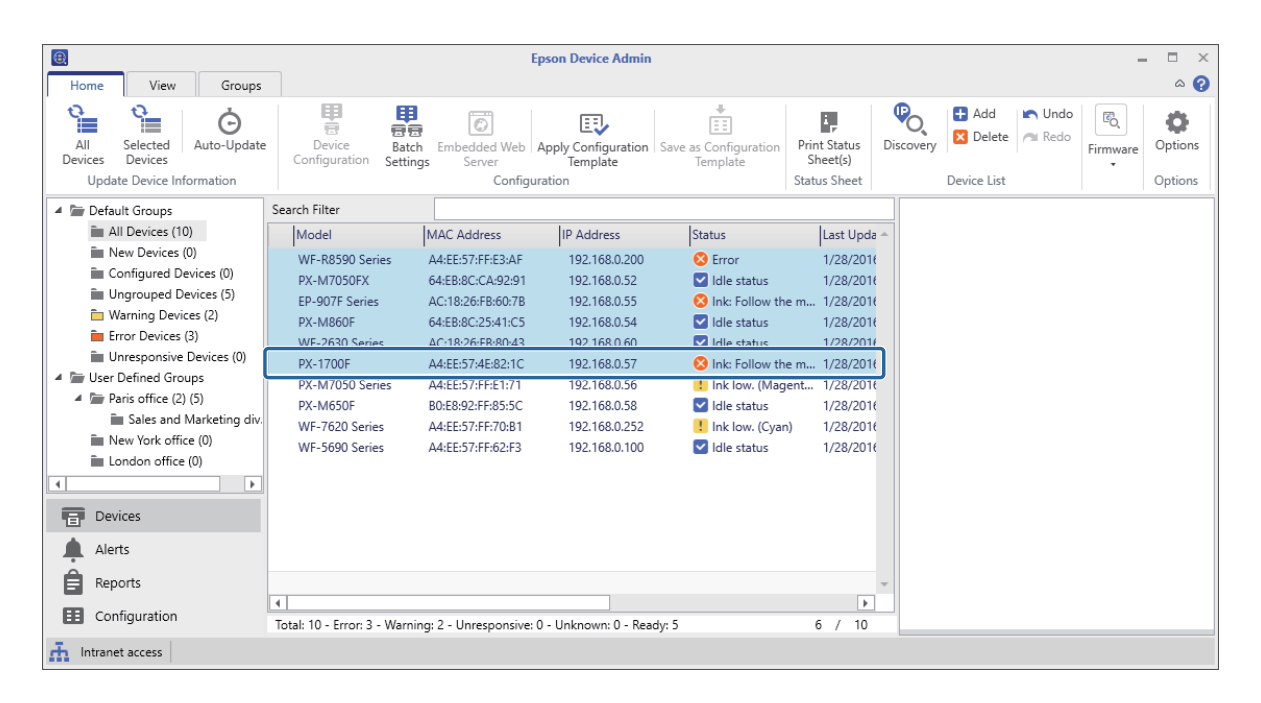

# **Click Batch Setting** on the **Home** tab on the ribbon menu.

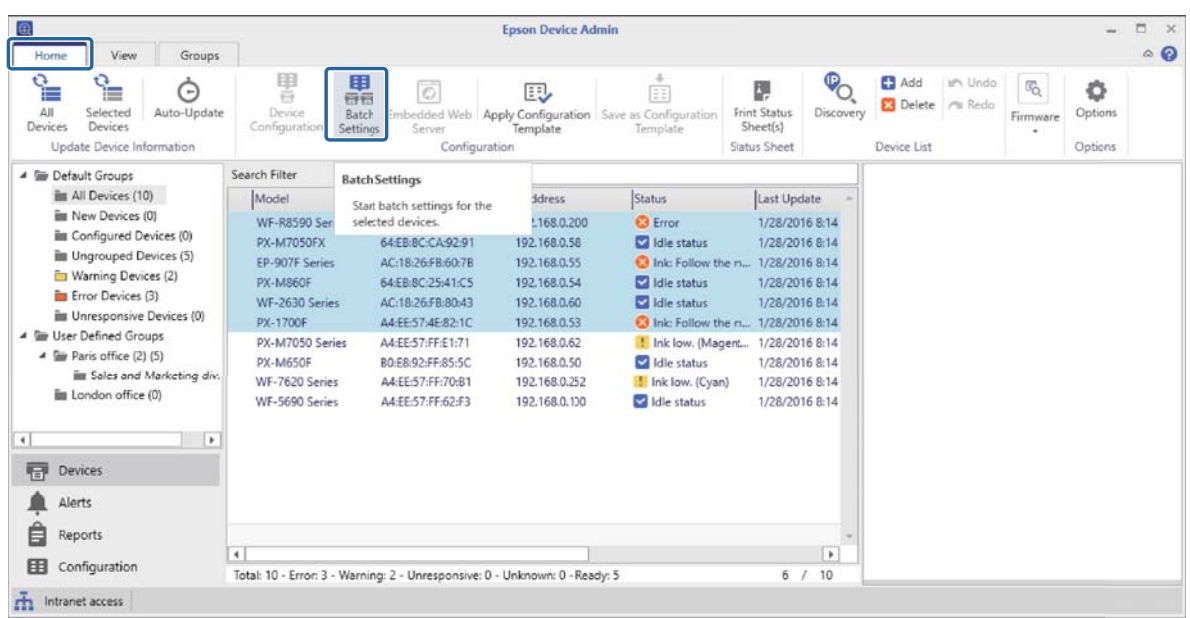

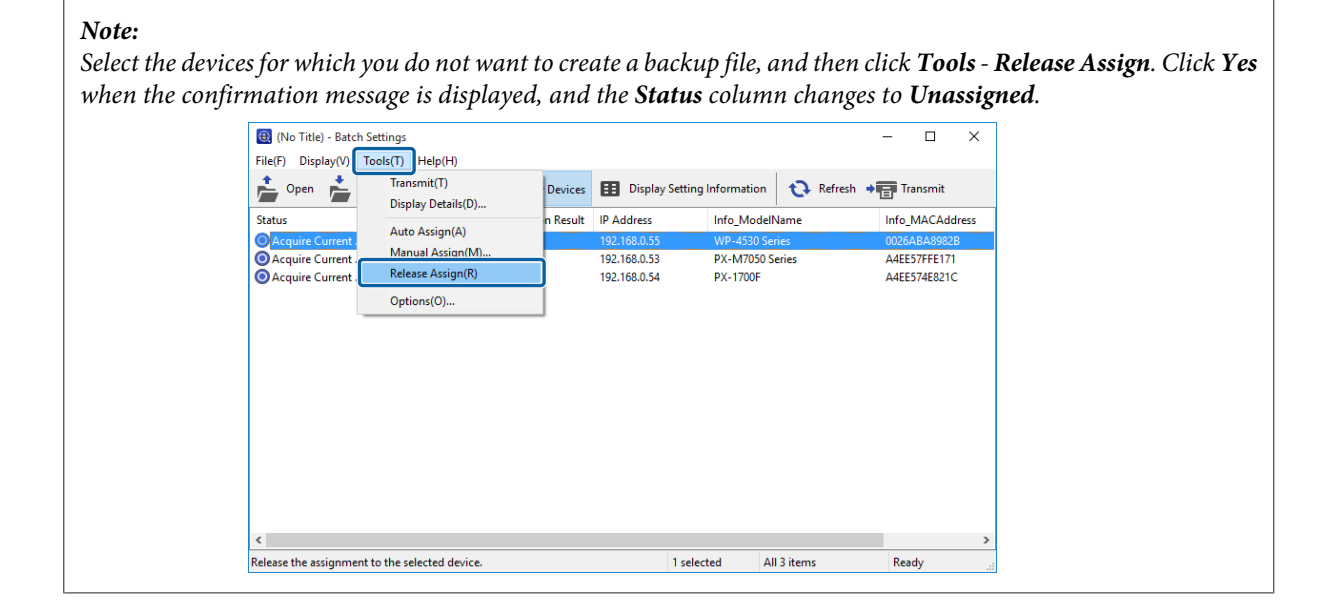

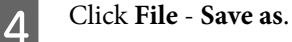

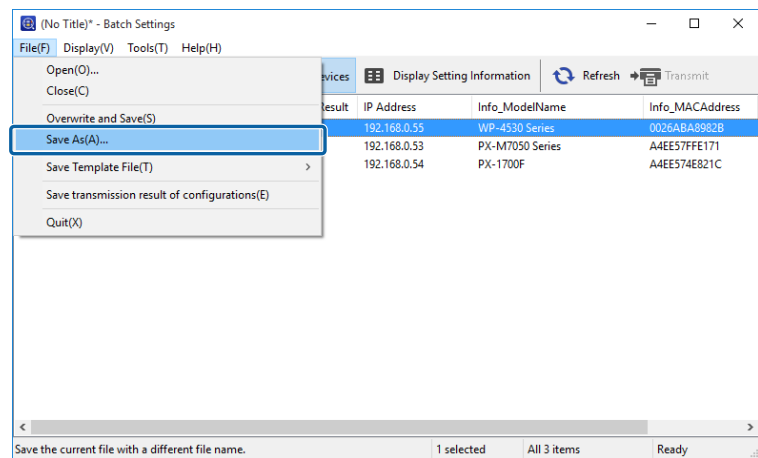

<span id="page-152-0"></span>Enter the file name and select the target folder, and then click Save.

A backup file (\*.slk) containing the selected device settings is created.

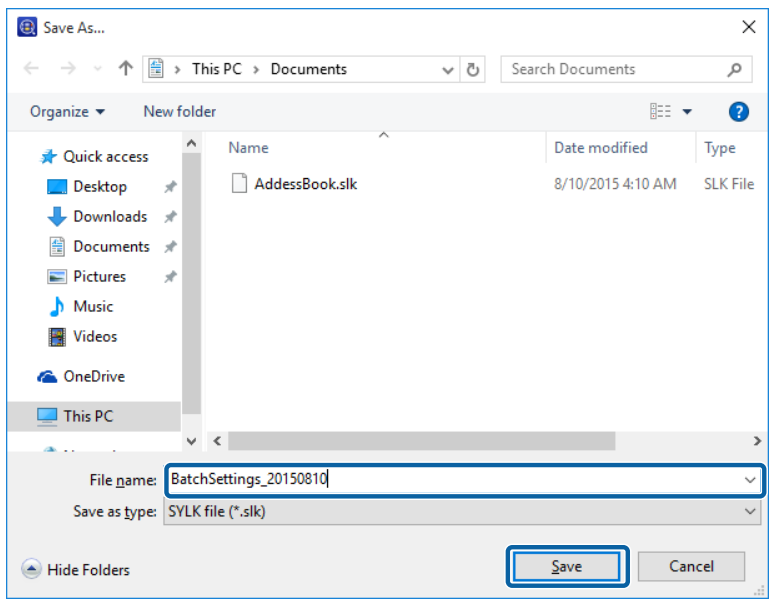

# **Setting items for the SYLK file**

This section explains the main settings that can be set in the SYLK file.

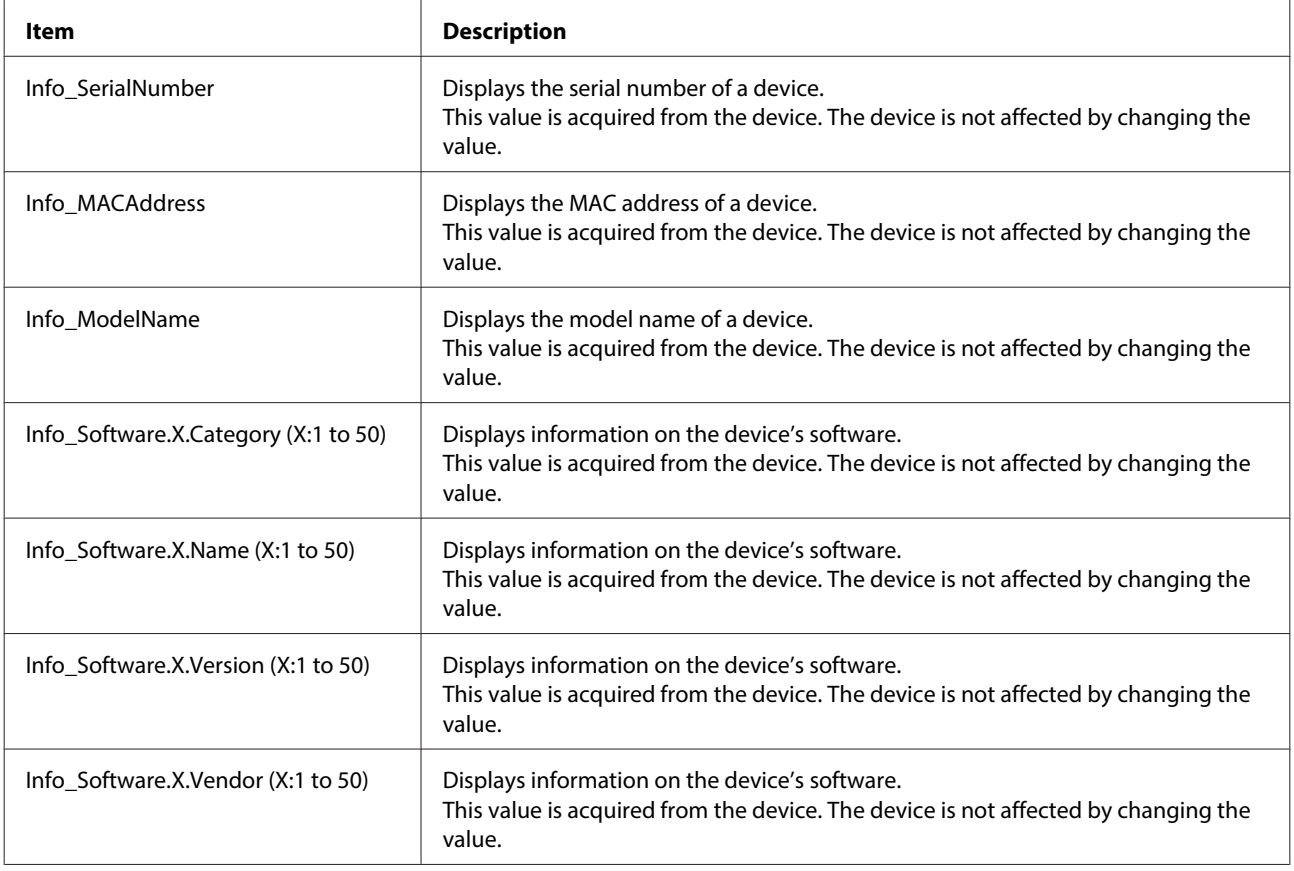

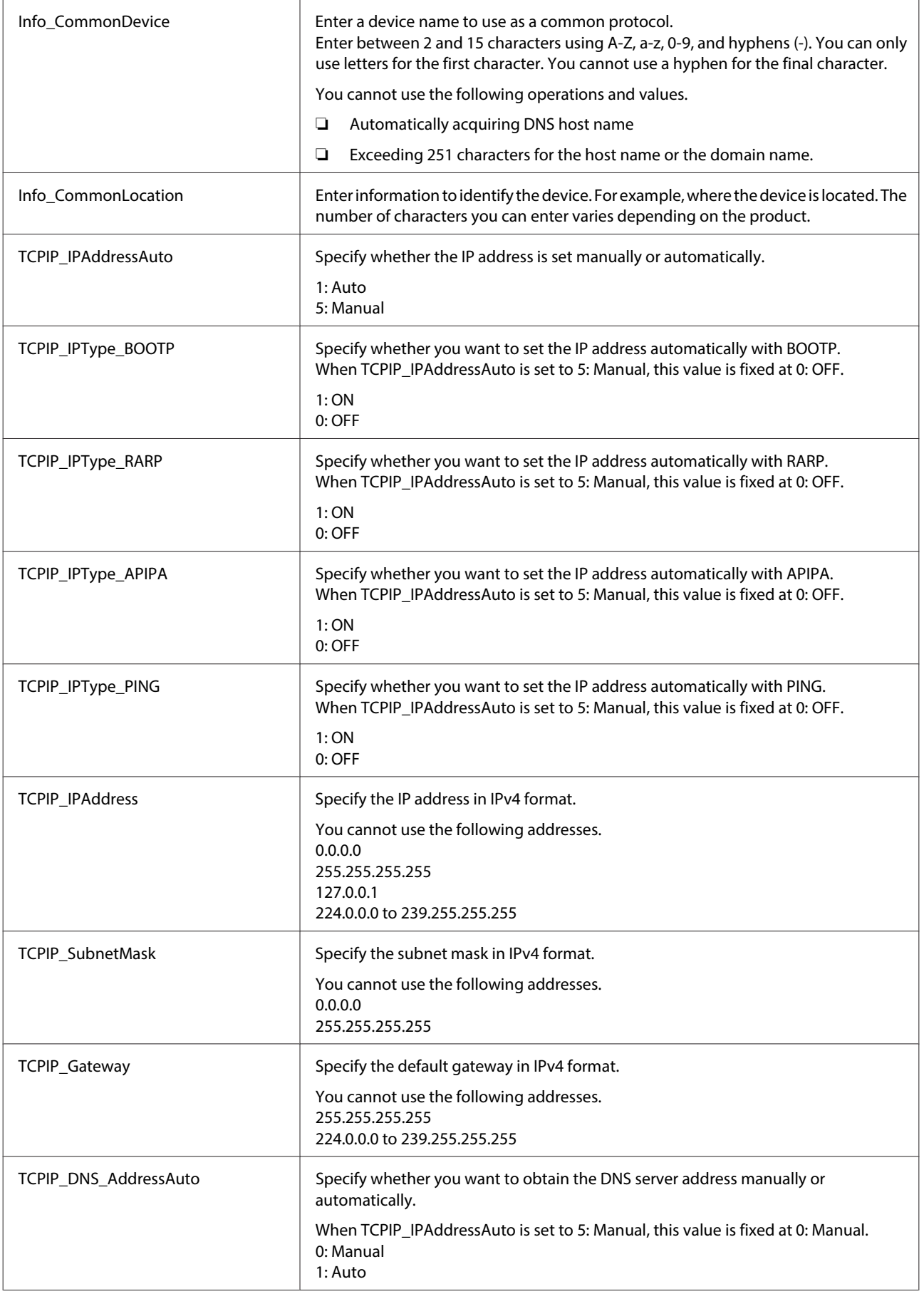

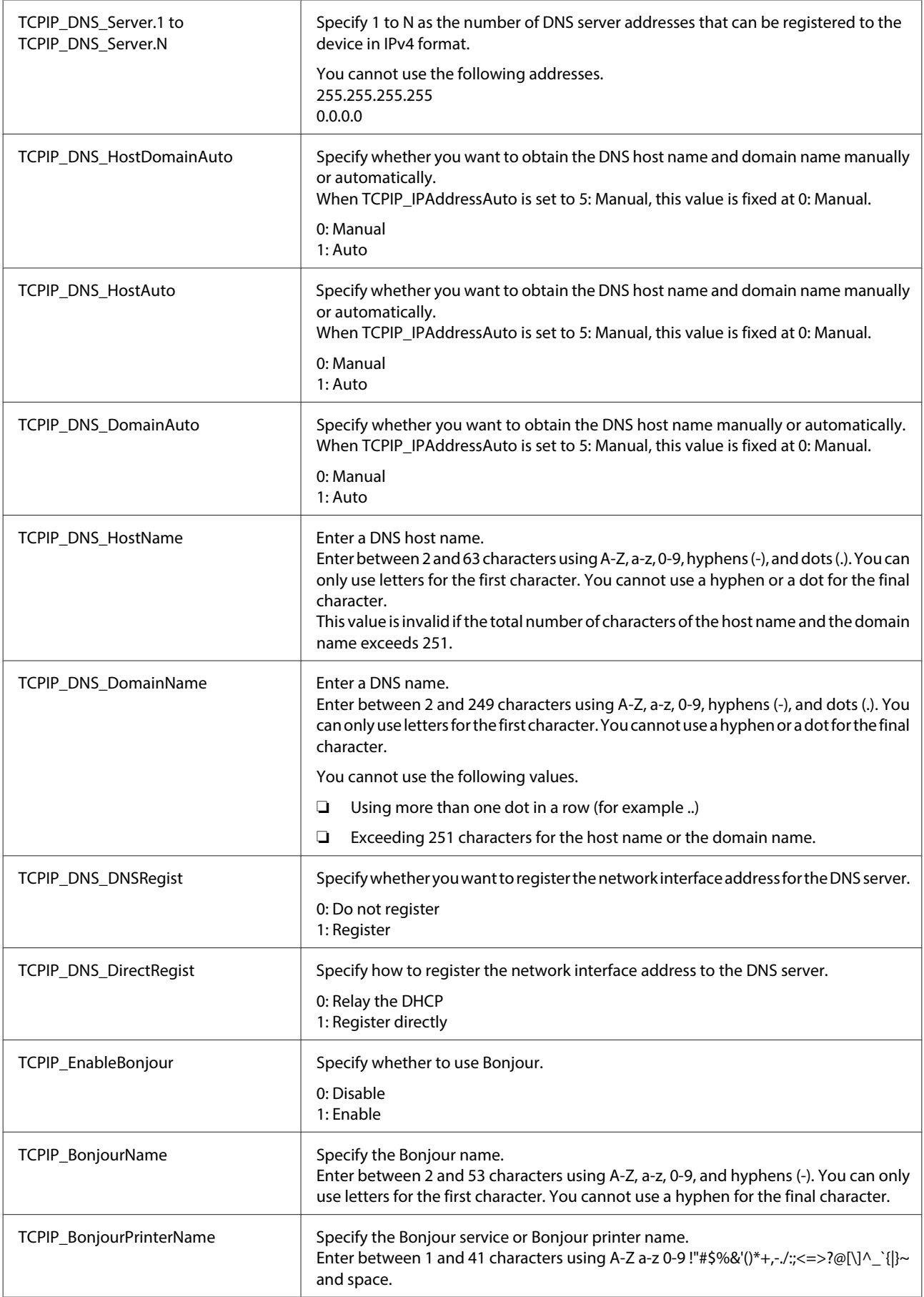

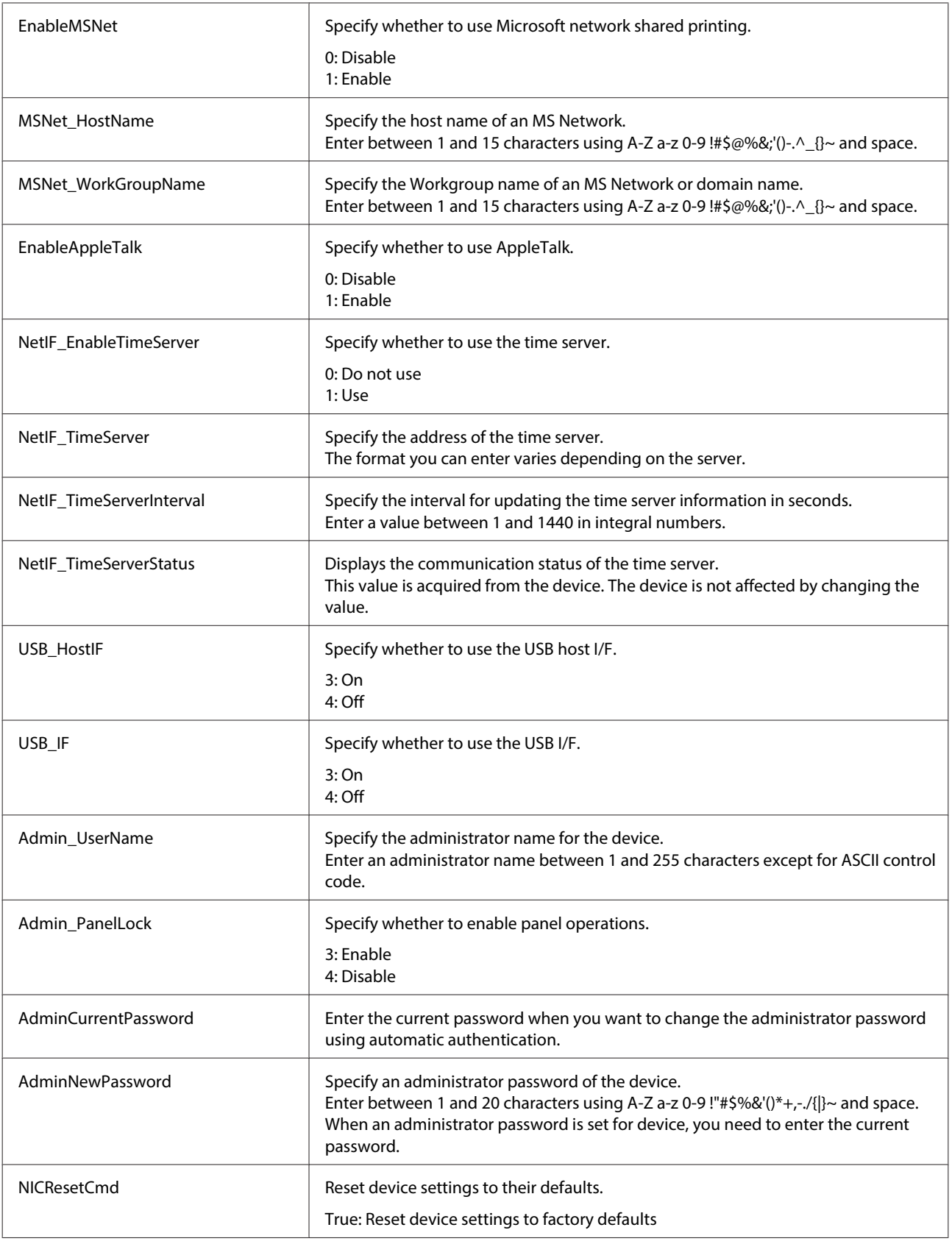

**Note:**

Available items vary depending on the device. #NULL# is entered for setting items that are not supported.

# **Copyright and Trademarks**

- ❏ EPSON is a registered trademark, and EPSON EXCEED YOUR VISION or EXCEED YOUR VISION is a trademark of Seiko Epson Corporation.
- ❏ Microsoft, Windows, and Windows Vista are registered trademarks of Microsoft Corporation.
- ❏ General Notice: Other product names used herein are for identification purposes only and may be trademarks of their respective owners. Epson disclaims any and all rights in those marks.

© Seiko Epson Corporation 2022. All rights reserved.

# **Notices**

- ❏ Reproduction of information in this manual is prohibited.
- ❏ All information in this manual is subject to change without notice.
- ❏ If you find inaccuracies or have concerns about this manual, contact Epson.
- ❏ Notwithstanding the preceding article, Epson cannot be held responsible for any effects resulting from the use of the product.
- ❏ Epson cannot be held responsible for any failures caused by the improper use of the product and the improper repair of the product by a third party.